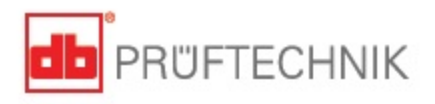

# **ROTALIGN<sup>®</sup>** smart EX

# **Руководство по эксплуатации**

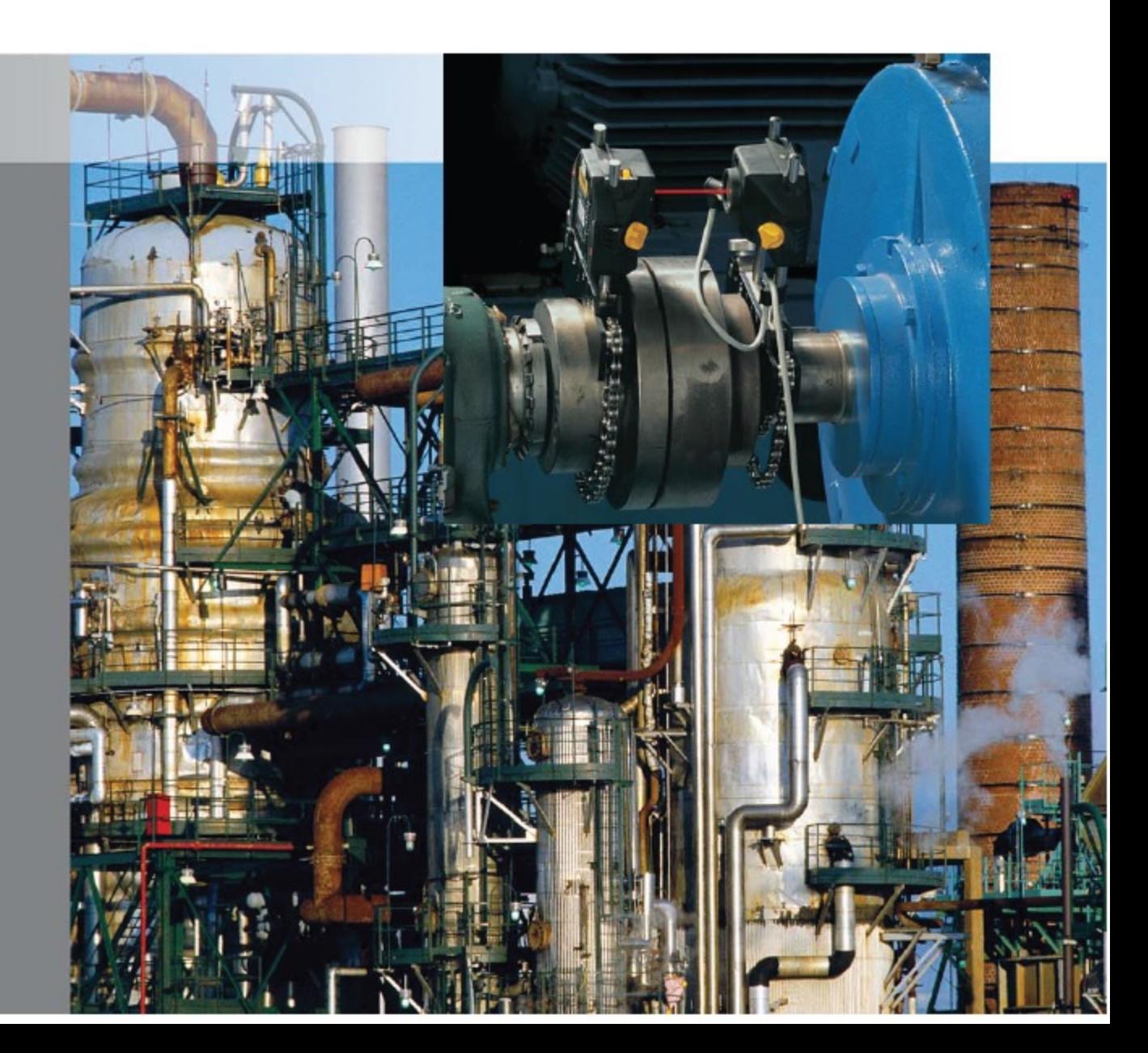

## Руководство пользователя

Уважаемый покупатель!

Добро пожаловать в мир лазерной центровки валов при помощи системы ROTALIGN® smart RS5 EX. Данное руководство пользователя по системе ROTALIGN smart RS5 EX предназначено для того, чтобы помочь пользователям с легкостью освоить данную измерительную систему. Мы надеемся, что данное руководство будет полезно для вас в качестве пособия по быстрому обучению.

PRUFTECHNIK 85737 Ismaning, Германия www.pruftechnik.com

Издание — 03 2018 года Каталожный номер: DOC 12.211.ru Версия встроенного программного обеспечения 3.2x EX

ROTALIGN® является зарегистрированной торговой маркой PRUFTECHNIK Dieter Busch AG. Продукция компании PRUFTECHNIK защищена патентами, полученными и находящимися на стадии рассмотрения во всем мире. Содержание может изменяться без предварительного уведомления, особенно если это необходимо для дальнейших технических разработок. Воспроизведение в любом виде разрешено только с письменного разрешения компании PRUFTECHNIK Condition Monitoring GmbH. © PRUFTECHNIK 2018 г.

 $\epsilon$ 

1

## <span id="page-2-0"></span>**Предисловие**

Система ROTALIGN smart RS5 в искробезопасном исполнении основана на модульной платформе. Она объединяет хорошо зарекомендовавший себя компьютер OPTALIGN smart в искробезопасном исполнении и технические возможности 5-осевого датчика RS5 искробезопасной конструкции в высокотехнологичную систему лазерной центровки средней и максимальной комплектации для использования во взрывоопасных средах. Удобный компьютер обладает эргономичной конструкцией и интуитивным управлением. Он оснащен буквенно-цифровой клавиатурой с удобным расположением клавиш навигации, с помощью которых можно управлять функцией ввода любых данных. Компьютер оборудован цветным TFT-экраном с высоким разрешением и подсветкой, удобным контекстным меню на экране, светодиодами, отображающими текущий статус центровки, и исключительными возможностями для хранения файлов.

Конструкция искробезопасного 5-осевого датчика RS5 включает два полностью линеаризованных двухосных датчика положения и прецизионный инклинометр, обеспечивая возможность точных измерений относительного перемещения в пяти степенях свободы, включая горизонтальные параллельные перемещения, вертикальные параллельные перемещения, горизонтальные угловые перемещения, вертикальные угловые перемещения и вращение вокруг продольной оси (например, углы поворота вала).

В зависимости от комплектации система ROTALIGN smart RS5 EX отличается превосходными характеристиками, включая, помимо прочего, широкий диапазон режимов измерения для применения в самых различных областях, различные типы муфт, задаваемый пользователем уровень статичности лапы, возможность работы с одноподшипниковыми машинами, с машинами с горизонтальными фланцевыми соединениями на болтах, возможность ввода ожидаемой величины теплового расширения в соединительных муфтах или ожидаемого уровня теплового расширения опор машины, функцию измерения натяжений труб и измерений в режиме быстрой проверки. Некоторые из этих функций не входят в стандартную комплектацию, их необходимо приобретать дополнительно. Сводная информация по уровням комплектации приведена в разделе 1.3.

Значок с текстом OPTIONAL (ДОПОЛНИТЕЛЬНАЯ ФУНКЦИЯ) используется в данном руководстве для обозначения всех функций и элементов системы, поставляемых в качестве дополнительных.

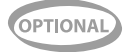

Если у вас есть предложения по усовершенствованию или внесению изменений (не только в части содержания данного руководства, но и в само аппаратное оборудование), сообщите о них в письме. Мы будем рады усовершенствовать наш продукт, если это будет возможно. С нетерпением ждем ответа,

PRUFTECHNIK 03 2018 года

Страница намеренно оставлена пустой.

## **Содержание**

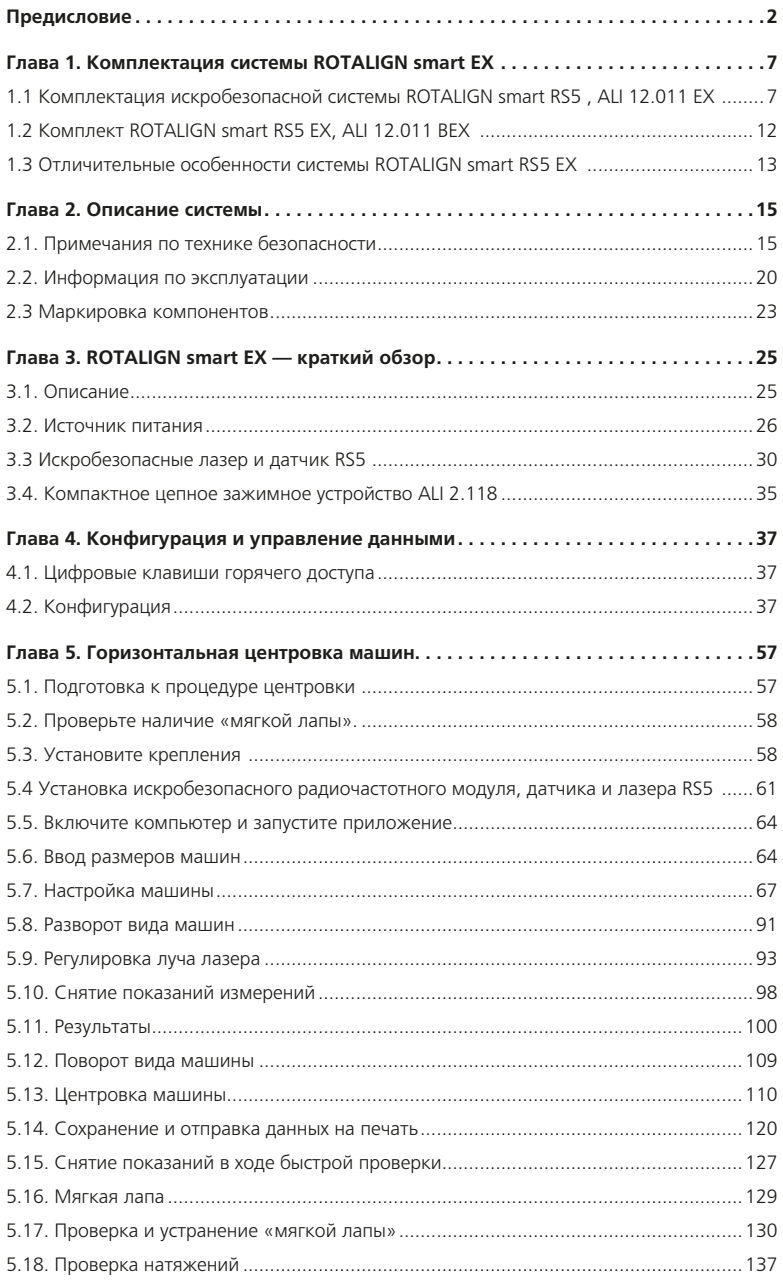

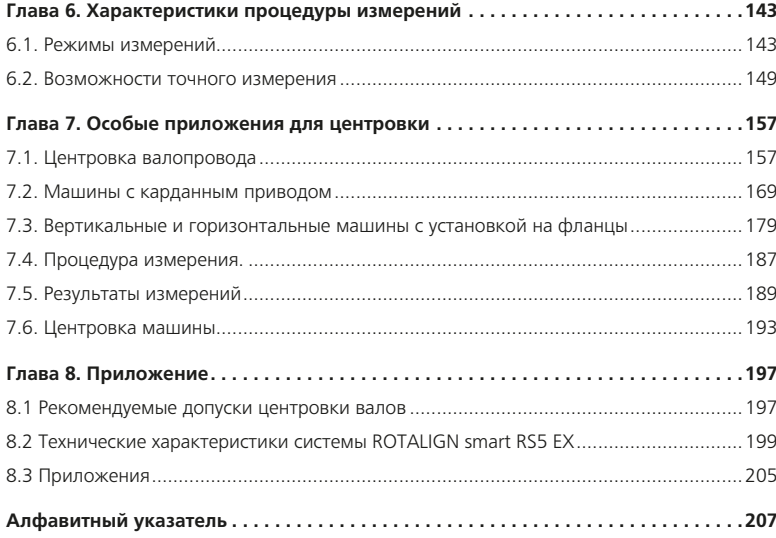

# <span id="page-7-0"></span>**Глава 1. Комплектация системы ROTALIGN smart EX**

1.1 Комплектация искробезопасной системы ROTALIGN smart RS5 , ALI 12.011 EX

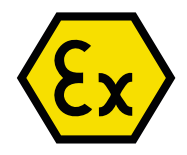

**ALI 12.809 EX Кейс для переноски системы ROTALIGN smart RS5 EX (для запирания или отпирания откидной крышки кейса для переноски используйте входящий в комплект шестигранный ключ 4 мм)**

**ALI 12.200 EX Искробезопасная модификация компьютера системы OPTALIGN smart в комплекте с батареями утвержденного типа**

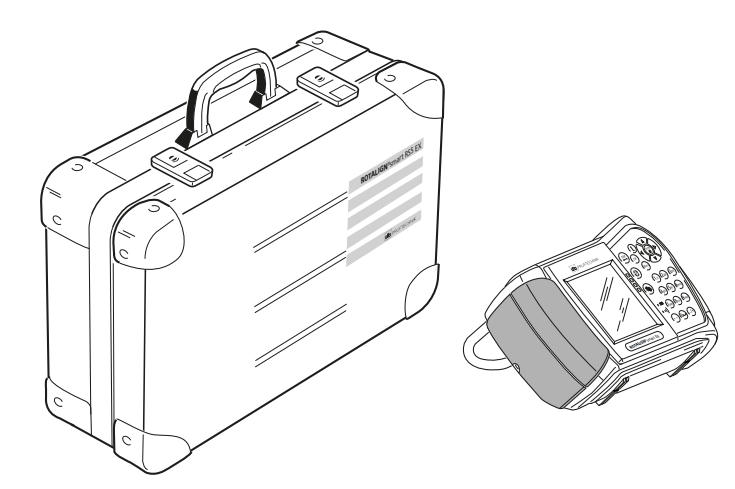

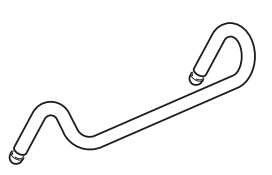

7

ALI 12.809 EX ALI 12.200 EX ALI 12.200 EX ALI 12.201

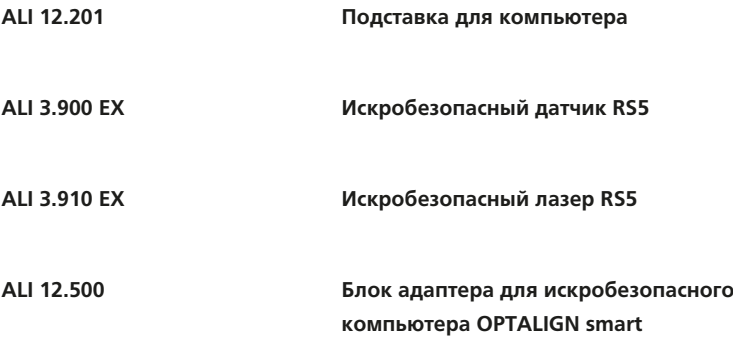

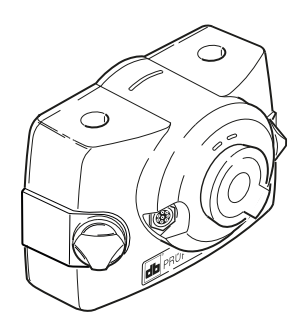

ALI 3.900 EX

8

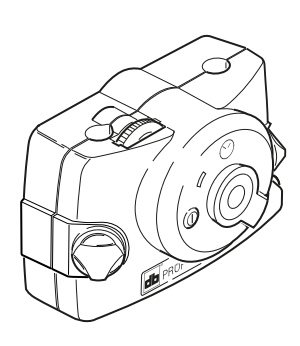

не предназначен для использования во взрывоопасной среде. передачи данных на ПК USB-порт для подсоединения к принтеру

ALI 12.500 не является искробезопасным и

ALI 12.500  $\sqrt{2}$  Блок адаптера

USB-порт для

Гнездо подключения питания переменного тока

ALI 3.910 EX

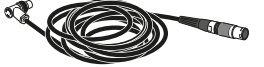

ALI 3.982-2

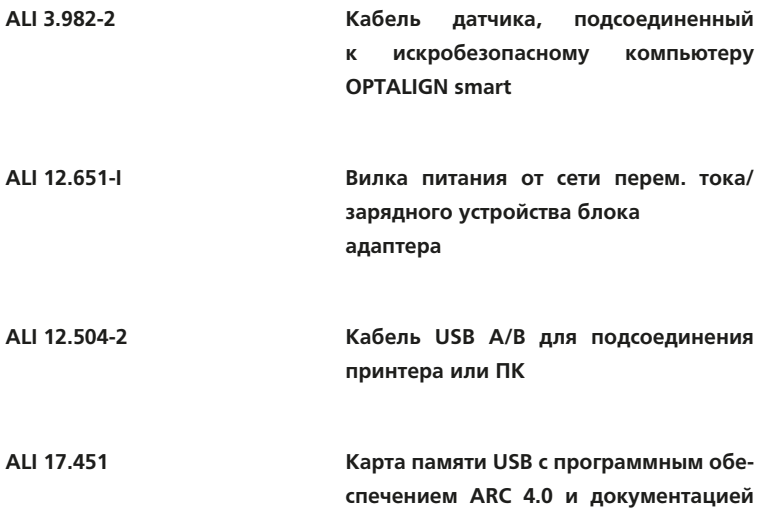

**на него**

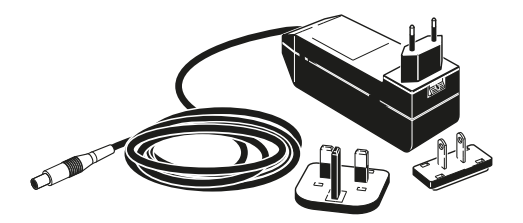

ALI 12.651-I

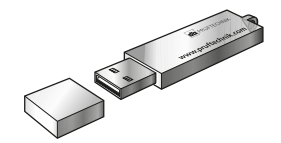

ALI 17.451

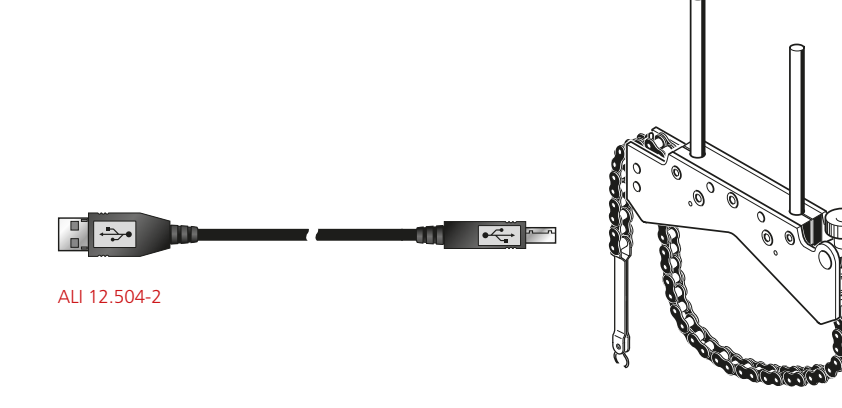

ALI 2.892 SET

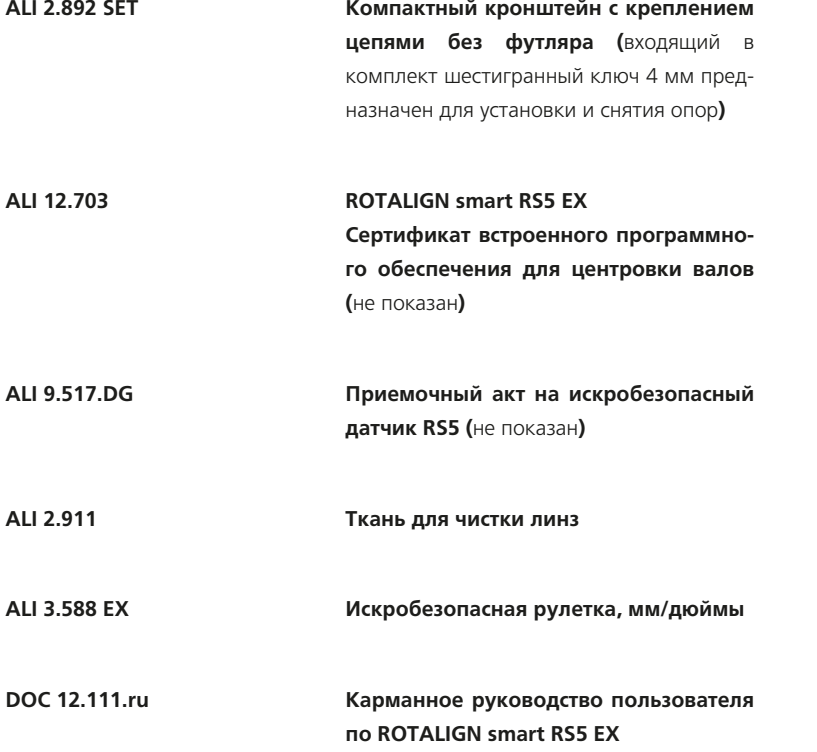

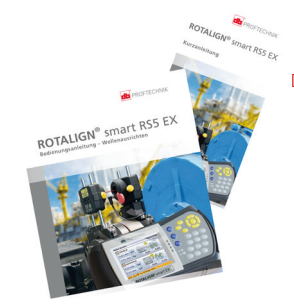

DOC 12.111.ru

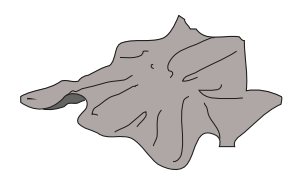

 $-10$ 

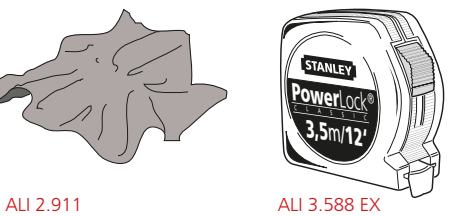

DOC 12.211.ru

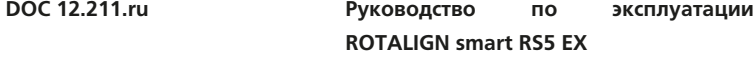

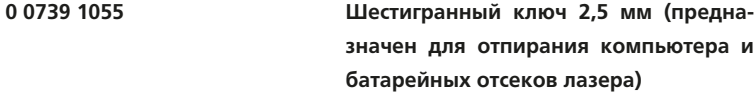

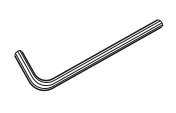

0 0739 1055 — 2,5 мм (3/32 дюйма)

11

 $\overline{\phantom{a}}$ 

## <span id="page-12-0"></span>1.2 Комплект ROTALIGN smart RS5 EX, ALI 12.011 BEX

Стандартные элементы этого комплекта идентичны элементам комплекта ALI 12.011 EX. Дополнительно в комплект входит комплект радиочастотного модуля ALI 4.620 SET EX. Радиочастотный модуль предназначен для беспроводной связи между искробезопасным датчиком RS5 и искробезопасным компьютером OPTALIGN smart. Комплект включает следующее.

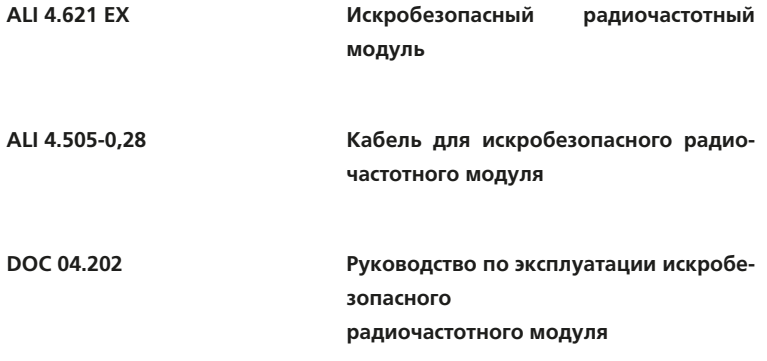

ALI 4.621 EX

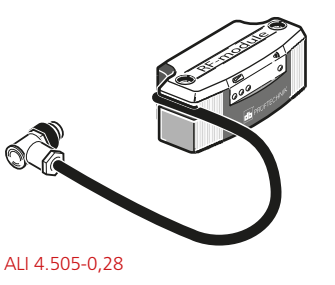

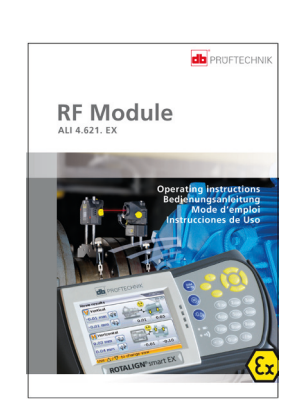

DOC 04.202

## <span id="page-13-0"></span>1.3 Отличительные особенности системы ROTALIGN smart RS5 EX

В стандартную комплектацию системы ROTALIGN smart RS5 EX входит приложение по центровке валов с лицензией на базовый набор функций.

В базовый набор функций входят следующие основные функции.

- Измерение в режиме непрерывной линейной развертки
- Измерение в статическом режиме
- Таблица динамических допусков
- Таблица допусков, задаваемых пользователем
- Возможность сохранения до 500 файлов с данными измерений
- Увеличение зоны действия детектора
- Возможность отправки отчетов на печать напрямую с искробезопасного компьютера OPTALIGN smart
- Отчет в виде PDF-файла
- Определение мягкой лапы
- Возможность определения статической лапы
- Таблица результатов для проверки повторяемости данных измерений
- Проверка натяжений
- Корректировка машин с большим количеством лап (6 лап)
- Усреднение
- Центровка вертикальных машин

Следующие дополнительные функции средней комплектации могут приобретаться по отдельности или в комплекте в виде «Дополнительных функций средней комплектации» ALI 12.710.

- Режим многоточечных измерений ALI 12.715
- Карданные и соединительные валы ALI 12.718
- Ввод допусков, данных по тепловому расширению и данных с циферблатных индикаторов ALI 12.713
- Центровка валопроводов машин (до трех машин) ALI 12.723

Следующие дополнительные функции максимальной комплектации доступны только в виде пакета «Дополнительные функции максимальной комплектации» ALI 12.725.

- Режим измерений Pass (Проходной)
- Центровка валопроводов машин (до шести машин)
- Универсальный режим активного сдвига
- Расширенная таблица результатов
- Диапазон допусков
- Выбор типа машины

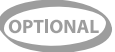

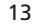

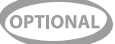

В расширенную модификацию ROTALIGN smart RS5 EX включены все перечисленные выше функции по умолчанию, а также функции средней и максимальной комплектации.

Дополнительные функции можно заказать в компании PRUFTECHNIK. Для заказа деталей обратитесь к местному представителю компании.

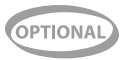

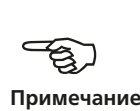

## <span id="page-15-0"></span>**Глава 2. Описание системы**

## 2.1. Примечания по технике безопасности

Система ROTALIGN smart RS5 EX предназначена для использования на промышленных предприятиях только для центровки валов. Необходимо следить за тем, чтобы устройство не подвергалось механическим воздействиям. Система ROTALIGN smart RS5 EX должна эксплуатироваться только персоналом, прошедшим соответствующее обучение. Производитель не несет никакой ответственности в случае изменения компонентов или рабочих методик, описанных в настоящем руководстве, без разрешения с его стороны.

#### **2.1.1. Знаки безопасности**

Следующие знаки используются в настоящем руководстве для привлечения внимания читателя к особо важным участкам текста, например с описанием возможных источников опасности или полезных советов по выполнению определенных работ.

Этим символом обозначены общие сведения и рекомендации по эксплуатации системы ROTALIGN smart RS5 EX.

Данный знак обозначает информацию, соблюдение которой необходимо во избежание повреждения оборудования.

Этот знак обозначает информацию, соблюдение которой необходимо во избежание травм.

Данный предупреждающий знак о соблюдении техники безопасности при работе с лазером указывает на лазерное излучение.

Цифры, обведенные красным кружком, обозначают инструкции для последовательно выполняемых операций. Порядок их выполнения должен соблюдаться неукоснительно.

## **2.1.2 Декларация о соответствии нормам ЕС и требованиям Директивы по электромагнитной совместимости**

Компоненты системы ROTALIGN smart RS5 EX соответствуют требованиям ЕС по электрическим устройствам и электромагнитной совместимости, как указано в декларации соответствия нормам ЕС, которая доступна для загрузки на сайте www.pruftechnik.com.

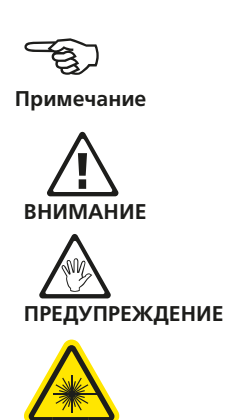

**1**

#### **2.1.3. Сертификат IP-защиты**

Компьютер, датчик и лазер защищены от пыли и струй воды (класс защиты IP65).

#### **2.1.4 Примечания по искробезопасным модификациям**

В дополнение к общим требованиям, изложенным выше, необходимо соблюдать требования следующих примечаний при выполнении работ во взрывоопасных средах.

- Если оборудование, которое планируется отцентровать, находится во взрывоопасной среде, необходимо использовать искробезопасный компьютер OPTALIGN smart ALI 12.200 EX, искробезопасный датчик RS5 ALI 3.900 EX и искробезопасный лазер RS5 ALI 3.910 EX.
- Зарядка батарей должна выполняться только вне пределов взрывоопасной зоны! Примите к сведению, что во взрывоопасных средах разрешено использовать только щелочно-марганцевые батареи. Для искробезопасного компьютера ALI 12.200 EX и искробезопасного лазера ALI 3.910 EX использует только 1,5 В AA Duracell Industrial ID 1500 или Energizer E91 батареи.
- Кейс для переноски системы ROTALIGN smart RS5 EX ALI 12.809 EX можно использовать во взрывоопасной зоне только при условии соблюдения рекомендаций, приведенных в данном разделе. Окончательное решение принимает инженер по технике безопасности предприятия.
- Параметры цепей соответствуют требованиям по искробезопасности Ex ib IIC.
- Максимальная длина кабеля между гнездом компьютера OPTALIGN smart EX и датчиком не должна превышать 10 м.
- Интерфейсы главного USB-порта и устройства, а также цепи питания 12 В не сертифицированы на использование во взрывоопасных средах, поэтому должны использоваться вне взрывоопасных зон и подсоединяться через блок адаптера ALI 12.500.
- Блок адаптера ALI 12.500 не является искробезопасным, поэтому должен использоваться вне взрывоопасных сред.
- Устройства, активация которых осуществляется при подаче питания через USB-порт (например, карты памяти USB), должны подсоединяться к блоку адаптера ALI 12.500 вне пределов взрывоопасной зоны.
- Питание взрывобезопасного компьютера OPTALIGN smart EX может осуществляться от источника питания переменного тока/ зарядного устройства ALI 12.651-I, если указанный источник питания

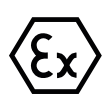

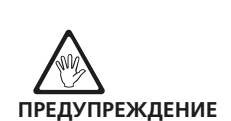

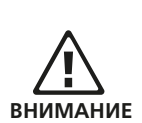

переменного тока/зарядное устройство используются вне пределов взрывоопасной зоны и подсоединяются через блок адаптера ALI 12.500.

- Установка и эксплуатация взрывобезопасной системы ROTALIGN smart RS5 EX должна осуществляться в соответствии с европейским нормами безопасности (EN 60079-10 в последней версии), требованиями законодательства по безопасности оборудования, а также общепризнанными правилами отрасли и теми, что содержатся в данном руководстве по эксплуатации.
- Необходимо соблюдать действующие нормативные требования по сервисному и техническому обслуживанию, а также испытаниям в том виде, в котором они изложены в директивах EN 60079-14 и EN 60079-17. Кроме того, необходимо соблюдать правила производителя в том виде, в котором они изложены в данном руководстве.
- Сертификаты испытаний типа ЕС (ATEX) и соответствующие дополнительные материалы приведены в приложении и доступны для загрузки с сайта www.pruftechnik.com. Сертификаты соответствия Международной системы МЭК по сертификации электрооборудования для взрывоопасных сред (IECEx) по компьютеру OPTALIGN smart EX доступны для загрузки на странице: iecex.iec.ch/iecex/iecexweb.nsf/welcome или на сайте www.iecex.com.

## **2.1.5 Примечания по технике безопасности при эксплуатации искробезопасных радиочастотных модулей**

- Используйте только батареи 1,5 В AA Duracell Industrial ID 1500 или Energizer E91.
- Каждая батарея отличается искробезопасным исполнением. Зарядка батарей может выполняться во взрывоопасной зоне. При обращении с батареями во взрывоопасной зоне необходимо соблюдать меры предосторожности, чтобы не допускать короткого замыкания клемм батарей.
- Искробезопасный радиочастотный модуль не требует техобслуживания.
- Параметры цепей соответствуют требованиям по искробезопасности Ex ib IIC.
- Максимальная длина кабеля между искробезопасным радиочастотным модулем и датчиком не должна превышать 1 м.

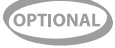

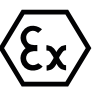

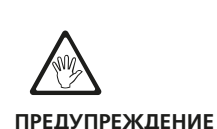

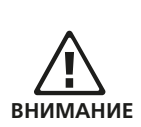

- Установка и эксплуатация взрывобезопасной системы ROTALIGN smart RS5 EX должна осуществляться в соответствии с европейским нормами безопасности (EN 60079-10-1 в последней версии), требованиями законодательства по безопасности оборудования, а также общепризнанными правилами отрасли и теми, что содержатся в данном руководстве по эксплуатации DOC 12.211.ru.
- Необходимо соблюдать действующие нормативные требования по сервисному и техническому обслуживанию, а также испытаниям в том виде, в котором они изложены в Руководстве по установке электрооборудования в потенциально опасных средах (ElexV), § 13, EN 60079-14 и EN 60079-17. Кроме того, необходимо соблюдать правила производителя в том виде, в котором они изложены в данном руководстве.
- Технические характеристики искробезопасного радиочастотного модуля приведены в соответствующем руководстве, DOC 04.202.

#### **2.1.6 Примечания по использованию футляра для переноски системы ROTALIGN smart RS5 EX, ALI 12.809 EX, во взрывоопасных средах**

- Во взрывоопасных средах запрещается использовать все компоненты, хранящиеся в запираемом отделении.
- При нахождении во взрывоопасной среде запираемое отделение ДОЛЖНО быть закрыто.
- Запасные батареи должны переноситься только в предусмотренном месте внутри запираемого отделения.

Приведенная ниже информация предназначена для инженера по технике безопасности для определения степени взрывоопасности искробезопасного кейса для переноски системы.

В соответствии с главой 1, статья 1, Директивы по взрывозащищенности 2014/34/EU кейс для переноски не классифицируется как «устройство», поэтому не подпадает под действие этой директивы.

При определении степени взрывоопасности кейса для переноски и его содержимого необходимо руководствоваться Директивой EN 13463-1 («Неэлектрическое оборудование для использования в потенциально взрывоопасных средах»).

- Максимальное содержание магния в алюминиевом кейсе для переноски составляет 7,5 %, что является допустимым для устройств группы II, категории 2.
- Нижняя вставка изготовлена из электропроводного пеноматериала с сопротивлением 15 кОм, поэтому не подвержена воздействию электростатических разрядов.

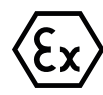

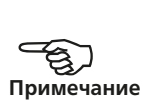

- Верхняя вставка из пеноматериала Noppen изготовлена из электропроводного полиуретана и обладает сопротивлением 10 кОм.
- В соответствии с таблицей 7 Регламента EN 60079-0 ремешки, удерживающие верхнюю вставку из пеноматериала Noppen имеют ширину 1,5 см, поэтому являются безопасными для группы IIC.
- Все металлические компоненты, переносимые в искробезопасном кейсе и предназначенные для использования во взрывоопасных средах, имеют содержание магния < 7,5 % и толщину покрытия < 0,2 мм.
- Корпус рулетки изготовлен из пластмассы с хромированным покрытием снаружи и внутри, обеспечивая таким образом электрическое соединение с металлической рулеткой. Толщина покрытия рулетки составляет < 0,2 мм.
- Все компоненты, хранящиеся в запираемом отделении и не предназначенные для использования во взрывоопасных средах, не имеют собственных источников питания и безопасно удерживаются в предусмотренных местах.
- Использование отдельных гнезд для запасных батарей обеспечивает их надежную изоляцию и удержание на месте.

#### **2.1.7 Техника безопасности при работе с лазерами**

В системе ROTALIGN smart RS5 EX используется искробезопасный лазер RS5, ALI 3.910 EX. В соответствии с требованиями стандарта IEC 60825-1:2014 искробезопасный лазер RS5 классифицируется как лазерный продукт класса 2. Лазер соответствует требованиям 1040.10 и 1040.11 (части 21) Свода федеральных нормативных актов США (CFR), за исключением отступлений в соответствии с Уведомлением о лазерах № 50 от 24 июня 2007 года. Длина волны лазера составляет 670 нм, а максимальная мощность излучения не превышает 1 мВт. Дополнительное техническое обслуживание для обеспечения соответствия устройства требованиям, указанным выше, не требуется.

Дополнительная информация приведена в разделе 9.2 «Технические характеристики ROTALIGN smart RS5 EX».

- Ни при каких обстоятельствах не направляйте луч лазера в глаза. (При кратковременном попадании луча лазера в глаза обычно достаточно естественной реакции моргания человеческого глаза для защиты от опасного воздействия. Однако поскольку естественного моргания глаза может не произойти, необходимо избегать прямого попадания луча в глаза.)
- Запрещается помещать любые оптические приборы на пути прохождения луча.
- Cветодиод в передней части лазера загорается при каждом включении лазера.

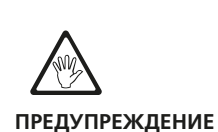

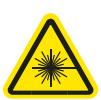

<span id="page-20-0"></span> ВНИМАНИЕ! Использование органов управления и регулировки, отличных от приведенных в данном руководстве, или использование лазера для процессов, отличных от описанных в данном руководстве, может стать причиной опасного воздействия излучения.

## 2.2. Информация по эксплуатации

#### **2.2.1. Диапазон температур**

Система ROTALIGN smart RS5 EX и соответствующие компоненты системы должны использоваться при температурах от –10 до 50 °C (от 14 до 122 °F). За пределами данного диапазона температур заявленный уровень точности измерений может не поддерживаться. При этом допустимый диапазон рабочих температур радиочастотного модуля находится в пределах от –10 до 40 °C (от 14 до 104 °F).

Храните систему и соответствующие компоненты системы при температуре от –20 до 60 °C (от –4 до140 °F).

В жаркую погоду температура внутри запертого автомобиля может легко превысить 80 °C (176 °F)!

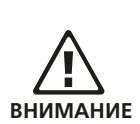

#### **2.2.2. Тепловое воздействие и резкие перепады температуры**

Мощные источники тепла или пара, расположенные поблизости от луча лазера, могут стать причиной отклонения луча и повлиять на точность измерений. Однако, как показывает практика, данный эффект наблюдается довольно редко и только в радиусе до 1 м. При возникновении сомнений в точности измерений отгородите систему от источников тепла/пара во время проведения процедур измерения и центровки.

Как и в случае с другими измерительными приборами, резкие перепады температур (например, при попадании солнечных лучей) могут привести к погрешностям измерений.

Необходимо обеспечить достаточное количество времени для того, чтобы система ROTALIGN smart RS5 EX и сопряженные компоненты нагрелись до температуры окружающего воздуха.

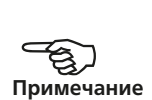

#### **2.2.3. Падающий свет**

Избегайте попадания ярких теплых лучей на компоненты системы.

#### **2.2.4. Пылезащитные и водонепроницаемые уплотнения**

Искробезопасный компьютер OPTALIGN и искробезопасные датчик и лазер защищены от воды и загрязнений по классу IP65. Данные спецификации подразумевают, что каждый из компонентов в состоянии выдержать напор воды под любым направлением (компоненты НЕ рассчитаны на полное погружение в жидкость). Как и для большинства водонепроницаемых устройств, уровень защиты необходимо периодически проверять. Эти проверки можно осуществлять при проведении сервисного обслуживания и проверках калибровки системы, которые рекомендуется проводить раз в два года.

#### **2.2.5. Подключение интерфейса**

В искробезопасном компьютере OPTALIGN smart предусмотрен единый интерфейс. Этот интерфейс обеспечивает возможность подсоединения к искробезопасному датчику и блоку адаптера ALI 12.500. Блок адаптера предназначен для использования только вне взрывоопасных зон для подсоединения искробезопасного компьютера OPTALIGN smart к ПК, принтеру, карте памяти USB и сетевому электропитанию.

#### **2.2.6 Примечание по хранению данных**

Как и при использовании любого другого программного обеспечения обработки данных, при определенных обстоятельствах в системе ROTALIGN smart RS5 EX возможны потеря или изменение данных. Компания PRUFTECHNIK настоятельно рекомендует проводить резервное копирование всех важных данных или хранить их в распечатанном виде.

Компания PRUFTECHNIK не несет ответственности за потерю или изменение данных

Компания PRUFTECHNIK не несет ответственности за потерю или изменение данных в результате неправильной эксплуатации, ремонта, возникновения дефекта, замены/поломки батареи или по другим причинам.

Компания PRUFTECHNIK не несет прямой или косвенной ответственности за финансовые потери или иски третьих лиц, возникшие в результате использования данной продукции или какой-либо из ее функций, вызвавшей, например, потерю или изменение хранимых данных.

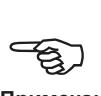

**Примечание**

#### **2.2.7. Утилизация**

Любые отбракованные детали электрического или электронного оборудования системы ROTALIGN smart RS5 EX, включая карты памяти, должны утилизироваться в соответствии с требованиями Директивы по утилизации отходов производства электрического и электронного оборудования (WEEE). Такие детали необходимо сдавать в ближайший пункт утилизации отходов.

#### **2.2.8 Батареи системы**

Если компоненты системы ROTALIGN smart RS5 EX не используются в течение длительного времени (месяц или более), необходимо извлечь батареи из устройства. **ВНИМАНИЕ**

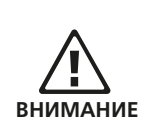

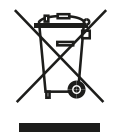

### <span id="page-23-0"></span>2.3 Маркировка компонентов

Таблички с информацией по технике безопасности при работе с лазерами и другой общей информации установлены на корпусах компонентов системы, как показано на приведенных ниже рисунках.

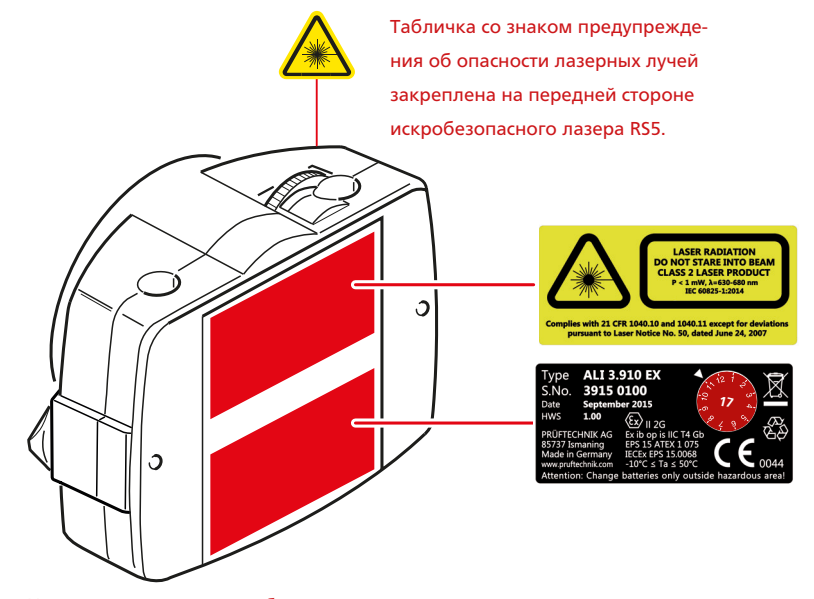

Табличка, предупреждающая об опасности лазерного оборудования, идентификационная табличка лазера и табличка с датами проверки лазера закреплены на задней стороне искробезопасного лазера RS5 ALI 3.910 EX.

На задних сторонах искробезопасного лазера RS5 ALI 3.910 EX и искробезопасного датчика RS5 ALI 3.900 EX расположены соответствующие таблички с датами проверки (показаны напротив в красном цвете, примите к сведению, что белая стрелка указывает на тот месяц, когда необходимо провести следующую проверку). В показанных на рисунках примерах следующая проверка датчика и лазера запланирована на ноябрь 2017 года.

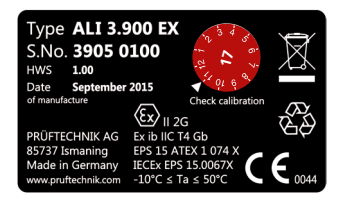

Идентификационная табличка и табличка с датами проверки закреплены на задней стороне искробезопасного датчика ALI 3.900 EX.

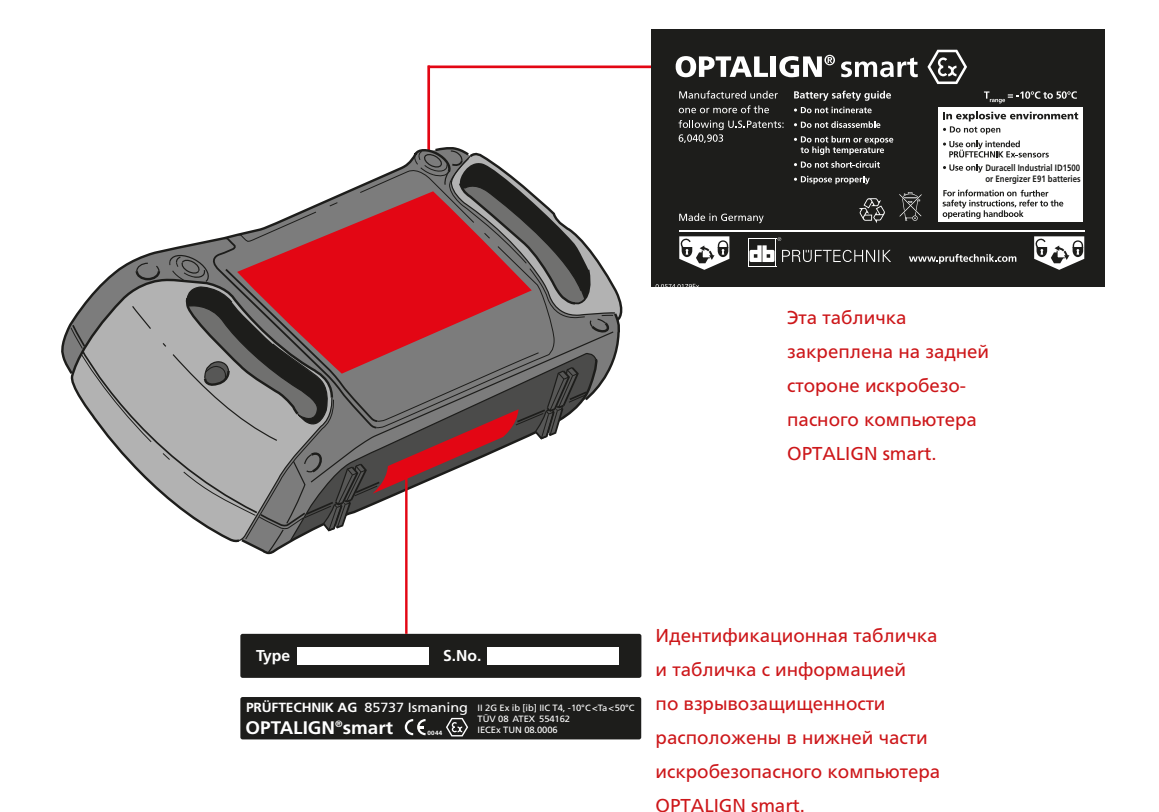

# <span id="page-25-0"></span>**Глава 3. ROTALIGN smart EX — краткий обзор**

## 3.1. Описание

## **3.1.1 Искробезопасный компьютер OPTALIGN smart — краткий обзор клавиатуры**

Компьютер оснащен 3 функциональными клавишами.

- $\bullet$   $\left(\frac{\rho m}{\rho m}\right)$  клавиша Dimensions (Размеры) используется для инициации ввода размеров оборудования.
- $\bullet$   $\mathcal{P}(\mathcal{D})$  Measurement (Измерение), используется для запуска процесса измерений.
- $\bullet$   $(\exists a)$  клавиша Result (Результат), используется для вызова результатов операции по центровки на дисплей.
- $\bullet$   $\bullet$   $\bullet$   $\bullet$  клавиша Up (Вверх) используется для подтверждения введенных значений, а также для функции «Назад»/«Возврат», которая возвращает пользователя на предыдущий экран.
- $\bullet$   $\alpha$  клавиша Clr (Очистить) используется для удаления случайно введенной информации.
- $\blacktriangleright$   $\qquad$   $\qquad$   $\$ настройки компьютера и начала работы в разных условиях центровки.

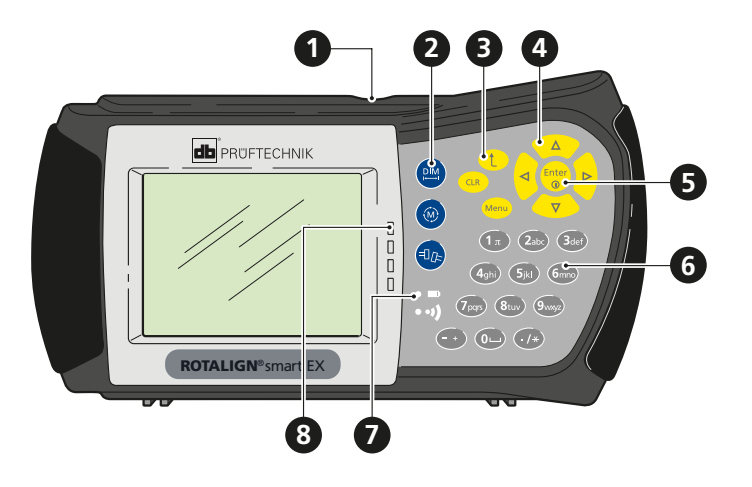

- 1. Разъем для датчика/разъем блока адаптера
- 2. Функциональные клавиши
- 3. Вверх/очистить/меню
- 4. Клавиши навигации
- 5. Клавиша On/Off/Enter (Вкл./ Выкл./Ввод)
- 6. Клавиши ввода данных
- 7. Светодиодный индикатор
- заряда батареи
- 8. Светодиодные индикаторы
- статуса центровки
- <span id="page-26-0"></span> $\sqrt[3]{\mathcal{N}}$  — используются для навигации по этапам работы программы.
- $\binom{\text{finter}}{\text{co}}$  клавиша On/Off/Enter (Вкл./Выкл./Ввод) служит для включения компьютера, подтверждения введенных значений и перехода к выбранному элементу. Для включения компьютера нажмите клавишу On/ Off/Enter
- $\mathcal{A}^{(1)}$  Клавиши ввода данных используются для ввода соответствующих данных машины.

## 3.2. Источник питания

Питание искробезопасного компьютера ALI 12.200 EX осуществляется от шести батарей размера AA. Вне взрывоопасных зон питание компьютера может осуществляться от источника питания переменного тока/зарядного устройства через блок адаптера ALI 12.500.

Данные аккумуляторные батареи обеспечивают до 18 рабочих часов в режиме активных измерений (25 % — активный режим, 25 % — режим простоя, 50 % — режим сна).

#### **3.2.1 Батареи для искробезопасной модификации**

Эксплуатация искробезопасного компьютера ALI 12.200 EX должна осуществляться с повышенной осторожностью в том, что касается батарей.

На искробезопасную модификацию можно устанавливать только щелочно-марганцевые батареи, указанные ниже:

- › 1.5 V "AA" Duracell Industrial ID 1500
- › 1.5 V "AA" Energizer E91

В противном случае искробезопасные свойства компьютера могут ухудшиться.

Перед зарядкой батарей удалите искробезопасный компьютер из взрывоопасной среды.

НЕ ИСПОЛЬЗУЙТЕ литиевые или никель-кадмиевые перезаряжаемые батареи во взрывоопасных средах. **ПРЕДУПРЕЖДЕНИЕ**

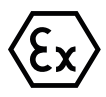

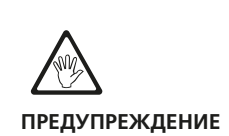

#### **3.2.2. Замена аккумуляторных батарей**

Если необходимо извлечь батареи, аккуратно положите компьютер на лицевую часть, стараясь не повредить дисплей и клавиши. Отверните два запорных винта, повернув их не менее чем на 180° (1/2 оборота) при помощи шестигранного ключа 2,5 мм. После ослабления винтов поднимите и вытяните наружу крышку батарейного отсека. Для установки крышки батарейного отсека на место выполните процедуру в обратном порядке.

Рекомендуется заменять все шесть батарей размера AA одновременно. При установке батарей в батарейных отсек соблюдайте полярность батарей.

Утилизация отработанных батарей должна осуществляться в соответствии с принципами экологической ответственности и применимыми нормативными требованиями!

Если искробезопасный компьютер не используется в течение длительного времени (месяц или больше), необходимо извлечь батареи из устройства.

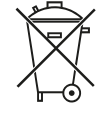

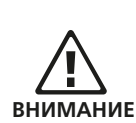

Для отображения уровня заряда батарей необходимо нажать клавишу <sup>(Menu)</sup>. Появится контекстное меню с отображением текущей емкости батарей.

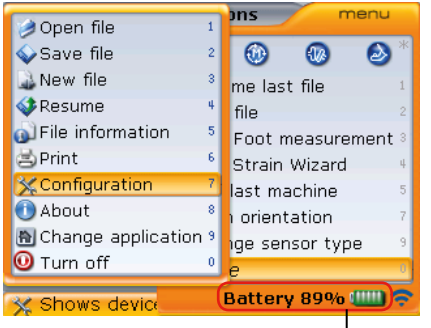

уровень заряда батареи

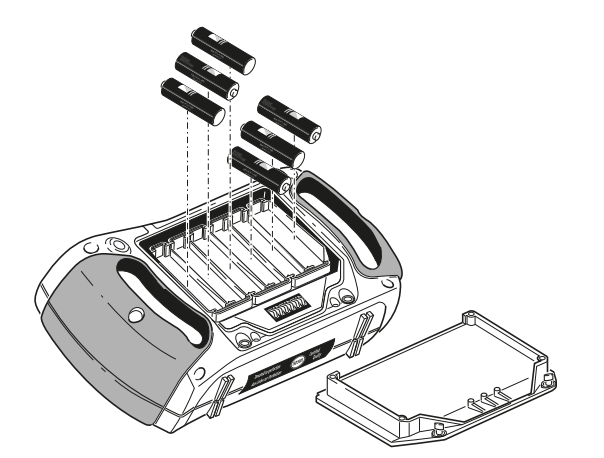

Батарейный отсек искробезопасного компьютера (модификации ROTALIGN smart EX) находится внутри компьютера, поэтому и сами батареи установлены непосредственно в компьютер.

Интерфейс обмена данными с ПК/ принтером и электропитания искробезопасного компьютера OPTALIGN smart.

Карта памяти USB подсоединяется непосредственно к блоку адаптера. Примечание. Подсоединение к данному порту каких-либо других устройств запрещено.

Примечание. Одновременное использование интерфейсов карты памяти USB и принтера запрещено.

Подсоединение периферийных устройств (ПК, принтера, карты памяти USB и источника питания) к искробезопасному компьютеру OPTALIGN smart computer должно осуществляться только через блок адаптера ALI 12.500. Использование блока адаптера во взрывоопасной зоне категорически

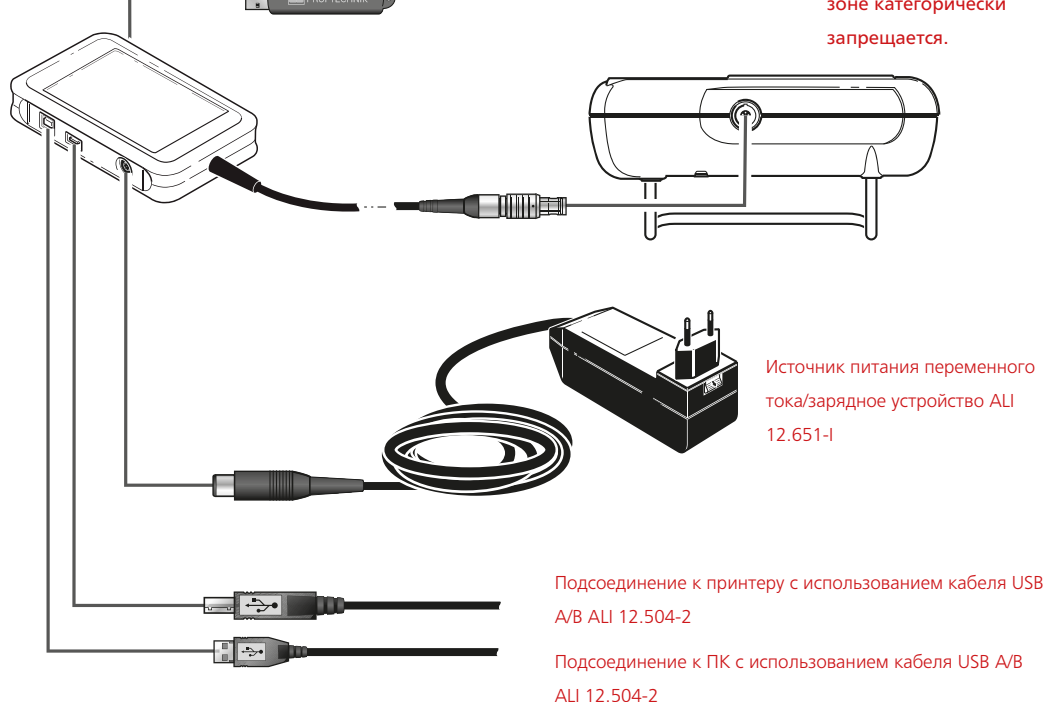

Блок адаптера ALI 12.500 должен использоваться только вне взрывоопасных зон.

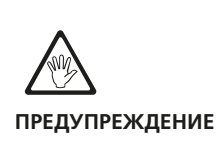

#### **3.2.3. Подключение и извлечение вилки универсального источника питания/зарядного устройства**

Универсальный адаптер/зарядное устройство для системы OPTALIGN ALI 12.651-I могут быть оснащены тремя различными вилками в зависимости от региона использования. Доступны варианты вилки для стран Евросоюза, США и Великобритании. При подключении или извлечении вилки обращайте внимание на направление стрелки над штекерами на самой вилке, а также на направление стрелки на фиксаторе вилки на корпусе зарядного устройства.

Чтобы извлечь вилку, надавите фиксатор вперед ( **1** ), как указано стрелкой, и удерживайте в таком положении, затем сдвиньте вилку вправо ( **2** ), в направлении, указанном стрелкой.

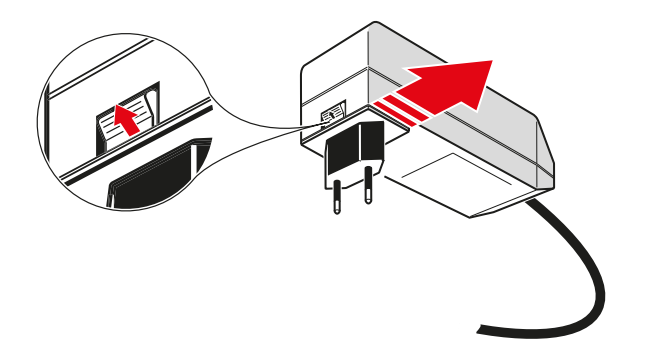

Над стрелкой с указанием направления, размещенной на штекере, имеется надпись OPEN (ОТКРЫТЬ).

Для подключения вилки сдвиньте фиксатор вперед ( **1** ), в направлении, указанном стрелкой, наденьте вилку на выступающие штыри и сдвиньте влево для фиксации.

## <span id="page-30-0"></span>3.3 Искробезопасные лазер и датчик RS5

#### **3.3.1 Искробезопасный лазер RS5 ALI 3.910 EX**

Включение искробезопасного лазера RS5 осуществляется нажатием кнопочного двухпозиционного переключателя. Светодиодный индикатор активности луча загорится красным светом, а затем начнет медленно мигать зеленым светом. Отключение лазера выполняется путем нажатия и удержания переключателя On/Off (Вкл./Выкл.) до того момента, когда погаснет светодиодный индикатор. Полупроводниковый лазерный диод испускает луч красного цвета (длина волны 670 мм), который становится заметен при попадании на поверхность. Диаметр луча лазера составляет примерно 5 мм (3/16 дюйма). Лазер соответствует требованиям категории безопасности Класса 2.

Запрещается смотреть на источник лазерного луча!

Направление лазерного луча регулируется во время настройки путем изменения углов вертикального и горизонтального положений при помощи дисковых регуляторов. Благодаря этому луч попадает напрямую на линзу датчика.

Искробезопасный лазер RS5 оснащен защитой от проникновения воды и пыли. Внутренние оптические и электронные элементы оснащены внутренним уплотнением, предотвращающим возможное загрязнение.

Батарейный отсек не защищен от проникновения воды. Если вода попадет в этот отсек, откройте его и просушите. После этого необходимо заменить две батареи размера АА.

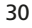

#### **3.3.2. Аккумуляторные батареи лазера**

Питание искробезопасного лазера RS5 осуществляется от двух высокоэнергетических щелочно-марганцевых батарей размера AA 1,5 В (Используйте только батареи 1,5 В AA Duracell Industrial ID 1500 или Energizer E91). Они позволяют обеспечить стандартную работу устройства в течение 120 часов.

По мере истощения заряда батареи цвет индикатора использования лазера меняется с зеленого (полный заряд) на желтый (половина заряда), а затем на красный (батарея разряжена). В такой ситуации батареи необходимо заменить.

Если лазер не используется в течение длительного времени (месяц или больше), то батарею необходимо извлечь из устройства.

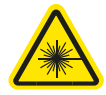

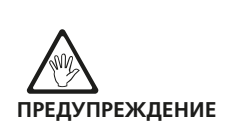

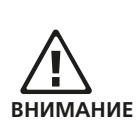

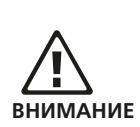

Для замены батарей необходимо повернуть запорные винты батарейного отсека как минимум на 90° (1/4 оборота). После ослабления винтов приподнимите крышку и вытяните батареи, потянув за ремешок красного цвета. Замените одновременно обе батареи.

- Ни в коем случае не следует снимать два малых винта с шестигранными головками. Это приведет к потере гарантии на устройство.
- Утилизация отработанных батарей должна осуществляться в соответствии с принципами экологической ответственности.

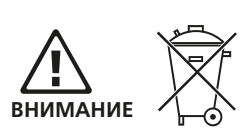

#### **Искробезопасный лазер RS5 ALI 3.910 EX**

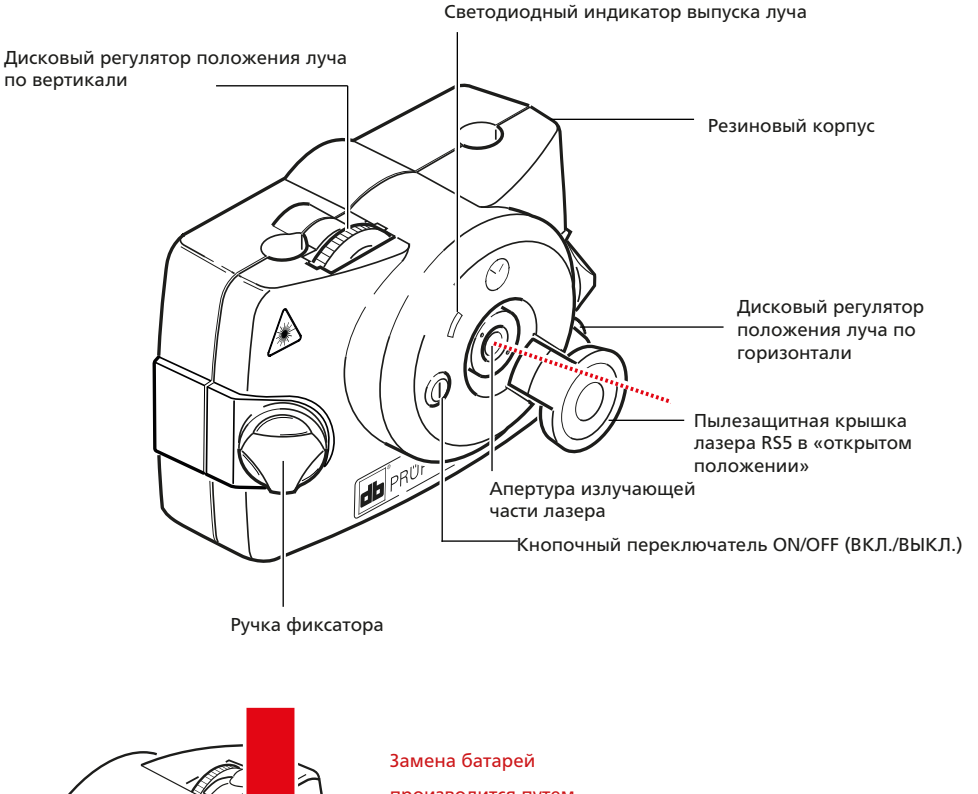

производится путем поворота винтов на 1/4 оборота с последующим открытием крышки батарейного отсека. Потяните за красный ремешок батар B отсека для извиечения батарей.  $\frac{1}{4}$ оборота Крышка батарейного отсека Ремешок  $\frac{1}{4}$ оборота

#### **3.3.3 Искробезопасный датчик RS5 ALI 3.900 EX**

Датчик оснащен двумя позиционными детекторами, которые замеряют точное положение луча лазера при вращении вала. Он также оборудован электронным кренометром для измерения уровня наклона вала при вращении.

Для регулировки положения луча на лицевой стороне датчика установлены два светодиодных индикатора: зеленый и красный.

Питание датчика осуществляется от искробезопасного компьютера OPTALIGN smart через кабель датчика ALI 3.982-2, через который также осуществляется передача данных по измерениям. В альтернативном варианте, когда используется беспроводная связь, питание датчика осуществляется от искробезопасного радиочастотного модуля ALI 4.621 EX через кабель для искробезопасного радиочастотного модуля ALI 4.505-0.28.

#### **Искробезопасный датчик RS5 ALI 3.900 EX**

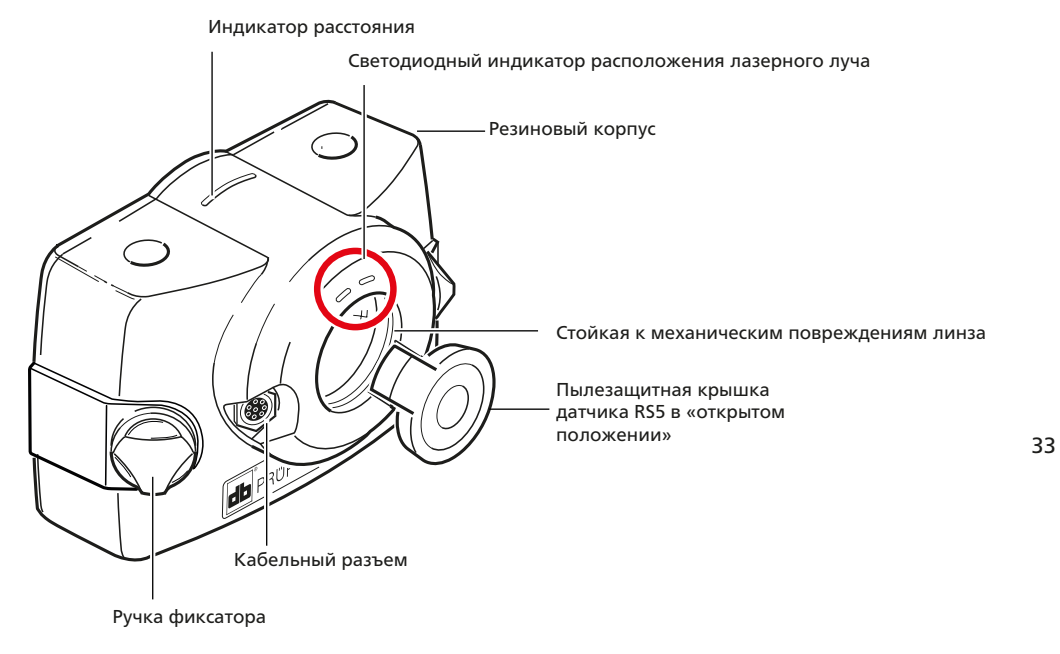

#### **3.3.4 Открытие апертуры искробезопасного датчика/лазера RS5**

Открытие апертуры искробезопасного датчика RS5 или искробезопасного лазера RS5 осуществляется аналогичным образом. В следующем примере используются изображения искробезопасного датчика RS5.

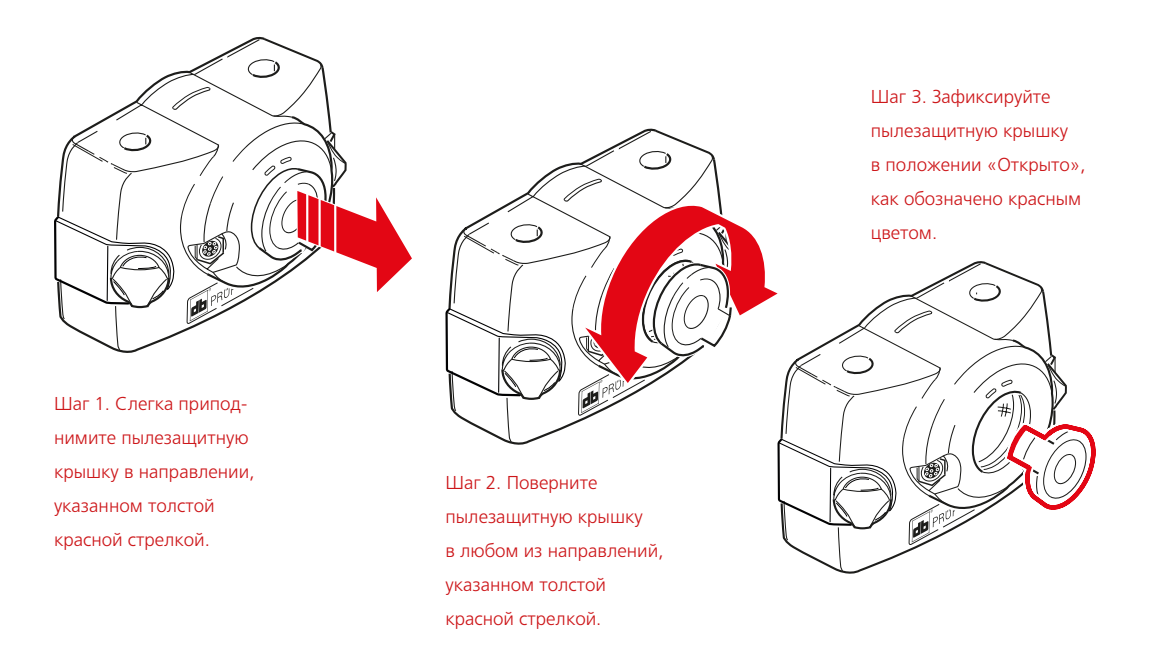

#### <span id="page-35-0"></span>**3.3.5. Техническое обслуживание и уход за устройством**

Точность измерений компонентов системы необходимо проверять раз в два года, как указано на круглой этикетке (изображение справа), расположенной на задней стенке датчика.

Просим вас отправлять систему в официальный центр технического обслуживания компании PRUFTECHNIK в вашем регионе в указанные сроки для проведения проверки.

## 3.4. Компактное цепное зажимное устройство ALI 2.118

Компактное и легкое зажимное устройство предназначено для максимально жесткой фиксации компонентов измерительной системы. Его установка не требует больших затрат времени и усилий. Кронштейн с креплением цепями подходит для использования на валах и муфтах диаметром от 15 до 200 мм (от 19/32 до 7 7/8 дюйма). Возможно оснащение устройства цепочками разной длины. Инструкции по его установке приведены в разделе «Выравнивание элементов оборудования по горизонтали». Также доступны другие виды зажимных устройств. Свяжитесь со специалистами компании PRUFTECHNIK Condition Monitoring или с представителем в вашем регионе для получения дополнительных сведений.

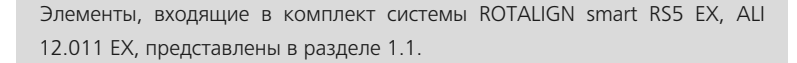

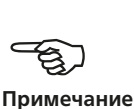

35

Компактное цепное зажимное устройство

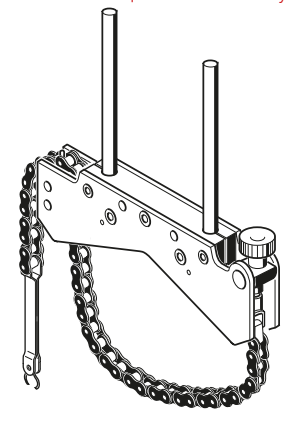

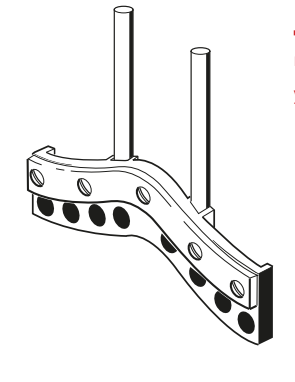

Дополнительное магнитное зажимное устройство ALI 2.230

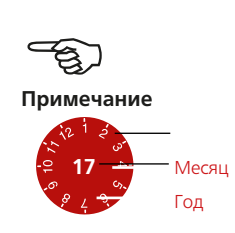
Дополнительное компактное магнитное зажимное устройство ALI

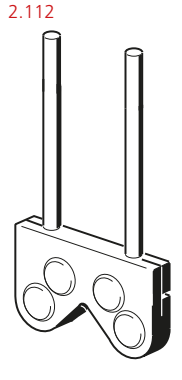

Комплект магнитного кронштейна ALI 2.761 SET, поставляемый в качестве дополнительного оборудования

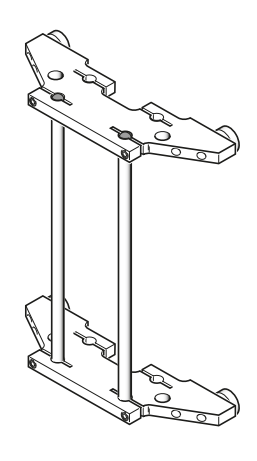

Дополнительное сверхтонкое зажимное устройство ALI 2.109 SET (КОМПЛЕКТ)

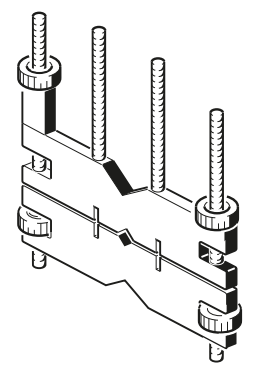

Во избежание воздействия магнитных полей рассеяния на бортовую радиоэлектронную аппаратуру в авиационной отрасли были приняты жесткие технические нормы в отношении воздушной транспортировки материалов, обладающих магнитными свойствами. Напряженность магнитного поля таких компонентов не должна превышать установленных ограничений. В целях обеспечения соответствия требованиям данных технических норм для всех магнитных компонентов и креплений компании PRUFTECHNIK предусмотрены накладные пластины. Эти накладки значительно уменьшают силу магнитного поля до значений, которые существенно ниже требуемых пределов. Это обеспечивает возможность транспортировки оборудования без каких-либо ограничений. Соответствующие сертификаты безопасности доступны для загрузки и просмотра на сайте компании PRUFTECHNIK по адресу www.pruftechnik.com.

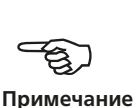

# **Глава 4. Конфигурация и управление**

## **данными**

## 4.1. Цифровые клавиши горячего доступа

Доступ к элементам меню искробезопасного компьютера OPTALIGN smart осуществляется при помощи клавиш навигации. Направление навигации может быть либо вверх/вниз, либо в стороны. Кроме того, также можно использовать кнопки для ввода данных, которые выполняют роль навигационных клавиш для быстрого доступа.

Все элементы контекстного меню обозначены цифрами для обеспечения возможности быстрого доступа. Прямой доступ к нужному пункту меню может осуществляться при помощи цифровых клавиш ввода данных.

## 4.2. Конфигурация

Элемент меню Configuration (Конфигурация) используется для задания параметров настроек компьютера, региональных настроек, настроек по умолчанию, настроек в соответствии с областью использования вала, настроек вывода на печать и настроек лицензий для доступных приложений.

При включенном компьютере откройте экран Configuration (Конфигурация) путем двойного нажатия клавиши <sup>(Мели)</sup>. Появится расширенное меню, приведенное ниже.

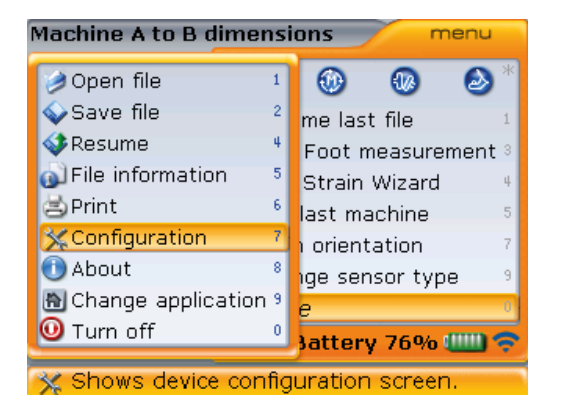

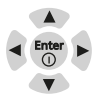

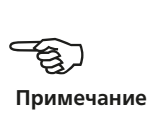

При отображенном расширенном меню используйте клавишу  $\text{Q}/\text{Q}$  для выделения элемента контекстного меню Configuration (Конфигурация), а затем нажмите на клавишу  $\binom{f_{\text{inter}}}{0}$  для подтверждения выбора. Экран Configuration (Конфигурация) отображает элементы, конфигурацию которых можно менять.

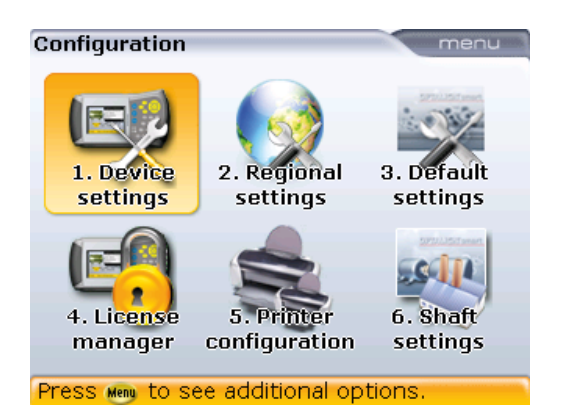

Любой из элементов экрана конфигурации можно открыть путем нажатия соответствующей клавиши ввода данных (например, клавиша 6 открывает экран Shaft settings [Настройки вала]).

## **4.2.1. Настройки прибора**

Экран Device settings (Настройки прибора) открывается с помощью выделения значка Device settings (Настройки прибора) с использованием клавиш навигации, а затем подтверждения выбора путем нажатия клавиши  $\binom{f_{\text{inter}}}{g}$ . Вы также можете нажать клавишу  $\widehat{A_{\infty}}$  для прямого доступа к Device settings (Настройки прибора). Доступные характеристики включают в себя настройки яркости, звукового сигнала клавиатуры, схемы питания, уровня заряда батареи, функции возобновления рабочего режима и модуля Bluetooth. Нажмите клавиши  $\langle\Delta\rangle/\langle\bar{v}\rangle$ для выделения элемента, который необходимо настроить.

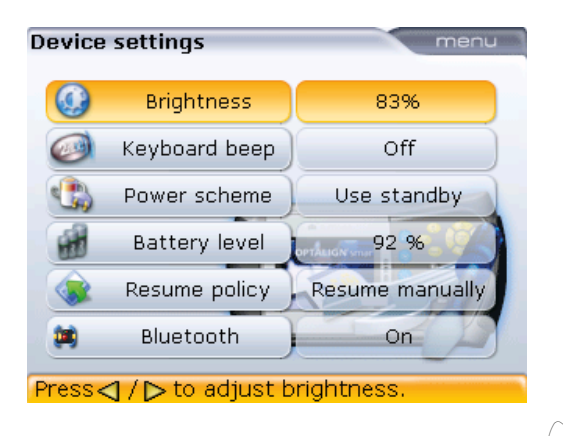

Яркость дисплея настраивается при помощи клавиш  $\vert$ <sup>4</sup>.

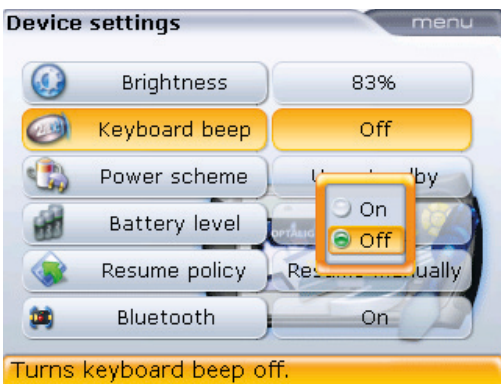

Для включения/отключения звукового сигнала клавиатуры нажмите клавишу  $\frac{\text{(inter)}}{\text{®}}$ . Появится поле управления включением/отключением функции. С помощью клавиш  $\text{Q}/\text{Q}$  выберите режим On (для включения звукового сигнала) или режим Off (для отключения звукового сигнала). Нажмите клавишу  $\binom{\text{finter}}{0}$  для подтверждения выбора.

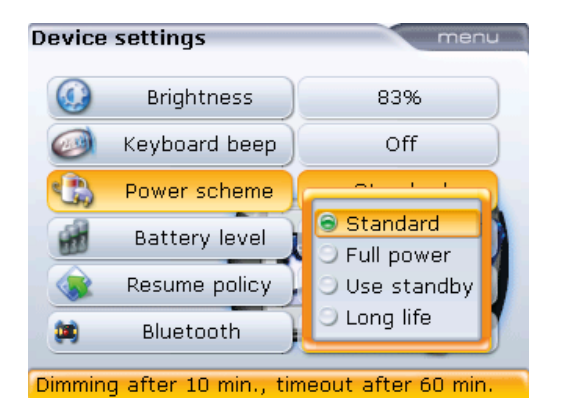

Функция управления питанием используется для выбора настроек управления электропитанием искробезопасного компьютера OPTALIGN smart. В наличии четыре опции: «Стандартная» (отключение дисплея через 10 минут и отключение компьютера через час), «Полная мощность» (без отключения дисплея или компьютера), «Режим ожидания» (без отключения экрана и с отключением через час), а также опция «Длительный срок службы» (дисплей отключается через 3 минуты, а отключение компьютера происходит через 10 минут). Необходимые настройки выбираются при помощи клавиш  $\text{C}\rightarrow\text{C}$ , подтверждение выбора осуществляется путем нажатия клавиши  $\binom{\text{finter}}{2}$ .

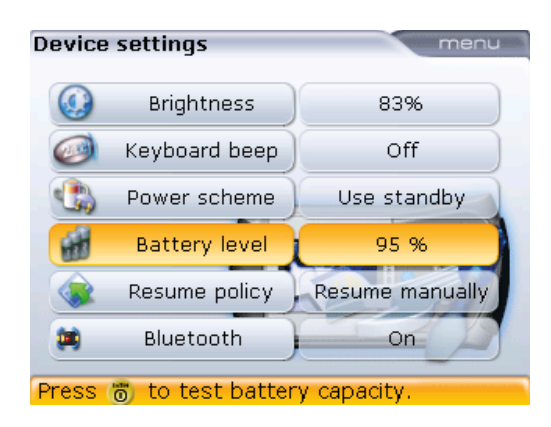

Емкость аккумуляторной батареи отображается рядом с индикатором уровня заряда.

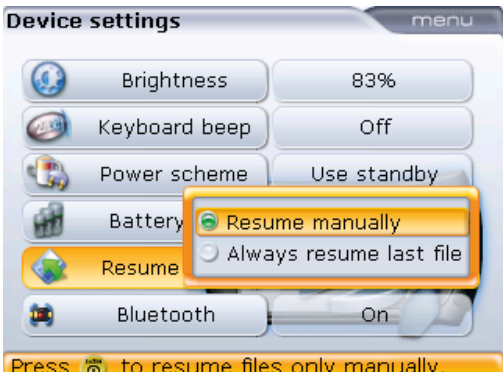

«Политика возобновления рабочего режима» дает пользователю возможность задавать параметры файла измерений, который открывается после включения компьютера системы. Данный параметр можно установить на открытие файла измерений, который использовался последним (Always resume last file [Всегда загружать последний файл]) или на создание нового файла измерений (Resume manual [Выбрать файлы для загрузки вручную]). Данная функция может использоваться для открытия файла, данные которого были использованы последними. Выделив элемент Resume policy (Политика возобновления рабочего режима), нажмите клавишу  $\binom{f_{\text{inter}}}{\text{c}}$  для отображения доступных опций возобновления работы. Используйте клавиши  $\left(\frac{a}{a}\right)/\left(\frac{a}{a}\right)$  для выделения предпочитаемой опции возобновления работы. Подтвердите выбор, нажав  $\binom{\text{finter}}{\text{o}}$ .

Элемент Bluetooth используется для включения или отключения беспроводной связи на искробезопасном компьютере OPTALIGN smart. Для включения/ выключения беспроводной связи нажмите клавишу  $\binom{\epsilon_{\sf nter}}{\sf o}$  с выделением нужного элемента. Появится поле для включения/выключения. Используйте клавиши  $\binom{\Delta}{\sqrt{2}}$  для выбора варианта Оn (Вкл.) (для включения беспроводной связи) или варианта Оff (Выкл.) (для отключения беспроводной связи), а затем нажмите клавишу  $\binom{\text{finter}}{0}$  для подтверждения выбора.

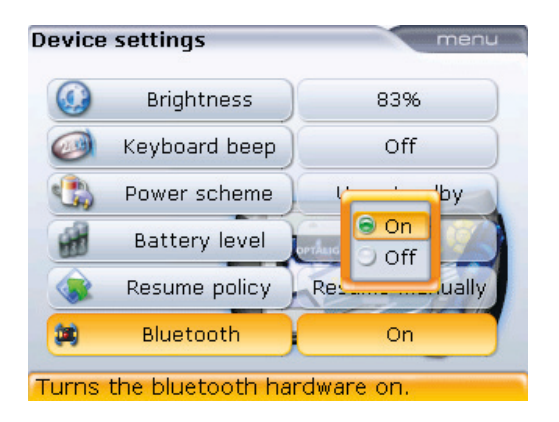

## **4.2.2. Региональные настройки**

Данная опция используется для задания единиц измерения, языка страны, текущей даты и времени. Экран открывается путем выделения значка Regional settings (Региональные настройки) с использованием клавиш навигации, а подтверждение выбора осуществляется путем нажатия клавиши  $\binom{\epsilon_{\sf nter}}{\sf o}$ . Вы также можете нажать цифру  $(2^{abc})$  на экране Configuration (Конфигурация) для прямого доступа к необходимым настройкам.

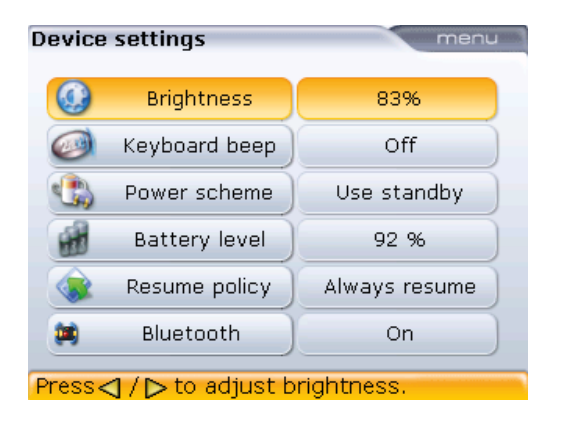

41

Выделите элемент Units (Единицы измерения) при помощи клавиш  $\langle\Delta\rangle/\langle\bar{v}\rangle$ , а затем подтвердите выбор с помощью клавиши  $\binom{\text{finter}}{0}$ , после нажатия которой отображаются имеющиеся варианты единиц измерения. В наличии имеются: единицы американской системы измерений, единицы британской системы измерений и единицы системы Си (метрической системы).

Выберите необходимую систему единиц измерений при помощи клавиш  $\binom{\Delta}{\sqrt{2}}$ . Нажмите клавишу  $\binom{finter}{0}$  для подтверждения выбора.

Выделите элемент Language (Язык) с помощью клавиш  $\text{C}$ / $\text{C}$ , а затем подтвердите выбор клавишей  $\begin{pmatrix} \text{finter} \\ \text{o} \end{pmatrix}$ , после чего отображаются варианты доступных языков. Для выбора предпочитаемого языка используйте клавиши  $\boxed{\Delta}$ / $\boxed{\nabla}$ . Нажмите клавишу  $\boxed{\mathbb{F}_{\mathbb{Q}}^{(2)}}$ для подтверждения выбора.

Выделите элемент Time zone (Часовой пояс) с помощью клавиш  $\text{C}\rightarrow\text{C}\rightarrow\text{C}$ , а затем подтвердите свой выбор клавишей  $\binom{\text{finter}}{0}$ , после чего отображаются варианты часовых поясов. Необходимый часовой пояс выбирается при помощи клавиш  $\langle\Delta\rangle/\langle\bar{v}\rangle$ , подтверждение выбора осуществляется путем нажатия клавиши $\binom{\text{Enter}}{n}$ .

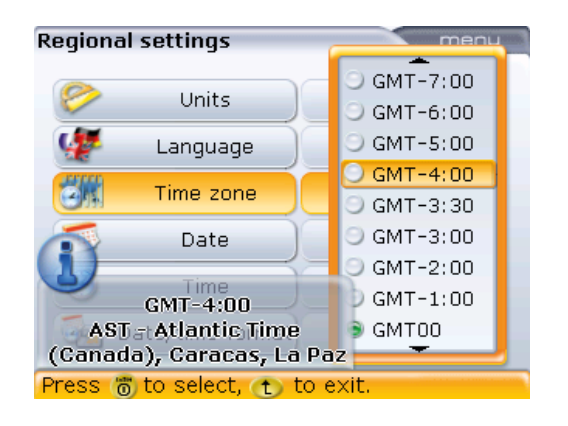

При первоначальном выделении часового пояса появляется подсказка, которая отображает основные города мира в пределах выбранного часового пояса. Обратите внимание, что при изменении часового пояса автоматически изменяется отображаемое время.

Текущая дата и время задаются путем выделения соответствующей опции при помощи клавиш  $\langle\Delta\rangle/\langle\bar{v}\rangle$ , а затем выбор подтверждается нажатием клавиши $\binom{\text{Enter}}{6}$ .

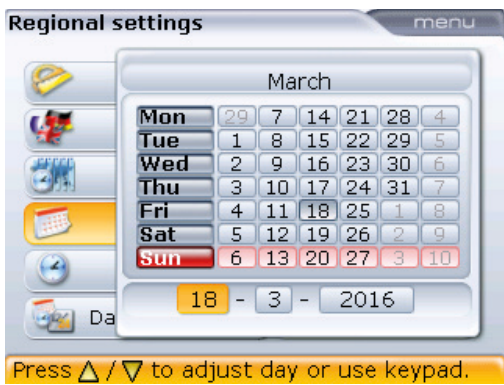

Используйте клавиши  $\left(\frac{a}{l}\right)$  для выделения даты, месяца или года.

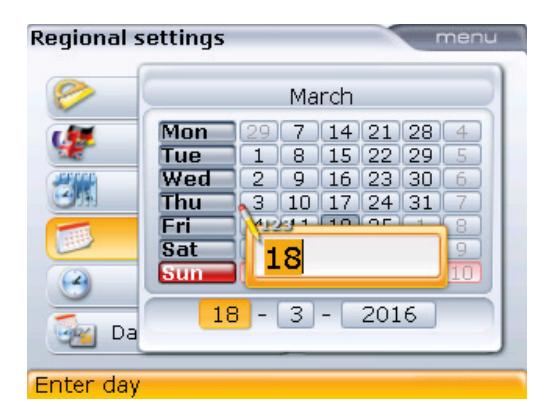

Установите значение даты с помощью клавиш ввода данных, а затем подтвердите с помощью клавиши  $\bigoplus$  или  $\left(\begin{smallmatrix} \text{Enter} \ \text{o} \end{smallmatrix}\right)$ .

Вы также можете задать значение даты и времени при помощи клавиш  $\mathbb{Q}/\mathbb{Q}$ .

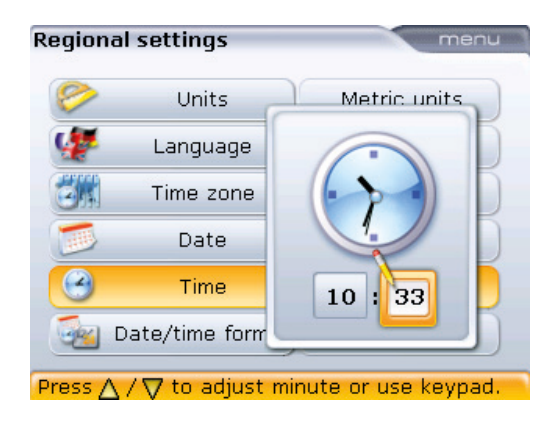

43

Формат отображения даты или времени задается через элемент Date/time format (Формат даты/времени). Используйте клавиши  $\langle\Delta\rangle/\langle\overline{v}\rangle$  для выделения элемента контекстного меню Date/time format (Формат даты/времени).

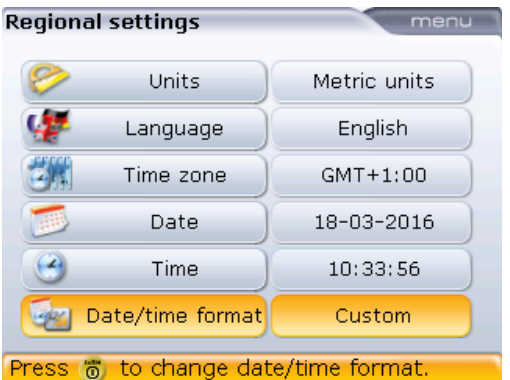

Нажатие клавиши  $\binom{\epsilon_{\sf n}(\epsilon)}{0}$ при выделенном элементе Date/time format (Формат даты/ времени) открывает поле меню с элементами Date format (Формат даты) и Time format (Формат времени). Используйте клавиши  $\mathbb{Q}/\mathbb{Q}$  для выделения любого из элементов и подтвердите выбор, нажав клавишу  $\overline{\binom{\mathsf{inter}}{\mathsf{o}}}$ .

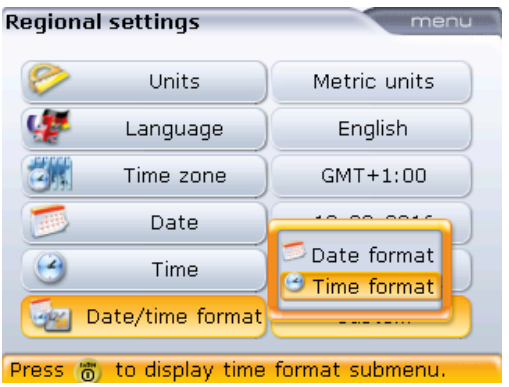

Используемый формат времени может быть 12-часовой или 24-часовой. Выбор формата отображения подтверждается клавишей  $\binom{\text{finter}}{6}$ . Используемый формат даты устанавливается в виде дд/мм/гггг или мм/дд/гггг.

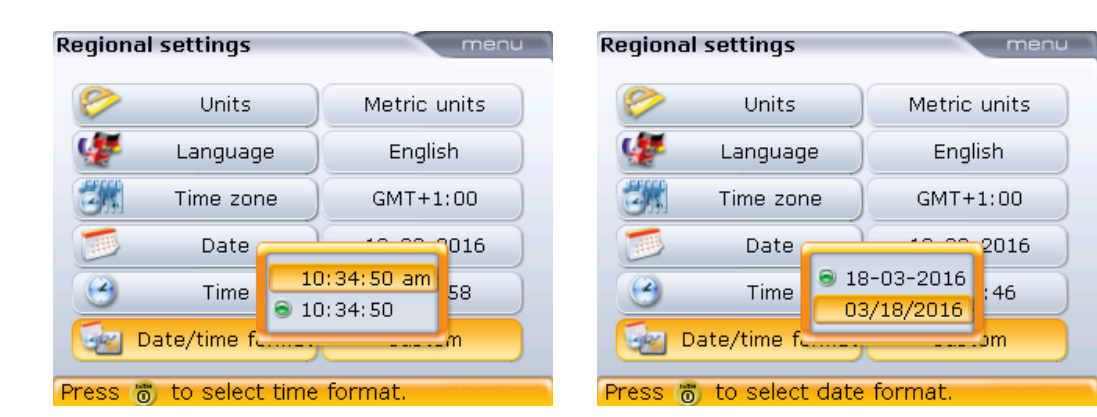

## **4.2.3. Настройки по умолчанию**

Экран Default settings (Настройки по умолчанию) открывается путем выделения значка Default settings (Настройки по умолчанию) с использованием клавиш навигации, а подтверждение выбора осуществляется путем нажатия клавиши  $\binom{\text{finter}}{0}$ . Вы также можете нажать цифру  $\widehat{3}$ ан) на экране конфигурации для прямого доступа к необходимым настройкам. Экран используется для задания отдельных параметров по умолчанию. Изменения в настройках по умолчанию начинают действовать после перезагрузки устройства или при создании нового файла.

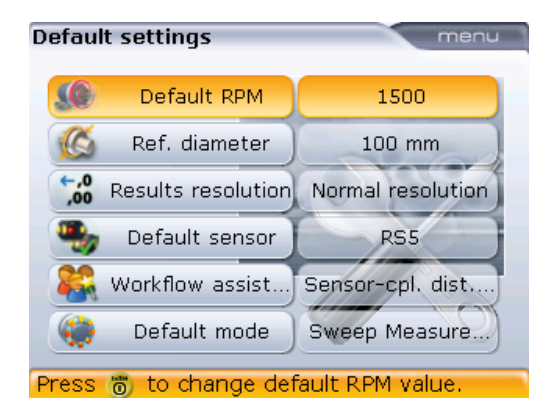

 Параметр Default RPM (Кол-во об./мин. по умолчанию) используется для задания необходимого значения оборотов в минуту. Используйте клавиши  $\frac{\Delta}{\Delta}$ / $\left(\nabla$  $\nabla\right)$  для выделения элемента Default RPM (Кол-во об./мин. по умолчанию), а затем воспользуйтесь клавишами ввода данных для ввода необходимого значения оборотов в минуту. Подтвердите ввод данных нажатием клавиши  $\binom{\text{finter}}{\text{o}}$  или  $\bigoplus$ . Для каждого нового файла данных центровки данное значение оборотов в минуту будет задано автоматически.

45

- Значение Reference diameter (Исходный диаметр) используется для указания исходного диаметра. Используйте клавиши  $\langle\Delta\rangle/\langle\bar{\triangledown}\rangle$  для выделения элемента Reference diameter (Опорн. диам.), а затем воспользуйтесь клавишами ввода данных для внесения необходимого значения исходного диаметра. Подтвердите ввод данных нажатием клавиши  $\binom{\text{finter}}{\text{o}}$  или  $\text{t}.$ Для каждого нового файла данных центровки данное значение исходного диаметра муфты будет задано автоматически.
- $\triangleright$  Параметр Default sensor (Датчик по умолчанию) датчиком для системы по умолчанию является датчик RS5.

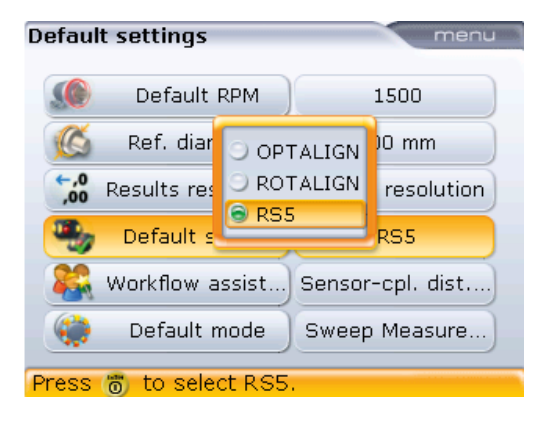

Используйте клавиши  $\mathbb{Q}\setminus\mathbb{Q}$ для выделения элемента Default sensor (Датчик по умолчанию), а затем нажмите клавишу  $\binom{\text{Enter}}{0}$ Появится список доступных датчиков. Используйте клавиши  $\left(\frac{\Delta}{\gamma}\right)/\left(\frac{\Delta}{\gamma}\right)$ для выделения необходимого датчика по умолчанию, а затем подтвердите выбор нажатием клавиши $\binom{\text{Enter}}{0}$ 

 Параметр Workflow assistant (Помощник) используется для определения необходимого объема помощи при проведении центровки. Доступны три опции. On (Вкл.) — автоматический расчет расстояния от датчика до муфты, а также режим Off (Выкл.).

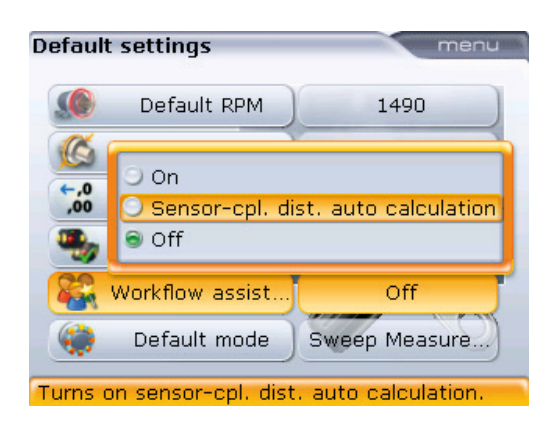

 Режим по умолчанию — используется для установки режима выполнения измерений по умолчанию. Доступно три режима выполнения измерений:

Sweep (Линейная развертка), Multipoint (Многоточечное измерение) и статический режим измерения.

 Параметр Results resolution (Точность отображения) используется для выбора точности отображения результатов измерения: Normal (Стандартная) или High (Высокая).

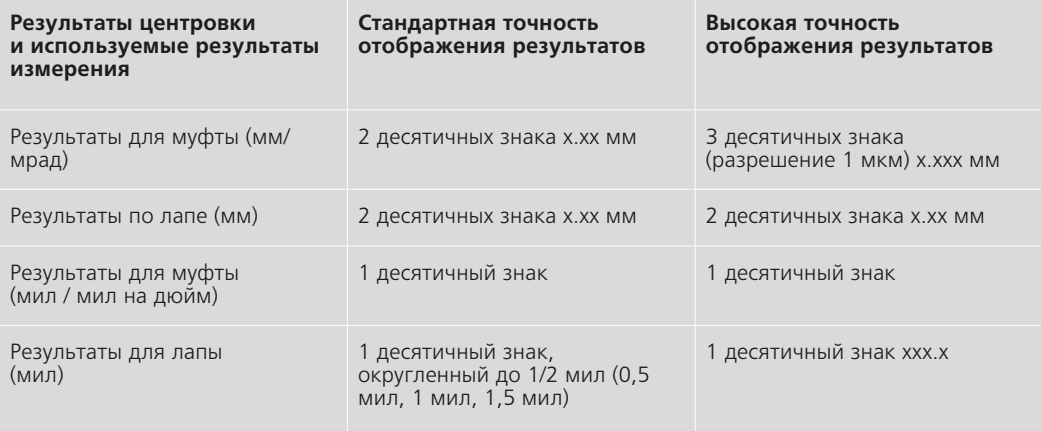

## **4.2.4. Управление лицензией**

Данная функция используется для получения лицензии на все возможные приложения компьютера ROTALIGN smart RS5 EX. Экран Licence manager (Управление лицензией) открывается путем выделения значка Licence manager (Управление лицензией) с использованием клавиш навигации, а подтверждение выбора осуществляется путем нажатия клавиши  $\binom{\text{finter}}{6}$ .

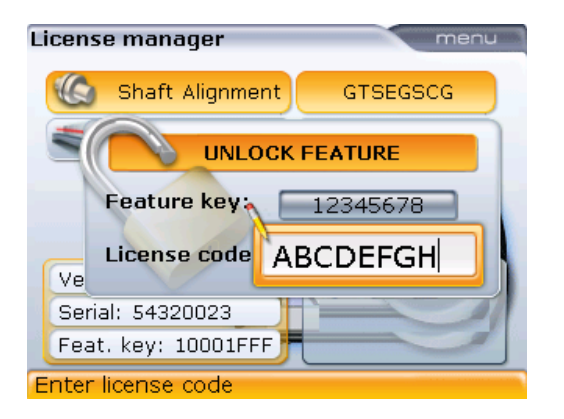

С помощью клавиш навигации выделите элемент Feature key (Ключ компонента) и поля Licence code (Код лицензии). Введите полученный ключ и код при помощи клавиш ввода данных.

Для внесения данных кода лицензии используйте клавиши ввода данных. Нажмите клавишу  $\binom{finter}{0}$  для активации приложения.

Для определения функций, доступных на вашем устройстве, нажмите клавишу <sup>(Menu)</sup>, чтобы открыть экран Licence manager (Управление лицензией).

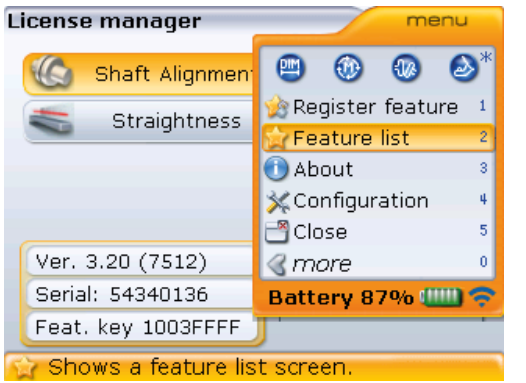

Элемент меню About (О системе) — обеспечивает доступ к быстрому обзору важной информации, связанной с инструментом измерения и его компонентами (более подробное описание приведено чуть ниже в данном разделе).

Используйте клавишу  $\circled{2}$  или  $\circled{3}$  для выделения элемента Feature list  $($ Список компонентов). Нажмите клавишу  $\binom{Enter}{e}$  для подтверждения выбора.

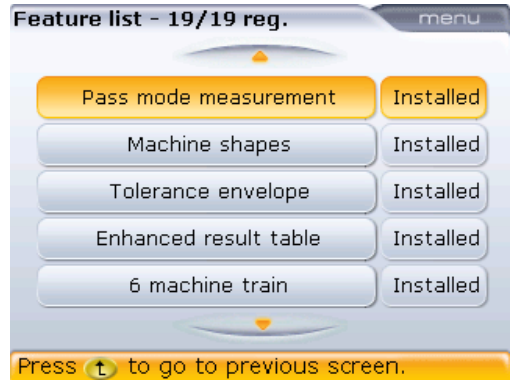

С помощью клавиш  $\left(\frac{\Delta}{\sqrt{2}}\right)$  выберите нужный компонент из представленных в списке. Для регистрации любой характеристики нажмите клавишу <sup>Menu</sup>, открыв экран Licence manager (Управление лицензией), а затем используйте клавишу  $\circled{2}$  или  $\circled{v}$  для выделения элемента Register feature (Зарегистрировать компонент).

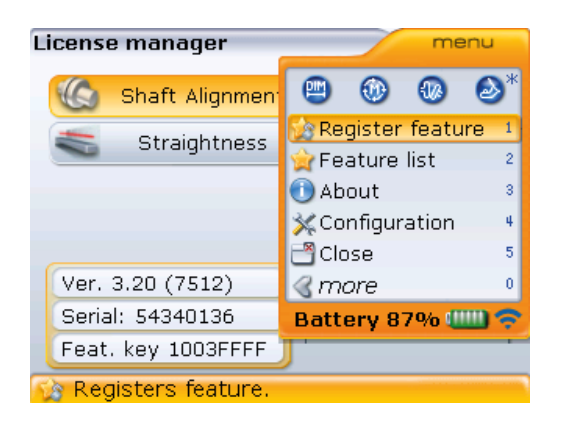

Нажмите клавишу  $\binom{Enter}{0}$  для подтверждения выбора.

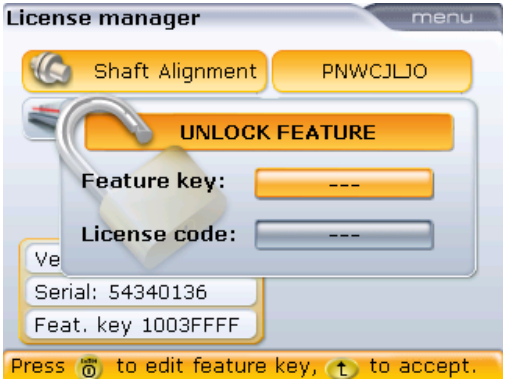

С помощью клавиш навигации выделите элемент Feature key (Ключ компонента) и поля Licence code (Код лицензии). Введите полученный ключ и код при помощи клавиш ввода данных. Теперь компонент активирован и доступен для использования.

## **4.2.5. О приложении**

Информация данного раздела доступна после нажатия цифры  $\overline{3}$ открытом контекстном меню экрана управления лицензией. В отображаемой информации указывается текущий статус устройства и приложения.

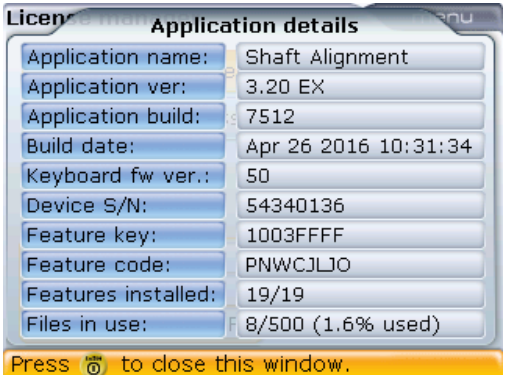

## **4.2.6. Настройка параметров принтера**

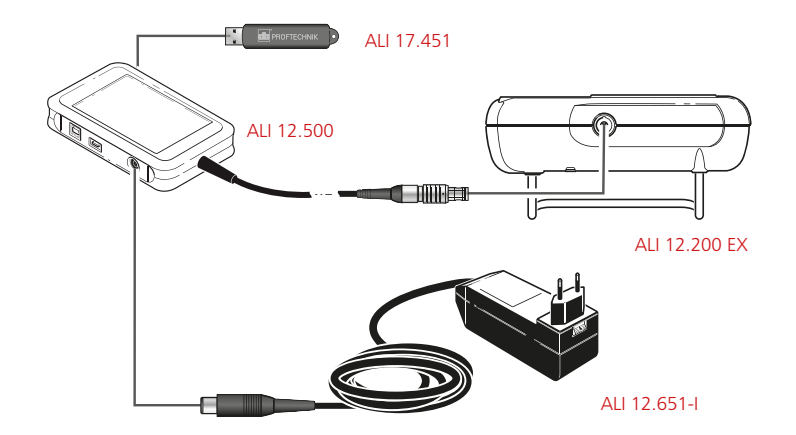

Отчет по результатам измерений сохраняется в формате PDF на карте памяти USB утвержденного типа через блок адаптера ALI 12.500.

Данная функция используется для настройки параметров принтеров на искробезопасном компьютере OPTALIGN smart. Экран Printer configuration (Настройка параметров принтера) открывается путем выделения значка Printer configuration (Настройка параметров принтера) с использованием клавиш навигации, а затем подтверждения выбора путем нажатия клавиши  $\binom{finter}{Q}$ .

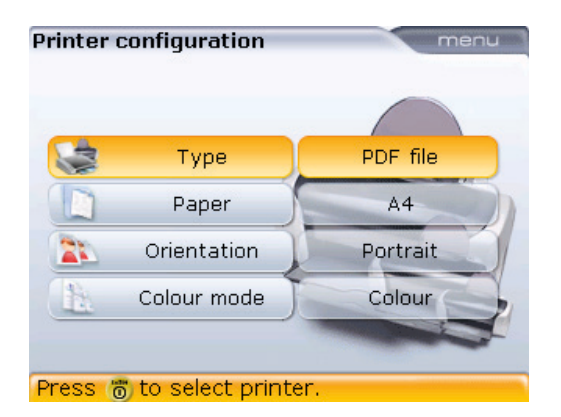

По умолчанию принтер производит печать в PDF-файл. Данная функция используется для сохранения отчета измерений в формате PDF-файла в выбранной директории на карте памяти.

Процесс настройки позволяет задать четыре параметра печати.

 $\triangleright$  Type (Тип) — выберите элемент Type (Тип), затем нажмите клавишу  $\binom{\text{Enter}}{0}$ , после чего отобразится список всех поддерживаемых принтеров.

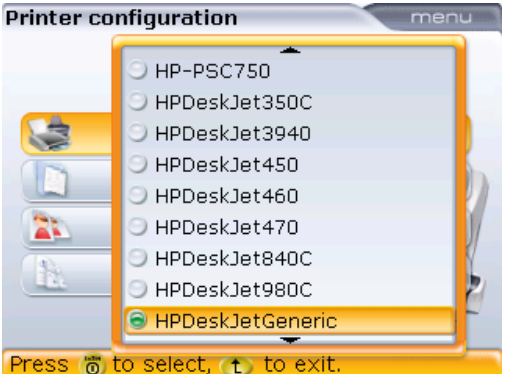

Если был выбран другой тип вывода на печать, то вернуться к первоначальным настройкам печати в PDF-файл можно путем нажатия клавиши 0 на экране выбора параметров вывода на печать. Вы также можете выбрать желаемый тип вывода на печать при помощи клавиш $\mathbb{Q}(\sqrt{v})$ .

- Paper (Бумага) используется для выбора необходимого размера бумаги.
- Orientation (Ориентация) используется для выбора ориентации бумаги. Выберите вариант Portrait для книжной ориентации и Landscape для альбомной ориентации.
- Colour mode (Цветная печать) используется для выбора режима цвета, в котором будет напечатан отчет об измерении. Режим может быть «Цветной» или «Оттенки серого».

#### **4.2.7. Настройки вала**

Экран Shaft settings (Настройки вала) открывается путем выделения значка Shaft settings (Настройки по вала) с использованием клавиш навигации, а затем подтверждения выбора путем нажатия клавиши  $\binom{f_{\text{inter}}}{\circ}$ . Вы также можете нажать цифру <sup>6</sup> на экране конфигурации для прямого доступа к необходимым настройкам. Экран используется для задания параметров центровки вала. Настройки применяются немедленно.

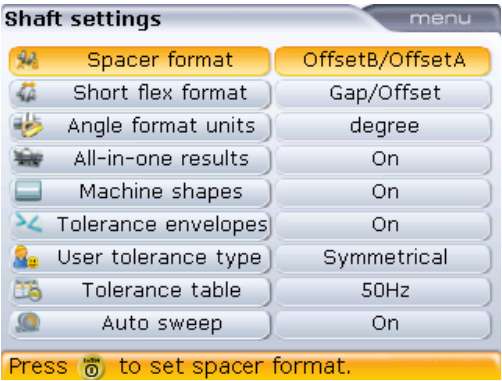

- Формат отображения соединительного вала используется для уточнения того, в каком виде отображать измерения по муфте соединительного вала. Доступно семь вариантов.
- Формат отображения по упругой муфте используется для указания того, в каком виде отображать результаты измерений по упругой муфте. Доступно два варианта.
- Единицы углового расположения используется для указания того, в каких единицах отображать угол расположения: в градусах или миллирадианах.
- Общий экран результатов используется для запуска или отключения возможности отображения результатов измерений для лап или для муфт на одном экране.
- Формы машин используются для активации или отключения значков машин на нижнем экране результатов.
- Диапазоны допусков используются для активации или отключения диапазона допусков, представляющих собой диапазон, в котором должны находиться проекции осей валов машин, находящихся в пределах допусков.
- Тип задаваемых пользователем допусков используется для задания допусков пользователя в «симметричной» или «несимметричной» форме.
- Таблица допусков доступны варианты для 50 и 60 Гц. Частота тока питания определяет стандарт значений частоты вращения, который отображается в таблице допусков. Значения допусков, основанные на частоте тока, можно найти в прилагаемой таблице допусков PRUFTECHNIK.
- Режим автоматической развертки (Auto Sweep) используется для запуска или отключения режима автоматической развертки [при отключении измерения в режиме непрерывной линейной развертки (Continuous Sweep) запускается только после нажатия клавиши  $\binom{\text{Enter}}{6}$

## 4.3. Управление данными

Искробезопасный компьютер OPTALIGN smart оснащен эффективными средствами управления файлами и данными. Возможности управления файлами и данными доступны после двойного нажатия клавиши  $\frac{(\text{Memu})}{\cdot}$ .

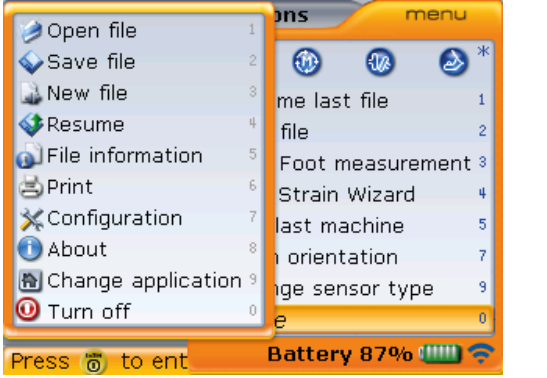

Используйте клавиши для перемещения курсора между двумя полями. Примечание. Под понятием «курсор» мы подразумеваем выделение элемента оранжевой рамкой.

Нажмите клавишу  $\left| \triangleleft \right|$  для открытия панели управления файлами и данными. Они включают в себя элементы Open file (Открыть файл), Save file (Сохранить файл), New file (Новый файл), Print (Отправить на печать) и About (О системе).

Элемент Open file (Открыть файл) — используется для загрузки любого сохраненного файла, он доступен с экрана Machine dimensions (Размеры машин), приведенного выше. Используя клавиши навигации, выделите элемент контекстного меню Open file (Открыть файл), а затем подтвердите выбор нажатием клавиши  $\binom{\text{finter}}{\text{o}}$ . Появится экран Open file (Открыть файл), отображающий список всех сохраненных файлов.

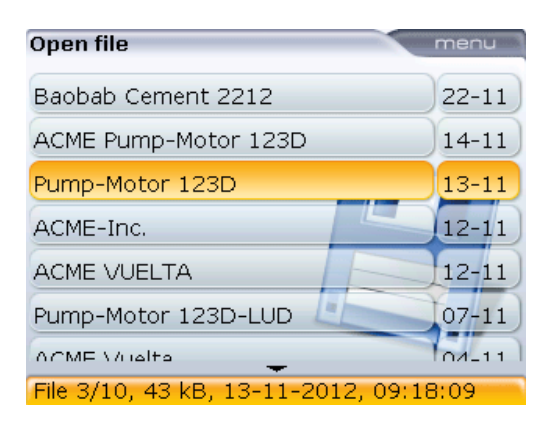

Используйте клавиши  $\text{M}_\text{V}$  для выделения файла, который необходимо открыть, а затем нажмите клавишу  $\begin{pmatrix} \text{finter} \ \text{finter} \end{pmatrix}$  для его открытия.

Элемент Save file (Сохранить файл) — используется для сохранения данных текущего файла. Если файл является новым и ему не присвоено имя, используйте клавиши ввода данных для ввода нового имени в появившемся поле для редактирования.

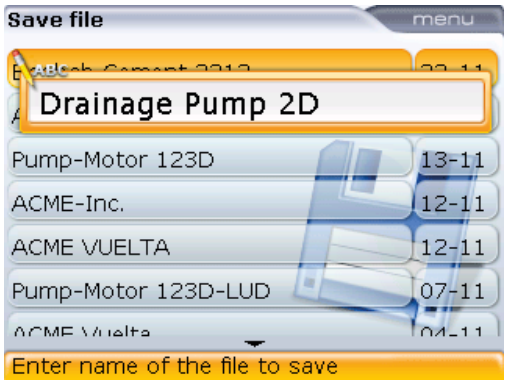

Нажмите клавишу  $\mathbb D$  или клавишу  $\mathbb S^{(\text{free})}$  для подтверждения имени файла. Если имя файла уже существует, поле редактирования появится с выделенным файлом со сходным именем. Его можно перезаписать или изменить имя на новое.

Элемент New file (Новый файл) — используется для создания нового файла регистрации измерений.

Элемент Print (Отправить на печать) — используется для сохранения отчета измерений в формате PDF непосредственно на карте памяти или отправки его или отчета измерений мягкой лапы для печати на любом из доступных принтеров.

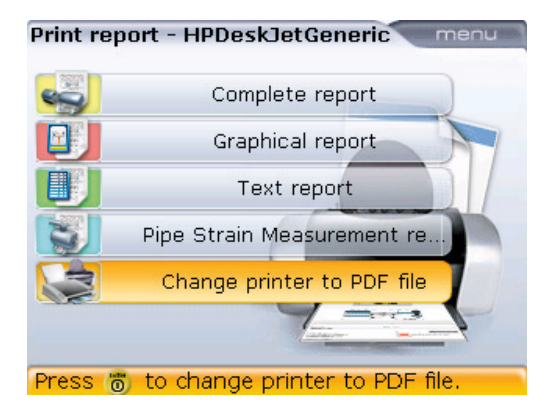

Возможны следующие варианты отчетов.

- Complete report (Полный отчет) печать полного отчета, который включает в себя изображения машин и результаты измерений в цифровом и в графическом формате.
- **Graphical report (Графический отчет) с помощью этой функции возможна** печать отчета только в графическом формате.
- Text report (Текстовый отчет) функция печати отчета только в текстовом формате.
- Pipe strain measurement report (Отчет об измерении натяжения труб) данная функция используется для формирования отчета о проверке натяжений.
- Change printer to configured printer (Изменить настройки принтера) используется для переключения между форматом представления отчета по умолчанию в формате PDF и заданными параметрами вывода на печать. Для настройки принтера нажмите клавишу <sup>(Menu)</sup> при открытом экране, затем используйте клавиши  $\left(\frac{a}{a}\right)$  для выделения элемента контекстного меню Printer configuration (Настройка параметров принтера). Подтвердите выбор нажатием клавиши  $\binom{f_{\text{inter}}}{\omega}$ , а затем выполните набор мер, описанных ранее в разделе 4.2.6 Printer configuration (Настройка параметров принтера).

55

Страница намеренно оставлена пустой.

# **Глава 5. Горизонтальная центровка**

## **машин**

## 5.1. Подготовка к процедуре центровки

Перед использованием системы подготовьте оборудование для проведения центровки в соответствии с рекомендациями, приведенными ниже.

Убедитесь, что машины заблокированы, на них вывешены предупредительные таблички, а также что возможность их случайного или намеренного запуска во время проведения центровки исключена.

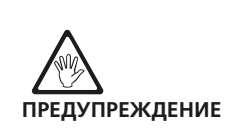

#### **5.1.1. Твердое, ровное основание**

Для достижения правильной и надежной центровки валов необходим твердый, прочный фундамент. Это обеспечит долгосрочное бесперебойное функционирование оборудования.

#### **5.1.2. Возможности перемещения машин**

Если машина, которую необходимо будет перемещать, установлена непосредственно на фундаменте, возможность ее перемещения для корректировки положения при проведении центровки исключена. Поэтому рекомендуется начинать процесс с установки подкладок высотой 2 мм (50 мил) под лапы обеих машин. Рекомендуется использовать гидравлические или винтовые средства позиционирования при горизонтальном перемещении.

## **5.1.3. Жесткие муфтовые соединения**

Перед проведением измерений жесткие муфтовые соединения должны быть ослаблены, чтобы исключить искажение данных центровки валов.

#### **5.1.4. Люфт вала и отклонение муфты**

Продольный люфт вала до 3 мм (1/8 дюйма) не оказывает ощутимого влияния на результаты центровки (однако влияние на функционирование машины может ощущаться!).

Благодаря используемому принципу измерения система может отличать осевой зазор муфт от неправильной расцентровки. Однако при вращении вала на некоторых этапах вращения лазерный луч должен падать на детектор датчика.

#### **5.1.5. Мягкая лапа**

Неплотное прилегание опор служит причиной деформации рамы каждый раз при затягивании анкерных болтов, что делает необходимый уровень центровки сложным или невозможным. (См. разделы 5.16–5.17 для получения более подробных сведений.)

#### **5.1.6. Тепловое расширение, поправки при центрировании, допуски**

С данными значениями можно ознакомиться в спецификациях машин, а затем ввести их в программу. (См. разделы 5.7.2, 5.7.4 и 5.7.5 для получения более подробной информации.)

## **5.1.7. Проведение измерений на расстоянии**

Поскольку системе не требуется механических соединений (таких как индикатор часового типа на скобе) для размещения над муфтой во время центровки, процесс центровки может проводиться на большом удалении лазера от датчика.

Обращайте внимание на то, что при больших расстояниях валы и муфтовые соединения могут провисать и, возможно, потребуется намеренная расцентровка, если провисание не исчезает при запуске машин. См. спецификации производителя оборудования.

Примечание. Максимальное рекомендуемое расстояние между лазером и датчиком составляет 10 м (33 фута).

## 5.2. Проверьте наличие «мягкой лапы».

См. разделы 5.16–5.17 для получения более подробных сведений о «мягкой лапе».

## 5.3. Установите крепления

Система ROTALIGN smart RS5 EX поставляется с полностью собранными кронштейнами, а также с установленными искробезопасным лазером RS5, датчиком RS5 и радиочастотным модулем. В этом случае кронштейн крепления лазера устанавливается на вал с левой стороны муфты или на ступицу жесткой муфты с левой стороны. Кронштейн в сборе, обеспечивающий опору датчику, подсоединенный к радиочастотному модулю, устанавливается на вал с правой стороны муфты или на ступицу жесткой муфты с правой стороны.

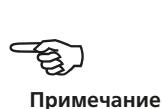

Установите крепления на любую из сторон муфты на любой из валов или на прочные ступицы муфты с одинаковым угловым положением.

Обратите внимание на следующую информацию, чтобы добиться максимальной точности измерений и избежать повреждения оборудования.

- Убедитесь, что все крепления плотно закреплены на установочных поверхностях!
- Не используйте самодельные монтажные кронштейны и не вносите изменения в конструкцию оригинальных кронштейнов компании PRUFTECHNIK (например, не используйте опорные стойки с длиной, превышающей длину стоек, поставляемых с оригинальными кронштейнами). Если требуются стойки большей длины, обратитесь к местному представителю компании PRUFTECHNIK.

Если крепления не полностью собраны, следуйте инструкциям по установке, приведенным в разделах 5.3.1 и 5.4.

## **5.3.1. Процесс установки креплений**

Для установки компактных креплений цепного типа ознакомьтесь с изображениями, приведенными ниже, и строго следуйте инструкциям.

- 1. Выберите поддерживающую опору наименьшей длины, которая позволила бы лазерному лучу проходить над муфтой или через нее. Вставьте опоры в крепления.
- 2. Закрепите их положение с помощью винтов с шестигранной головкой по обеим сторонам крепления.
- 3. Установите крепления на вал или муфту, обхватите вал цепью и подайте ее на противоположную сторону крепления: если диаметр вала меньше

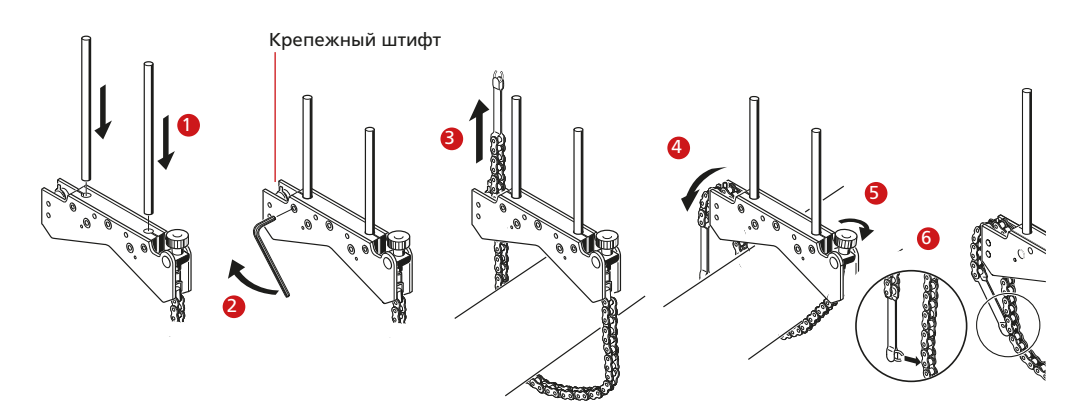

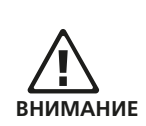

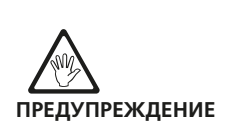

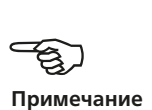

ширины корпуса крепления, вставьте цепь с внутренней стороны крепления, как показано на рисунке; если диаметр вала больше ширины корпуса крепления, вставьте цепь в крепление с внешней стороны.

- 4. Прихватите цепь крепежными штифтами.
- 5. Поворачивайте барашковый винт для закрепления узла на валу.
- 6. Закрепите свободный конец цепи.

Теперь крепление должно быть плотно закреплено на валу. Не нужно проверять степень его закрепления вручную (давить, тянуть и т. п.) — это может привести к расшатыванию крепления.

Для снятия кронштейнов ослабьте барашковый винт и снимите цепь с крепежного штифта.

Компактные крепления цепного типа подходят для использования в большинстве ситуаций, но при ограниченном свободном пространстве или в других особенных случаях могут потребоваться крепления другого типа. Все подробности можно узнать у вашего представителя компании PRUFTECHNIK.

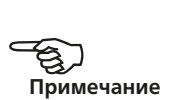

# 5.4 Установка искробезопасного радиочастотного модуля, датчика и лазера RS5

- 1. Установите радиочастотный модуль на опорные стойки кронштейна, закрепленного на валу правой машины (обычно подвижной). Модуль фиксируется на стойках. Рекомендуется устанавливать радиочастотный модуль в самом низком положении на раме кронштейна.
- 2. Устанавливайте искробезопасный датчик RS5 на опорных стойках, на которых установлен радиочастотный модуль. Ручки фиксатора желтого цвета должны быть разведены настолько, чтобы позволить датчику опуститься на опорные стойки. Максимально опустите датчик к радиочастотному модулю.

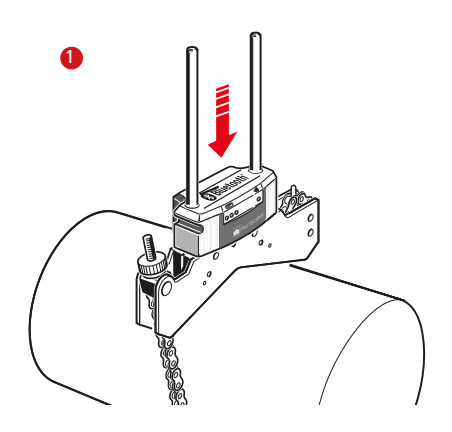

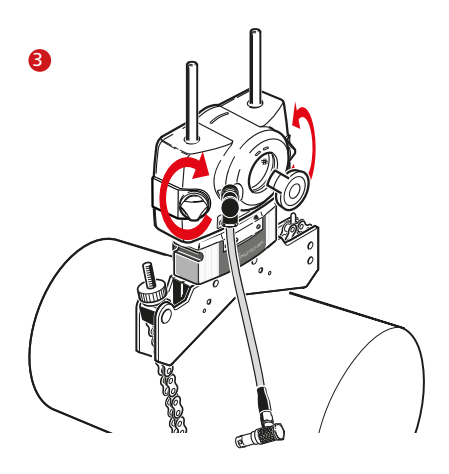

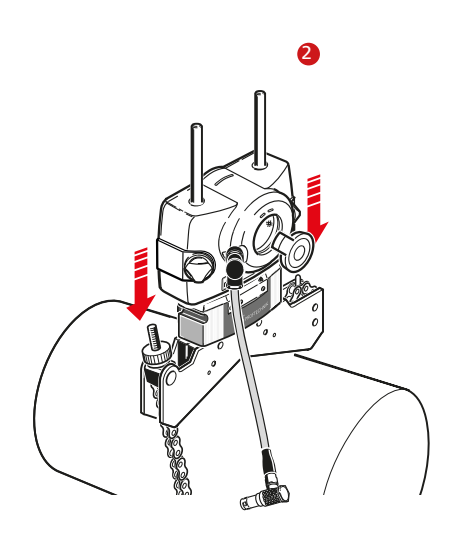

- 3. Зафиксируйте датчик на опорных стойках, затянув ручки фиксатора желтого цвета.
- 4. Подсоедините датчик к радиочастотному модулю при помощи кабеля радиочастотного модуля.
- 5. Установите искробезопасный лазер RS5 на опорные стойки кронштейна, закрепленного на валу левой машины (как правило, это эталонная машина), если смотреть из нормального рабочего положения. Убедитесь в том, что ручки фиксатора желтого цвета разведены настолько, чтобы позволить креплению опуститься по опорным стойкам вниз до упора. Убедитесь в том, что лазерный луч может проходить над муфтой или через нее и не встречает никаких преград на своем пути.

Датчик и лазер должны быть установлены на одинаковой минимально возможной высоте, при этом достаточной для прохождения лазерного луча над фланцем муфты. Они также должны располагаться в одинаковом угловом положении по отношению друг к другу.

Проведите последние регулировки: слегка ослабьте крепления при необходимости, затем поверните и затяните повторно.

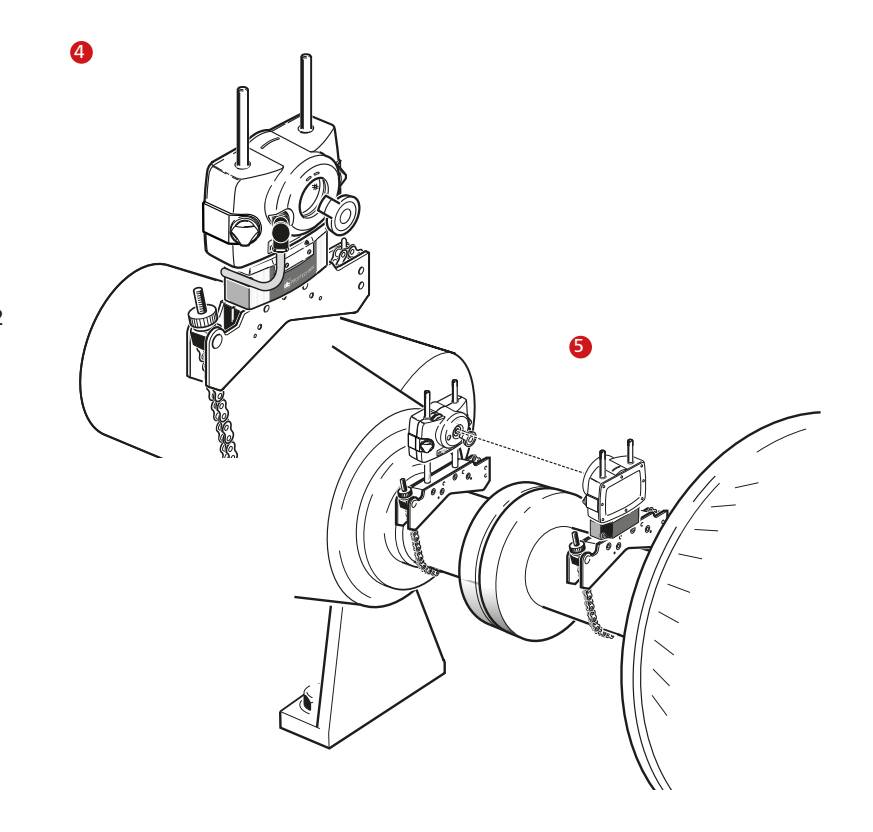

Короткий 90-градусный разъем кабеля радиочастотного модуля, подсоединенный к 8-контактному гнезду датчика. Необходимо принимать во внимание направление затяжки, рифленая муфта кабеля должна быть затянута до упора. Длинный 90-градусный разъем кабеля радиочастотного модуля вставляется в четырехконтактное гнездо на боковой стороне радиочастотного модуля с канавкой, совмещая красную точку на штекере с канавкой гнезда для соблюдения правильной ориентации штекера. 3D.

В некоторых случаях, если муфта достаточно большого размера, болт муфты можно снять и пропустить лазерный луч через отверстие для болта, чтобы избежать выступа устройства за пределы внешнего диаметра муфты.

## **5.4.1 Передача данных через кабель**

- Если беспроводная связь не используется, установите искробезопасный датчик и лазер RS5, как описано ранее, и подсоедините искробезопасный датчик RS5 к искробезопасному компьютеру OPTALIGN smart RS5 при помощи кабеля датчика ALI 3.982-2.
- Вставьте кабель датчика ALI 3.982-2 с прямым штекером в гнездо датчика/разъем USB/гнездо зарядного устройства в верхней части корпуса компьютера так, чтобы красная точка находилась вверху.
- Вставьте угловой штекер в гнездо датчика. Следует обратить внимание на шпонку, указывающую правильную ориентацию штекера. Затяните фиксатор винтового типа, чтобы закрепить кабельное соединение.
- Запрещается поворачивать штекер, чтобы не повредить кабельные контакты.

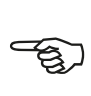

#### **Примечание**

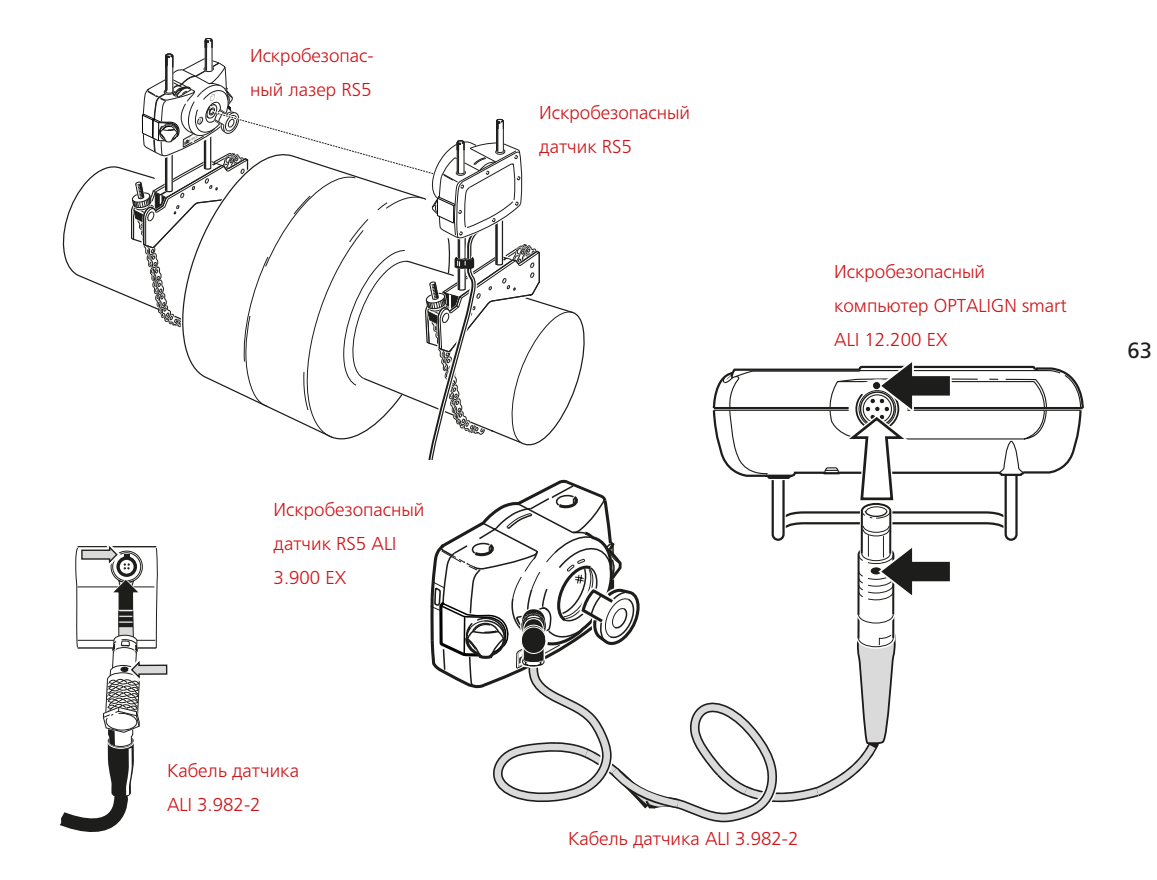

## 5.5. Включите компьютер и запустите приложение

Включите компьютер, нажав  $\binom{\text{finter}}{0}$ . Система подаст звуковой сигнал, который будет сопровождаться миганием светодиода синего цвета. Сразу после этого появляется экран для ввода размеров машин, для которых необходимо провести центровку валов.

## 5.6. Ввод размеров машин

Данные о машинах и их размерах вводятся с использованием клавиш для ввода данных.

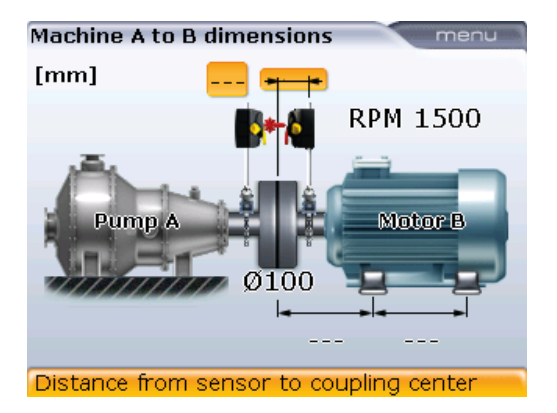

Необходимое значение размеров вводится напрямую при помощи клавиш для ввода данных. Выделив необходимый параметр размера, введите значения с помощью нажатия соответствующих клавиш для ввода данных. Сразу после нажатия первой клавиши ввода данных появится поле для редактирования.

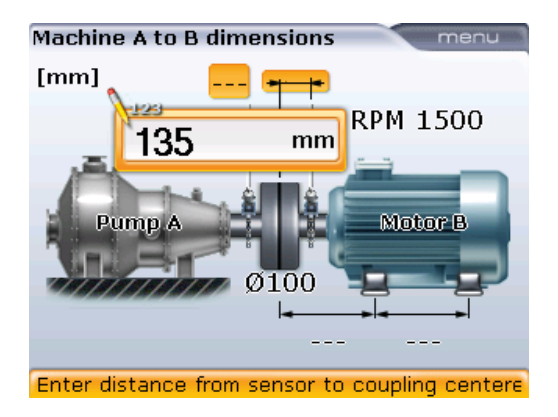

Подтвердите введенное значение, нажав клавишу  $\binom{\text{finter}}{\text{o}}$ . Выделение автоматически перейдет к следующему параметру размера. Кроме того, доступ к любому параметру размера доступен с помощью клавиш навигации.

Вводимые размеры различаются в зависимости от машины и типа муфты. При стандартной горизонтальной центровке размеры вводят в следующем порядке.

## **5.6.1. От центра муфты до датчика**

Расстояние между отметкой на верхней части датчика и центром муфты. При необходимости коррекции значения просто выделите его при помощи навигационных клавиш, а затем отредактируйте при помощи клавиш ввода данных.

#### **5.6.2. Диаметр муфты**

Диаметр муфты можно получить, измерив окружность муфты и разделив ее на  $3.142 (\pi)$ .

Стандартное значение составляет 100 мм (10 дюймов, при использовании американских единиц). При необходимости коррекции значения выделите его при помощи навигационных клавиш, а затем отредактируйте при помощи клавиш ввода данных. Подтвердите значение, нажав на клавишу  $\binom{f_{\text{inter}}}{\circ}$ . Выделение переместится на следующий параметр размера автоматически.

Стандартный диаметр муфты (также называемый исходный диаметр) можно задать на экране Default settings (Настройки по умолчанию).

## **5.6.3. Количество оборотов в минуту**

Стандартное значение составляет 1500 (1800, при использовании американских единиц). При необходимости коррекции значения просто выделите его при помощи навигационных клавиш, а затем отредактируйте при помощи клавиш ввода данных.

Стандартное количество оборотов можно задать на экране Default settings (Настройки по умолчанию).

## **5.6.4. Расстояние от центра муфты до передней лапы, для подвижной машины**

Расстояние от центра муфты до пары ближайших передних лап подвижной машины.

**5.6.5. Расстояние от передней лапы для задней лапы, для подвижной машины**

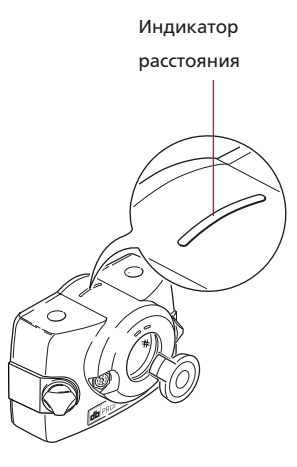

### **5.6.6. Введение отрицательных значений размеров**

В определенных обстоятельствах или при нестандартной конфигурации машин можно также вводить отрицательные значения размеров «от центра муфты до передней лапы» (на правой машине), когда данная лапа находится впереди центра муфты. Или «от центра муфты до датчика», если датчик установлен на муфте таким образом, что его отметка для отсчета расстояния находится перед муфтой, как это показано на приведенных ниже изображениях **а** и **1b**.

## **5.6.7. Соединительный вал**

Если секция распорной муфты удалена и смещенные опорные стойки используются для преодоления преград на пути лазерного луча, то происходит ситуация, описанная на изображении <sup>2</sup>, приведенном ниже.

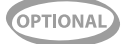

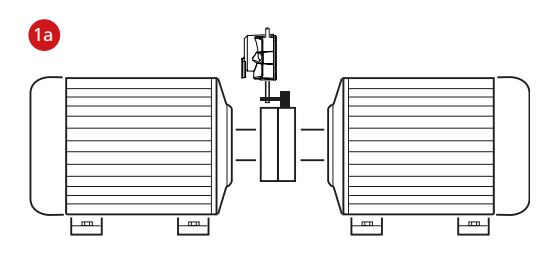

В изображенном варианте конфигурации расстояние от центра муфты до датчика выражено отрицательным значением.

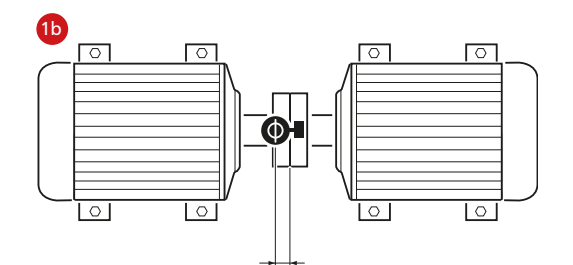

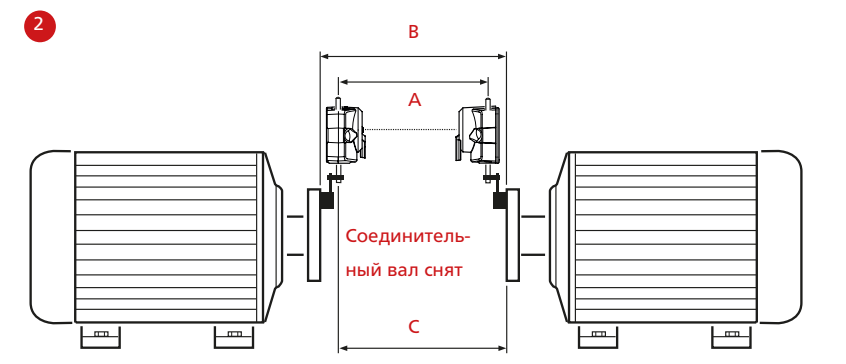

В изображенном примере B > A и C > A. Данная ситуация с соединительным валом была эффективно разрешена системой OPTALIGN smart RS5.

## 5.7. Настройка машины

Доступ ко всем элементам машины можно получить при помощи навигационных клавиш, не покидая экран ввода размеров.

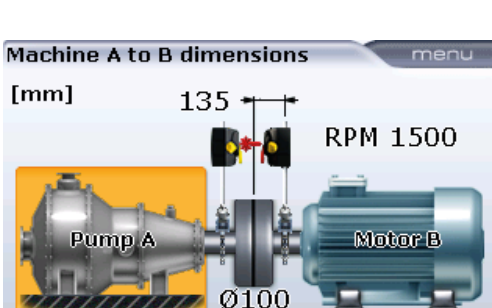

Press (%) to choose machine A option

255

Нажмите клавишу  $\frac{1}{2}$  при открытом экране ввода размеров для отображения элементов меню на следующем экране.

350

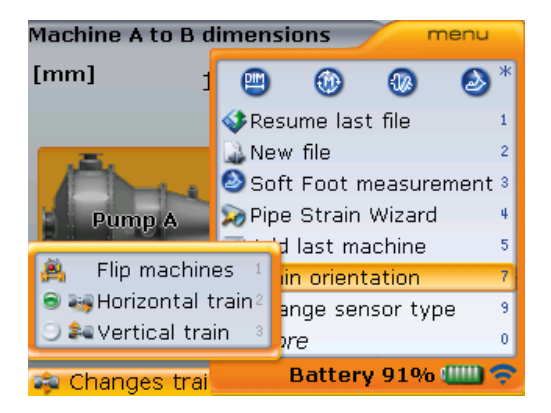

machines (Развернуть вид машин), Horizontal train (Горизонтальный валопровод) и Vertical train (Вертикальный валопровод) появляются при выделении элемента меню Train orientation (Ориентация валопровода). Выбор элементов подменю осуществляется с помощью клавиш  $\left( \triangleleft \right)$  $\sqrt{4}$ 

Элементы подменю Flip

Доступ к элементам меню осуществляется путем выделения нужного из них при помощи клавиши  $\langle \Delta \rangle$  или  $\langle \nabla \rangle$ , а затем нажатием клавиши  $\langle \nabla \rangle$  для подтверждения выбора. Также доступ возможен при помощи соответствующих клавиш быстрого доступа.

Элемент Resume last file (Возобновить работу с предыдущим файлом) используется для открытия последнего файла, сохраненного перед отключением системы

Элемент New file (Новый файл) используется для создания нового файла регистрации измерений

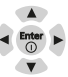

Элемент Soft foot measurement (Измерение мягкой лапы) вызывает функцию проверки наличия «мягкой лапы»

Элемент Pipe strain wizard (Мастер измерения натяжений) запускает программу-мастера

Элемент Add last machine (Добавить последнюю машину) используется для добавления машины к текущему валопроводу. (Добавленный элемент появляется на правой стороне валопровода. Обратите внимание на то, что валопровод состоит из трех машин, элемент контекстного меню Delete machine (Удалить машину) будет находиться среди отображаемых элементов меню.)

Элемент Train orientation (Ориентация валопровода) используется для разворота вида машины (см. раздел 5.8 «Разворот вида машин») или для выбора вертикальной или горизонтальной ориентации валопровода машин. Например, вам может понадобиться выбрать элемент Vertical train (Вертикальный валопровод) для машин с вертикальной установкой фланцев.

Элемент Change sensor type (Изменить тип датчика) используется для запуска измерений с использованием другого типа датчика. В системе ROTALIGN smart RS5 EX используется датчик типа RS5.

## **5.7.1. Свойства машины**

Если машина выделена, то нажатие клавиши  $\binom{f_{\sf inter}}{0}$  позволяет открыть параметры машины, в которые можно вносить изменения.

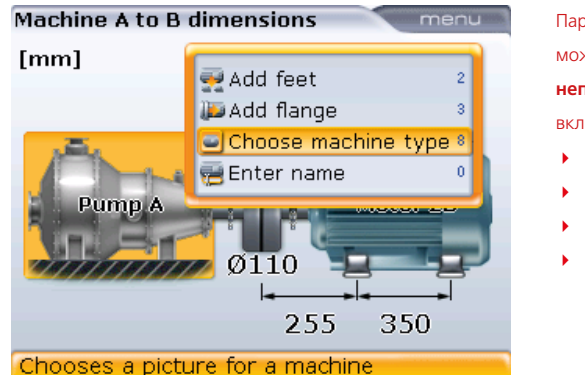

Параметры, которые можно изменять для **неподвижных машин**, включают следующее: точку крепления;

- позицию фланца;
- тип машины;
- имя машины.

## 5.7.1.1 Изменение типа машины

Чтобы выбрать тип машины для отображения, нажмите клавишу  $\langle\Delta\rangle/\langle\sigma\rangle$ для выделения элемента контекстного меню Choose machine type (Выбор типа

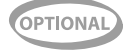

машины), а затем клавишу  $\begin{pmatrix} \text{frac}{} & \text{frac}{} & \text{frac}{}$ панель Machine selection (Выбор машины).

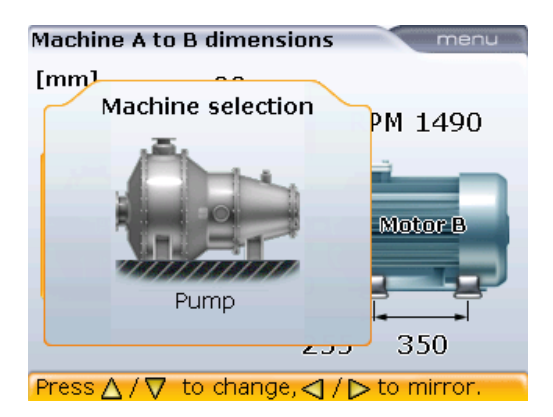

С помощью клавиши  $\left(\frac{a}{g}\right)$  выберите нужное изображение машины из представленных.

Если вам необходимо изменить ориентацию изображения машины, воспользуйтесь клавишами  $\frac{\Delta}{\Delta}$ .

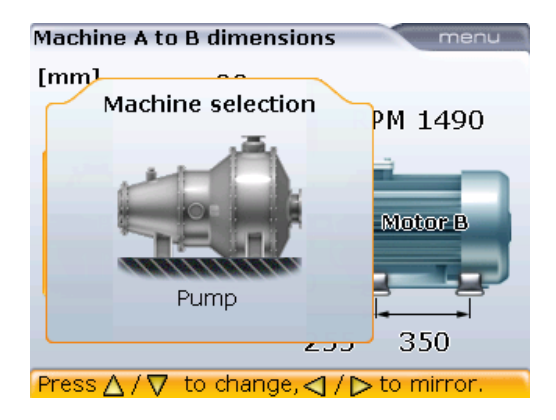

69

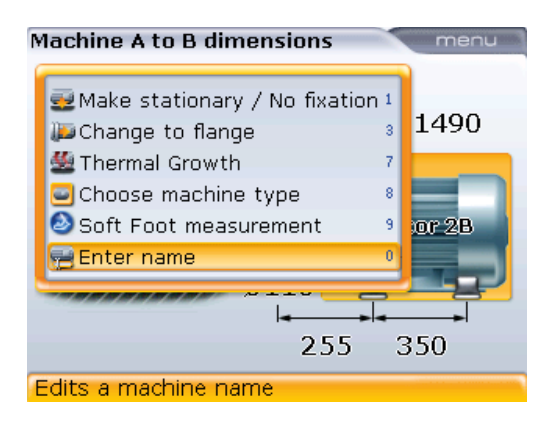

Параметры, которые можно изменять для **подвижных машин**, включают следующее: точку крепления;

- 
- позицию фланца;
- значения теплового расширения;
- тип машины;
- имя машины.

С этого экрана также можно выполнять измерение «мягкой лапы».

#### 5.7.1.2. Изменение имени машины

Для внесения изменений в имя машины нажмите клавишv  $\langle \Delta \rangle$ / $\langle \overline{\mathbf{v}} \rangle$  лля выделения элемента контекстного меню Enter name (Ввести имя). Подтвердите выбор, нажав  $\binom{\text{finter}}{0}$ . Появится поле для редактирования, и имя машины можно будет изменить.

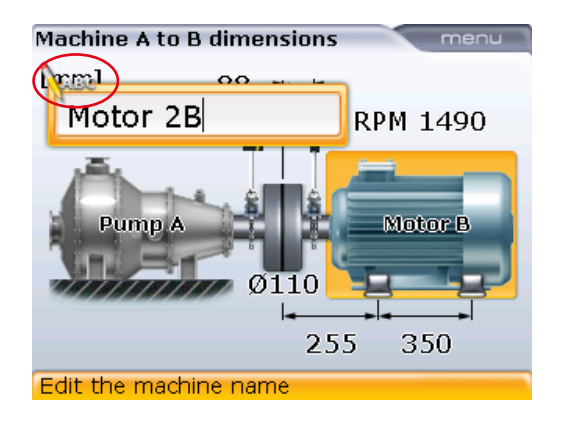

При вводе имен, которые содержат значения как нижнего, так и верхнего регистров, а также при введении чисел используйте клавишу  $\overline{(\cdot)^*}$ для выбора из трех вариантов. Нажмите и удерживайте клавишу  $\langle \cdot \rangle$ . наблюдая за статусом индикатора в верхнем левом углу поля для редактирования. На нем отображается тип символов ввода. Пробелы вводятся нажатием клавиши  $\omega$ .

Для внесения изменений в имя машины используйте клавиши ввода данных.

## **5.7.2 Тепловое расширение**

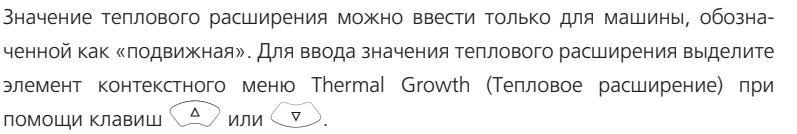

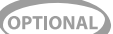

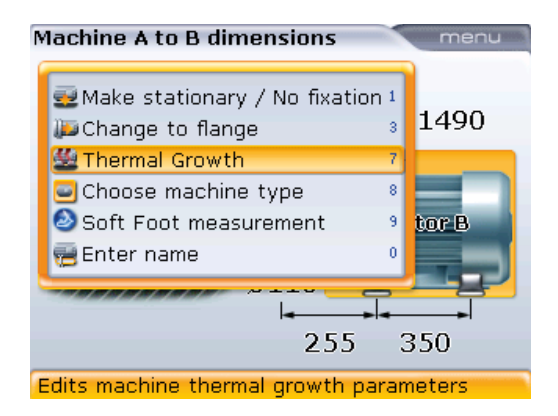

Нажмите клавишу  $\binom{\text{frac}}{n}$ . Появится экран Thermal growth (Тепловое расширение).

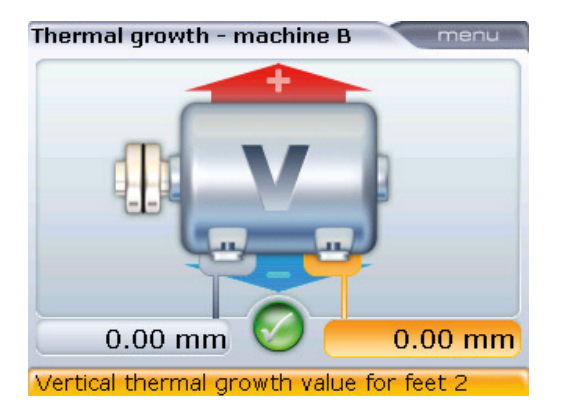

Используйте клавиши навигации для выделения пары лап (feet pair), для которых будет введено значение теплового расширения. После нажатия любой клавиши ввода данных появится поле для редактирования. Используйте клавиши ввода данных для ввода значения теплового расширения при вертикальной ориентации, переключение между парами лап осуществляется с помощью клавиш навигации.

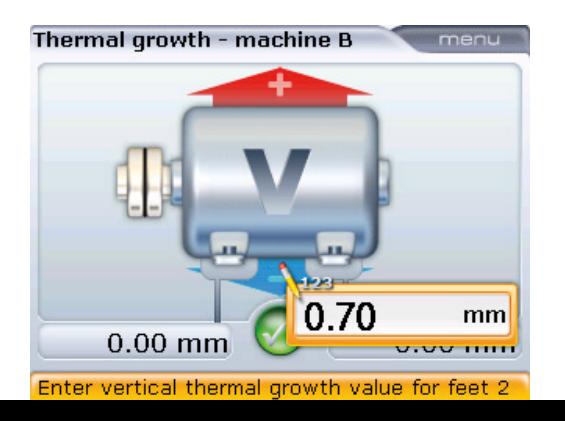

71
Для введения значений при горизонтальной ориентации нажмите клавишу <sup>(Menu)</sup> при открытом экране Thermal growth (Тепловое расширение). Появится контекстное меню, приведенное ниже.

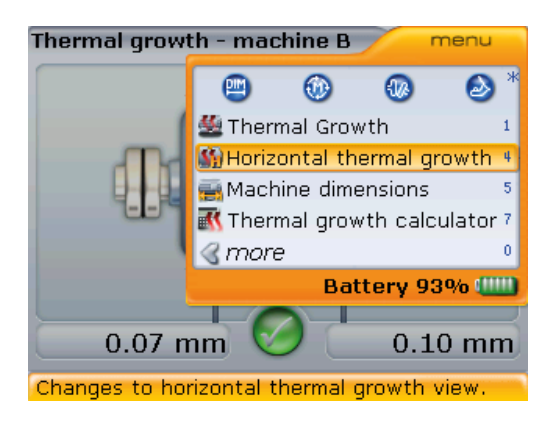

Используйте клавиши  $\left(\frac{a}{a}\right)$  для выделения элемента контекстного меню Horizontal thermal growth (Горизонтальное тепловое расширение) и нажмите клавишу  $\begin{pmatrix}$   $\epsilon_{\text{net}}\\ 0 \end{pmatrix}$  для подтверждения выбора. Откроется окно горизонтального теплового расширения. Теперь переходите к описанию процедуры ввода значений для вертикальной ориентации, описанной выше.

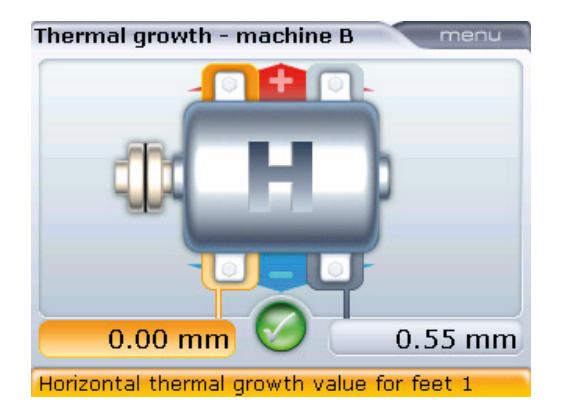

Поле для редактирования также можно открыть путем выделения значения для лапы, используя клавиши навигации, затем нажав клавишу  $\begin{pmatrix} \text{Enter} \\ \text{on} \end{pmatrix}$ 

за соблюдением знаков «+» и «–» при введении значений теплового расширения. Значения теплового расширения НЕ ЯВЛЯЮТСЯ поправками. Вместо этого они отображают объем и направление предполагаемого перемещения, которое машина будет претерпевать во время эксплуатации.

Внимательно следите

Нажмите клавишу  $\mathbb U$  после ввода всех данных.

Значение данных теплового расширения можно заблокировать с экрана Thermal growth (Тепловое расширение), поставив галочку  $\lceil \sqrt{\cdot} \rceil$ , а затем подтвердить выбор нажатием клавиши $\binom{\text{finter}}{2}$ .

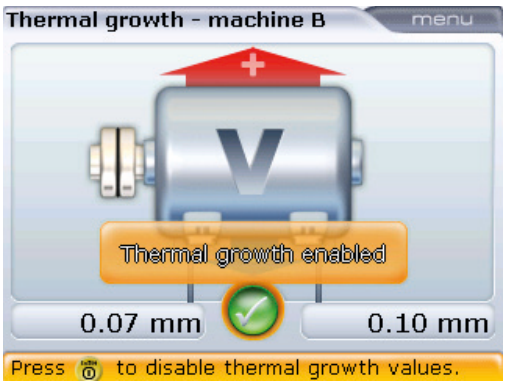

Также вы можете нажать клавишу  $^{\text{(Mene)}}$  при открытом экране Thermal growth (Тепловое расширение). Появится контекстное меню.

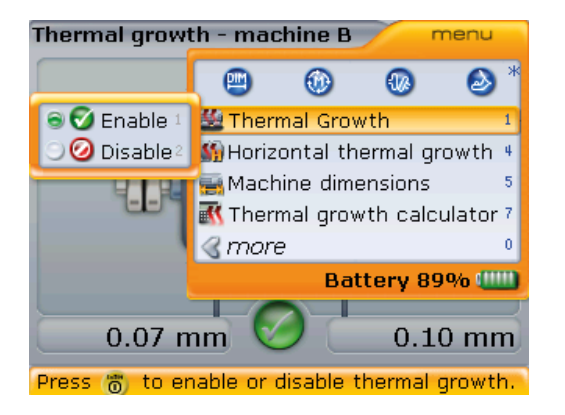

Также при открытом контекстном меню нажмите клавишу  $\left(\overline{\mathbf{1}_n}\right)$ , а затем клавишу 2, чтобы отключить значения теплового расширения.

Используйте клавиши  $\text{M}(\mathbf{y})$  для выделения элемента контекстного меню Thermal growth (Тепловое расширение), а затем используйте клавишу  $\left\{ \triangleleft \right\}$  для переключения панели подменю. Выберите элемент подменю Disable (Отключить) с помощью клавиши  $\mathbb{Q}/\mathbb{Q}$ , а затем подтвердите отключение значений, нажав на клавишу  $\begin{pmatrix} \text{Enter} \\ \text{on} \end{pmatrix}$ .

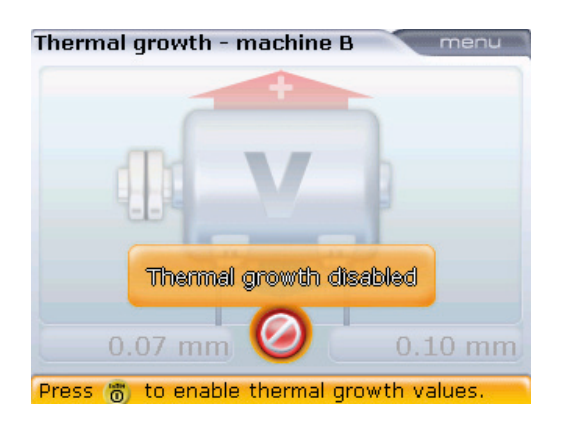

Значения теплового расширения можно вновь задействовать с этого же экрана нажатием клавиши  $\begin{pmatrix} \text{Enter} \\ \text{①} \end{pmatrix}$ 

## **5.7.3. Калькулятор теплового расширения**

В период между простоем машины и началом ее эксплуатации в нормальных условиях состояние машины изменяется. Некоторые из этих изменений происходят из-за эксплуатационных процессов (например, из-за давления рабочих жидкостей, воздействия воздушного потока). Самое значительное из этих изменений связано с изменением температуры подшипников и опор машин. Этот процесс называется тепловым расширением машины.

Искробезопасный компьютер OPTALIGN smart может использоваться для расчета компенсации теплового расширения, если другие значения не доступны. Температурное расширение вычисляется на основе следующих факторов: характеристика материалов, ожидаемая разница температур, а также высота расположения осевой линии вращения вала над плоскостью подкладок.

Величина температурного расширения высчитывается следующим образом:

- 1. Откройте экран Thermal growth (Тепловое расширение) для машины, тепловое расширение которой необходимо рассчитать. Это действие было описано выше.
	- 2. Нажмите клавишу <sup>(Мели)</sup> после открытия экрана теплового расширения. Появится контекстное меню. Используйте клавишу  $\text{A}/\text{C}$  для выделения элемента контекстного меню Thermal growth calculator (Калькулятор теплового расширения).

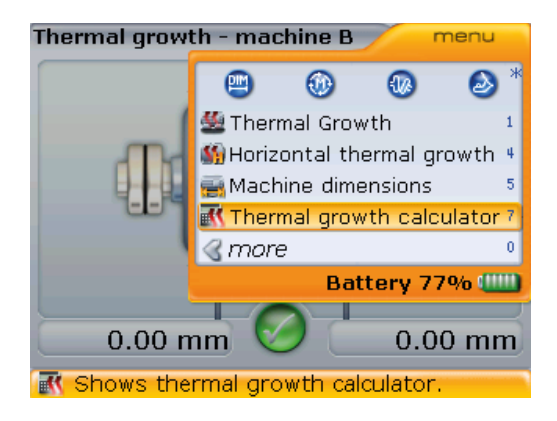

3. Подтвердите выбор, нажав (Enter). Появится панель калькулятора теплового расширения.

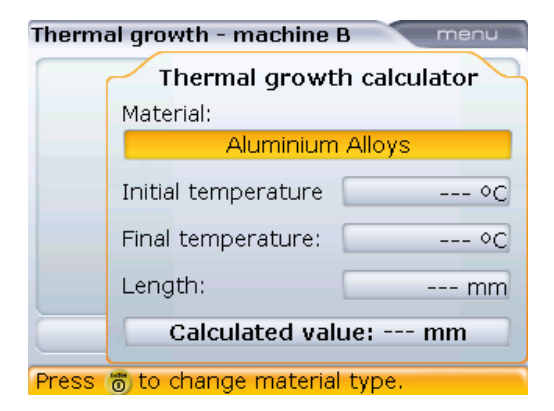

- 4. Выделите информационное окно Material (Материал) с помощью клавиш навигации, а затем нажмите клавишу  $\binom{\text{finter}}{0}$ . Появится выпадающее меню.
- 5. Используя клавишу  $\text{A/O}$ , выделите необходимый тип материала.

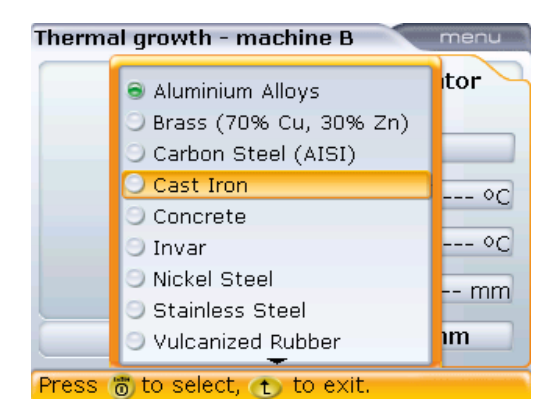

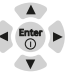

## 6. Подтвердите выбор, нажав  $\binom{\text{Enter}}{6}$ .

Используя клавиши навигации, выделите соответствующие поля значений и с помощью навигационных клавиш введите данные температуры окружающей среды, рабочую температуру машины и расстояние от основания машины до осевой линии вращения вала.

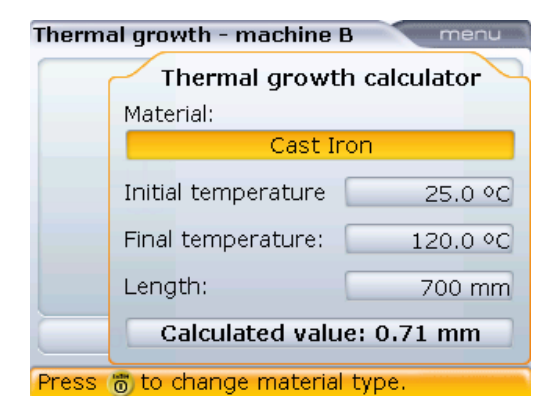

В приведенном примере электродвигатель изготовлен из кованного чугуна, температура окружающего воздуха составляет 25 °C, рабочая температура машины — 120 °C, а расстояние от основания лапы машины до осевой линии вращения вала равно 70 см. Все это обеспечивает тепловое расширение величиной в 0,71 мм.

Нажатие на клавишу Menu) при открытой панели калькулятора теплового расширения позволяет увидеть элементы контекстного меню.

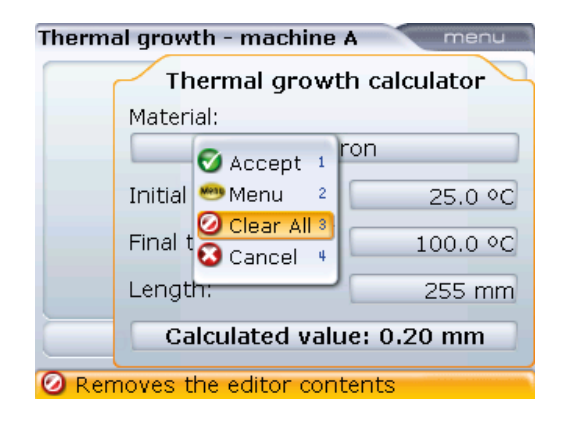

Элементы панели теплового расширения контекстного меню могут использоваться по желанию.

#### **5.7.4. Свойства муфтового соединения**

Введение и изменение данных муфтового соединения происходит точно так же, как и введение и изменение свойств машины. С помощью навигационных клавиш выделите нужное муфтовое соединение.

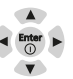

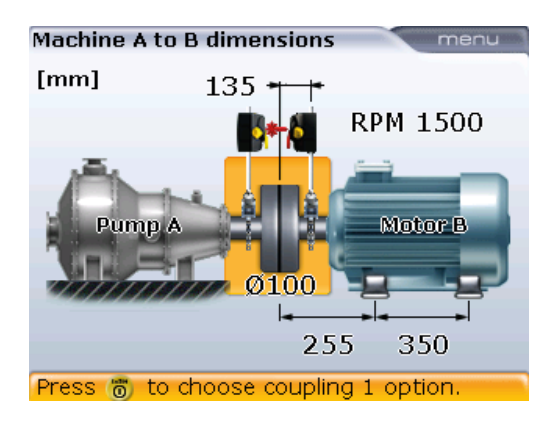

При выделенном муфтовом соединении нажатие клавиши  $\binom{\epsilon_{\sf nter}}{\sf o}$  открывает параметры муфты, в которые можно вносить изменения.

> В число параметров муфты, в которые можно вносить изменения,

> > поправки по муфте; пользовательские значения допусков; тип муфты (доступные типы муфт: упругая муфта, соединительный и карданный вал); выбор типа датчика.

входят:

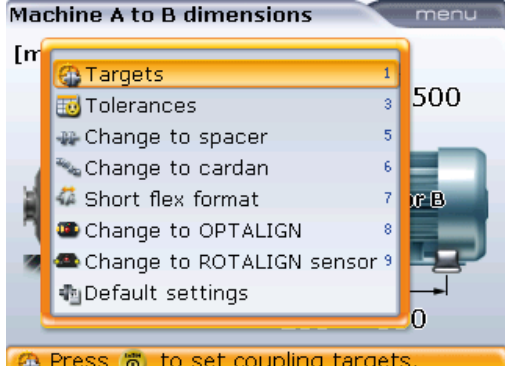

<span id="page-77-0"></span>5.7.4.1 Изменение поправок по муфтам

Для ввода значений поправок по муфтам используйте клавиши  $\langle\Delta\rangle/\langle\bar{\nu}\rangle$ для выделения элемента контекстного меню Targets (Значения поправок), а затем нажмите на клавишу  $\frac{\text{(finter)}}{0}$ . Появится экран Coupling targets (Поправки по муфтам).

Меню можно также использовать для возвращения данных настройки муфты к стандартным значениям. Например, количество оборотов в минуту 1 500, диаметр муфты 100 мм и таблица допусков, основанная на значении 50 Гц.

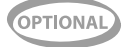

77

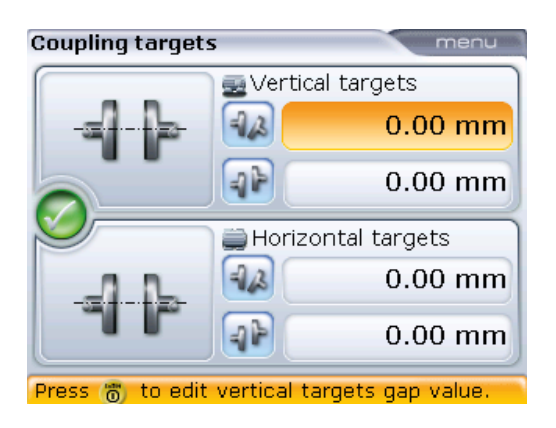

Поле для редактирования также можно открыть, выделив поле со значением при помощи клавиш навигации и нажав клавишу  $\binom{Enter}{0}$ 

Используйте клавиши навигации для выделения соответствующих полей зазора/смещения. Напрямую введите значения поправок по муфтам при помощи клавиш ввода данных. После нажатия любой клавиши ввода данных появится поле для редактирования. Подтвердите введенные значения, нажав на клавишу  $\binom{\text{Enter}}{0}$ .

#### 5.7.4.2. Выбор типа муфты

Для выбора нужного типа муфты используйте клавиши  $\text{C}\rightarrow\text{C}\rightarrow\text{C}$  для того. чтобы выделить его в меню.

Machine A to B dimensions menu [m **A**Targets  $\overline{1}$ 500  $\overline{3}$ Tolerances  $\overline{\bf 5}$ Change to spacer Change to cardan k Short flex format r B  $\overline{8}$ **O** Change to OPTALIGN Change to ROTALIGN sensor 9 **也Default settings**  $\overline{0}$ Changes the coupling to cardan type

Нажмите клавишу (Enter) для подтверждения выбора.

Функция Change to short flex (Изменить на короткую упругую муфту) не появляется в меню при текущих настройках. Если текущие настройки были выставлены на значения Spacer (соединительный вал) или Cardan (карданный вал), в меню появится элемент Change to short flex (Изменить на упругую муфту).

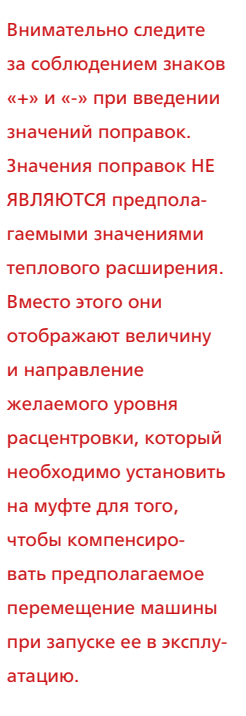

PTIONA

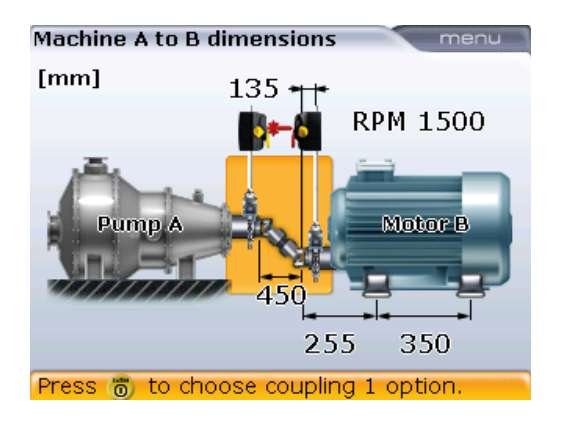

В данном примере выбранным типом муфты является карданный вал.

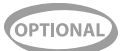

Если тип выбранного муфтового соединения является соединительным валом или упругой муфтой, то можно установить формат результатов измерения муфты напрямую с экрана размеров машины.

При выделенном муфтовом соединении нажмите клавиши (Enter) для отображения параметров муфты, в которые можно вносить изменения.

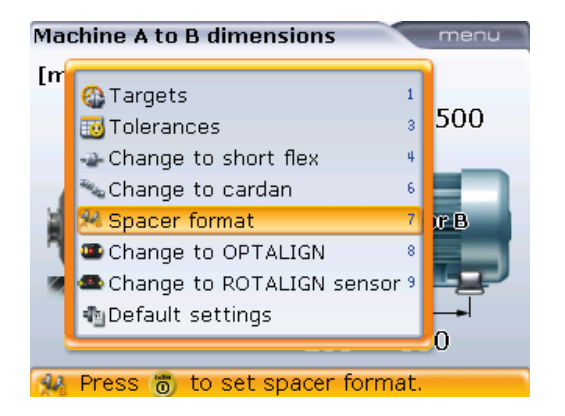

В данном примере выбранным типом муфты является Spacer shaft (соединительный вал), поэтому доступны форматы для соединительных валов, в которых могут отображаться результаты по текущей муфте.

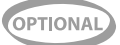

С помощью клавиш  $\text{A}/\text{C}$  выделите элемент меню Spacer format (Формат промвала).

В случае, если установлена упругая муфта, в списке появится элемент Short flex format (Формат муфты: упругая).

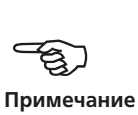

Нажмите клавишу  $\binom{finter}{0}$  для подтверждения выбора. Доступные результаты по муфтам соединительных валов отображаются на экране.

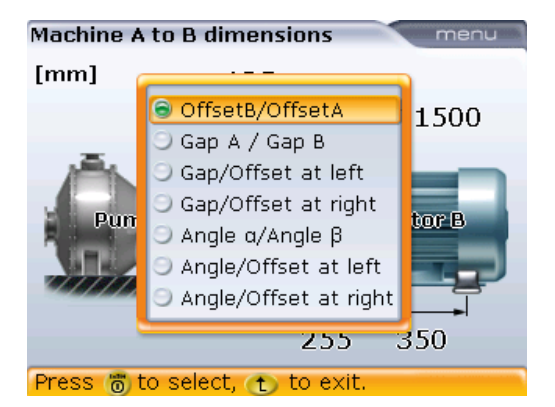

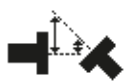

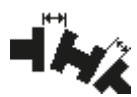

Смещение В/смещение А Зазор В/зазор А

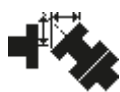

Общий зазор/смещение на левой муфте

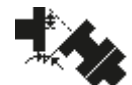

80

Общий угол/смещение на левой муфте

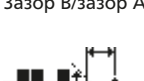

Общий зазор/смещение на правой муфте

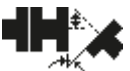

Общий угол/смещение на правой муфте

Формат результатов для муфт соединительных валов, упругих муфт и карданных валов также можно установить через элемент конфигурации Shaft settings (Настройки вала).

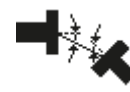

Альфа/бета

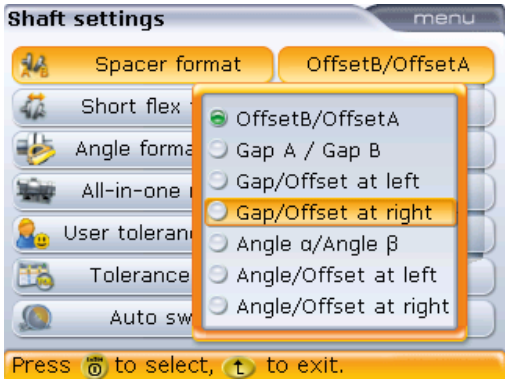

### **5.7.5. Допуски, определяемые пользователем**

Иногда может понадобиться определение отдельных допусков вручную. Задаваемые пользователем допуски могут быть «симметричными» или «несимметричными». При «симметричных» допусках значения для горизонтальной и вертикальной плоскостей одинаковы. При «несимметричных» допусках для двух плоскостей задаются разные значения допусков.

Для установки задаваемых пользователем «симметричных» или «несимметричных» допусков используйте элемент конфигурации Shaft settings (Настройки вала).

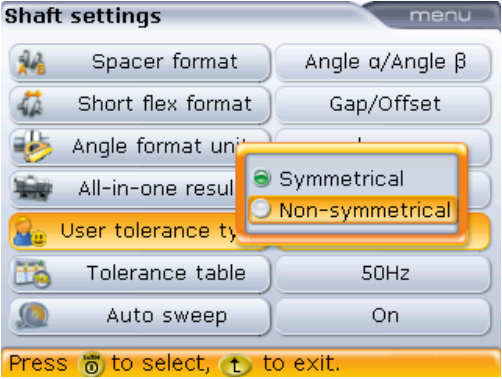

Доступ к экрану Shaft settings (Настройки вала) можно получить через элемент меню Configuration (Конфигурация). Для установки «симметричных» или «несимметричных» задаваемых пользователем допусков выделите элемент User tolerance type (Тип допусков пользователя), а затем нажмите клавишу  $\begin{pmatrix} \text{Finter} \\ \text{O} \end{pmatrix}$ . Используйте клавиши  $\left(\frac{a}{a}\right)$ / $\left(\frac{c}{a}\right)$  для выделения желаемого типа, а затем подтвердите выбор нажатием клавиши $\binom{\text{Enter}}{2}$ .

При выбранном типе определяемых пользователем допусков вернитесь на экран Dimensions (Размеры), выделите муфту и затем нажмите  $\overbrace{S}^{\text{(inter)}}$ . Отобразятся параметры муфтового соединения.

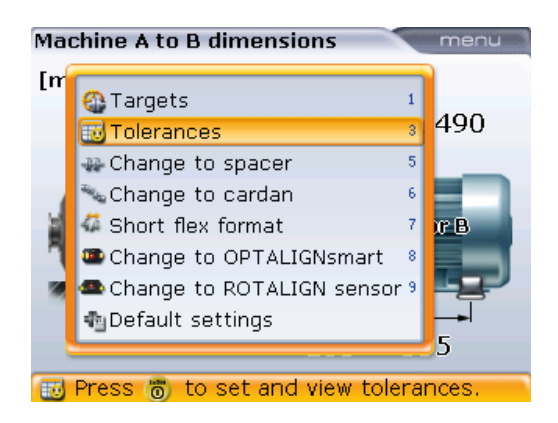

Контекстное меню параметров муфты выводится на экран при нажатии клавиши  $\binom{\text{Enter}}{0}$ при выделенной муфте.

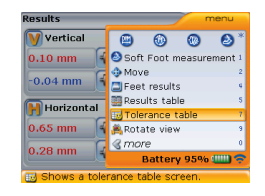

Обратите внимание на то, что доступ к экрану User defined tolerances (Задаваемые пользователем допуски) / Tolerance table (Таблица допусков) также можно получить через экран Results (Результаты), вызываемый в контекстном меню Tolerance table (Таблица допусков).

В данном примере задействованы **симметричные**, задаваемые пользователем значения, которые уже были внесены ранее. Кнопка User (Пользователь) в нижнем поле подсвечена желтым цветом. Системная таблица допусков не задействована, это можно увидеть по эмограмме серого цвета в верхнем поле.

Используйте клавишу  $\circled{4}$  или клавишу  $\circled{7}$  для выделения элемента меню Tolerances (Допуски), а затем нажмите клавишу  $\binom{finter}{0}$ . Появится экран. совмещающий элементы User defined tolerances (Задаваемые пользователем допуски) и Tolerance table (Таблица допусков).

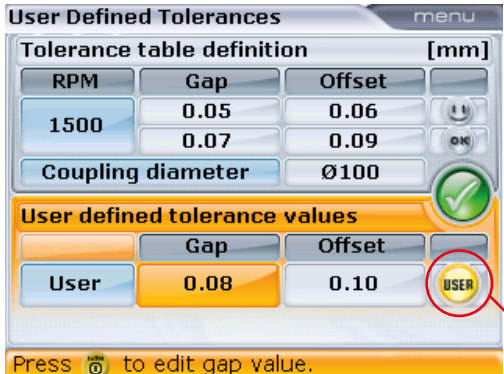

Кнопка User (Пользова-

тель)

Для внесения изменений в задаваемые пользователем значения используйте клавиши навигации для выделения параметров зазора и смещения. Напрямую введите значения задаваемых пользователем допусков при помощи клавиш ввода данных. После нажатия любой клавиши ввода данных появится поле для редактирования.

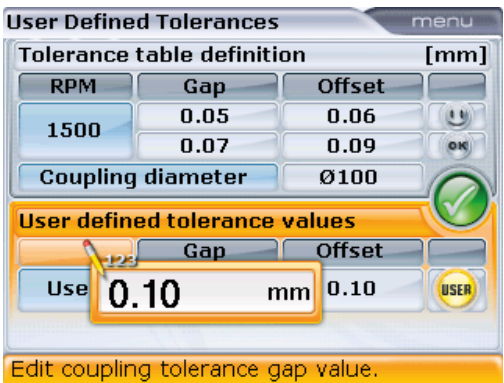

Подтвердите, нажав на кнопку (Enter).

Если тип определяемого допуска был «симметричным», значение будет отображаться как для горизонтальной, так и для вертикальной плоскостей.

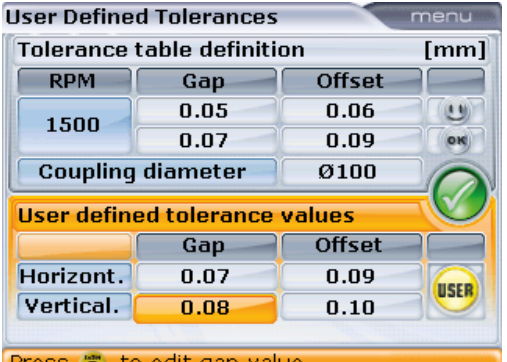

В данном примере задействованы несимметричные, задаваемые пользователем значения. Значения зазора и смещения заданы для горизонтальной и вертикальной плоскостей

Press of to edit gap value.

Введенные значения допусков, задаваемых пользователем («симметричного» и «несимметричного» типа), не зависят от значения количества оборотов в минуту. При задействовании этих значений, т. е. когда значок User (Пользователь) в нижнем блоке информации экрана выделен желтым светом, они имеют приоритет перед таблицей значений допусков системы.

Задаваемые пользователем допуски можно отключить путем выхода из блока информации о задаваемых пользователем допусках. Данная процедура автоматически задействует значения, указанные в таблице допусков системы, а эмограмма в верхнем блоке информации меняет свой цвет на желтый.

Нажмите клавишу  $\mathbb{t}$  для закрытия экрана, совмещающего элементы User defined tolerances (Задаваемые пользователем допуски) и Tolerance table (Таблица допусков).

Обратите внимание на то, что содержание заголовка экрана переключается между значениями Tolerance table (Таблица допусков) и User defined tolerances (Задаваемые пользователем допуски).

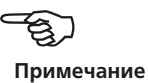

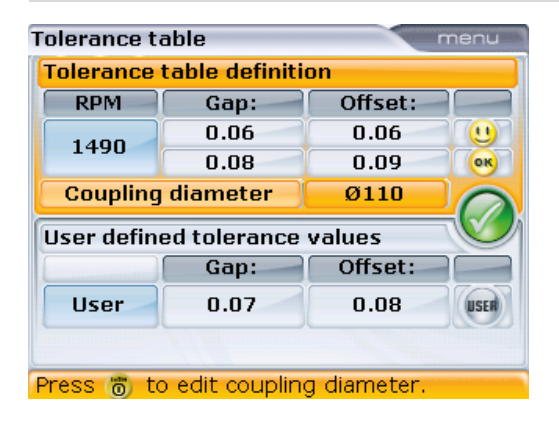

Нажатие на клавиши  $\Delta$  $\overline{\triangledown}$  переключает курсор между двумя полями: Tolerance table definition (Опрелеление таблицы допусков) и User defined tolerance values (Залаваемые пользователем значения допусков).

Элемент контекстного меню Disable tolerances (Отменить допуски) может быть задействован для отключения как системных, так и задаваемых пользователем значений допусков.

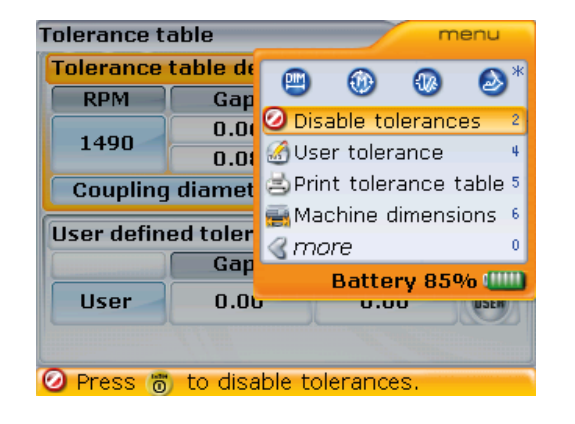

Переключение между элементами меню Enable tolerances (Задействовать допуски) и Disable tolerances (Отключить допуски) происходит в зависимости от текущего статуса допусков.

Допуски могут быть напрямую включены или отключены на экранах Tolerance table (Таблица допусков) или User defined tolerances (Задаваемые пользователем допуски).

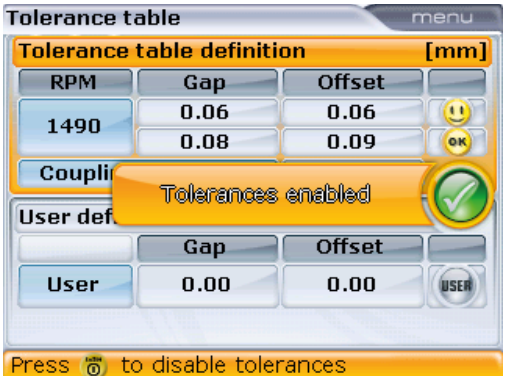

Если допуски отключены, то символ No (Нет) [ появляется вместо галочки [ ]. Значения допусков можно задействовать напрямую путем выделения **• КАЗИ В НАЖАТИЯ** клавиши  $\overline{\text{``inter]}}$ для подтверждения выбора.

Для прямого отключения допусков используйте клавиши навигации и выделите ), а затем подтвердите выбор нажатием клавиши  $\binom{\text{finter}}{0}$ . галочку [

### 5.7.6. Таблица допусков

Экран Tolerance table (Таблица допусков) можно использовать для отображения таблицы допусков, рекомендуемой компанией PRUFTECHNIK Condition Monitoring.

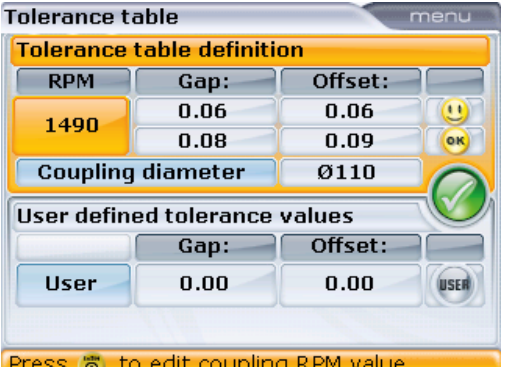

При открытом экране Tolerance table (Таблица допусков) возможно использование клавиш навигации для переключения между значениями допусков, задаваемыми системой или пользователем.

Рекомендуемые допуски при центровке являются общими значениями, выведенными опытным путем, и выходить за их пределы не рекомендуется. К ним необходимо прибегать только в том случае, если стандарты предприятия, производителя, машины или муфтового соединения предписывают использование других (более строгих) значений.

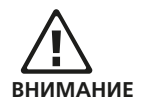

Значения таблицы допусков зависят от показателя количества оборотов в минуту. Изменение этого показателя приведет к изменению значений зазора и смещения. С помощью навигационных клавиш выделите поле значения количества оборотов в минуту. Выделив поле, используйте клавиши для ввода данных и введите нужное количество оборотов в минуту, а затем подтвердите нажатием клавиши  $\binom{\text{Enter}}{6}$ .

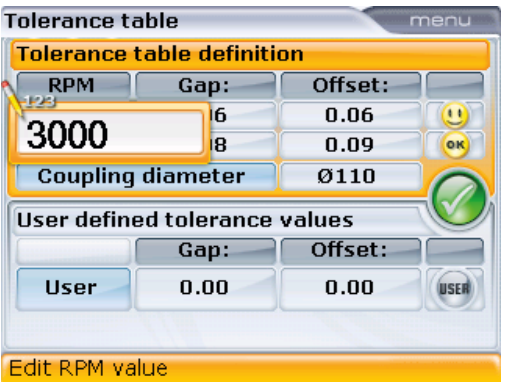

Теперь новое значение количества оборотов в минуту учитывается при настройке машины.

Прочие элементы меню, связанные с изменением допусков, доступны через контекстное меню, которое открывается клавишей <sup>(Menu)</sup> на экране Tolerance table (Таблица допусков).

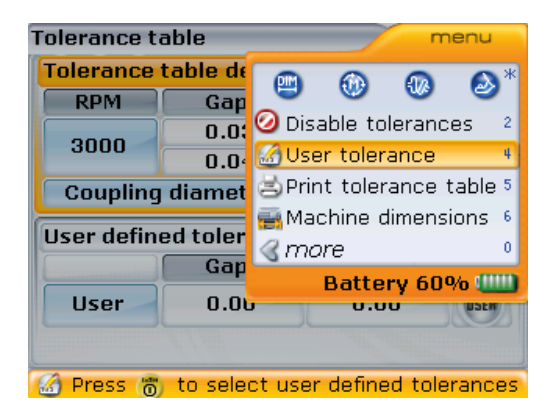

 Элемент контекстного меню User tolerance (Задаваемый пользователем допуск) используется для внесения пользовательских значений допусков для зазоров и смещения. Когда задаваемые пользователем значения

активны, значения системной таблицы допусков будут неактивны. Элемент меню Disable tolerance/Enable tolerance (Отключить допуски/Задействовать допуски) используется для активации и деактивации как системных, так и задаваемых пользователем допусков.

 Таблицу допусков можно напрямую отправить на настроенный для печати принтер или сохранить на карте памяти в виде PDF-файла, если принтер настроен на сохранение в формате PDF (см. раздел 5.14.2 «Отправка отчетов на печать»). В этом случае необходимо использовать блок адаптера ALI 12.500.

## **5.7.7. Введение значений поправок для муфт, полученных с индикатора часового типа.**

**OPTIONA** 

Значения поправок по муфтам, полученные с циферблатного индикатора, можно вводить в искробезопасный компьютер системы OPTALIGN smart для перевода их в значения зазора и смещения. Если функция поправок по муфтам включена, преобразованные значения автоматически учитываются при определении степени центровки. Для введения измерений индикатора часового типа нажмите клавишу  $^{\text{(Menu)}}$  при открытом окне Coupling targets (Поправки по муфтам).

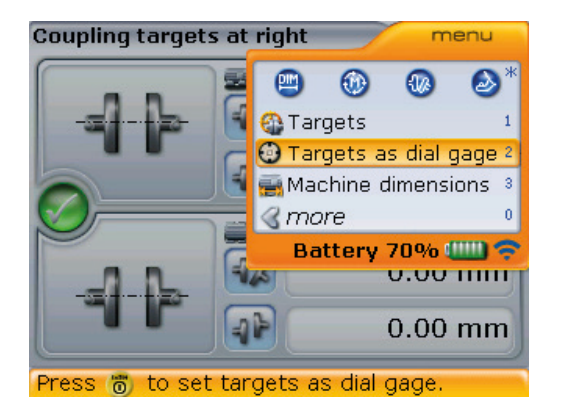

Доступ к экрану Coupling targets (Допуски по муфте) описан в разделе 5.7.3.

87

При появлении контекстного меню используйте клавиши  $\langle\Delta\rangle/\langle\overline{v}\rangle$  для выделения элемента Targets as dial gauge (Данные поправок с индикатора часового типа), а затем нажмите на клавишу  $\binom{\text{finter}}{\varpi}$  для подтверждения выбора. Данная процедура откроет экран Dial gauge set-up (Настройка индикатора часового типа).

Обратите внимание, что подсказка о необходимости настройки конфигураций индикатора часового типа появится сразу после открытия экрана Dial gauge set-up (Настройка индикатора часового типа).

menu

## **Dial Gauge Setup**

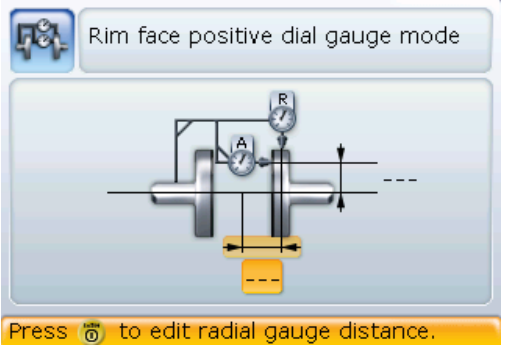

Используйте клавиши навигации для закрытия подсказки и выбора нужного значения размеров. Введите необходимые значения размеров.

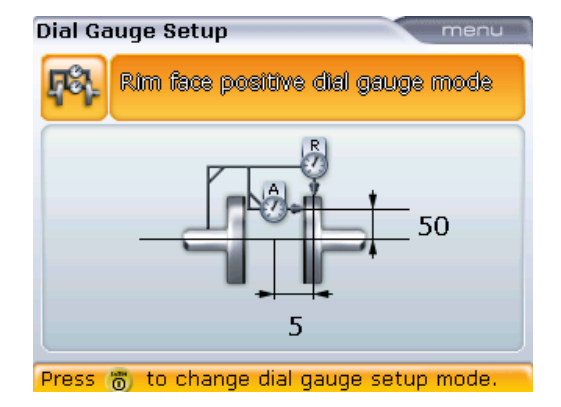

часового типа определяется в верхнем поле. Используйте клавиши навигации для выделения верхнего поля, затем выбирайте различные конфигурации, нажимая клавишу (Enter) при выделенном верхнем поле. Также используйте контекстное меню экрана Dial gauge set-up (Настройки индикатора часового типа) для выбора необходимой конфигурации инликатора часового типа.

Конфигурация индикатора

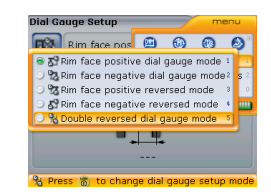

# Примечание

Нажмите клавишу  $\mathbb U$  для открытия экрана Targets as dial gauge values (Данные поправок по муфтам с индикатора часового типа), а затем введите данные индикатора часового типа в соответствующие поля при помощи клавиш ввода данных и подтвердите каждый ввод нажатием клавиши ( $^{\text{(fnter)}}_{\text{o}}$ ).

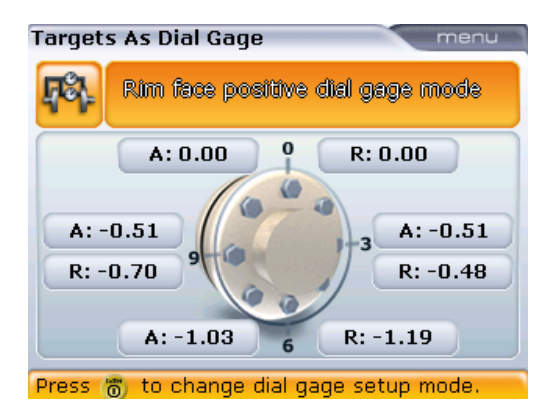

Нажмите клавишу  $\mathbb D$  для отображения данных поправок, включая величины провисания креплений, введенные в форме зазоров и смещений.

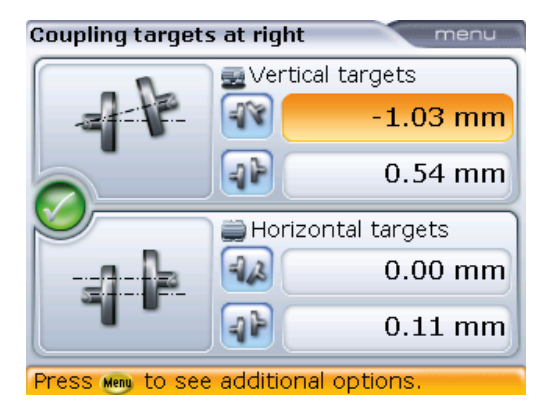

Контекстное меню Coupling targets (Поправки по муфтам) может при желании использоваться для отключения поправок по муфтам.

89

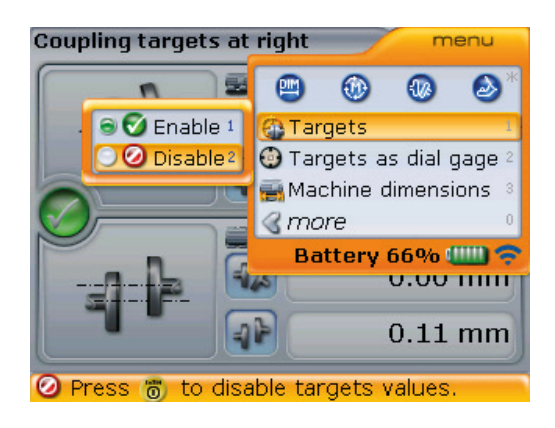

Доступ к контекстному меню экрана осуществляется нажатием клавиши **Menu**, Среди доступных элементов контекстного меню и подменю имеются функции: задействования и отключения допусков муфт, а также введения значений допусков по муфтам в качестве значений индикатора часового типа.

Допуски можно отключить напрямую с этого экрана, с помощью галочки [  $\overline{\mathscr{S}}$ ], а затем подтверждения выбора нажатием клавиши $\begin{pmatrix} \text{Enter} \\ \text{on} \end{pmatrix}$ .

# 5.8. Разворот вида машин

Если машины установлены таким способом, что доступ к противоположной стороне затруднен и необходимо установить правую машину в качестве неподвижной, то используется функция разворота вида.

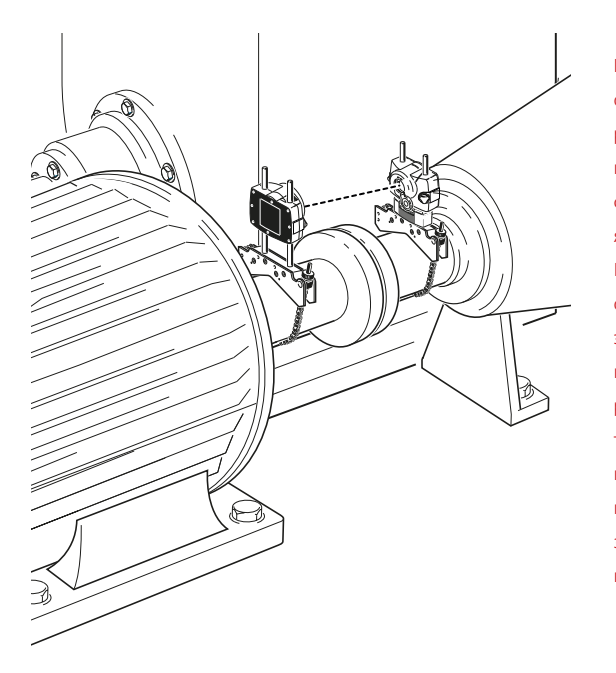

В данном примере узел оборудования установлен рядом со стеной и машина, находящаяся с правой стороны, является неподвижной. Как показано на открывающем шаблоне экрана размеров, неподвижная машина располагается слева для того, чтобы обозначить ее в качестве неподвижной правой машины, используется функция разворота вида.

Ситуации, в которых положение машины на экране требует перестановки, часто происходят при использовании созданных заранее шаблонов машин или во время их настройки (как было продемонстрировано ранее).

1. Нажмите клавишу <sup>(Мели)</sup> при открытом экране Dimensions (Размеры), затем с помощью клавиш навигации выделите элементы Train orientation' (Ориентация валопровода) -> Flip machines (Развернуть вид машин).

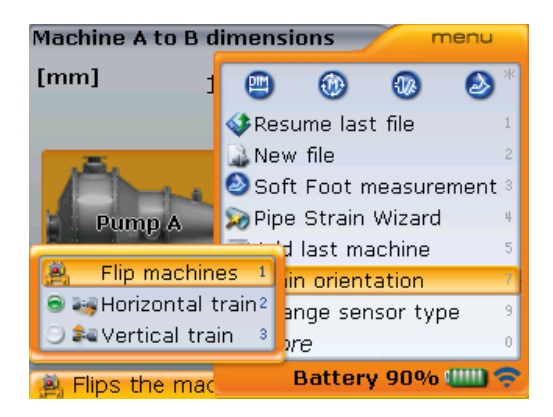

Обратите внимание на то, что сразу после проведения измерений элемент Flip machines (Развернуть вид машин) исчезает с экрана Dimensions (Размеры) и повторное переключения расположения машины невозможно.

2. Нажмите клавишу  $\binom{Enter}{0}$  для подтверждения выбора. Появится всплывающая подсказка разворота вида машин.

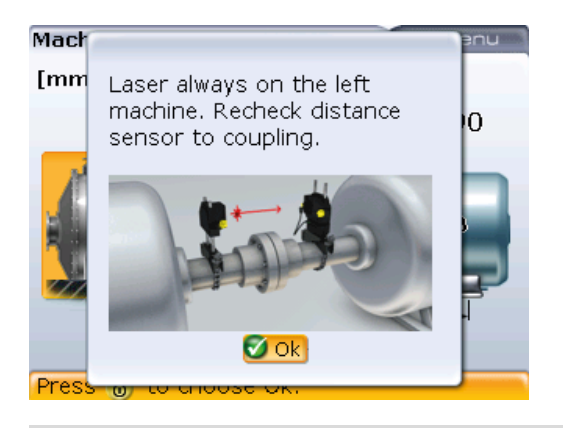

92

Подсказка напоминает пользователю о том, что лазер должен всегда устанавливаться на левой от наблюдателя стороне, а расстояние от датчика до центра муфты требует повторной проверки.

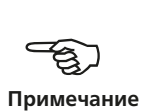

3. Нажмите клавишу  $\overline{\mathbb{G}}$  или  $\overline{\mathbb{C}}$  для подтверждения разворота машин.

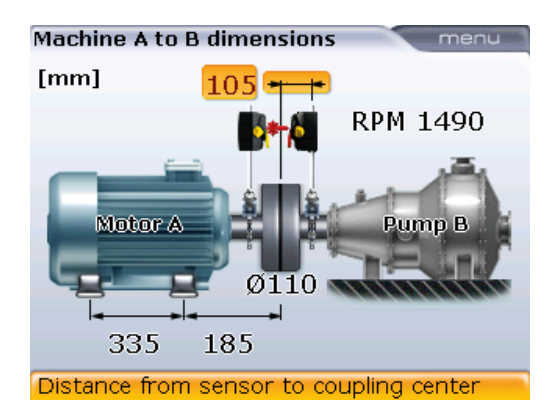

Насос, который является неподвижной машиной, теперь перемещен на правую сторону и по-прежнему выполняет роль неподвижной машины.

4. Убедитесь в том, что лазер установлен на левой машине, а также проверьте расстояние между датчиком и центром муфтового соединения.

# 5.9. Регулировка луча лазера

1. Откройте апертуру искробезопасного датчика RS5, подняв и повернув пылезащитную крышку датчика в положение Open (Открыто). Включите лазер с помощью кнопочного двухпозиционного переключателя. Оставьте пылезащитную крышку датчика в положение Close (Закрыто).

Запрещается смотреть на источник лазерного луча!

- 2. Если во время монтажа лазер и датчик были установлены примерно друг напротив друга (см. раздел 5.4 «Монтаж искробезопасного радиочастотного модуля, датчика и лазера RS5» и раздел 5.4.1 «Передача данных через кабель»), луч лазера должен попадать на пылезащитную крышку датчика. Если лазер установлен неточно и его луч совсем не попадает на датчик, поместите лист бумаги перед датчиком для определения места падения луча и переместите его так, чтобы он падал на датчик в соответствии с приведенными ниже шагами.
- 3. Переместите компоненты таким образом, чтобы луч падал на пылезащитную крышку датчика:
	- › ослабьте ручки фиксатора и отрегулируйте высоту (вертикальная регулировка);
	- › ослабьте крепление и поверните лазер и/или крепления сенсора так, чтобы они располагались на одной линии (горизонтальная регулировка).

Примечание. См. рисунки на следующей странице.

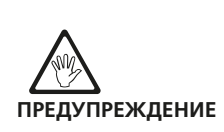

4. Центровка лазерного луча на пылезащитной крышке датчика осуществляется при помощи регулировочных колесиков на искробезопасном лазере RS5. После этого откройте апертуру искробезопасного датчика RS5, подняв и повернув его пылезащитную крышку в положение Open (Открыто).

#### **Регулировка луча лазера**

Искробезопасный лазер RS5

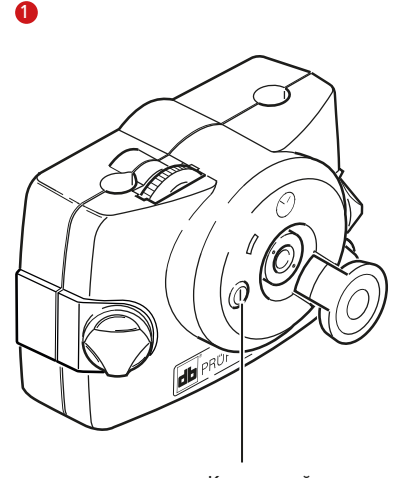

Кнопочный переключатель ON/OFF (ВКЛ./ВЫКЛ.)

Перед установкой лазера на крепление настоятельно рекомендуем открутить оба желтых дисковых регулятора на половину их резьбы. Это позволит обеспечить наиболее прямую траекторию излучения лазерного луча. Также убедитесь в том, что оба крепления отцентрованы по отношению друг к другу. Подобные предварительные меры позволят значительно упростить процесс регулировки луча лазера.

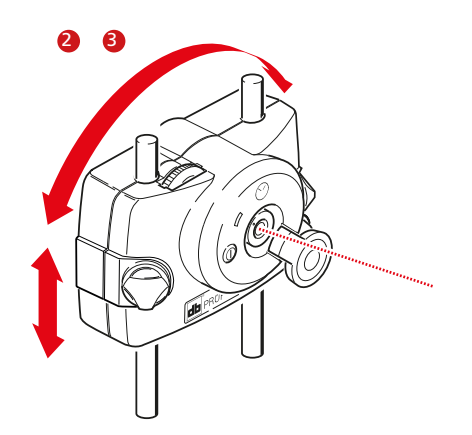

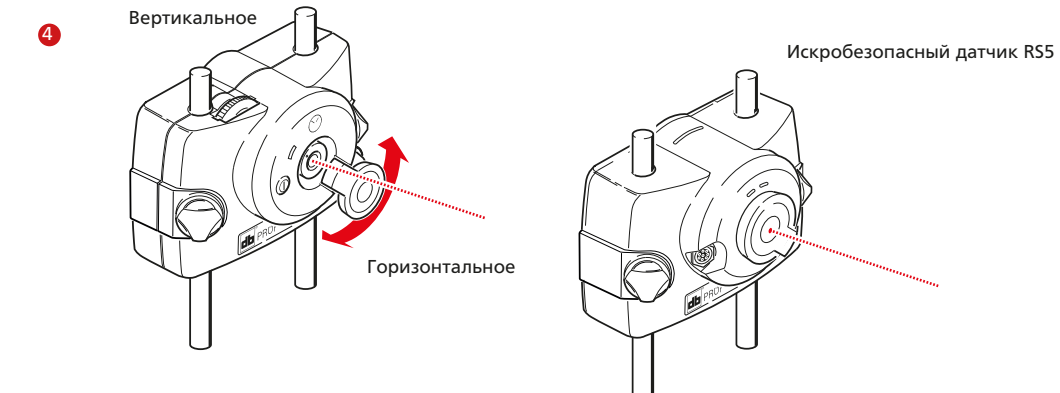

#### **5.9.1. Настройка беспроводной передачи данных**

- 1. Включите искробезопасный радиочастотный модуль. Светодиод статуса аккумуляторной батареи будет мигать в течение трех секунд. Теперь модуль готов к работе.
- 2. Нажмите клавишу $(\circledast)$ , чтобы зайти на экран измерений искробезопасного компьютера OPTALIGN smart.

**Measurement - Sweep** Comm. error Range: 0° Communication error.

3. При открытом экране Measurement (Измерение) нажмите  $\frac{M_{\text{e}}}{M_{\text{e}}}$ , а затем с помощью клавиш $\langle \overline{g} \rangle$ ( $\overline{g}$ ) выделите контекстное меню Sensor selection (Выбор датчика).

**Measurement - Sweep** menu 四  $\circledcirc$  $\bullet$ Comm. error  $\overline{2}$ Adjust laser Measurement mode 3 **删XY View** Sensor selection Pipe Strain Wizard 9 **R** more Battery 86%(IIII) 令 Range: 0° Changes current sensor.

4. Нажмите клавишу  $\binom{f_{\text{inter}}}{g}$  для подтверждения выбора. Появится окно выбора.

Примечание. Функция Bluetooth искробезопасного компьютера OPTALIGN smart должна быть включена, как описано в разделе 4.2.1 Device settings (Настройки приборов).

95

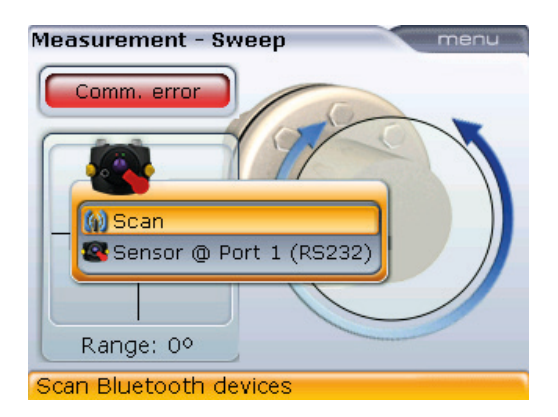

5. С помощью клавиш  $\left(\frac{a}{a}\right)/\left(\frac{b}{b}\right)$  выделите пункт Scan (Сканирование) и нажмите клавишу  $\binom{\text{finter}}{0}$  для сканирования и обнаружения радиочастотных модулей поблизости.

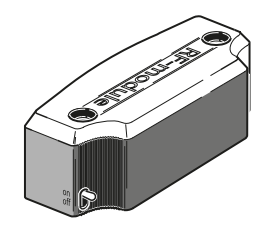

Теперь убедитесь в том, что радиочастотный модуль включен.

После обнаружения радиочастотного модуля он будет выбран автоматически.

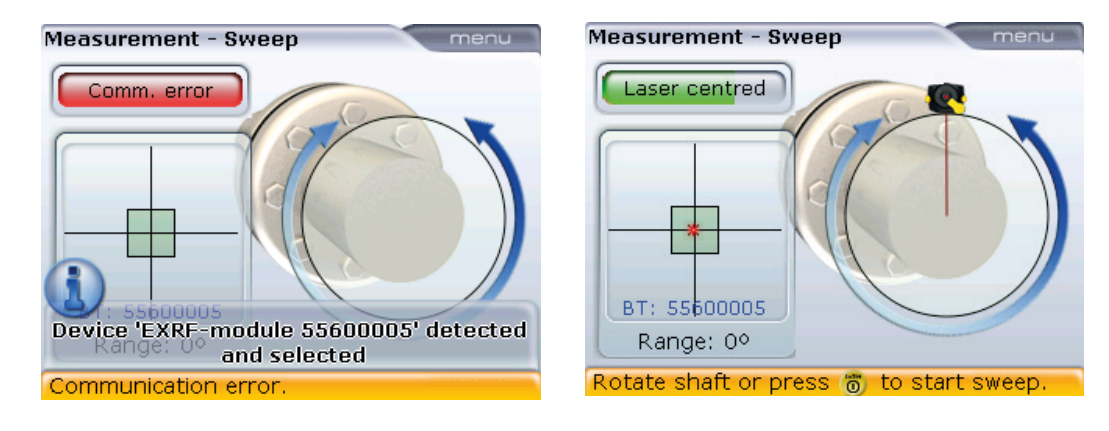

6. Если положение лазерного луча было правильно отрегулировано (как показано на изображении справа), то вы можете приступить к процессу измерения, который описан в разделе 5.10.

#### **5.9.2 Инициализация датчика, подсоединенного кабелем**

- Выполните шаги со 2-го по 4-й раздела 5.9.1, описанные выше.
- Используйте клавиши  $\mathbb{Z}/\mathbb{Z}$  для выделения пункта Sensor @ Port 1 (RS232) (Порт 1 (RS232) датчика), после чего нажмите клавишу  $\binom{600}{9}$ , чтобы инициализировать датчик.

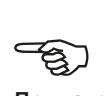

## **Примечание**

96

Выполните шаг 6 раздела 5.9.1, описанный выше.

#### **5.9.3. Центровка точки лазерного луча**

Если положение лазерного луча не было отцентровано, воспользуйтесь подсказками на экране для центровки положения лазерного луча на детекторе расположения.

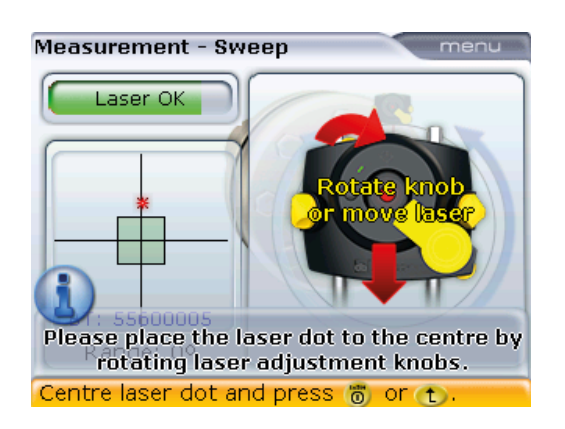

Сообщение Laser off (Лазер вне диапазона) отображается, когда лазерный луч находится вне диапазона измерений: красный светодиод горит постоянно, зеленый светодиод не горит. Сообщение Laser end (Лазер на грани диапазона) отображается, когда лазерный луч

Для того чтобы убедиться в том, что лазерный луч не просто отцентрован, но и падает на детектор расположения под прямым углом, можно воспользоваться элементом контекстного меню XY view (Вид XY) для проверки расположения луча на обоих детекторах. Полное описание режима XY View (Вид XY) приведено в разделе 6.2.5.

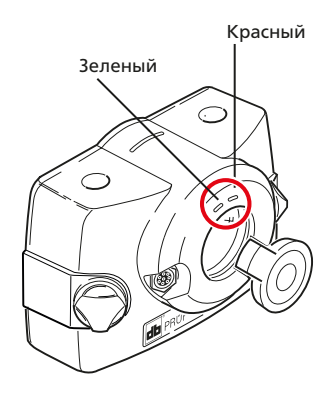

находится на грани диапазона измерений: оба светодиода быстро мигают. Сообщение Laser OK/ centered (Лазер готов/ отцентрован) отображается, когда лазерный луч отцентрован: красный светодиод не горит, зеленый светодиод мигает редко.

97

**Measurement - Sweep** menu Laser centred BT: 55600005 Range: 0°

Rotate shaft or press (6) to start sweep.

Лазерный луч необязательно должен быть в центре пересечения линий. Данный фактор не влияет на точность измерений. Однако измерение на максимальном расстоянии возможно только в том случае, если лазерный луч должным образом отцентрован.

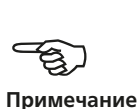

После проведения процедуры центровки нельзя прикасаться к датчику и лазеру, поскольку любое перемещение во время проведения измерений будет интерпретировано как расцентровка. Однако данные компоненты можно перемещать при увеличении диапазона измерения (см. раздел 6.2.1 «Увеличение диапазона измерения»).

## 5.10. Снятие показаний измерений

После проведения центровки лазерного луча, когда точка падения луча на экране находится в центре пересечения и включен синий светодиод на искробезопасном компьютере OPTALIGN smart, можно начинать процедуру измерения. Стандартным режимом проведения измерений является метод Continuous Sweep (Непрерывная линейная развертка). С помощью режимов Continuous Sweep (Непрерывная линейная развертка) и функции Auto Sweep (Автоматическая линейная развертка) процедура измерения запускается автоматически при вращении вала [приведенные выше режимы устанавливаются в разделе меню Configuration (Конфигурация), элемент Shaft settings (Настройки вала)]. Если режим Auto Sweep (Автоматическая линейная развертка) отключен, нажмите кнопку  $\binom{finter}{0}$  для запуска режима Continuous Sweep (Непрерывная линейная развертка).

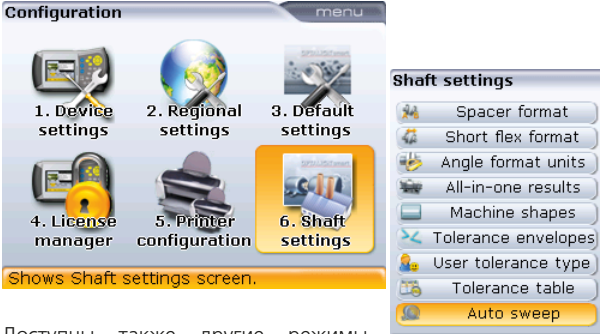

Press " to set sweep auto start

Подробные сведения по настройкам вала см. в разделе 4.2.7.

menu

OffsetB/OffsetA

Gap/Offset

milliradian On.

On

On

Symmetrical

50Hz

On

Доступны также другие режимы измерения. В таблице ниже

приведены рекомендации относительно того, какой режим является идеальным для разных типов измерений. В данном разделе мы опишем режим Continuous Sweep (Непрерывная линейная развертка). Подробные сведения о других режимах доступны в разделе 6.1 «Режимы измерения».

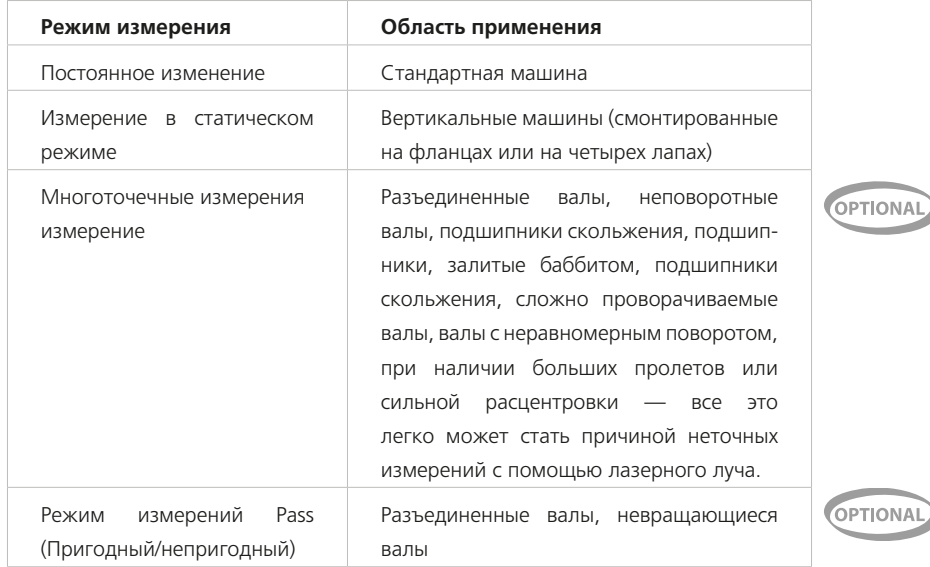

Выполните полный или максимально возможный оборот вала. Минимальный угол вращения должен составлять 70°.

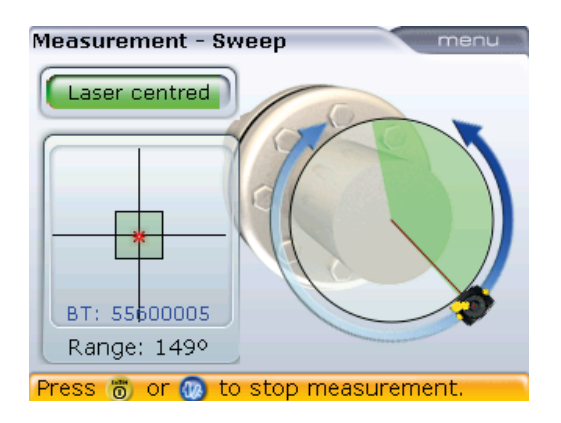

По мере вращения вала цвет пройденного участка дуги меняется с красного на желтый, а затем на зеленый. Сектор красного цвета означает, что угол поворота вала недостаточен для получения достоверных результатов. Результаты можно получить при желтом цвете сектора, но рекомендуется угол поворота вала, при котором цвет пройденного участка дуги становится зеленым. По возможности угол поворота вала должен быть максимально большим. При нажатии клавиши  $\overset{\text{\tiny{(inter)}}}{\circledcirc}$  для завершения измерений и получения результатов появится экран, аналогичный показанному ниже.

Помните о том, что нельзя касаться руками установленных компонентов! Рекомендуется, чтобы вал вращался в том же направлении, в котором он вращается при эксплуатации машины, в том случае, если валы смещаются со своей нормальной посадки в подшипниках. Вы можете начать процедуру измерения, проворачивая валы, даже если лазерный луч не падает точно в перекрестие.

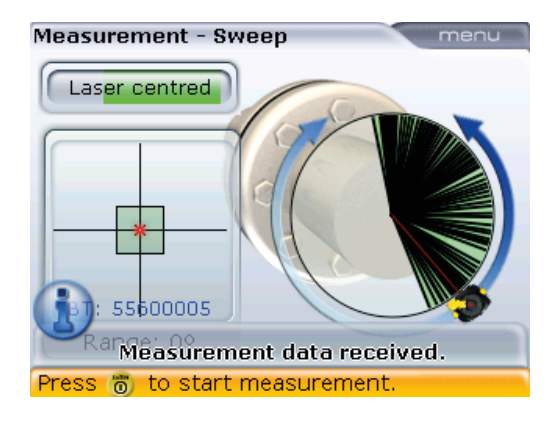

Черные линии на дуге поворота означают положения, в которых удалось провести измерения. В случае наличия вибраций переключитесь в режим измерения в многоточечном режиме (см. раздел 6.1.1) и перейдите к более высокому уровню усреднения показаний (см. раздел 6.2.4).

# Вы также можете посмотреть результаты напрямую, нажав на клавишу  $(\exists a)$ после завершения измерений.

# 5.11. Результаты

#### **5.11.1. Результаты по положению муфты и лап**

Следующий экран демонстрирует состояние центровки вместе с цифровыми данными для положения муфты и реального положения лап.

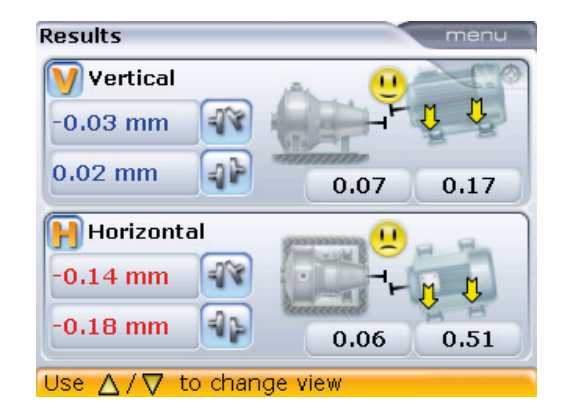

Результаты по текущей муфте представлены в виде значений зазора и смещения, как для горизонтальной, так и вертикальной плоскостей. Реальный зазор представляет собой разницу зазоров от верха до низа

Данный экран завершения центровки появляется только тогда, когда активна опция отображения общего экрана результатов измерения в меню конфигураций Shaft settings (Настройки вала). Если опция неактивна, то на экране отображаются результаты измерений по муфтам. Результаты измерений положения лап доступны при нажатии клавиш  $(\text{d} \mathbb{R}) \bigwedge \overline{\nabla}$ 

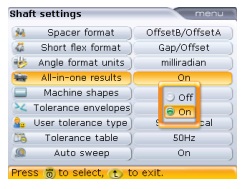

Подробные сведения по настройкам вала см. в разделе 4.2.7.

торца муфты (по вертикали) или от левого края до правого (по горизонтали) при введенном ранее диаметре. Смещение — это расстояние между двумя осевыми линиями вращения валов в плоскости трансмиссии муфты.

#### **5.11.2. Правило знаков**

Следующее правило знаков используется для оценки результатов центровки. Подразумевается, что машины перед наблюдателем расположены в том же порядке, в котором они отображаются на дисплее.

Значение зазора отображается положительным при расположении сверху или сбоку от смотрящего. Положительное значение смещения отображается при смещении муфтового соединения, вал правой машины располагается выше и дальше от смотрящего.

Результаты измерения как вертикального, так и горизонтального положения демонстрируют положение лапы относительно осевой линии стационарной машины. Положительное значение означает, что лапа перемещаемого оборудования поднята вверх или смещена в сторону от смотрящего. Отрицательное значение означает, что лапа перемещаемого оборудования опущена вниз или смещена в сторону от смотрящего.

Если все четыре значения муфтового соединения находятся в пределах допусков [обозначаются улыбающимся эмограммой и зеленым или синим светом светодиода], то центровка машины не требуется.

Если нет возможности свериться со стандартами предприятия или спецификациями производителя муфты или машины, то светодиоды статуса центровки и эмограмма срабатывают в соответствии со стандартными нормами проверки допусков, принятых в промышленности. Если результаты центровки попадают в диапазон приемлемых допусков, загорается светодиод зеленого света. Светодиод синего цвета загорается в том случае, если результаты центровки попадают в диапазон идеальных допусков. Красный светодиод загорается тогда, когда результаты центровки не попадают в диапазон допусков. В данном случае необходимо провести центровку машины.

Если результаты по текущей муфте указывают на то, что уровень расцентровки превышает значения допусков, необходимо произвести повторную центровку машины с использованием подкладок (по вертикали) и перемещения машины (по горизонтали). Другие режимы просмотра доступны при нажатии клавиш  $(\text{E}_k) \left( \frac{\Delta}{2} \right) / \left( \frac{\Delta}{2} \right)$ .

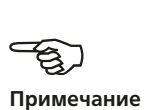

101

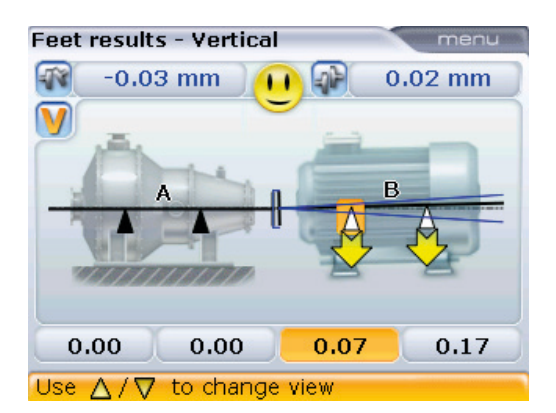

На следующих двух экранах Shaft settings активирован элемент меню Tolerance envelopes (Диапазоны допусков). Если этот элемент не активирован, диапазоны допусков отображаться не будут.

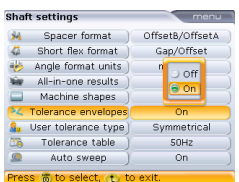

Подробные сведения по настройкам вала см. в разделе 4.2.7.

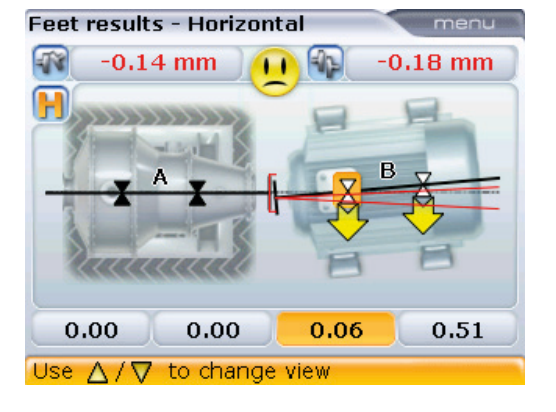

## **5.11.3. Результаты измерений на машинах с промежуточными лапами (больше четырех)**

102

При проведении измерений на машине с шестью лапами можно определить величину коррекции пары промежуточных лап. Нажмите клавишу <sup>(Menu)</sup> при просмотре результатов измерения лапы.

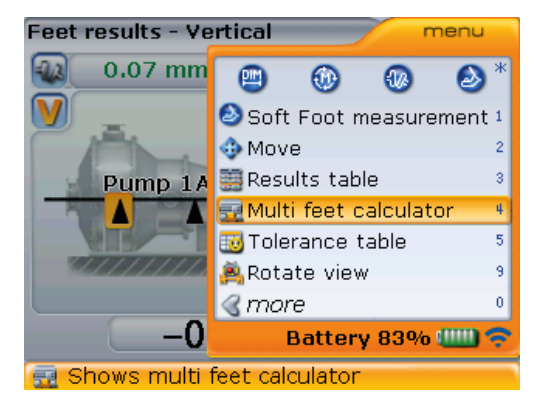

Используйте клавишу  $\langle\Delta\rangle/\langle\bar{v}\rangle$  для выделения элемента контекстного меню Multiple feet calculator (Калькулятор коррекции промежуточных лап). Подтвердите выбор, нажав  $\binom{fnter}{Q}$ . Откроется поле калькулятора коррекции промежуточных лап.

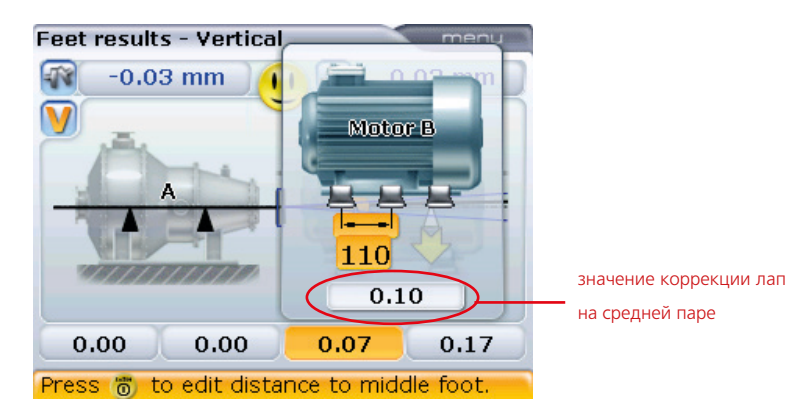

При открытой панели калькулятора коррекции промежуточных лап введите значения между первой и средней парой лап. Значение коррекции на средних лапах появится в поле под введенным значением размера.

## **5.11.4. Таблица результатов**

По умолчанию в таблице результатов приводится список максимум трех результатов измерений по муфтам для выбранного набора машин. Результаты представлены в хронологическом порядке. Самый последний результат располагается внизу списка. Самый старый результат располагается во главе списка и обозначен номером 1.

Дополнительная функция Enhanced results table (Расширенная таблица результатов) обеспечивает просмотр до 15 результатов измерений по муфтам.

Таблица результатов доступна на экране Results (Результаты). Нажмите клавишу  $\binom{Memu}{Memu}$  при просмотре результатов измерения. При помощи клавиш  $\binom{d}{q}$ выделите элемент Results table (Таблица результатов) в появившемся контекстном меню.

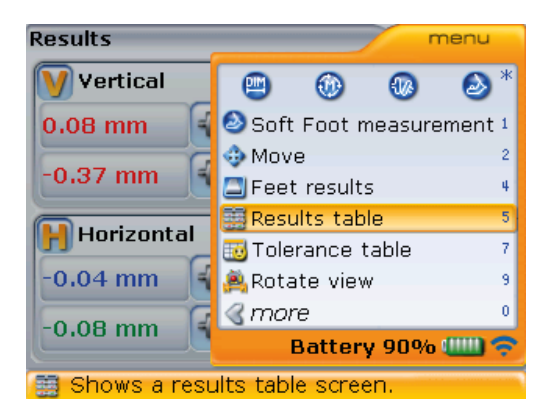

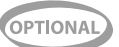

103

Нажмите клавишу (Enter) для подтверждения выбора. Отобразится таблица результатов.

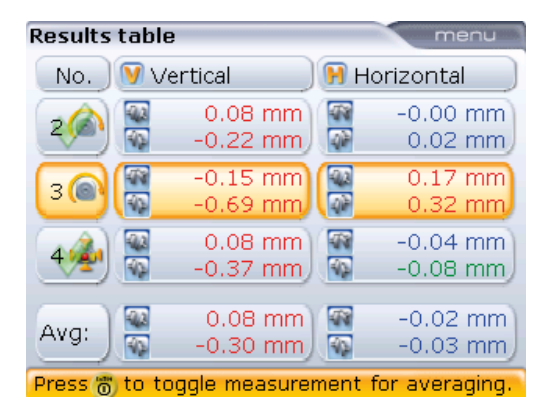

С помощью клавиш  $\langle\Delta\rangle/\langle\bar{v}\rangle$  выберите нужный результат измерений по муфтам. Для получения более репрезентативных результатов можно вывести усредненное значение нескольких результатов. Эта функция особенно полезна при измерениях на разъединенных валах или при значительном люфте подшипника. Для расчета усредненного значения выполните следующие операции.

- 1. Используя клавиши  $\mathbb{Q}/\mathbb{Q}$ , выделите группу результатов, усредненное значение которых предполагается вычислить.
- 2. Нажмите клавишу (FRREX), чтобы выбрать группу результатов. Рядом с отображением результатов появится галочка, указывая на то, что группа результатов включена в расчет усредненного значения.
- 104

3. Повторите шаги 1 и 2 для всех других групп результатов, которые необходимо включить в расчет усредненного значения.

Усредненное значение появится в строке (Avg.), а также на экране результатов измерений.

Для изъятия группы результатов из расчета усредненного значения выделите группу результатов при помощи клавиш  $\mathbb{Z}/\mathbb{Z}$ , после чего нажмите клавишу (FRAC). Галочка рядом с отображением результатов исчезнет, указывая на то, что группа результатов не включена в расчет усредненного значения.

Расчет усредненных значений для групп результатов, разделенных в режиме активного сдвига, невозможен.

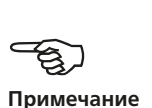

Отображение детальной информации по каждой группе результатов

осуществляется при помощи контекстного меню таблицы результатов. Выделив нужный вам результат, нажмите клавишу · затем при помощи клавиш **EX** выделите элемент контекстного меню Measurement details (Детальная информация по измерениям).

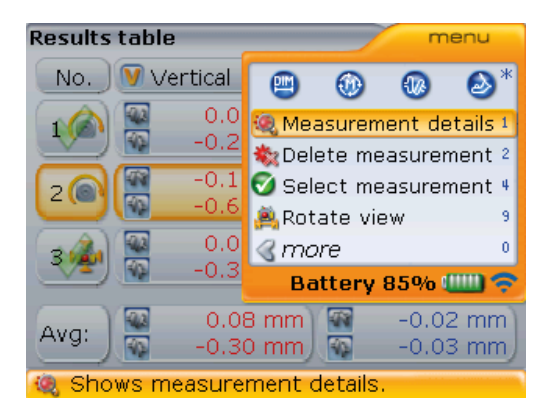

После выбора элемента Measurement details (Подробные сведения об измерении), нажмите клавишу  $\binom{\text{finter}}{\text{o}}$  для подтверждения выбора.

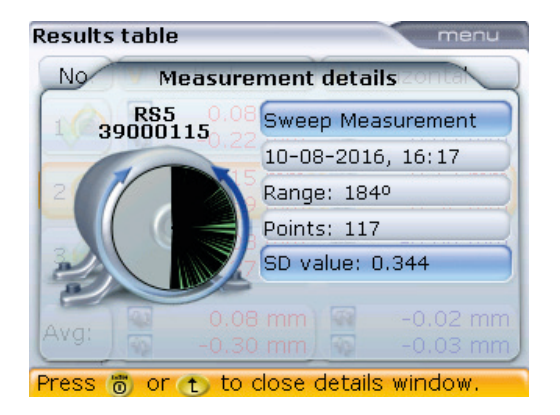

Приведенные здесь подробные сведения измерений основаны на наборе результатов, полученных в режиме Continuous Sweep (Непрерывная линейная развертка). Обратите внимание на то, что стандартный набор отклонений тоже показан на экране.

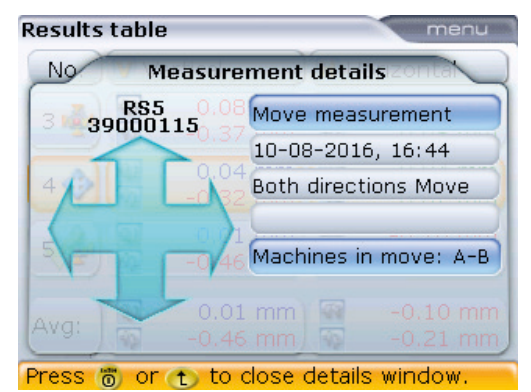

Отображаемая на экране детальная информация по измерениям основана на группе результатов, полученных в режиме активного сдвига. Детальная информация по измерениям может выводиться на экран непосредственно из таблицы результатов путем нажатия клавиши  $\triangleright$  после выделения требуемой группы результатов.

105

#### **5.11.5. Состояние центровки валов**

Улыбающаяся эмограмма на экране с результатами измерений по муфтам обозначает степень соответствие центровки валов значению допусков. Улыбающаяся эмограмма обозначает, что степень центровки находится в пределах допусков либо за их пределами, также она появляется тогда, когда значения допусков были задействованы (см. раздел 5.7.4 «Свойства муфты»).

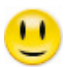

С идеальным соответствием допускам

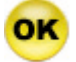

С приемлемым соответствием допускам

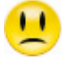

Отклонение от допусков

Система светодиодов компьютера обеспечивает дополнительную информацию о статусе допусков.

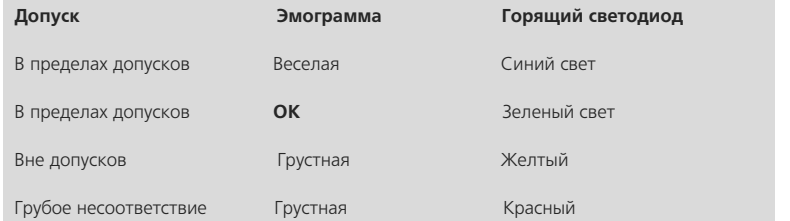

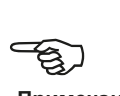

**Примечание**

106

 При улыбающейся эмограмме В РАСЧЕТ ПРИНИМАЮТСЯ любые допуски и значения теплового расширения, которые вы вводили, см. [страница 70](#page-70-0)[–страница 77.](#page-77-0)

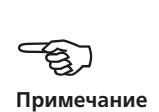

Таблица результатов доступна с экрана Results (Результаты). Нажмите клавишу **Menu** для отображения контекстного меню.

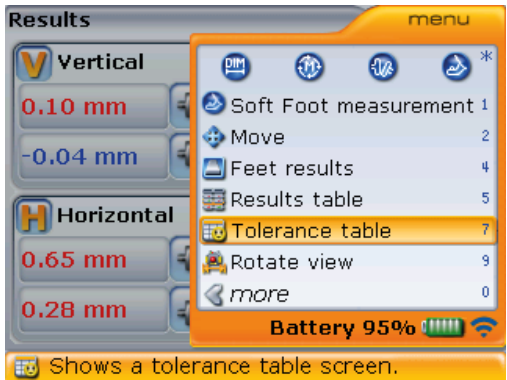

Используйте клавиши  $\textcircled{A}/\textcircled{v}$  для выделения элемента контекстного меню Tolerance table (Таблица допусков) и нажмите клавишу  $\binom{\text{free}}{6}$ для подтверждения выбора. Появится экран Tolerance table (Таблица допусков).

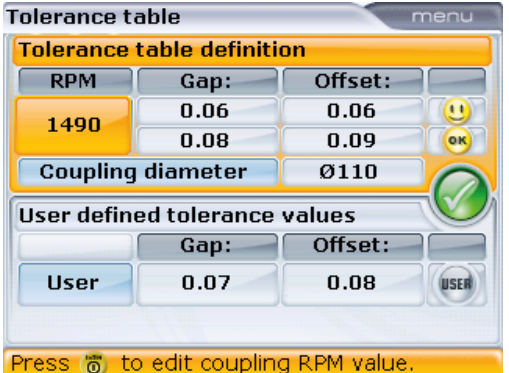

Если предпочтение отдается задаваемым пользователем допускам, то используйте клавиши  $\text{C}$ / $\text{C}$  для переключения между рекомендуемыми значениями таблицы допусков и значениями, заданными пользователем. Вы также можете использовать элемент контекстного меню User tolerance (Задаваемые пользователем допуски) на экране допусков (Tolerance screen) для того, чтобы перейти к экрану User defined tolerance values (Значения задаваемых пользователем допусков).

107 Использование функций Tolerance table (Таблицы допусков)/User defined tolerance values screen (Экран задаваемых клиентом допусков) подробно описано в разделах 5.7.5 и 5.7.6.
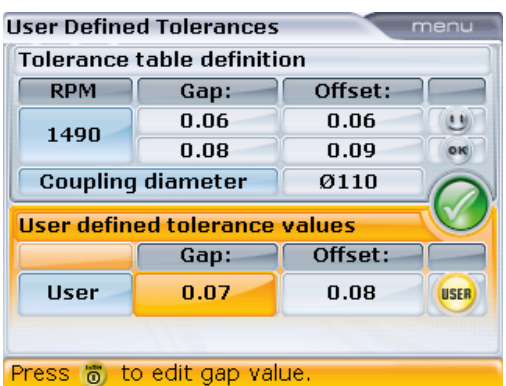

После включения функции допусков, задаваемых пользователем, нажмите клавишу  $\left( \mathbb{H}_{\mathbb{R}}\right)$  для просмотра результатов центровки.

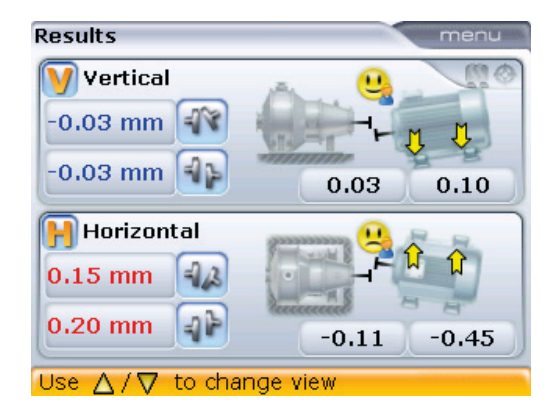

Иконка с человеческим профилем рядом с эмограммой означает, что применяемые допуски являются заданными пользователем.

# 5.12. Поворот вида машины

Элемент контекстного меню экрана Results (Результаты) Rotate view (Поворот вида) дает пользователю возможность просматривать машины и корректировать их перемещение с любой стороны без необходимости изменять ориентацию компонентов системы ROTALIGN smart RS5 EX.

Данная функция особенно полезна, когда доступ к машинам затруднен с обеих сторон.

Функция Rotate view (Поворот вида машины) доступна на экранах Results (Результаты) и Move (Перемещение).

После получения результатов измерения нажмите клавишу <sup>(Менц)</sup>, затем воспользуйтесь клавишами  $\langle\Delta\rangle/\langle\overline{v}\rangle$  и выделите элемент Rotate view (Поворот вида машины).

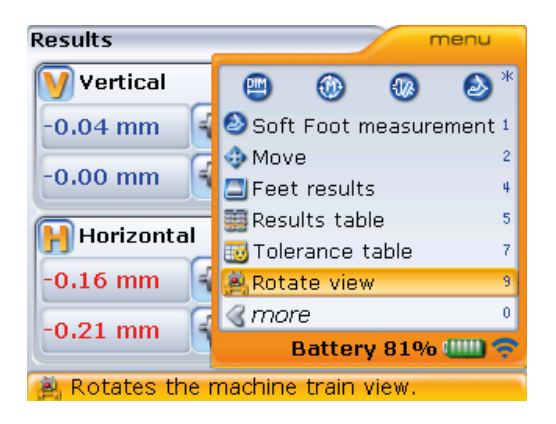

После выбора элемента Rotate view (Поворот вида машины) нажмите клавишу  $\binom{\text{finter}}{0}$  для подтверждения выбора. После подтверждения выбора на экране появится подсказка в форме видеоролика.

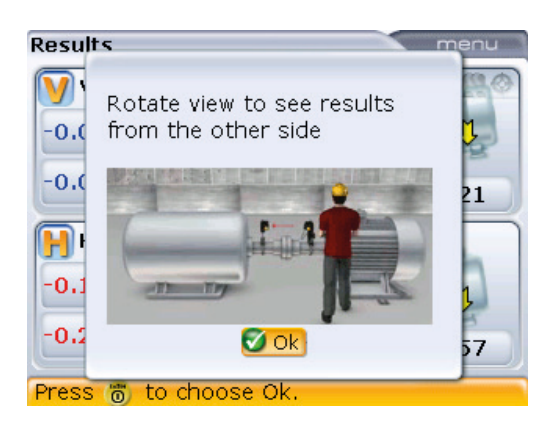

По окончании видео ориентация на экране меняется на противоположную. Теперь результаты измерений будут отображаться так, как они представлены пользователю в данный момент. Это означает — с противоположной стороны относительно изначального положения.

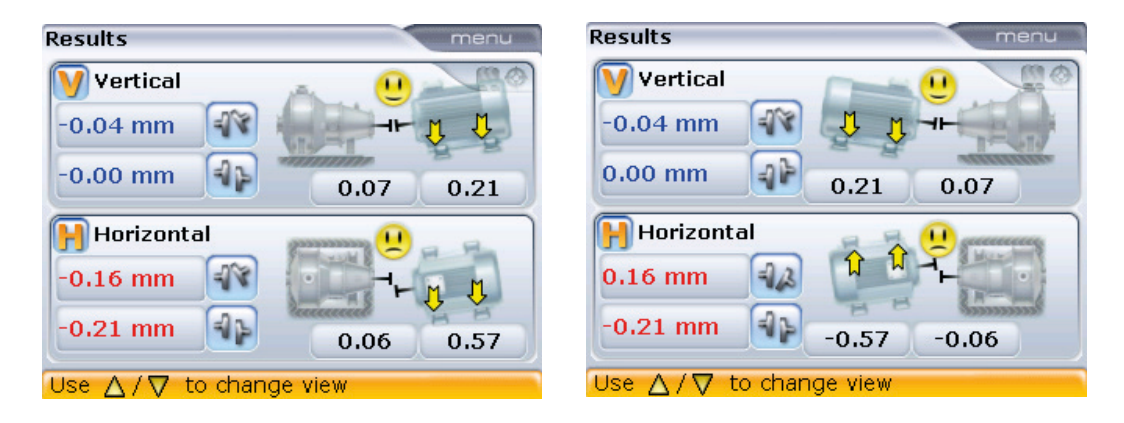

Экран слева демонстрирует изначальную ориентацию при взгляде со стороны пользователя, в то время как экран справа демонстрирует ориентацию после применения функции Rotate view (Поворот вида машины). На экране справа неподвижная машина теперь располагается по правую руку. Обратите внимание на то, что значения вертикального зазора муфты для первой и второй ориентаций остаются неизменными, так же как и значения горизонтального смещения муфты. Примененное правило знаков может быть использовано для обеих ориентаций.

Любая функция Rotate view (Поворот вида машины) является временной и доступна только на экранах Results (Результаты) и Move (Перемещение). После того как происходит возвращение к экранам Dimensions (Размеры), Measurement (Измерение) или Soft foot (Мягкая лапа), восстанавливается изначальная ориентация машины.

# 5.13. Центровка машины

Центровку машины можно проводить с использованием результатов измерения лапы в соответствии с приведенными ниже рекомендациями. Помните — если значения центровки машины находятся в диапазоне допусков (появляется улыбающаяся эмограмма, а также системные светодиоды компьютера горят синим или зеленым светом), то в центровке НЕТ НЕОБХОДИМОСТИ.

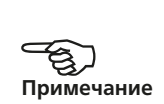

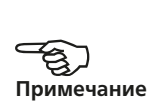

Для проведения центровки машины вам необходимо приподнять ее с помощью подкладок, установленных под лапы, а также сместить по горизонтали. Вы можете выполнять данные операции в любом порядке или одновременно, но рекомендуемая последовательность приведена ниже.

#### **5.13.1. Установка подкладок в первую очередь**

Рекомендуется проводить коррекцию положения по вертикали в первую очередь, так как на горизонтальное положение легко влиять ослаблением анкерных болтов и вставкой/удалением подкладок, а вертикальное положение менее подвержено изменениям при корректировке горизонтального положения. Возможно, перед началом процедуры потребуется повторная проверка «мягкой лапы».

### **5.13.2. Подготовка и установка подкладок**

1. Подготовьте машину для установки подкладок, проверив следующие моменты:

болты лапы не загрязнены, находятся в рабочем состоянии и легко извлекаются;

от «мягкой лапы» удалось избавиться (см. раздел 5.17); Под лапы установлено достаточно подкладок на случай, если машину нужно будет опустить.

Прокладки хорошего качества, такие как PERMABLOC или LAMIBLOC, можно приобрести в компании PRUFTECHNIK Condition Monitoring. (более подробная информация доступна на сайте www.pruftechnik.com).

- 2. Ослабьте болты лап, избегая горизонтального перемещения машины. Если после вывертывания болтов одна из лап отрывается от земли, проверьте наличие «мягкой лапы».
- 3. Используйте значения вертикального положения лапы для установки подкладок под ОБЕ, передние и задние пары лап, как это требуется инструкцией. Положительные значения положения лапы свидетельствуют о том, что лапа расположена высоко и поэтому подкладки необходимо будет удалить. Отрицательные значения свидетельствуют о том, что лапа расположена слишком низко и потребуется установка подкладки.

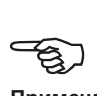

#### **Примечание**

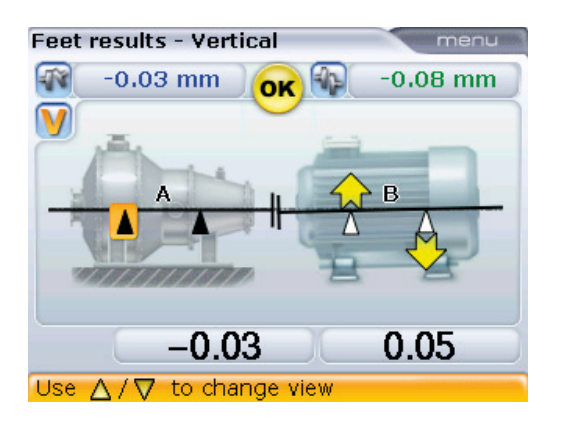

4. Повторно затяните болты и проведите еще одно измерение для проверки вертикального положения и определения точного статуса центровки.

Обратите внимание на то, что установка подкладок для корректировки вертикального положения может быть выполнена в режиме вертикального активного сдвига (Live vertical Move).

#### **5.13.3. Активный вертикальный и горизонтальный сдвиг**

Технология датчика RS5 позволяет использовать функцию активного одновременного сдвига, как в горизонтальном, так и в вертикальном направлениях с датчиком, расположенным под углом.

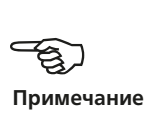

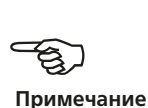

За корректировкой процесса центровки с использованием подкладок и поперечного перемещения машин можно наблюдать на интерактивном дисплее в реальном времени. При открытом экране результатов измерений нажмите клавишу <sup>(Menu)</sup>. Появится контекстное меню.

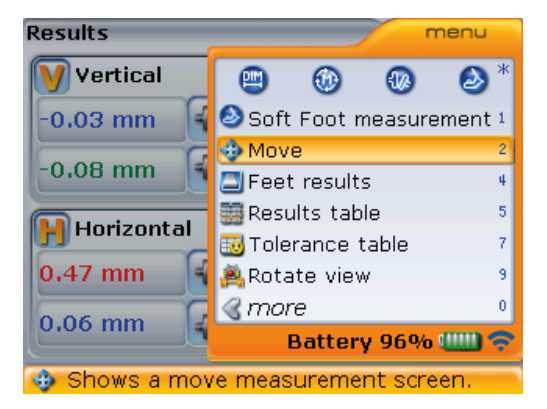

Используйте клавиши  $\left(\frac{A}{2}\right)$  /  $\left(\frac{B}{2}\right)$  для выделения элемента Move (Сдвиг), затем нажмите клавишу  $\binom{\text{finter}}{0}$ для подтверждения выбора. Если режим активного сдвига установлен с общего экрана результатов измерения или экрана результатов измерений горизонтального положения, то рекомендуемый сдвиг будет в **г**оризонтальном направлении. **В**ертикальное направление сдвига будет рекомендовано при запуске режима активного сдвига с экрана измерений вертикального положения.

Если лазерный луч отцентрован, то режим активного сдвига запустится автоматически. Начните с выполнения активного сдвига в одном из направлений (например, с **у**становки подкладок для корректировки вертикального положения), а затем в другом направлении (например, оризонтальный сдвиг).

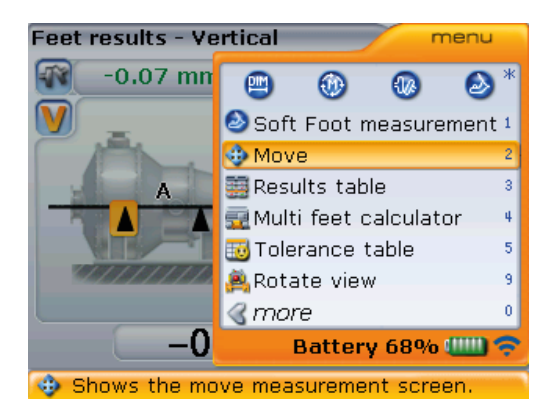

Если положение лазерного луча не было отцентровано, воспользуйтесь подсказками на экране для центровки положения лазерного луча. Вы также можете воспользоваться элементом контекстного меню XY view (Вид XY) на экране Move (Сдвиг) для осуществления регулировки. Режим активного сдвига запускается автоматически сразу после того, как была осуществлена центровка лазерного луча.

### **5.13.4. Установка подкладок с использованием активного вертикального сдвига**

1. После запуска режима активного сдвига с экрана результатов измерения вертикального положения и ослабления болтов на лапах машин начните необходимую процедуру корректировки с помощью подкладок. Следите за статусом эмограммы на экране и светодиодами статуса центровки на компьютере.

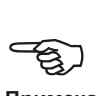

**Примечание**

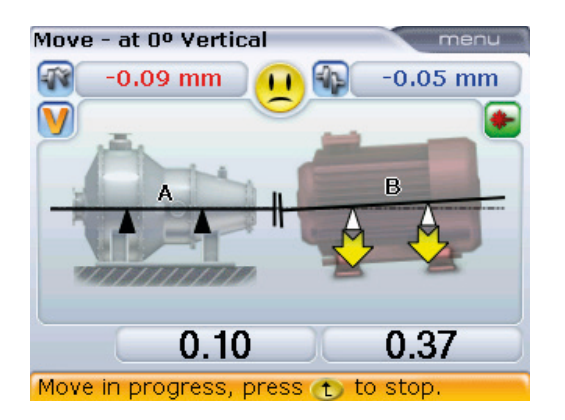

2. Используйте значения корректировки вертикального положения лапы для установки подкладок под ОБЕ, передние и задние, пары лап в соответствии с требованиями. Положительные значения положения лапы свидетельствуют о том, что лапа расположена высоко и поэтому подкладки необходимо будет удалить. Отрицательные значения свидетельствуют о том, что лапа расположена слишком низко и потребуется установка подкладки.

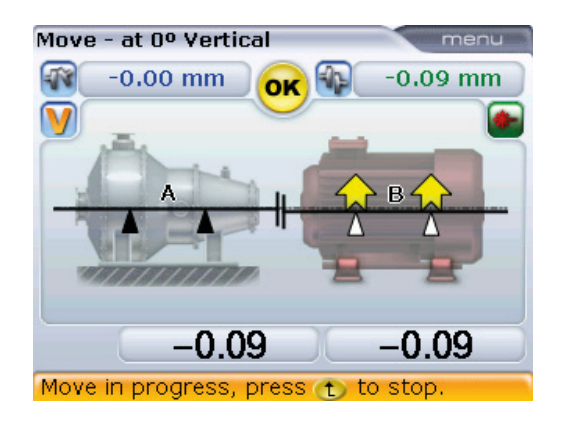

3. Веселая эмограмма или символ OK означают, что текущая вертикальная центровка находится в пределах допусков.

### **5.13.5. Поперечное перемещение с использованием активного вертикального сдвига**

После выполнения корректировок вертикального положения вы можете использовать функцию активного сдвига для выполнения корректировки горизонтального положения.

1. Нажмите клавишу  $\binom{M_{\text{max}}}{n}$ , а затем используйте клавиши  $\binom{d}{n}$  /  $\binom{d}{n}$  для выбора элемента Change view (Изменить вид), затем Horizontal (Горизонтальный).

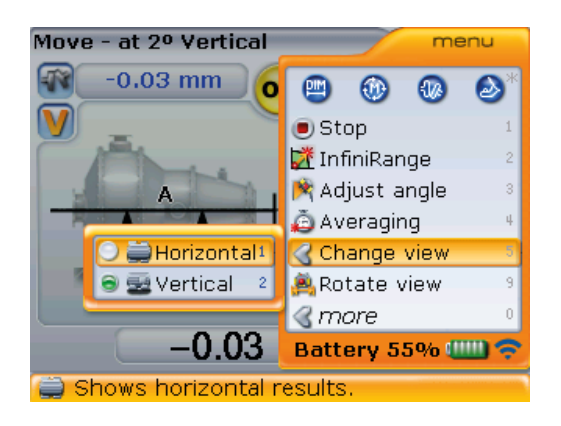

2. Подтвердите выбор нажатием клавиши  $\binom{f_{\text{inter}}}{\text{o}}$  и начните процесс активного сдвига в горизонтальном направлении.

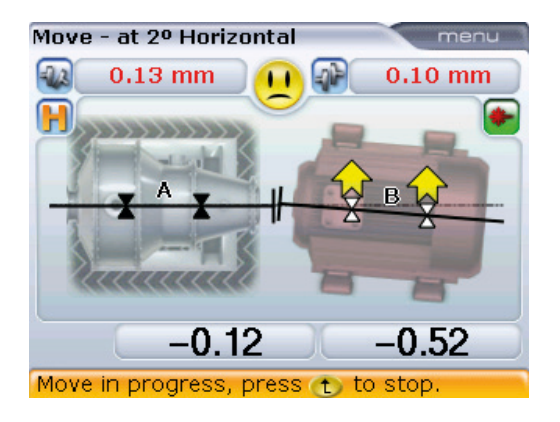

- 3. Обратите внимание на правило знаков: положительные значения лапы означают, что лапы машины необходимо переместить по направлению к наблюдателю, в то время как при отрицательных значениях лапы машины необходимо переместить от наблюдателя.
- 4. Переместите лапы машины в направлении, указанном желтыми стрелками, наблюдая за статусом эмограммы. При перемещении направление стрелок изменяется автоматически. Внимательно следите за тем, чтобы перемещаемая сторона машины и направление перемещения были правильными.

Эмограмма на дисплее и индикаторы компьютера также указывают на состояние центровки по мере перемещения машины.

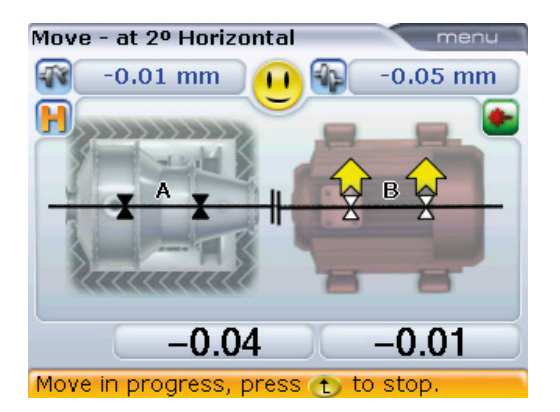

Для переключения между оризонтальным и ертикальным активным сдвигом используйте клавиши $\left(\frac{A}{g}\right)$  $\left(\frac{\nabla}{g}\right)$ .

НЕ ПЫТАЙТЕСЬ переместить машину путем удара тяжелой кувалдой. Это может повредить подшипники, а также стать причиной получения неточных результатов сдвига. Для перемещения машины рекомендуется использовать натяжные болты на лапах либо другие механические или гидравлические устройства.

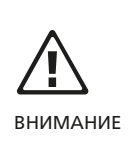

- 5. Веселая эмограмма или символ OK означают, что текущая горизонтальная центровка находится в пределах допусков.
- 6. Затяните анкерные болты и приступите к проверке состояния центровки после выполнения сдвига.
- 7. Нажмите клавишу  $\binom{M_{\text{max}}}{n}$ , а затем используйте клавиши  $\binom{d}{k}$ выделения элемента Stop (Cтоп).

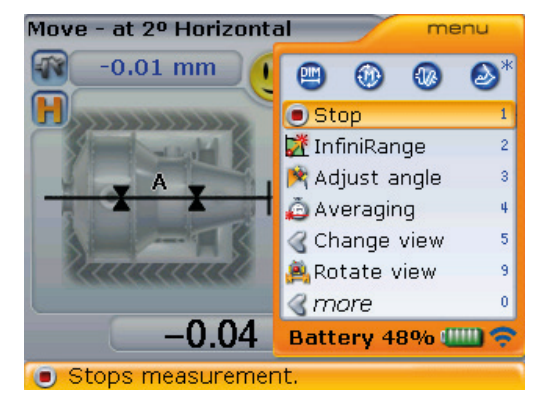

8. Подтвердите выбор, нажав  $\binom{\text{Enter}}{}$ 

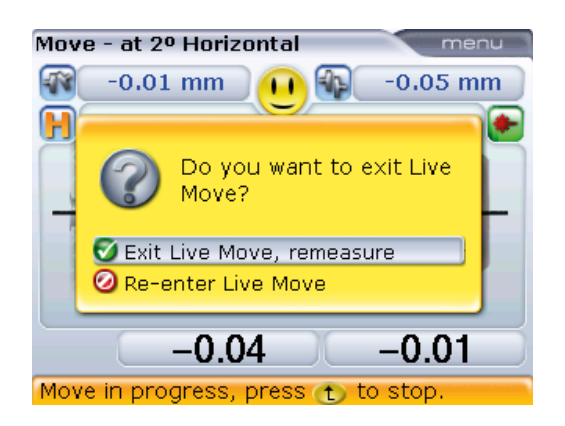

9. Выделив опцию повторного измерения, нажмите клавишу  $\begin{pmatrix} \epsilon_{\text{nter}} \\ \odot \end{pmatrix}$ для подтверждения выбора. Запустится режим проведения измерений. Проверьте точность измерений центровки с помощью другого набора измерительных инструментов и сравните результаты. Если результаты находятся в пределах допусков, то машина отцентрована.

Функция All-in-one Live Move (Универсальный режим активного сдвига), поставляемая в качестве дополнительной функции, обеспечивает возможность мониторинга на одном экране вертикальных и горизонтальных корректировок.

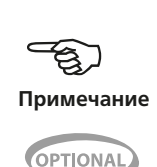

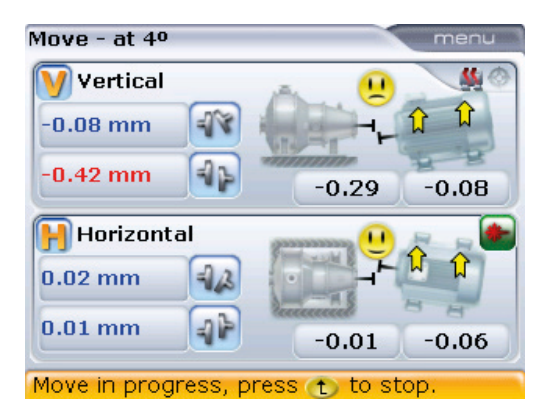

#### **5.13.6. Сохранение и отправка данных на печать**

(См. раздел 5.14.)

### **5.13.7. Завершение процедуры центровки**

Отключите компьютер, модуль Bluetooth и лазер, затем снимите компоненты с валов и уложите в футляр.

Установите на место защитные устройства перед запуском машины.

# **5.13.8. Важные моменты при работе в режиме активного сдвига (Live**

### **Move)**

### **1. Случайный поворот вала?**

Валы, датчик и лазер ДОЛЖНЫ оставаться неподвижными на всем протяжении работы в режиме активного сдвига. Если при работе валы находятся в режиме живого сдвига, то при повороте вала на экране появится окно корректировки угла, оповещающее вас о величине угла поворота вала. Валы необходимо возвратить в положение, соответствующее узкому зеленому сектору на экране.

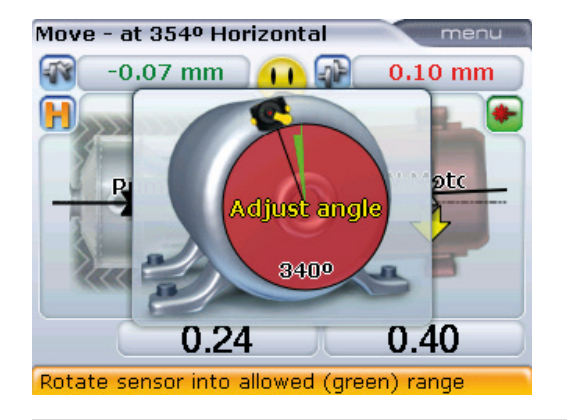

Режим активного сдвига автоматически возобновит работу по возвращении вала в положение, соответствующее зеленому сектору.

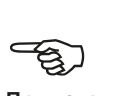

**Примечание**

#### **2. Увеличение диапазона измерений**

Если при работе в режиме активного сдвига на экране, изображенном ниже, появляется подсказка, это означает, что лазерный луч вышел за пределы диапазона измерений из-за сильной расцентровки или слишком длинной траектории.

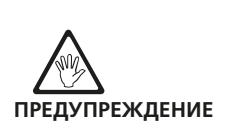

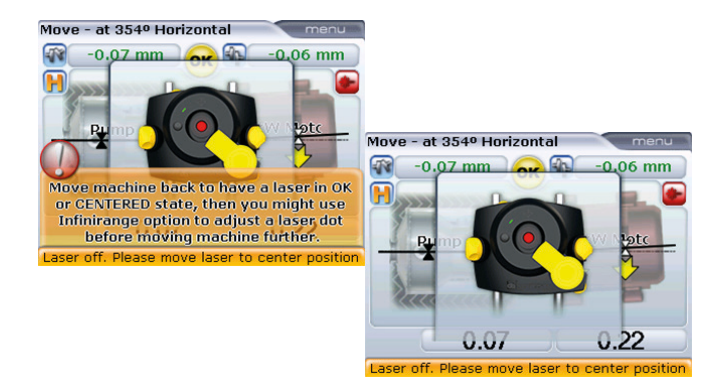

В этом случае диапазон измерений может быть увеличен в соответствии с рекомендациями, описанными в разделе 6.2.1.

#### **3. Неплотно прилегающая опора Soft foot (Мягкая лапа)**

Если на машине зафиксировано наличие значительной «мягкой лапы», то работа в режиме активного сдвига может быть нарушена из-за того, что машина изменяет свое положение после каждой затяжки или расслабления болтов. Избавьтесь от нее перед проведением центровки (подробности приведены в разделе 5.16).

#### **4. Если данные измерений постоянно различаются,**

К возможным причинам могут относиться следующие:

- › незатянутое крепление или крепление неправильного типа;
- › значительный люфт вала или биение муфты;
- › перекос основания может вызвать ошибки позиционирования, которые потребуют повторения измерений;
- › незатянутые анкерные болты;
- › ручки фиксаторов желтого цвета на датчике или лазере не закреплены;
- › изменение температуры: недавнее отключение машины;
- › неравномерное вращение вала;
- › прогиб вала из-за напряжения муфты.

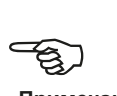

**Примечание**

# 5.14. Сохранение и отправка данных на печать

Перед отключением искробезопасного компьютера OPTALIGN smart размеры, измерения, результаты и все установки можно сохранить для анализа, последующего использования или для регистрации на энергонезависимом запоминающем устройстве компьютера. Возможно присвоение имени размером до 32 двух буквенно-цифровых знаков.

Длина имени файла ограничивается в зависимости от используемого шрифта.

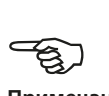

**Примечание**

### **5.14.1. Сохранение файла**

Файл с текущими измерениями можно сохранить в любое время. Для сохранения дважды нажмите клавишу <sup>(Мели)</sup>. Выделите элемент Save file (Сохранить  $\phi$ айл) с помошью кнопок  $\left(\frac{\Delta}{\sqrt{g}}\right)$ .

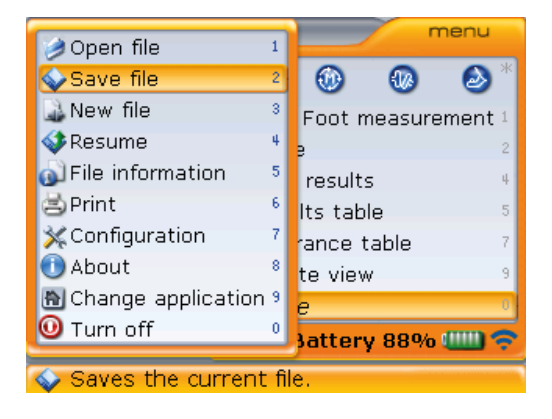

120

Нажмите клавишу  $\binom{\text{Enter}}{0}$  для подтверждения выбора. Появится поле для редактирования.

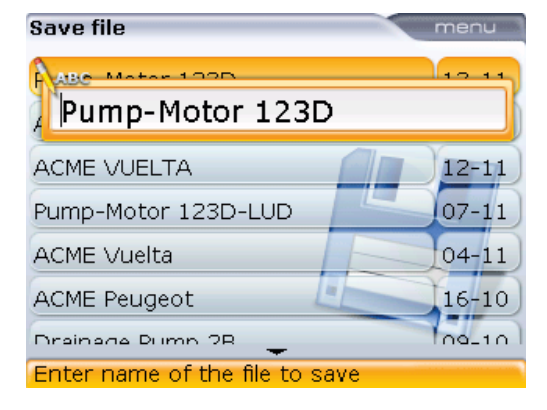

При вводе имен, которые содержат значения как нижнего, так и верхнего регистров, а также при введении чисел используйте клавишу  $\overline{\mathcal{P}}$  для выбора из трех вариантов. Нажмите и удерживайте клавишу  $\Theta$ . наблюдая за статусом индикатора в верхнем левом углу поля для редактирования. На нем отображается тип символов ввода. Пробелы вводятся нажатием клавиши 0.

Используйте клавиши для ввода данных, чтобы ввести имя файла, и подтвердите ввод клавишей  $\bigcirc$  или  $\binom{\text{finter}}{\circ}$ .

### **5.14.2. Печать отчета**

При использовании типа принтера по умолчанию (печать в PDF-файл), отчеты по измерениям могут сохраняться в формате PDF на карте памяти утвержденного типа через блок адаптера ALI 12.500, а затем распечатываться на любом принтере, совместимом с системой Windows, или на сетевом принтере без отсоединения или изменения настроек принтера.

Отчеты также могут быть отправлены на принтер напрямую с искробезопасного компьютера системы OPTALIGN smart. Печать осуществляется при помощи кабеля USB A/B ALI 12.504-2, подсоединенного через блок адаптера ALI 12.500.

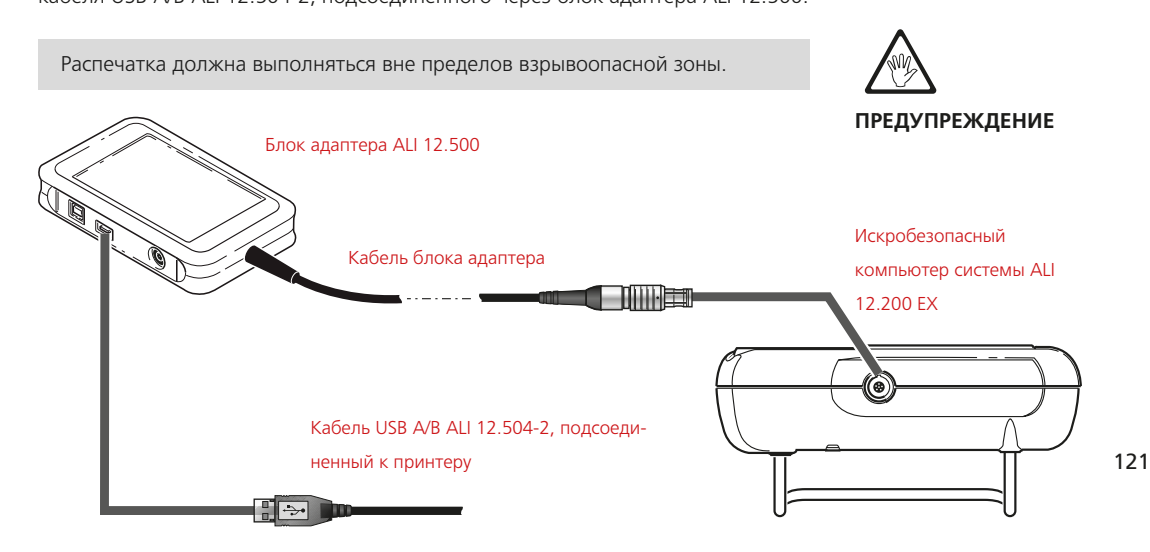

Для отправки на печать отчета о текущих измерениях дважды нажмите клавишу  $\overline{Q}$   $\overline{Q}$  для выделения элемента меню Print (Печать).

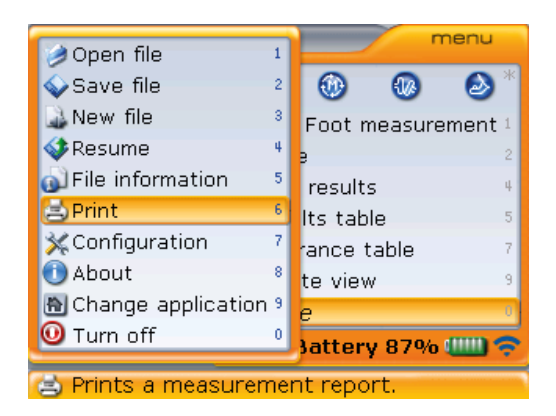

Нажмите клавишу  $\frac{\text{(frac)}}{\text{e}}$ для подтверждения выбора. Появится экран Print report (Печать отчета).

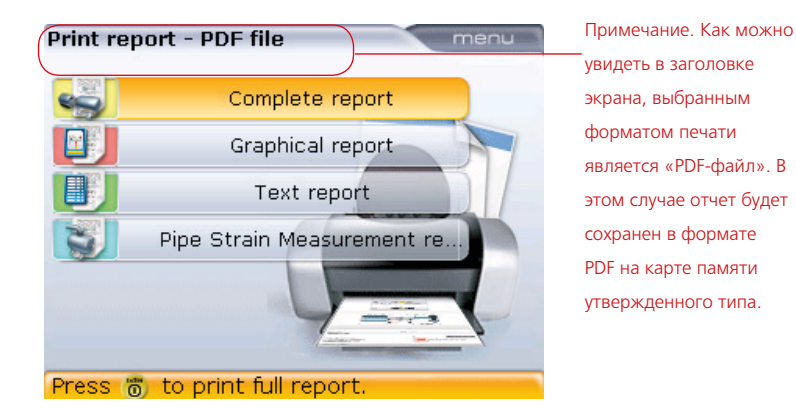

Система предоставляет возможность выбора печати отчета в четырех разных форматах. Используйте клавиши  $\left(\frac{a}{a}\right)$  для выделения желаемого формата, а затем нажмите клавишу  $\binom{f_{\text{inter}}}{\varphi}$  для отправки выбранного отчета на печать.

### **5.14.3. Настройка принтера**

Если необходим вывод отчета на печать напрямую из системы, это необходимо указать в настройках принтера. Данную процедуру можно осуществить с экрана Print report (Печать отчета). Нажмите клавишу  $\binom{Menn}{m}$ , и с помощью клавиш  $\left(\sqrt[4]{\sqrt{v}}\right)$  выделите элемент контекстного меню Printer configuration (Настройка принтера).

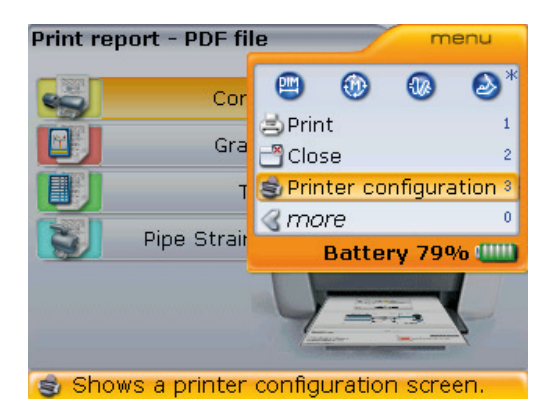

Нажмите клавишу  $\binom{finter}{g}$  для подтверждения выбора. Откроется экран Printer configuration (Настройка принтера), в котором можно настраивать работу принтера. При невозможности отправить на печать отчет измерений необходимо проверить настройки принтера.

Доступ к окну Printer configuration (Настройка принтера) можно в любое время получить с помощью процедуры, описанной в разделе 4.2.6 «Настройка принтера».

### **5.14.4. Доступные форматы вывода на печать**

В окне Printer configuration (Настройка принтера) отображаются разные форматы печати.

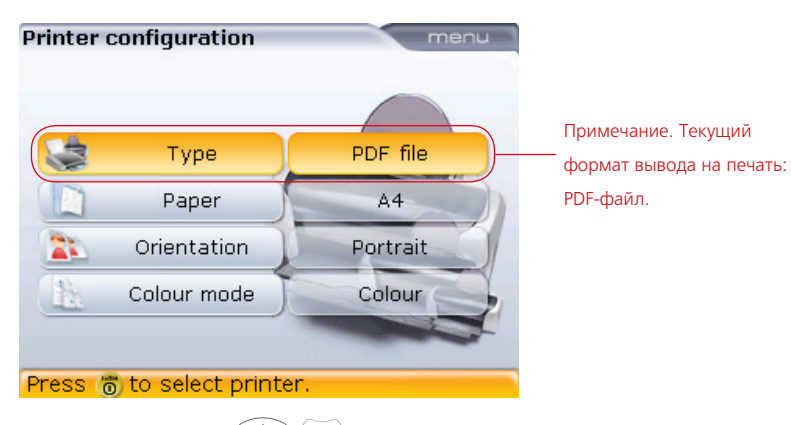

Используйте клавиши  $\text{M}_\text{V}$  для выбора параметра, который необходимо изменить. Форматы доступны после нажатия клавиши  $\begin{pmatrix} \text{finter} \ 0 \end{pmatrix}$ .

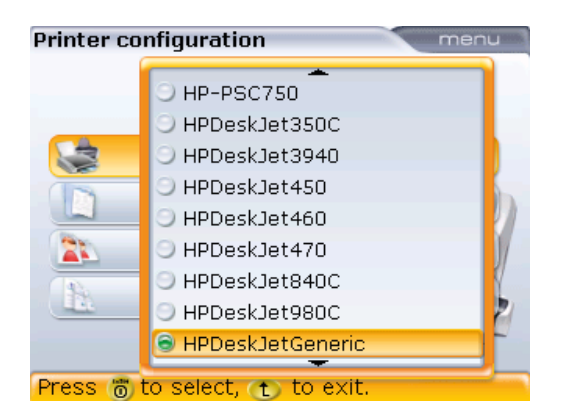

С помощью клавиш **SAV У выберите** нужный формат. Выберите формат и нажмите клавишу  $\begin{pmatrix} \text{Enter} \\ \text{O} \end{pmatrix}$ для подтверждения выбора или воспользуйтесь клавишей  $\mathbb O$ для выхода из поля для выбора.

Формат, находящийся на самом верху списка [в данном случае форматом по умолчанию является PDF file (PDF-файл)], можно выбрать нажатием на кнопку  $\circledcirc$ 

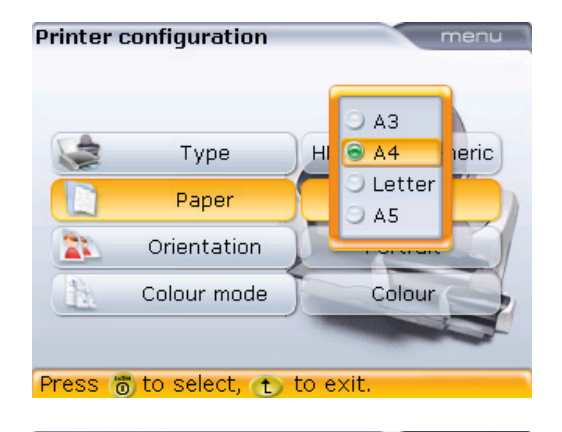

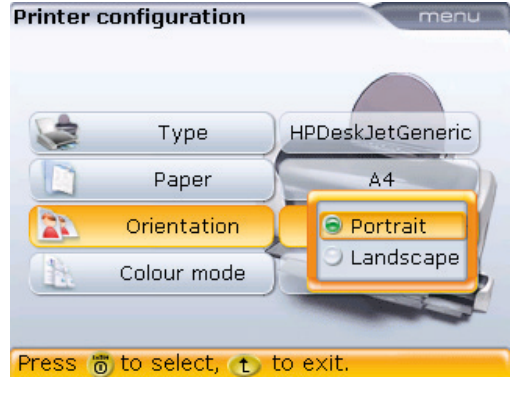

С помощью клавиши  $\left(\begin{array}{c}\Delta\end{array}\right)/\left(\begin{array}{c}\nabla\end{array}\right)$  выберите необходимый размер бумаги. Выберите необходимый размер бумаги и нажмите клавишу  $\begin{pmatrix} \text{Enter} \\ \text{on} \end{pmatrix}$ для подтверждения выбора или воспользуйтесь клавишей  $\bigcirc$  для выхода из поля для выбора.

Используйте клавиши  $\left(\frac{\Delta}{\Delta}\right)/\left(\frac{\nabla}{\nabla}\right)$  для смены ориентации страницы: Portrait (Книжная) для вертикального представления данных, Landscape (Альбомная) — для горизонтального представления данных. Подтвердите выбор нажатием клавиши $\binom{\text{Enter}}{}$ или воспользуйтесь клавишей  $\bigcirc$  для выхода из поля для выбора.

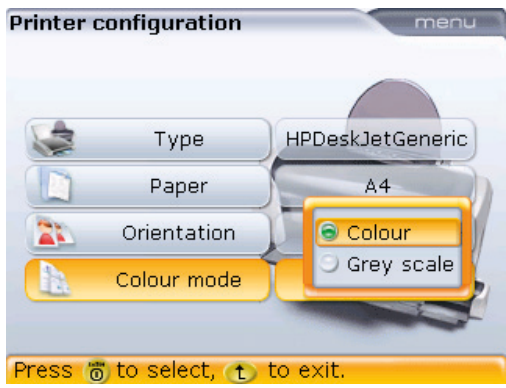

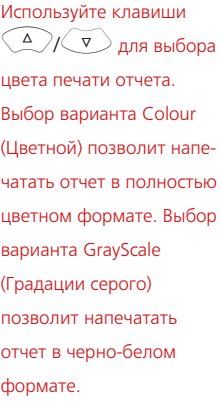

Страница намеренно оставлена пустой.

 $- 126$ 

# 5.15. Снятие показаний в ходе быстрой проверки

В определенный момент может потребоваться проверка центровки машин, которые функционировали на протяжении долгого времени, чтобы добиться стабильного (максимально эффективного) уровня эксплуатации. В таком случае систему можно использовать для снятия показаний центровки в быстром режиме. После остановки машин вся процедура займет несколько минут. Следующая процедура экономит время пользователя за счет того, что позволяет начать измерения сразу после включения компьютера, то есть без предварительного введения данных о размерах машин.

- 1. Когда валы прекратят вращаться, заблокируйте машины, соблюдая все меры предосторожности, после чего установите компоненты, как описано в разделах 5.4 «Установка искробезопасного радиочастотного модуля, датчика и лазера RS5» и 5.4.1 «Передача данных через кабель» (если радиочастотный модуль не используется).
- 2. Включите искробезопасный компьютер OPTALIGN smart и радиочастотный модуль, после чего нажмите клавишу  $(\circledast)$  для установления беспроводной связи между компьютером и датчиком (детальная информация приведена в разделах 5.9.1 и 5.9.2 [если радиочастотный модуль не используется]) Если лазерный луч не отцентрован на приемнике, поверните валы в направлении их вращения в нормальном режиме на угол не меньше 70°.

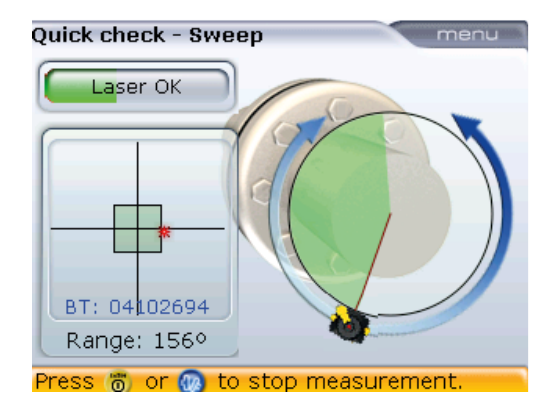

нажатием клавиши  $\binom{\text{Enter}}{}_{\odot}$ , то после нажатия клавиши получения результатов  $\left( \mathbb{H} \right)$  для просмотра результатов измерений по лапе появится всплывающая подсказка, которая укажет на необходимость введения недостающих значений размеров.

Однако если завершить процедуру измерения

3. После поворота вала на угол минимум 70° нажмите клавишу получения результатов  $\left( \mathbb{H}_k \right)$ . Откроется экран Dimensions (Размеры) с незаполненными полями.

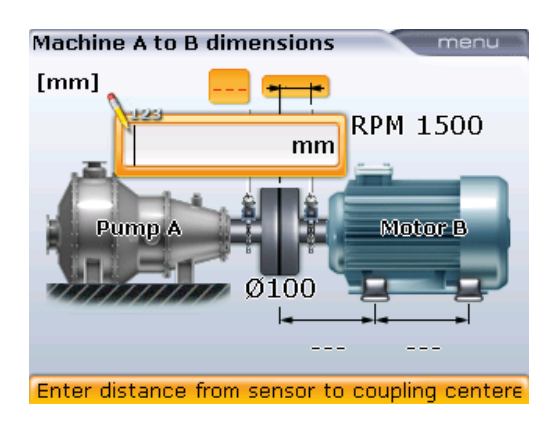

4. Введите необходимые значения размеров.

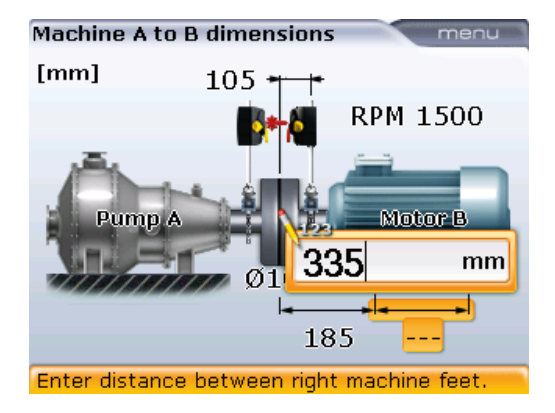

Недостающие значения размеров вводятся с помощью клавиш для ввода данных и подтверждаются нажатием клавиши  $\begin{pmatrix} Enter \\ 0 \end{pmatrix}$ 

5. Экран результатов появится после введения всех значений размеров.

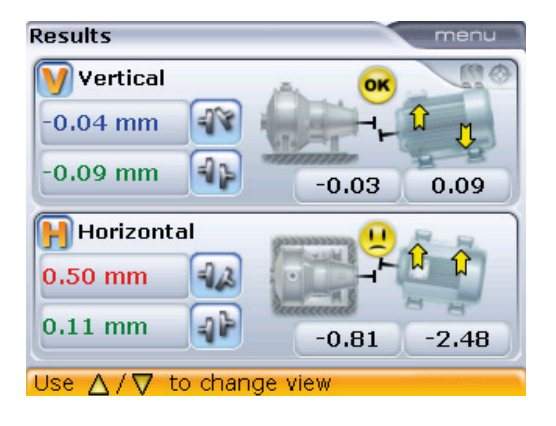

Отображение результатов центровки может различаться в зависимости от того, был ли активирован экран All-in-one results (Общий экран результатов). На приведенном экране отображаются результаты измерений по муфтам и по лапам. Используйте клавиши  $(\mathbb{F}/\sqrt{\Delta})/(\mathbb{F})$ влля выбора вариантов пред-

ставления результатов.

Однако если опция All-in-one results (Общий экран результатов) не была активирована в меню настройки Shaft settings (Настройки вала), то для отображения результатов измерений по муфтам необходимо ввести только параметры расстояния между датчиком и центром муфтового соединения.

# 5.16. Мягкая лапа

Мягкая лапа — это разновидность деформации корпуса оборудования. Любая ситуация, в которой у закрепленного на фундаменте оборудования появляется деформация рамы, называется «мягкой лапой». Некоторые из основных причин:

- › некомпланарная опорная поверхность оборудования;
- › деформация корпуса или лапы оборудования;
- › воздействие внешних сил, например от соединительного патрубка и крепления;
- › неправильное выравнивание с помощью подкладок или загрязненная лапа оборудования;
- › чрезмерное количество подкладок под лапой оборудования (допускается использование максимум 3 штук).

Следствием излишне сильной затяжки анкерных болтов являются деформация рамы, изгиб валов и деформация подшипников. Это приводит к возникновению сильных вибраций и преждевременных поломок.

Перед проведением центровки валов необходимо проверять наличие мягкой лапы. Функция определения мягкой лапы на приборе позволяет быстро и удобно провести данную процедуру. При помощи датчиков и лазера, установленных на валу под любым углом, система способна определить любые перемещения

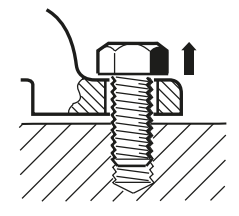

### Параллельная мягкая лапа

Одна или несколько лап слишком короткие или слишком длинные. Это обычно приводит к качанию оборудования на более длинных лапах. Проблема решается размещением подкладок под короткими лапами.

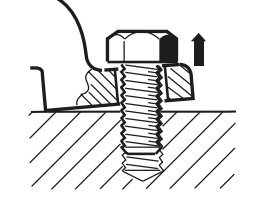

# Изогнутая мягкая лапа Основание лапы установлено под углом к фундаменту и находится лишь в частичном контакте с ним. В этом случае проблемная лапа проверяется с помощью щупа и ее недостатки компенсируются с помощью клиновидной подкладки или машинной обработки

лапы.

оборудования во время ослабления каждого из анкерных болтов оборудования по отдельности. При помощи введенных размеров машин система может рассчитать, основываясь на перемещении вала, насколько смещается каждая из лап по мере ослабления креплений.

После того как определена величина перемещения лапы, результаты обрабатываются и преобразуются в значение толщины подкладки, которую необходимо поместить под лапу. Точность предоставленных данных зависит от типа «мягкой лапы» на данном оборудовании.

# 5.17. Проверка и устранение «мягкой лапы»

Три основных типа «мягкой лапы»: параллельная лапа, изогнутая лапа и наведенная лапа. Бывают случаи, когда «мягкая лапа» может подпадать под определения двух или более типов. Проверка наличия «мягкой лапы» входит в процедуру подготовки оборудования и рабочего процесса.

Лапы проверяемого оборудования должны располагаться примерно по квадрату. Если оборудование имеет шесть лап, то рекомендуется оставлять средние лапы незатянутыми и работать с данным оборудованием как с оборудованием на четырех лапах. Измерение «мягкой лапы» производится только на оборудовании, имеющем обозначение «перемещаемое».

- 1. Установите системы в нормальное положение, как описано в разделе 5.3–5.4, и включите лазер. Направьте луч на центр пылезащитной крышки датчика.
- 2. Откройте апертуру датчика, подняв и повернув пылезащитную крышку датчика в положение Open (Открыто).
- 3. Включите искробезопасный компьютер OPTALIGN smart и введите данные размеров машины.
- 4. Используйте клавиши для навигации для выделения того оборудования, где необходимо провести проверку лап.
- 5. После выделения оборудования нажмите клавишу <sup>(Menu)</sup>. Появится контекстное меню.

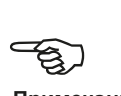

#### **Примечание**

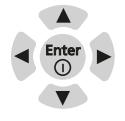

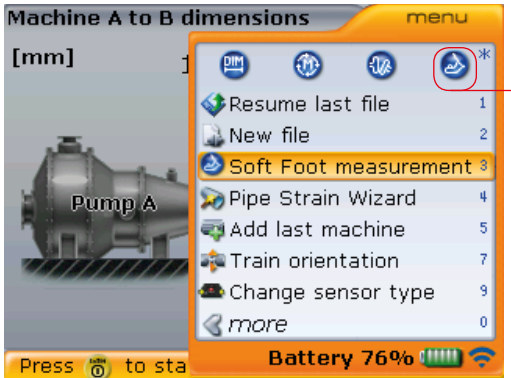

Значок «мягкой лапы» можно использовать для прямого доступа к экрану измерений «мягкой лапы».

6. Используйте клавиши  $\textcircled{4}$   $\textcircled{7}$  для выделения строки Soft foot measurement (Проверка мягкой лапы), а затем нажмите клавишу  $\binom{\text{finter}}{2}$ для подтверждения выбора. Экран Soft foot (Мягкая лапа) можно также открыть с помощью клавиш навигации для выделения  $\circledR$ , а затем нажать клавишу  $\begin{pmatrix} \text{Inter} \\ \odot \end{pmatrix}$ для подтверждения выбора.

Теперь убедитесь в том, что радиочастотный модуль включен.

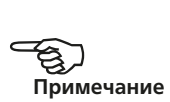

7. Если луч лазера отцентрирован, то появится следующий экран Soft foot (Мягкая лапа).

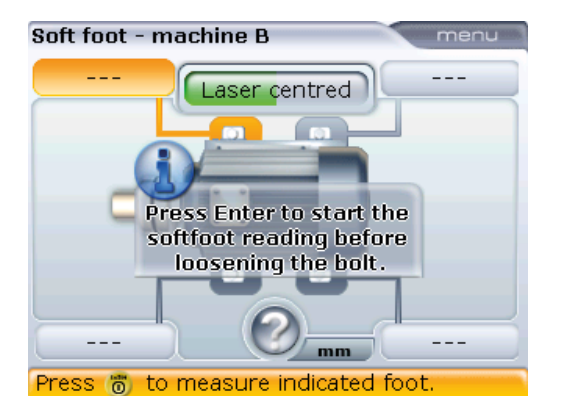

8. Нажмите клавишу  $\binom{\text{finter}}{0}$ , чтобы продолжить измерения «мягкой лапы» (перейдите к шагу 8f).

Если лазерный луч не отрегулирован по центру, то появится следующий экран Soft foot (Мягкая лапа).

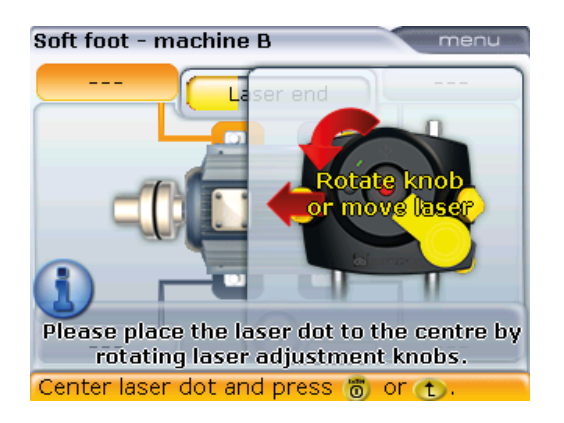

- 8a. Следуйте инструкциям на экране для проведения настройки положения луча лазера или обратитесь к разделу 5.9 «Laser beam adjustment» (Настройка положения луча лазера).
- 8b. Положение луча лазера также можно отрегулировать при помощи функции XY view (Вид XY). Откройте экран XY view (Вид XY), нажав на клавишу <sup>(Menu</sup>) при открытом экране мягкой лапы. Появится контекстное меню.

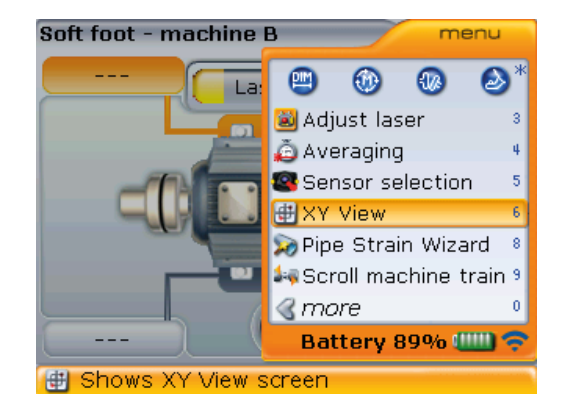

8c. Выделите строку XY view (Вид XY), нажмите клавишу  $\overset{\text{(Enter)}}{\circledcirc}$  для открытия экрана XY view (Вид XY). клавишу  $\overset{\text{(Enter)}}{\circledcirc}$  для под-

Пункт Adjust laser (Настройка положения лазера) также может быть использован для вызова инструкций на экран. При отображенном контекстном меню используйте клавишу  $\left(\frac{\Delta}{\sqrt{2}}\right)$ для выделения функции Adjust laser (Настройка

положения лазера), а затем нажмите на тверждения выбора. Полное описание режима XY View (Вид XY) приведено в разделе 6.2.5.

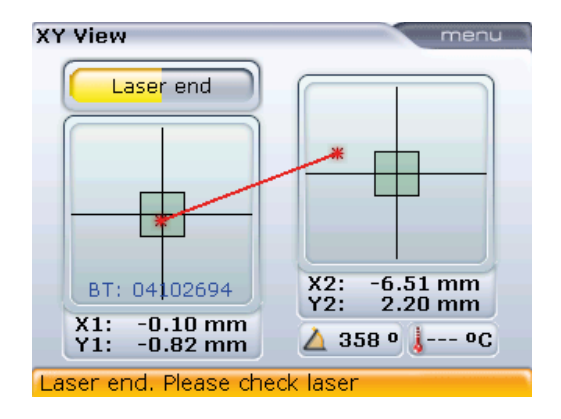

8d. Используйте дисковый регулятор для настройки положения луча лазера. Верхний дисковый регулятор перемещает луч вверх/вниз. Боковой дисковый регулятор перемещает луч влево/вправо.

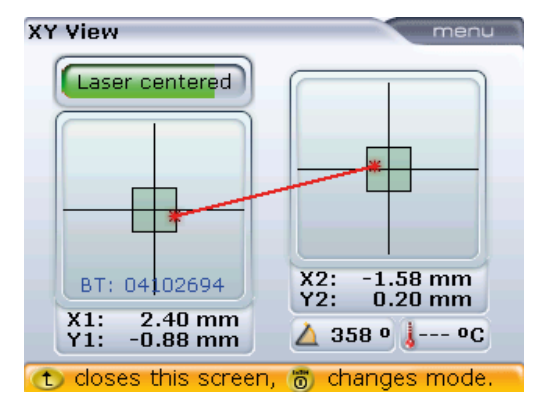

8e. После выполнения настройки положения луча лазера нажмите клавишу  $\circled{t}$ , чтобы вернуться на экран мягкой лапы. Нажмите клавишу  $\overset{\text{(finter)}}{\circledcirc}$ , чтобы приступить к измерению.

Если отсутствует любое из двух важных значений размеров оборудования («расстояние между передней задней лапой» и «центр узла датчик-муфта»), появится следующая подсказка.

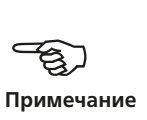

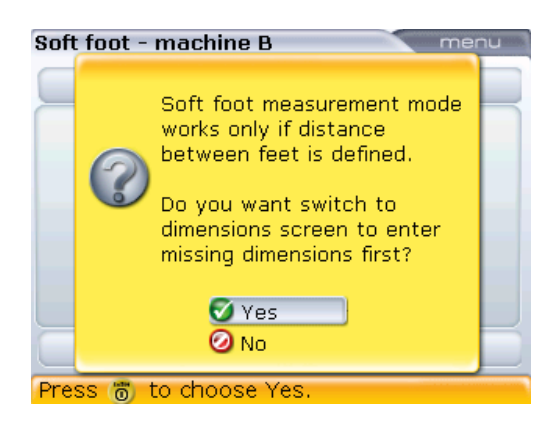

Используйте клавишу  $\left(\frac{\Delta}{\sqrt{2}}\right)$   $\left(\frac{\Delta}{\sqrt{2}}\right)$  для выделения кнопки Yes (Да) и подтвердите выбор, нажав на клавишу e. Откроется экран размеров оборудования, и можно будет ввести недостающие значения.

- 8f. После того как все необходимые значения размеров были введены, экран измерения «мягкой лапы» открывается автоматически. Приступите к проведению измерений «мягкой лапы».
- 9. Используйте клавиши навигации для выбора лапы, измерение которой необходимо провести. Нажмите клавишу  $\begin{pmatrix} \text{finter} \\ \text{finter} \end{pmatrix}$ для подтверждения выбора. Ослабьте соответствующий анкерный болт.

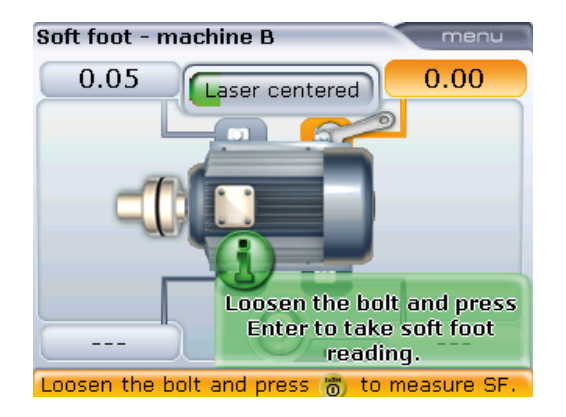

- 10. Считанное расстояние перемещения лапы отображается на экране. Нажмите клавишу  $\binom{\text{Inter}}{n}$ для внесения значения в память и сохраните его на экране. Затяните ослабленный анкерный болт. Выделение следующей лапы для проведения измерений происходит автоматически. Кроме того, требуемую лапу можно выделить с помощью клавиш для навигации.
- 11. Повторите процедуру измерения для каждой из лап. Если необходимо, выбирайте их последовательность при помощи клавиш для навигации.

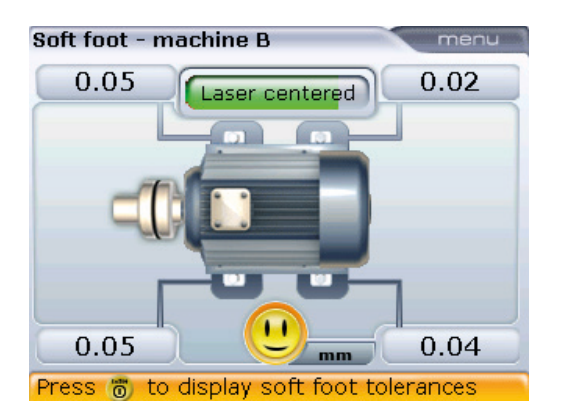

Допуск «мягкой лапы» составляет 0,06 мм (0,002 дюйма). Улыбающаяся эмограмма указывает на то, что данные измерения «мягкой лапы» находятся в пределах допустимых значений и регулировка подкладками не требуется.

Вычисление значения корректировки с помощью подкладок возможно после получения данных измерений четырех лап. Обратите внимание на то, что данные корректировки сохраняются в файле наряду с размерами, измерениями, результатами измерений и будут отражены в распечатанном отчете. Элементы контекстного меню экрана «Soft foot» (Мягкая лапа) могут быть ис-

пользованы для выполнения отображенных функций.

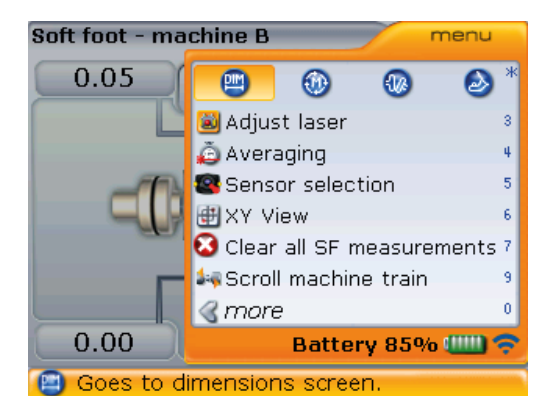

Пункты контекстного меню Clear all SF measurements (Удалить все изм. мяг. лапы) и Pipe strain wizard (Мастер измерения натяжений) могут появляться в зависимости от того, доступны данные измерений «мягкой лапы» или нет.

#### **5.17.1. Корректировка параллельной лапы**

Если два значения измерений диагонали примерно одинаковы и значительно больше двух других значений, то в качестве первого решения проблемы следует рассматривать корректировку параллельной лапы.

#### **5.17.2. Корректировка изогнутой лапы**

Если одно из значений намного больше другого, то, возможно, проблема заключается в изогнутой лапе.

Проблемная лапа или рама оборудования, скорее всего, изогнуты или каким-либо образом деформированы. В этом случае необходимо ослабить анкерный болт и более внимательно осмотреть лапу. Воспользуйтесь щупом для определения изменений величины зазора и используйте эти данные при создании эскиза клиновидной ступенчатой подкладки нужного размера и формы.

Если проблема заключается только в изогнутой «мягкой лапе», то ступенчатая подкладка может быть разной толщины: от нуля до двойного значения толщины, отображенной компьютером.

#### **Параллельная мягкая лапа**

Машина качается на двух диагонально расположенных лапах, длина которых больше длины двух других. В данном примере корректировка представляет собой размещение подкладки высотой 0,89 мм под лапой b (меньшей длины).

#### **Изогнутая мягкая лапа**

Основания одной или нескольких лап установлены под углом к фундаменту и находятся лишь в частичном контакте с ним.

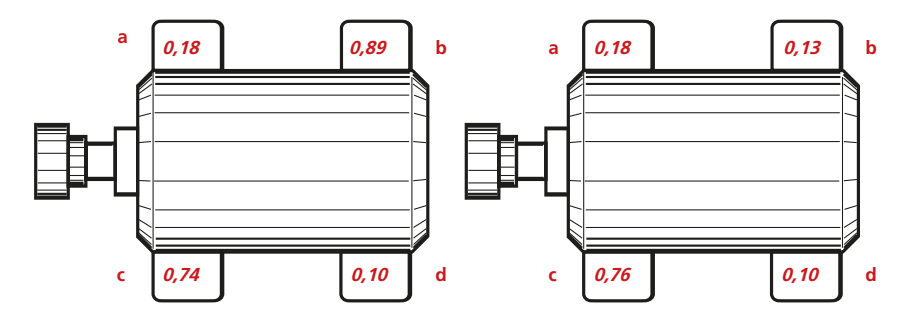

# 5.18. Проверка натяжений

Влияние натяжений труб на центровку вала можно измерить при помощи системы ROTALIGN smart RS5 EX. Данная характеристика используется для измерения напряжения от внешних источников, влияющего на оборудование. Полученные данные выражаются в значении смещения и углового значения. Данные по вертикальному и горизонтальному направлениям измерений объединяются. Проверка может определить наличие натяжения на насосе или натяжения монтажной плиты электродвигателя.

Воздействие внешнего напряжения на корпус оборудования обычно приводит к деформации рамы. Важно убедиться в наличии напряжения и избавиться от него. Данная проверка является дополнительной и не заменяет собой проверку на наличие «мягкой лапы».

### **5.18.1. Как работает данная функция**

После стандартной установки лазера, датчика и радиочастотного модуля (см. разделы 5.3–5.4) включите компьютер системы. Введите все необходимые размеры оборудования, как обычно. Нажмите клавишу <sup>(Мелы)</sup>, находясь на экране ввода размеров. Появится контекстное меню с функцией Pipe strain wizard (Мастер измерения натяжений).

ПРИМЕЧАНИЕ. Если радиочастотный модуль не используется, см. раздел 5.4.1.

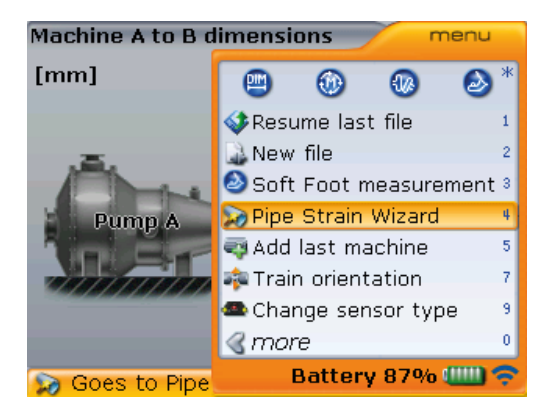

При отображенном контекстном меню используйте клавишу  $\left(\frac{a}{a}\right)$   $\left(\frac{a}{b}\right)$  для выделения функции Pipe strain wizard (Мастер измерения натяжений), а затем нажмите на клавишу  $\binom{f_{\text{inter}}}{\varphi}$  для подтверждения выбора. Мастер работы начнет свою работу.

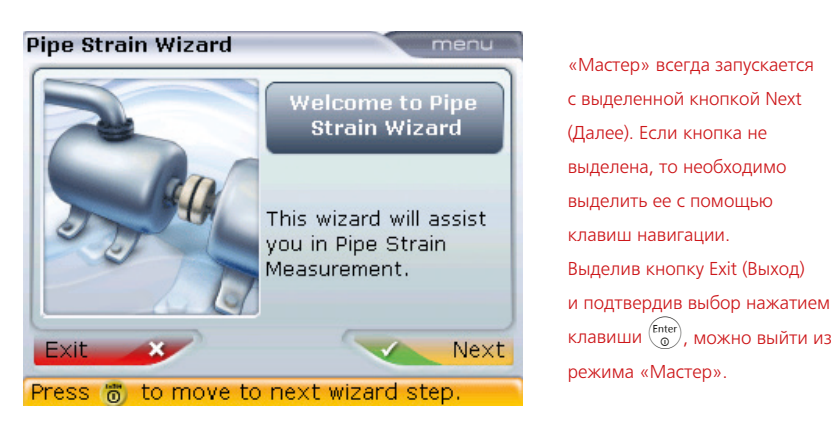

Выделив кнопку Next (Далее), нажмите клавишу  $\binom{\text{finter}}{0}$ , чтобы продолжить.

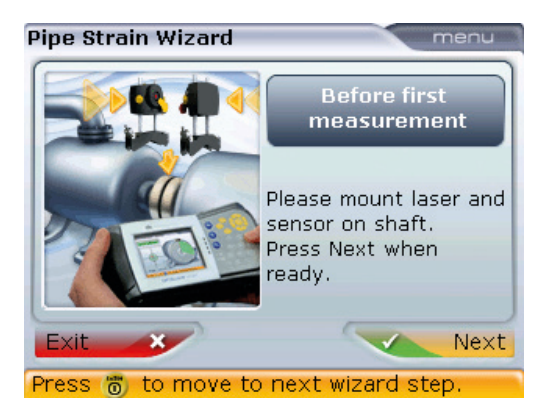

Если компоненты системы еще не были установлены, обеспечьте их правильную установку и подсоединение датчика к радиочастотному модулю. Убедитесь в том, что лазер и радиочастотный модуль включены. Дополнительная информация доступна в разделе 5.4.

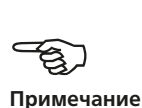

При выделенной кнопке Next (Далее) нажмите на клавишу  $\binom{\text{finter}}{0}$ , чтобы начать измерения. Появится экран данных измерений.

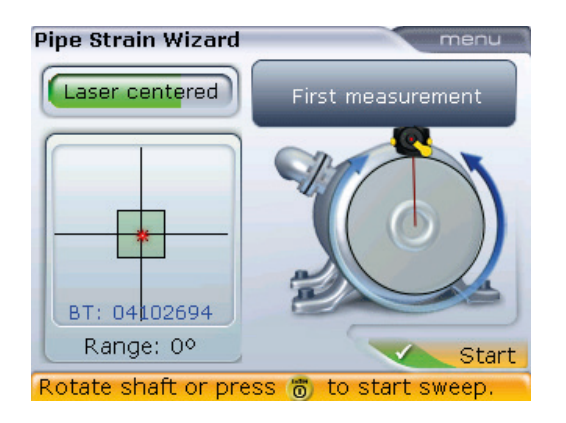

нажмите клавишу (Menu), затем используйте клавишу  $\left(\begin{array}{c} \nabla \end{array}\right)$   $\left(\begin{array}{c} \Delta \end{array}\right)$ для выбора пункта Adjust laser (Настройка положения лазера) в контекстном меню, а затем подтвердите выбор нажатием клавиши $\binom{\text{Enter}}{0}$ . После выполнения настройки положения лазера нажмите клавишу  $\begin{pmatrix} \text{Enter} \\ \text{on} \end{pmatrix}$ или  $\mathbb O$  для того, чтобы приступить к процедуре измерения.

Если положение луча не отрегулировано,

Проворачивайте валы для получения нужного диапазона измерений. После того как будут получены данные необходимого диапазона, появится кнопка Stop (Стоп).

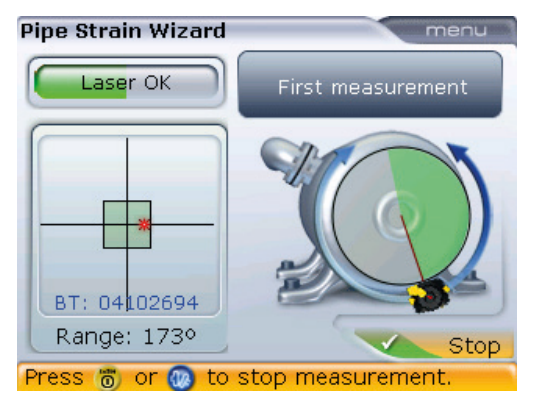

При выделенной кнопке Stop (Стоп) нажмите клавишу  $\binom{finter}{0}$ , чтобы завершить измерение. Затем появится инструкция по ослаблению болтов на фланцах труб.

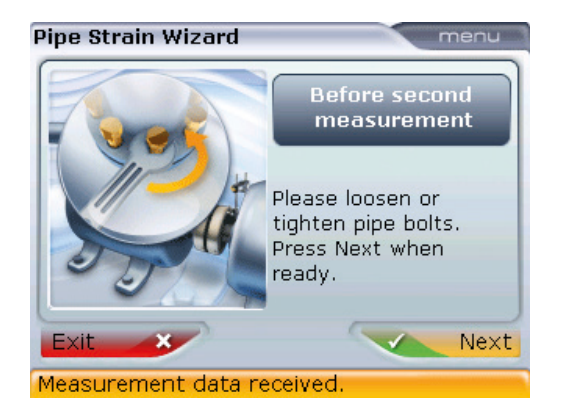

После ослабления болтов на фланцах труб нажмите на клавишу  $\begin{pmatrix} \text{finter} \\ \text{or} \end{pmatrix}$  при выделенной кнопке Next (Далее). Данная подсказка запускает второй этап процедуры измерений.

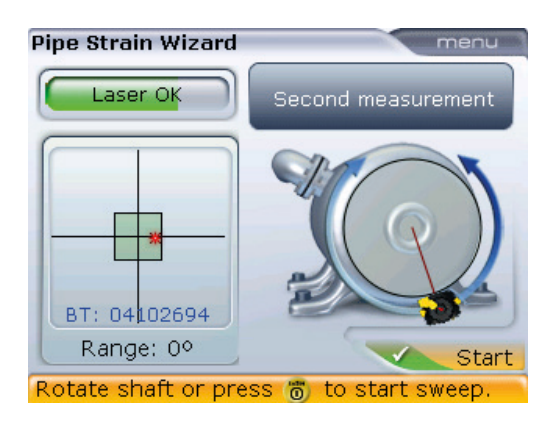

Начните выполнять измерение в соответствии с описанием первых шагов, приведенным выше.

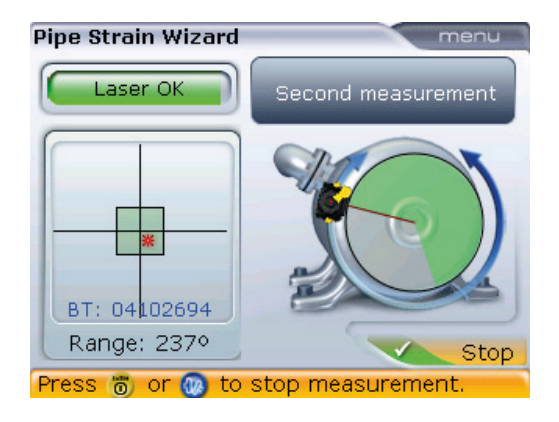

Результаты измерения натяжений автоматически отображаются после нажатия клавиши  $\binom{\text{finter}}{0}$  при выделенной кнопке Stop (Стоп).

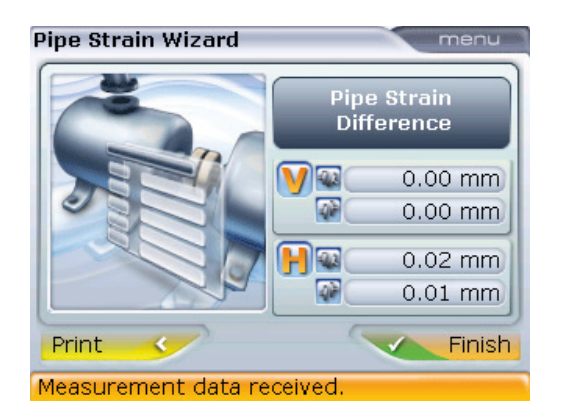

Переводите курсор между кнопками Finish (Завершить) и Print (Отправить на печать) при помощи клавиш навигации. Подтвердите выбор нужного варианта, нажав на клавишу  $\begin{pmatrix} \text{Enter} \\ \text{on} \end{pmatrix}$ 

Данные измерения натяжений труб вносятся в файл отчета об измерениях и также могут быть отображены в отдельном отчете измерения натяжений в формате PDF или отправлены на печать напрямую с компьютера. Информация по сохранению или распечатке отчета доступна в разделе 5.14 «Сохранение и распечатка данных».

Процедура измерения и содержание инструкций мастера зависят от используемого режима измерения. В любом случае необходимо добиться нужного диапазона измерений.

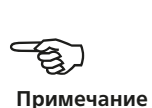

Страница намеренно оставлена пустой.

 $- 142$ 

# **Глава 6. Характеристики процедуры измерений**

### 6.1. Режимы измерений

В дополнение к стандартному режиму **Continuous Sweep** (Непрерывная развертка), система ROTALIGN smart RS5 EX также обеспечивает возможность **многоточечного и статического (0369) режимов измерения,** а также режима измерения **Pass (Пригодный/непригодный)**.

Доступ к режимам измерений возможен через окно измерений. Нажмите клавишу  $(\circledast)$  для доступа к экрану результатов измерений. При открытом экране Measurement (Измерения) нажмите клавишу <sup>(Мели)</sup>. С помощью клавиш навигации выберите режим Measurement mode (Режим измерений) -> Multipoint (Многоточечный) (или Static [Статический], или Pass [Пригодный/непригодный]). Выбор обусловлен тем, какой режим вам необходим.

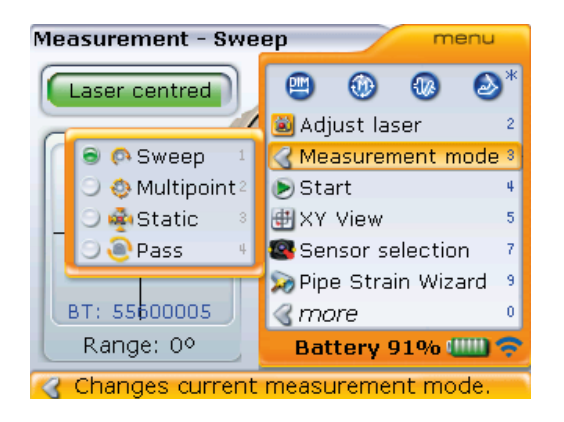

Нажмите клавишу  $\binom{\text{finter}}{2}$  для подтверждения выбора.

Примечание. Стандартный режим процедуры измерений можно установить через элемент Default settings (Настройки по умолчанию) в меню конфигураций. Изменение режима измерений с экрана Measurement (Измерение) не влияет на установленный по умолчанию режим, но вносит изменения только в режим измерений для открытого файла измерений.

Стандартный режим процедуры измерений эффективен только при открытии нового файла. При автоматическом возобновлении открываются файлы с последним использовавшимся режимом измерений.
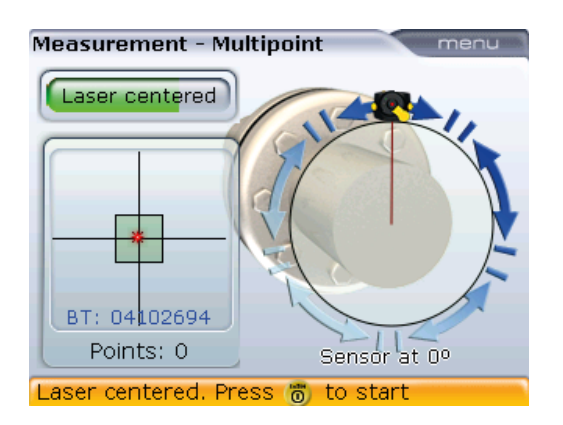

В этом случае для измерения выбирается режим Multipoint (Многоточечное измерение).

#### **6.1.1 Многоточечное измерение**

Данный режим используется для измерения валов, у которых есть затруднения с непрерывным вращением или которые позволяют проводить измерения только при ограниченном угле поворота. Данный метод также может использоваться для измерения разъединенных валов, неповоротных валов, неразъемных подшипников, подшипников, залитых баббитом, и подшипников скольжения.

После центровки лазерного луча в соответствии с указаниями, приведенными в разделе 5.9 «Регулировка луча лазера», нажмите клавишу  $\binom{\text{finter}}{8}$ для получения первой точки измерения. Проверните валы в направлении их рабочего вращения из одной позиции для измерений в другую, затем нажмите клавишу  $\binom{\text{finter}}{\hat{\mathfrak{m}}}$ для захвата измерений. Необходимо получить как минимум три измерения под углом поворота вала не меньше 70°, однако рекомендуется получить большее количество измерений под большим углом поворота вала.

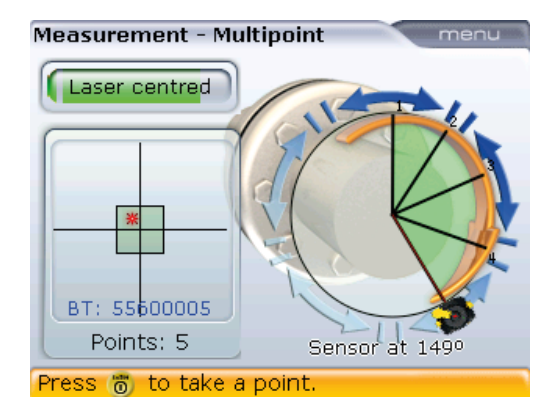

После завершения измерений нажмите клавишу  $\left( \Phi \right)$  для отображения результатов.

Цвет дуги измерения изменяется с красного на желтый и с желтого на зеленый в зависимости от количества считываемых точек данных и угла поворота вала. Дуга желтого цвета означает, что количество полученных измерений соответствует минимальным требованиям для получения результатов. Однако для достижения большей точности и качества данных измерений рекомендуется проводить измерение до изменения цвета дуги на зеленый.

PTIONA

#### **6.1.2 Статическое измерение**

Данный режим измерений используется для машин с вертикальным монтажом на лапах или фланцах, для разъединенных и неповоротных валов.

После проведения процедуры регулировки положения лазерного луча, описанной в разделе 5.9 «Регулировка луча лазера», поверните валы в одну из восьми позиций с углом поворота 45° (то есть в положение 12:00, 1:30, 3:00, 4:30, 6:00, 7:30, 9:00 или 10:30 по часовому циферблату, если смотреть от муфты в сторону источника луча). Расположите валы как можно более точно, используя внешний инклинометр, спиртовой уровень или угломер.

Используйте клавиши навигации для установки часовой стрелки в положение, соответствующее позиции вала.

Для горизонтально ориентированных валов можно использовать дополнительный инклинометр ALI 5.020.

H

**Примечание**

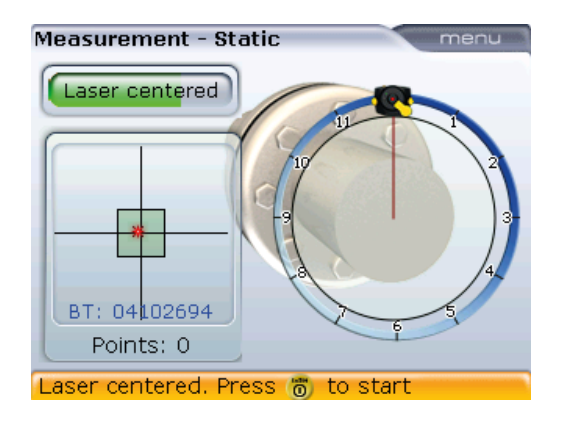

С помощью клавиш навигации часовая стрелка перемещается в следующую позицию под углом 45°.

Для захвата первой точки измерений нажмите  $\binom{Fnter}{0}$ . После захвата измерений в данной точке проверните вал в следующую позицию для измерения. Убедитесь, что вал повернут точно на 45°. Используйте клавиши навигации для размещения часовой стрелки (красная линия курсора) на экране в положение, соответствующее позиции вала. Захватите данные в точке измерения, нажав клавишу  $\begin{pmatrix} \text{Enter} \\ \text{on} \end{pmatrix}$ .

Если ограничения для вращения вала мешают захвату измерений в отдельных положениях вала, пропустите данные точки измерения при помощи клавиш навигации.

Необходимо получить данные как минимум трех измерений под углом поворота вала не меньше 90°, однако рекомендуется захват большего количества измерений под большим углом поворота вала. Максимальное количество измерений в пределах 360° должно составлять восемь точек.

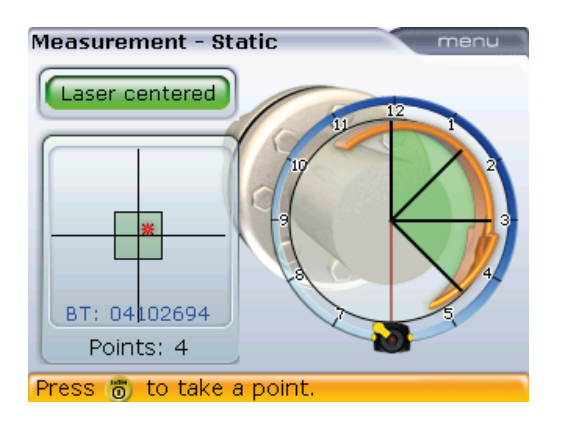

После завершения измерений нажмите клавишу  $\left( \mathrm{d}\mu\right)$  для отображения результатов.

#### **6.1.3 Режим измерений Pass (Пригодный/непригодный)**

Измерения на неподсоединенных или невращающихся валах (на одном или на обоих) рациональней выполнять в режиме Pass (Пригодный/непригодный), в котором лазер вращается рядом с датчиком в нескольких угловых положениях. Лазер и датчик могут устанавливаться несколькими способами в зависимости от состояния центровки.

После центровки лазерного луча в соответствии с указаниями, приведенными в разделе 5.9 «Регулировка луча лазера», нажмите клавишу для получения первой точки измерения, после чего поверните датчик в следующую точку измерения.

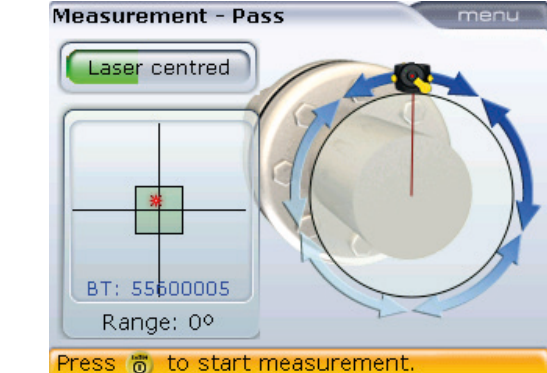

Медленно поворачивайте лазер у датчика. Когда датчик зафиксирует результат измерения в текущем положении, зеленый светодиод в передней части корпуса включится примерно на одну секунду.

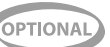

Закройте апертуру излучающей части лазера (например, рукой) и поверните датчик в следующее положение измерения. Повторите процедуру измерения не менее чем в трех положениях при повороте на угол не менее 70°. При этом рекомендуется выполнить большее число измерений с более широким углом поворота.

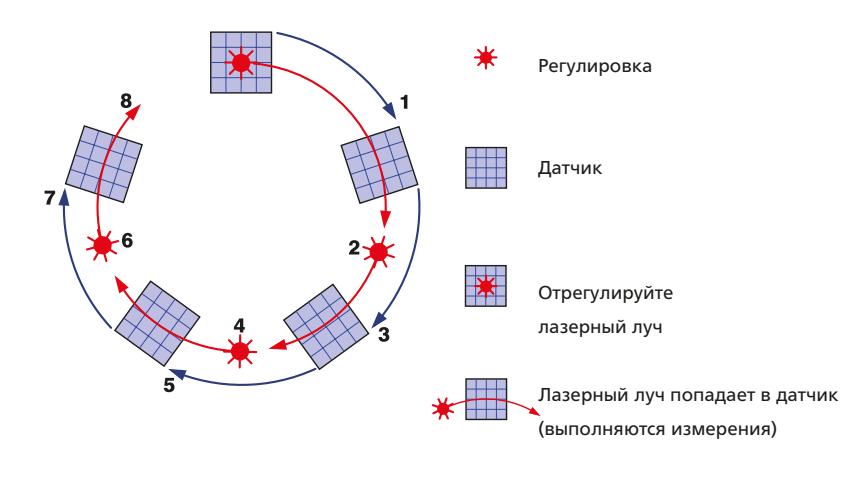

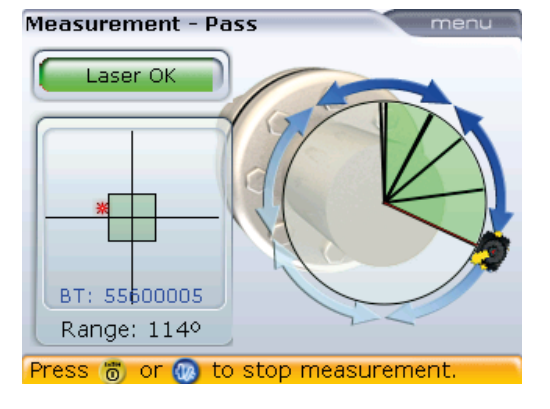

После завершения измерений нажмите клавишу  $\left( \Phi_{l,k} \right)$  для просмотра результатов.

Если затруднено вращение только одного вала, в то время как другой может свободно вращаться, обязательно устанавливайте датчик на невращающийся вал (используя магнитный скользящий кронштейн ALI 2.230). НЕ устанавливайте лазерный излучатель на невращающемся валу, даже если при этом придется устанавливать лазер и датчик способом, противоположным при стандартном процессе центровки. В любой момент можно по-

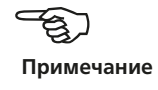

менять местами подвижные и неподвижные машины при помощи утилиты статичной опоры на экране результатов измерений. Вводите все размеры в соответствии с фактической настройкой при нормальной ориентации лазера и датчика на экране результатов измерений.

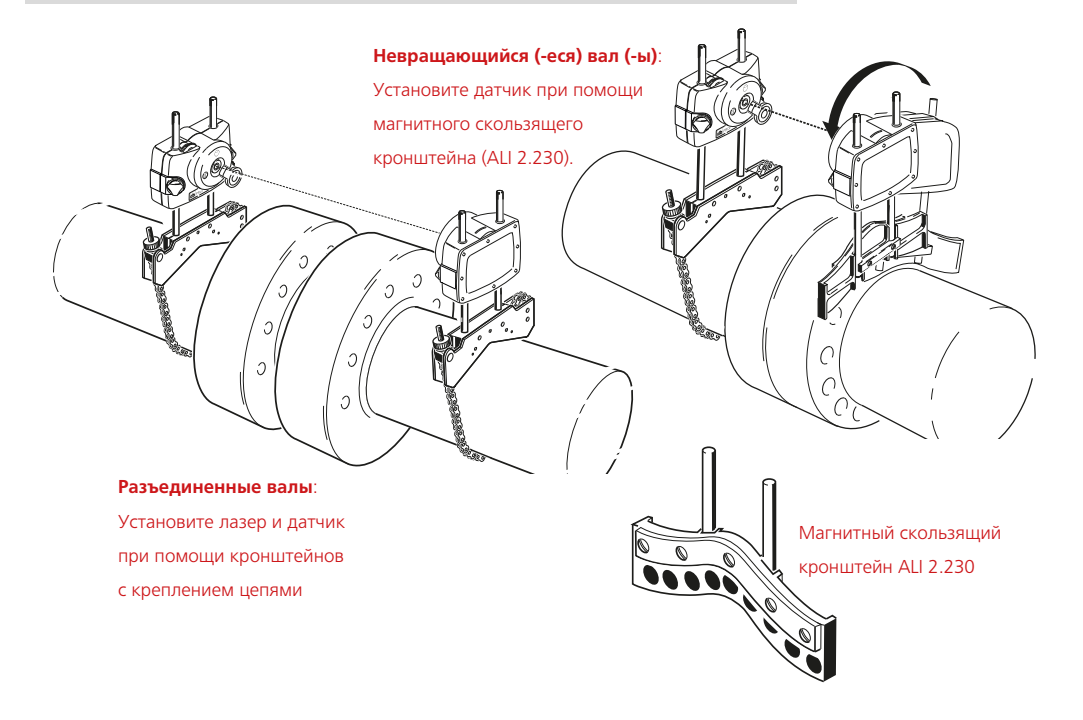

### 6.2. Возможности точного измерения

#### **6.2.1. Увеличение диапазона измерения**

Серьезная расцентровка валов или небольшое угловое смещение на большом расстоянии могут стать причиной того, что лазерный луч не будет попадать на поверхность приемника во время проведения измерений. Если такая ситуация произошла, то на экране появляется сообщение Laser end (Лазер на грани диапазона) и появляется возможность для использования модуля Infinirange.

Опция Infinirange доступна только в режимах измерений Multipoint (Многоточечное измерение) и Static (Статическое измерение).

Сообщение Laser end (Лазер на грани диапазона) отображается, когда лазерный луч выходит за пределы полезного линейного диапазона измерений. Сообщение Laser off (Лазер вне диапазона) отображается, когда лазерный луч находится вне диапазона измерений. Такая ситуация возникает тогда, когда машины сильно расцентрованы или когда траектория луча слишком длинная. При появлении данного сообщения проводить измерения невозможно.

1. Когда при проведении измерений появляется сообщение Laser off (Лазер вне диапазона), поверните валы в обратную сторону на угол, при котором лазерный луч вернется в диапазон измерений. На экране вновь появится сообщение Laser ОК (Лазер готов). Нажмите клавишу  $(\circledast)$  для перехода к функции Infinirange. С помощью клавиш  $\nabla$  $\left(\sqrt{\Delta}\right)$  выделите элемент InfiniRange.

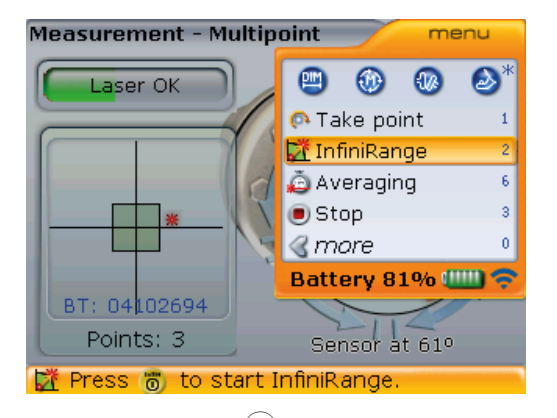

2. Нажмите клавишу (Enter) для подтверждения выбора. Программа прерывает процедуру измерения и переключается на экран регулировки положения

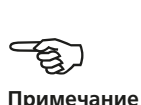

лазерного луча. Текущее положение луча автоматически заносится в память и принимается за отправную точку для диапазона измерений.

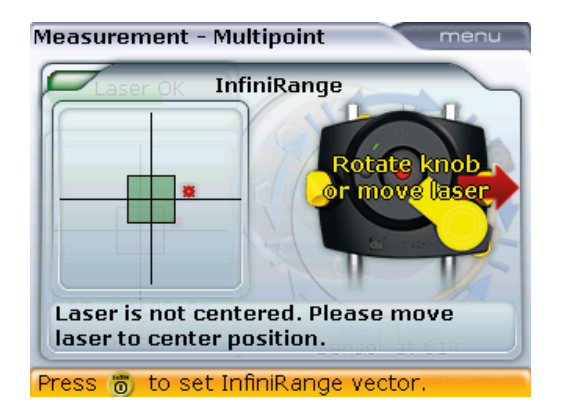

ВНИМАНИЕ! Следите за тем, чтобы валы не вращались во время процедуры измерений.

3. Поместите лазерный луч в пределы круга при помощи дисковых регуляторов желтого цвета на источнике луча.

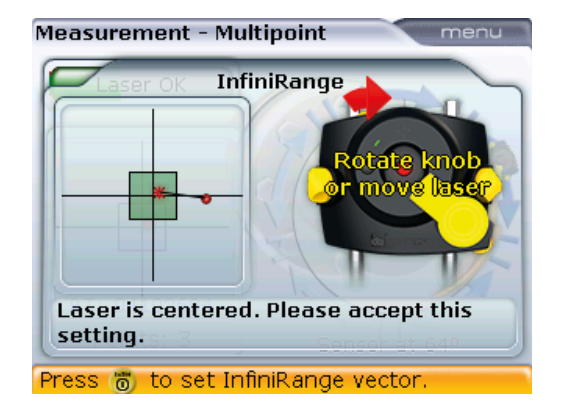

4. Когда точка падения лазерного луча отцентрована, то на компьютере загорается светодиод синего цвета. Нажмите клавишу  $\binom{\text{finter}}{0}$ . Отрегулированное положение луча автоматически заносится в память и принимается за конечную точку диапазона измерений.

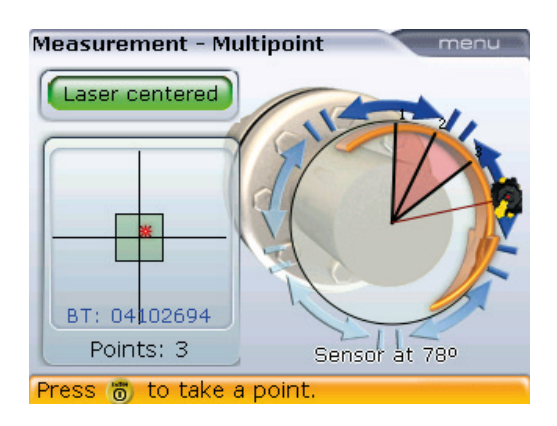

5. Продолжайте измерения, поворачивая валы и нажимая на клавишу  $\binom{\text{finter}}{6}$ для захвата измерений в нужных положениях.

Программа учитывает смещение регулировки лазерного луча при вычислении показаний центровки.

#### **6.2.2. Повторное измерение**

Возможность повторного измерения поддерживается во всех режимах измерений. Для проведения повторного измерения необходимо остановить текущую процедуру проведения измерений. Для остановки процедуры нажмите клавишу  $\widehat{\mathbb{C}}$ во время проведения измерений. Используя клавиши  $\widehat{\mathbb{C}}$ ,  $\widehat{\mathbb{C}}$ ,  $\widehat{\mathbb{C}}$ ,  $\widehat{\mathbb{C}}$ ,  $\widehat{\mathbb{C}}$ ,  $\widehat{\mathbb{C}}$ ,  $\widehat{\mathbb{C}}$ ,  $\widehat{\mathbb{C}}$ ,  $\widehat{\mathbb{C}}$ ,  $\widehat{\mathbb{C}}$ ,  $\widehat{\mathbb{C}}$ ,  $\widehat{\mathbb{C$ выделите элемент меню Stop (Остановить).

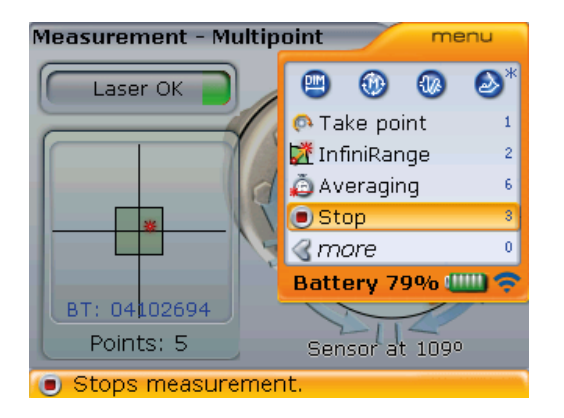

Обратите внимание на то, что элемент контекстного меню Stop (Остановить) доступен только после запуска процедуры измерений.

**Примечание**. При необходимости для успешного завершения процедуры измерений процедуру регулировки положения луча при помощи Infinirange (шаги 1–5) можно повторить для получения достаточного количества точек измерений и достаточной дуги поворота вала. Это позволяет с легкостью справляться даже с самой большой расцентровкой и большим расстоянием между соединительными валами.

Подтвердите выбор, нажав  $\begin{pmatrix} \text{Enter} \\ \text{on} \end{pmatrix}$ .

Для запуска новой процедуры измерений нажмите клавишу  $^{\textrm{\tiny (Menu)}}$  и используйте клавиши  $\nabla$  $\left(\triangle\right)$  для выбора элемента меню Start (Запуск).

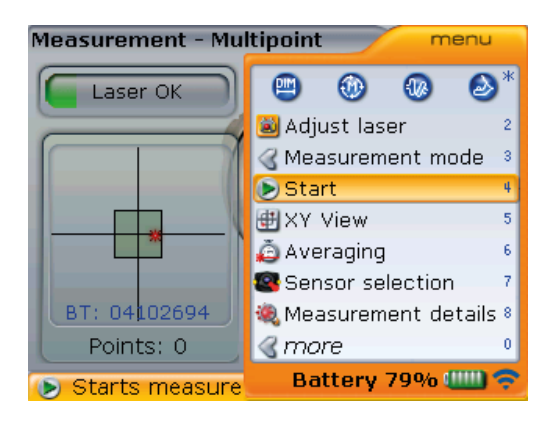

Элемент контекстного меню Start (Запустить) доступен только перед запуском процедуры измерений.

Примечание. Элемент контекстного меню **Measurement details** (Подробные сведения об измерениях), доступ к которому можно также получить **ЧАПРЗ КОНТАКСТНОР** меню Results table (Таблицу результатов). появляется только в том случае, если измерения проведены правильно.

Также можно выбрать другой режим измерения в разделе меню Measurement mode (Режим измерения) до начала повторного измерения.

Подтвердите выбор, нажав (Enter).

#### 6.2.3. Возобновление процедуры измерений

Система OPTALIGN smart RS5 обеспечивает возможность отключения компьютера во время проведения процедуры измерений и ее возобновления с открытием последнего файла результатов. При включении компьютера загружается последний открытый файл измерений при условии, что данные были сохранены. Если вы хотите открыть абсолютно новый файл, используйте элемент контекстного меню New file (Новый файл), доступ к которому возможен с любого экрана. Действие Resume last file (Возобновить из последнего файла) доступно только с экрана размеров.

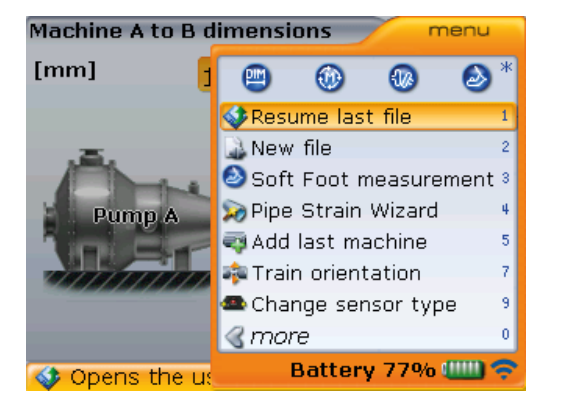

Функция автоматического возобновления обеспечивает выбор последнего файла данных измерений, если система отключается самостоятельно после команды функции управления питанием Power scheme (Схема управления питанием) (см. раздел 4.2.1 Device settings (Настройки прибора)), и вновь открывает файл при повторном запуске системы.

#### 6.2.4. Усреднение

В некоторых промышленных условиях может потребоваться большее количество измерений, данные которых должны быть усреднены при снятии результатов для получения более точных результатов. В особенности это относится к случаям применения системы на машинах с повышенным уровнем вибрации. Увеличение количества усреднений данных также повышает точность при проведении измерений неразъемных подшипников, подшипников, залитых баббитом, и радиальных подшипников скольжения.

Количество отдельных результатов измерений, которые используются для получения одного усредненного результата, устанавливается на экране измерений. Нажмите клавишу <sup>(Мепи</sup>, находясь на экране измерений. С помощью клавиш  $\left(\sqrt[p]{\Delta}\right)$  выделите элемент Averaging (Усреднение данных).

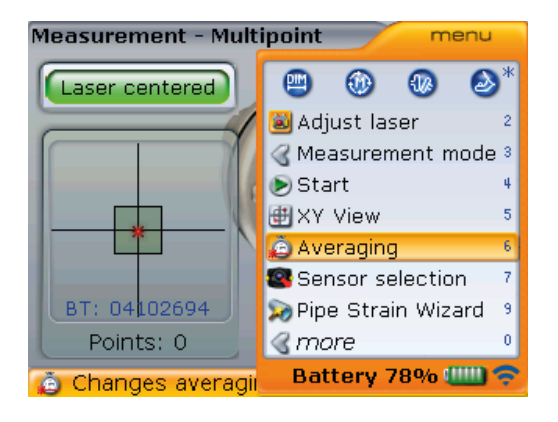

Подтвердите выбор, нажав (Enter).

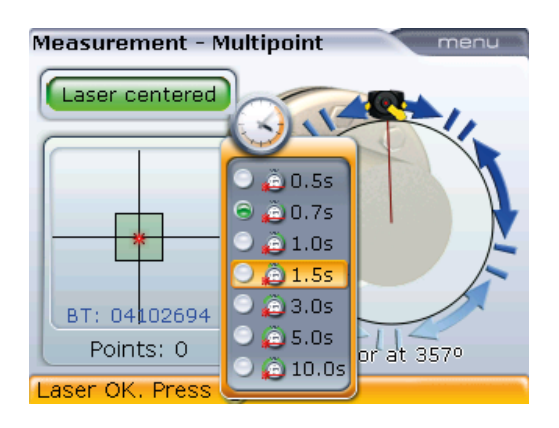

Настройки усреднения данных можно изменить минимум от 0,5 секунды до максимум 10,0 секунды.

Опция усреднения возможна только в режимах измерений Multipoint (Многоточечное измерение) и Static (Статическое измерение). Выбранные настройки усреднения измерений будут активны для «мягкой лапы» или режима Move (Перемещение). При выборе высокого уровня усреднений результатов в режиме сдвига (Move) необходимо сделать паузу, чтобы обеспечить системе возможность для обработки данных по перемещениям машины. В этом случае каждое считывание данных должно пройти стадию вычисления для визуального отображения на экране, поэтому процесс займет больше времени. После запуска процедуры измерений внести изменения в процесс усреднения данных невозможно.

#### 6.2.5. XY View (Вид XY) 154

Перед началом процедуры измерений лазерный луч должен быть отрегулирован таким образом, чтобы он попадал на поверхность приемника. Лазерный луч должен попадать на поверхность приемника как можно ближе к его центру. Для более точной регулировки высота датчика и лазера должна быть выровнена, а крепления должны располагаться под одинаковым углом наклона.

Для обеспечения соответствия указанным выше требованиям можно использовать опцию XY View (Вид XY).

Для доступа к экрану XY view (Вид XY) нажмите на клавишу <sup>Мели)</sup> при открытом экране измерений. Используйте клавишу  $\langle \triangle \rangle / \langle \triangledown \rangle$  для выделения элемента контекстного меню XY View (Вид XY).

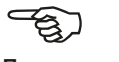

Примечание

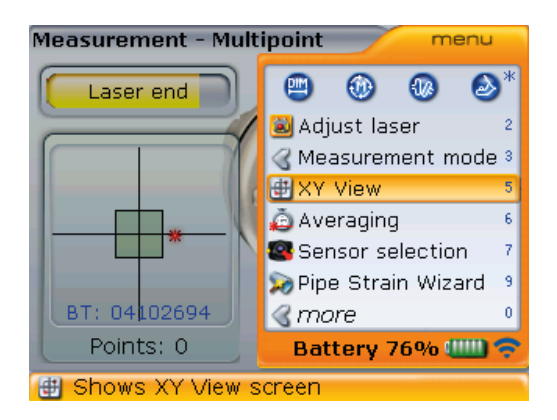

Подтвердите выбор, нажав  $\frac{\text{(inter)}}{\text{on}}$ . Будет отображено расположение лазера на плоскости двух детекторов.

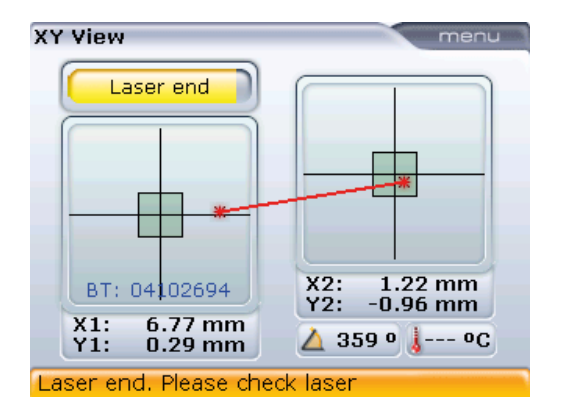

Отображаются абсолютные координаты по осям X и Y лазерного луча на поверхности двух приемников, угол, под которым датчик расположен на валу в данный момент, а также температура датчика.

Дополнительные возможности опции XY View (Вид XY) включают в себя настройку координат по осям X и Y в качестве точек отсчета. Доступ к опции осуществляется нажатием клавиши <sup>(Мели)</sup> при нахождении на экране XY View (Вид XY), приведенном выше.

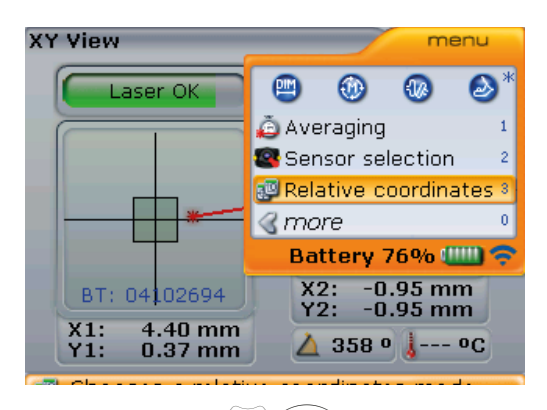

Используя клавиши  $\overline{\sqrt{2}}$ , выделите элемент Relative coordinates (Относительные координаты). При нажатии клавиши (Enter) для подтверждения выбора текущее положение точки лазера становится равным 0,0 для обоих приемников.

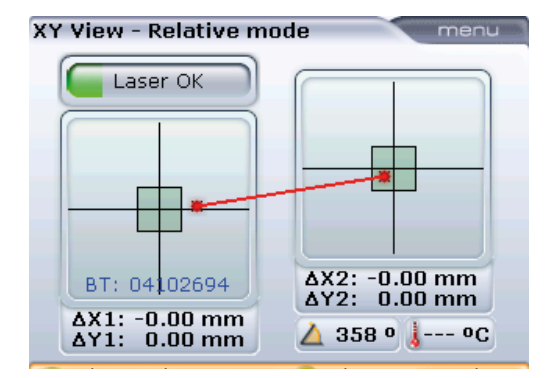

156

Если расположение точки лазера настраивается на экране Relative mode (Относительное положение координат), то происходит отслеживание траектории перемещения точки лазера.

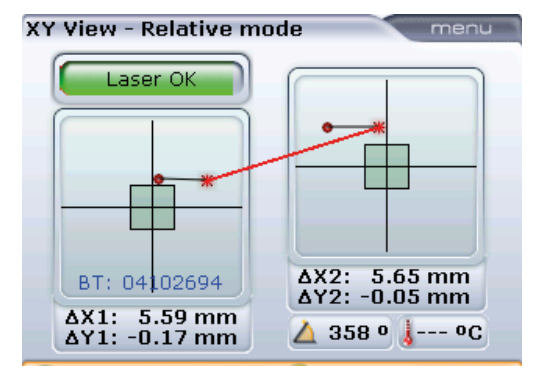

Отрегулированное положение датчика получает значение 0,0 для использования его в качестве отправной точки.

Нажмите клавишу (Enter лля переключения между эталонными и абсолютными значениями. Переключение также возможно через экран XY View (Вид XY) в контекстном меню Absolute coordinates (Абсолютные координаты).

Абсолютные координаты новых положений: 5.6-0.2  $n 5,7-0,1.$ 

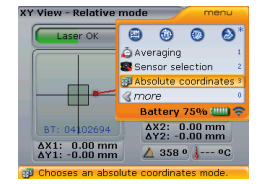

# **Глава 7. Особые приложения для**

## **центровки**

В данной главе описан процесс центровки машин, для которого требуются процедуры, отличные от используемых при стандартной горизонтальной центровке. К механизмам, требующим особой процедуры центровки, относятся следующие.

- Валопроводы (группа из трех машин, соединенных муфтами)
- Машины с карданным приводом
- Фланцевые машины (установленные вертикально или горизонтально)

### 7.1. Центровка валопровода

#### **7.1.1. Как провести центровку валопровода**

Следующий пошаговый метод рекомендуется для многоэлементных валопроводов (максимум из шести машин).

- 1. Проверьте центровку на каждой из муфт
- 2. Отобразите результаты и выберите оптимальный уровень коррекции (задав «неподвижный» статус лапы машины)
- 3. Проведите центровку двух машин (переместите лазер и датчик, если потребуется)
- 4. Проверьте результаты центровки
- 5. Выполните центровку на следующих двух машинах валопровода и повторно выполните проверку центровки
- 6. Повторяйте шаг (5) до тех пор, пока не будет выполнена центровка всех машин валопровода.

#### **7.1.2. Настройка валопровода**

Настройка валопровода напоминает процесс настройки, описанный на страницах 43–46, и поэтому будет описана кратко.

1. Откройте экран размеров, с помощью навигационных клавиш выделите любую из машин и нажмите клавишу <sup>(Мели)</sup>. Появится контекстное меню с элементом Add last machine (Добавить последнюю машину).

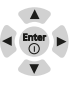

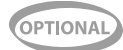

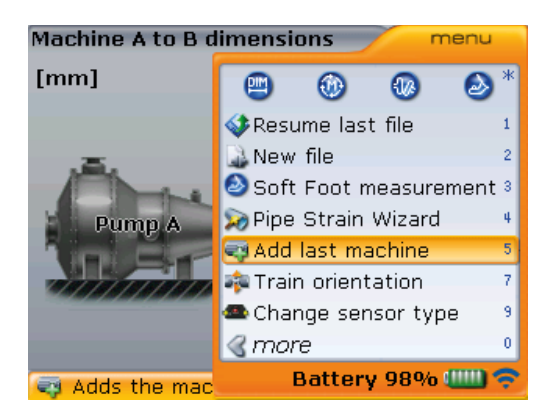

2. Используйте клавиши  $\textcircled{2}/\textcircled{3}$  для выделения элемента Add last machine (Добавить последнюю машину), а затем подтвердите выбор нажатием клавиши  $\frac{\text{(finter)}}{2}$ . Добавленный элемент появляется на правой стороне валопровода.

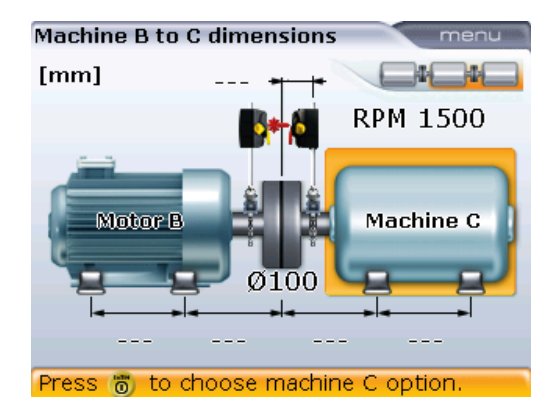

3. Проведите тщательную настройку валопровода.

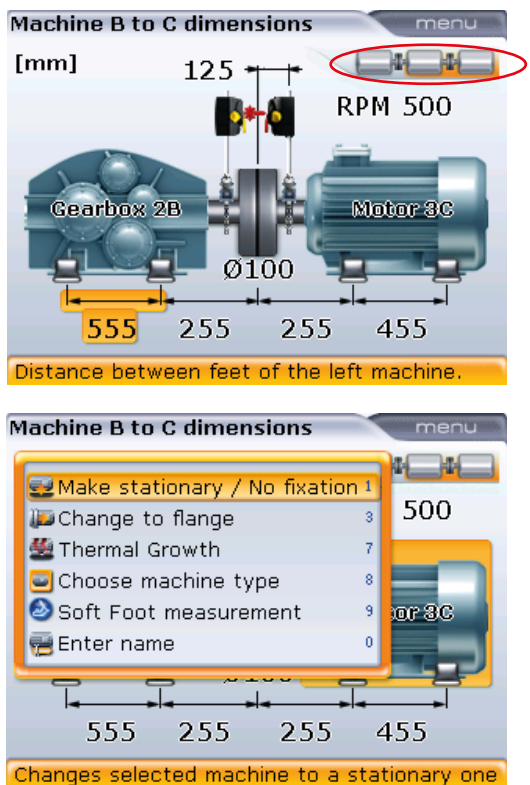

Элементы валопровода на экране отображаются выделением на иконке валопровода в верхней правой части экрана. Нажатие и задержка клавиш  $\left| \triangleleft \right|$  или  $\right| \triangleright$ в течение долгого времени перемещает вид валопровода соответственно вправо или влево. Используйте клавиши  $\triangleleft$  (/) ⊳) для выбора машины, на которой

необходимо произвести изменения. Нажатие клавиши  $\binom{\text{Enter}}{}$  выводит на экран соответствующее

подменю.

**7.1.3. Процедура измерения**

- 1. Используйте клавиши навигации  $\left|\frac{\mathcal{A}}{I}\right|$  для выбора муфты, на которой необходимо произвести измерения.
- 2. Убедитесь в том, что лазер установлен на левой стороне выбранной муфты.
- 3. Снимите пылезащитную крышку с лазера и включите его. Оставьте пылезащитную крышку датчика в открытом положении.
- 4. Нажмите клавишу  $(\circledast)$  и направьте лазерный луч на датчик (см. раздел 5.9 «Регулировка положения лазера»).
- 5. Продолжите проведение измерений, как описано в разделе 5.10 «Снятие показаний измерений», соблюдая требования для правильной процедуры измерений: валы должны быть повернуты минимум на 70°; необходимо выполнить измерение, по крайней мере, в 3 точках.

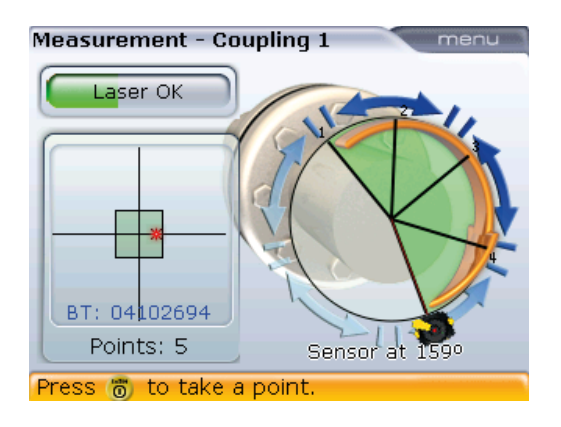

В данном примере муфта 1 измеряется при помощи многоточечного режима измерений. Процедура измерения останавливается нажатием клавиши <sup>(Мели</sup>, а клавиши f/g используются для выделения контекстного меню Stop (Остановить). Нажмите клавишу  $\begin{pmatrix} \text{finter} \\ \text{m} \end{pmatrix}$  для подтверждения выбора.

6. При использовании режима Continuous Sweep (Непрерывная линейная  $p$ азвертка) нажмите клавишу  $\binom{\text{finter}}{q}$ для остановки процедуры измерений. При использовании режима измерений, отличного от режима Continuous Sweep (Непрерывная линейная развертка), процедура измерений останавливается при нажатии клавиши  $\overset{\text{(Mem)}}{\longrightarrow}$ , затем с помощью клавиш  $\overset{\text{(A)}}{\longrightarrow}$ выделите элемент контекстного меню Stop (Остановить) и подтвердите выбор нажатием клавиши $\binom{\text{Enter}}{6}$ .

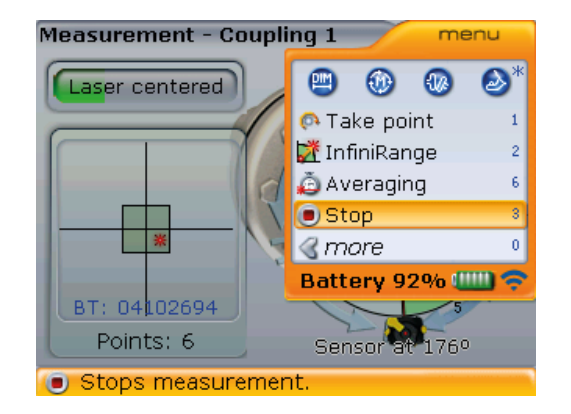

Нажатие клавиши  $\begin{pmatrix} \text{Enter} \\ \text{on} \end{pmatrix}$  при выделенном контекстном меню Stop (Остановить) останавливает процедуру измерений.

7. Отключите лазер и установите лазер и датчик напротив следующей муфты.

8. После открытия экрана Measurement (Измерения) нажмите клавиши  $\langle \alpha \rangle / \nu$ ) несколько раз для перемещения на другую муфту и проведения измерений.

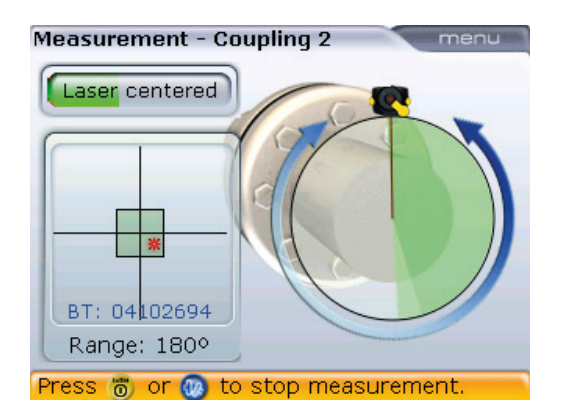

В данном примере муфта 2 измеряется при помощи режима Continuous Sweep (Непрерывная линейная развертка). В данном примере процедура измерения останавливается при нажатии клавиши  $\binom{\text{Enter}}{2}$ 

При перемещении лазера и датчика на каждую из муфт убедитесь, что размеры от центра муфты до датчика на экране размеров введены корректно, поскольку вы не можете каждый раз размещать кронштейн датчика в одном и том же месте.

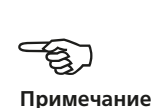

Всегда следите за тем, чтобы муфта, на которой проводятся измерения, совпадала с выделенной муфтой валопровода.

9. Повторите процедуру измерений, аналогичную процедуре измерений на второй муфте.

#### **7.1.4. Оценка результатов**

Нажмите клавишу  $\left( \Phi_{\text{L}} \right)$  для просмотра результатов центровки на каждой отдельной муфте. Выберите нужный экран результатов из доступных при помощи клавиш $\left(\frac{A}{A}\right)/\left(\frac{B}{A}\right)/\left(\frac{B}{A}\right)$ .

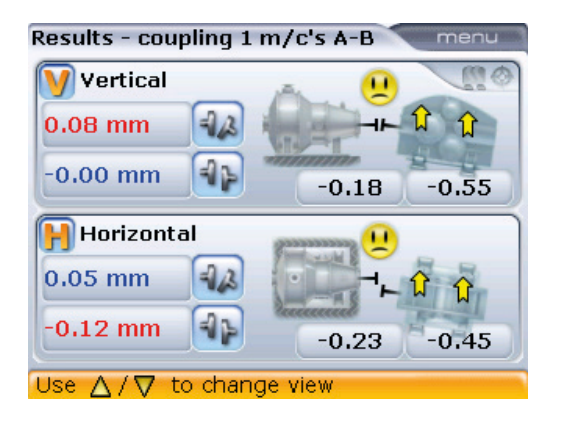

Значения горизонтальных и вертикальных лап и муфт для машин А и В. В данном примере опция All-in-one results (Общий экран результатов) запускается в меню конфигурации Shaft settings (Настройки вала). Если опция неактивна, то на экране отображаются результаты измерений по муфтам.

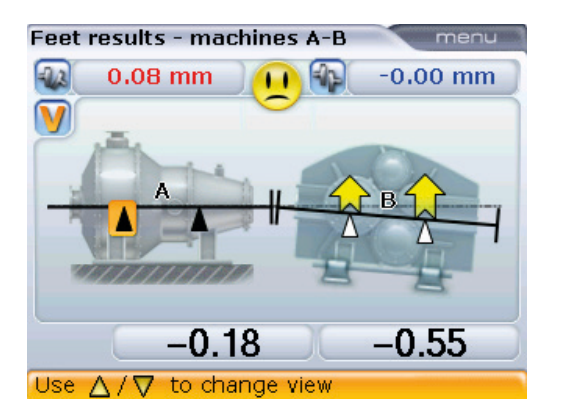

Значения вертикальной лапы и муфты между машинами А и В.

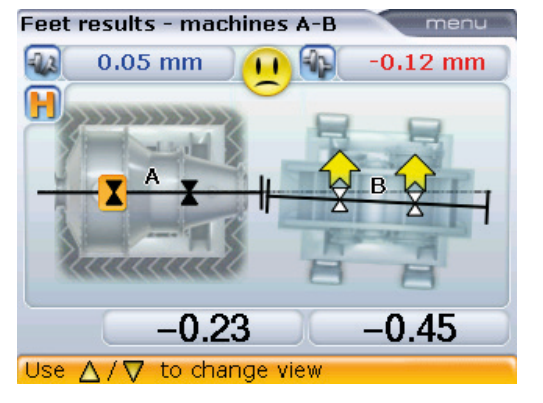

Значения горизонтальной лапы и муфты между машинами А и В.

**Result overview - Vertical** menu **MOR**  $-0.00$  mm  $0.08$  mm u С  $0.00$  $-0.18$ 0.00  $-0.55$ Use △/▽ to change view

Общий вид валопровода со значениями вертикальной лапы и муфты между машинами А и В.

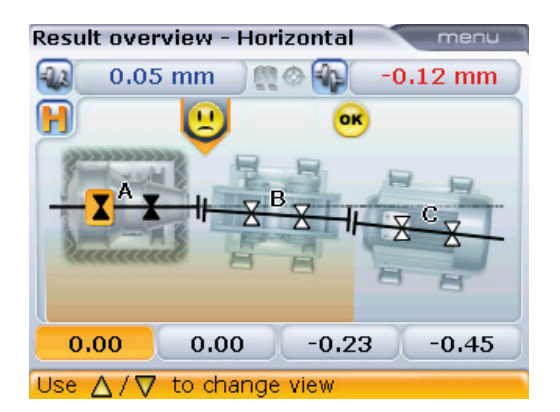

Общий вид валопровода со значениями горизонтальной лапы и муфты между машинами А и В.

Нажмите и удерживайте нажатой клавишу  $\frac{|\mathcal{P}|}{|\mathcal{P}|}$  для перехода к следующей муфте валопровода.

Переход от одной муфты к другой осуществляется с экрана результатов измерений, на котором отображаются только по две машины. При просмотре результатов на общем экране переход от одной муфты к другой возможен только в том случае, если курсор находится на любой из лап средней машины.

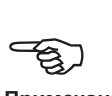

#### **Примечание**

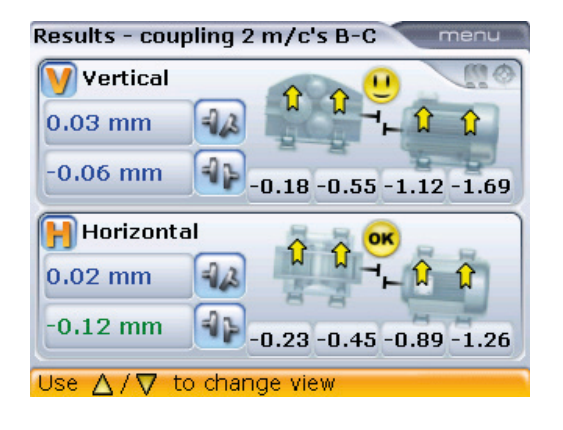

Значения горизонтальной лапы и муфты между машинами В и С.

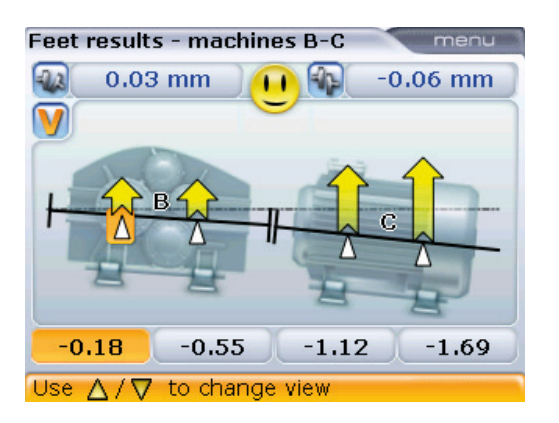

Значения вертикальной лапы и муфты между машинами В и С.

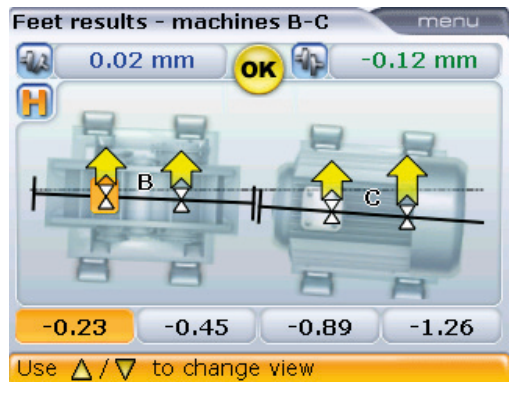

Значения горизонтальной лапы и муфты между машинами В и С.

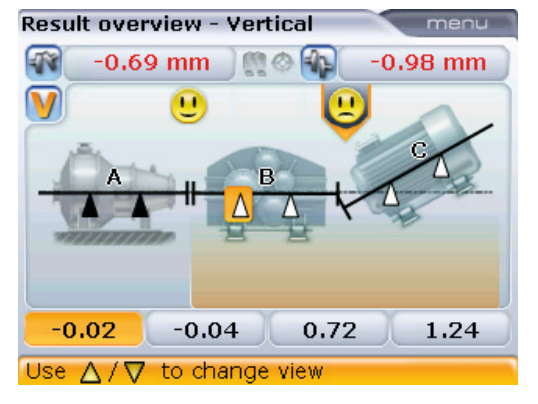

Общий вид валопровода со значениями вертикальной лапы и муфты между машинами В и С.

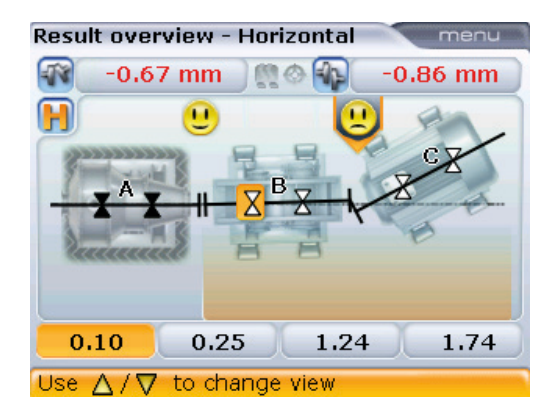

Общий вид валопровода со значениями горизонтальной лапы и муфты между машинами В и С.

#### **7.1.5. Корректировка сдвига**

После того как решение о сдвиге пары машин валопровода принято, вы можете повторно установить или отрегулировать лазер и датчик на выбранной муфте. Обязательно установите датчик на том же самом месте на валу или муфте или повторно введите новые значения расстояния от датчика до муфты.

Корректировку расцентровки можно проводить при помощи функции Live Move (Активный сдвиг). Отобразив результаты на экране, выделите машины для перемещения и нажмите клавишу <sup>(Мели</sup>). Появится контекстное меню. С помошью клавиш  $\left(\frac{a}{a}\right)/\left(\frac{c}{b}\right)$  выделите элемент меню Move (Сдвиг).

Пара машин для сдвига может быть выбрана на экранах Dimensions (Размеры) и Results (Результаты) путем нажатия и удержания клавиш  $\langle \triangleleft (t) \rangle$ в течении продолжительного времени.

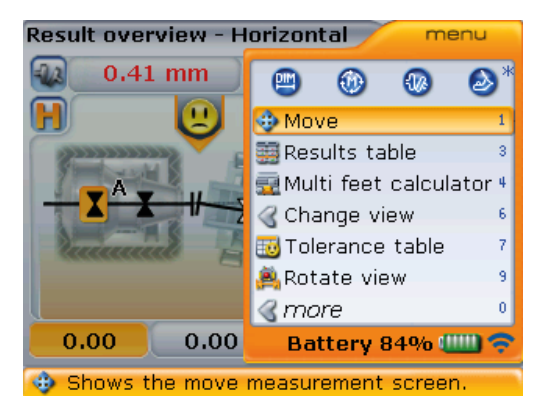

Подтвердите выбор, нажав  $\binom{\text{finter}}{0}$ . Если лазерный луч отцентрован и какая-либо из машин обозначена в качестве неподвижной, то режим Live Move (Активный сдвиг) запустится автоматически.

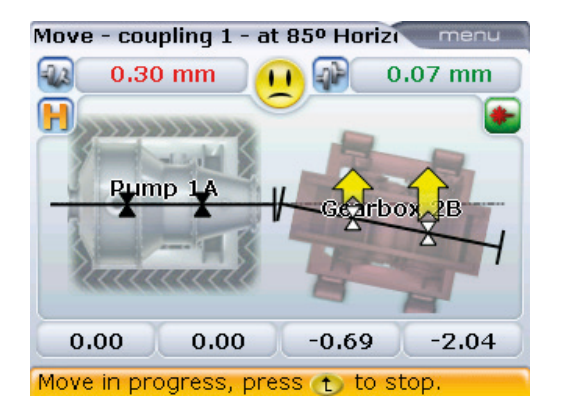

Однако если обе выбранные машины обозначены в качестве подвижных, на дисплее появится подсказка, указывающая на то, что только одна машина может быть обозначена в качестве подвижной.

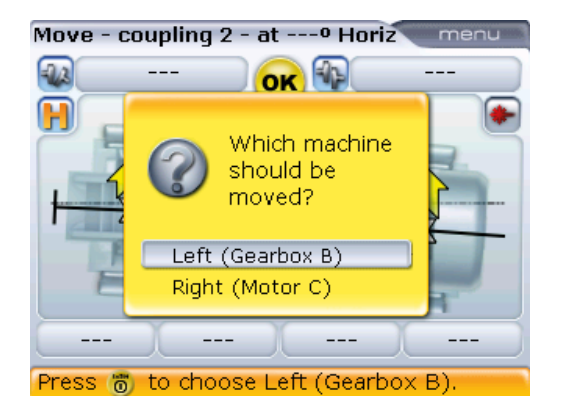

Если лазерный луч не был отцентрован, то руководство настройки положения лазерного луча отображается на экране. Следуйте указаниям для настройки положения лазерного луча.

Используйте клавиши  $\overline{\overset{\triangle}{\longrightarrow}}$  для выделения перемещаемых машин, а затем нажмите клавишу (Finter) для подтверждения выбора. Если лазерный луч отцентрован, то режим активного сдвига запустится автоматически.

НЕ ПЫТАЙТЕСЬ переместить машину путем удара тяжелой кувалдой. Это может повредить подшипники, а также стать причиной получения неверных результатов активного сдвига. Для перемещения машины рекомендуется использовать натяжные болты на лапах либо другие механические или гидравлические устройства.

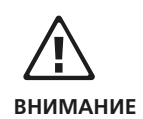

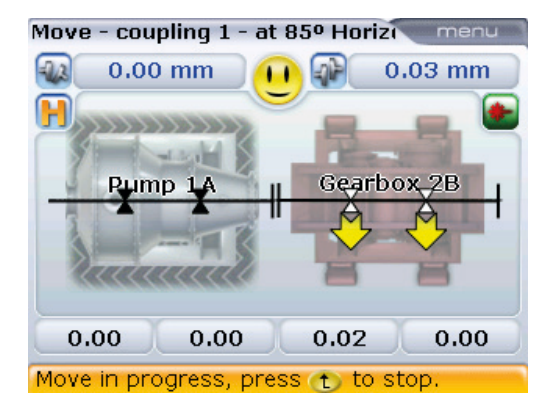

Перемещайте машины до тех пор, пока состояние центровки не окажется в пределах заданных допусков, о чем свидетельствуют улыбающаяся эмограмма или светодиоды статуса центровки на компьютере. Затяните анкерные болты и нажмите клавишу <sup>(мени</sup>) для завершения процедуры сдвига. Отобразится контекстное меню Live Move (Активный сдвиг). С помощью клавиш  $\text{A/C}$ выделите элемент меню Stop (Остановить).

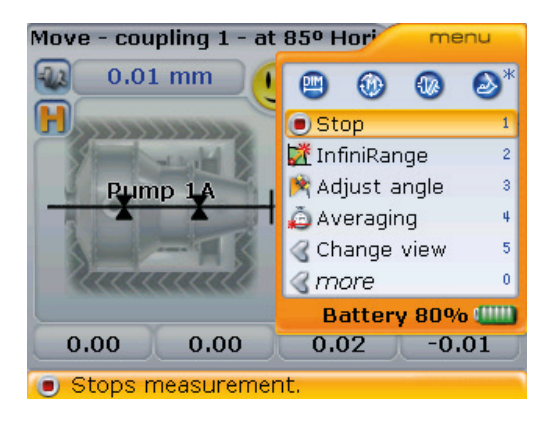

Нажмите клавишу  $\binom{\text{finter}}{\text{o}}$  для отключения функции Live Move (Активный сдвиг). На дисплее отобразится подсказка с запросом относительно повторения процедуры сдвига или выхода и проведения повторного измерения.

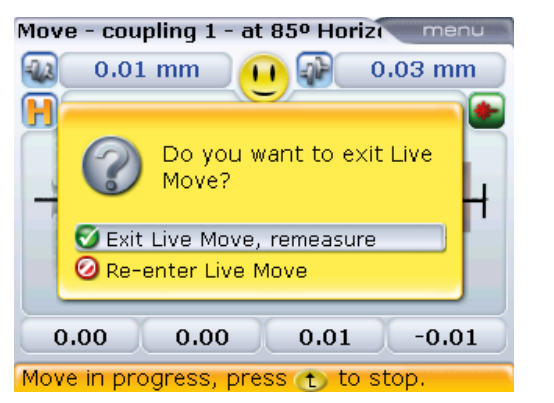

Нажмите клавиши  $\left(\sqrt[\Delta]{\sqrt[4]{\sqrt[4]{\Delta}}}\right)$ для выделения действия, которое необходимо предпринять. Нажмите клавишу  $\begin{pmatrix} \text{Enter} \\ \text{O} \end{pmatrix}$ для подтверждения выбора.

Поскольку истинное положение осей поворота валов может быть определено вращением валов во время проведения измерений, невозможно выйти из режима активного сдвига без проведения еще одного измерения.

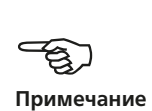

Проведите повторное измерение для подтверждения статуса центровки. Возвращение веселой эмограммы свидетельствует о том, что уровень центровки находится в пределах допусков, и вы можете нажать клавишу  $\begin{pmatrix}$  fater) для сохранения результатов измерения.

### 7.2. Машины с карданным приводом

В этом разделе описывается порядок центровки карданных валов при помощи облегченного кронштейна крепления карданного вала ALI 2.874 SET iS для использования с системой ROTALIGN smart RS5 EX. Система кронштейна крепления карданного вала поставляется в качестве дополнительного оборудования. Карданные валы устанавливаются и работают там, где имеется значительное смещение между ведущим и ведомым валами. Карданный вал установлен под значительным углом (обычно от 4° до 6°) для обеспечения достаточной циркуляции смазки, предотвращающей, в свою очередь, заедание карданных шарниров. Значительная расцентровка в подобной конфигурации приведет к частым колебаниям оборотов ведомого вала во время эксплуатации, что может отрицательно сказаться на приводных электродвигателях переменного тока с равномерной и неравномерной синхронизацией.

Прецизионная центровка сводит неравномерности вращения вала к минимуму, что также снижает неравномерность нагрузки на подшипники при вращении карданного вала, увеличивает эксплуатационный ресурс деталей и снижает вероятность неожиданного выхода машины из строя.

Описываемый порядок измерений позволяет выполнять точные измерения на машинах, соединенных карданными валами на расстояниях до 3 м (10 футов) при смещении валов до 400 мм (15 3/4 дюйма), с помощью системы.

#### **7.2.1. Установка планшайбы на рейку**

- 1. Сдвиньте планшайбу по рейке, как показано на изображении **1** ниже. Четыре T-образные гайки должны сидеть в канавках.
- 2. После установки планшайбы на рейку затяните четыре болта с головкой под шестигранный ключ с помощью входящего в комплект шестигранного ключа M5 ( **2** ).

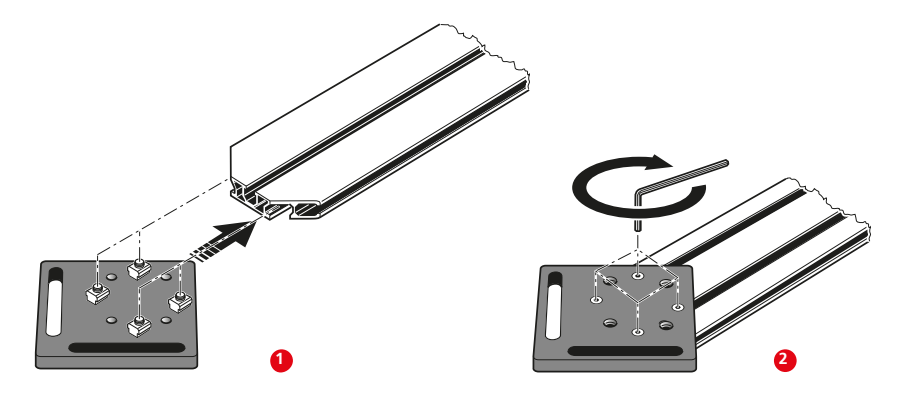

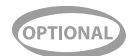

3. Установите узел крепления на привалочный торец муфты не вращающегося вала. Если на привалочном торце имеется приподнятая кромка, то проставка с машинной обработкой используется, как показано ниже [ **3** ], чтобы отделить планшайбу крепления от привалочного торца муфты.

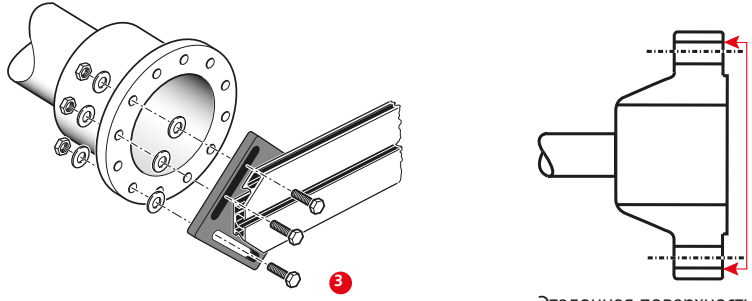

Изображенная напротив муфта имеет фланец с выступом. Входящие в комплект проставки используются для создания трехточечной плоскости, обеспечивающей соединение планшайбы и привалочного торца, являющегося эталонной поверхностью.

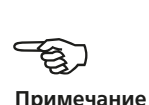

Эталонная поверхность

(Без проставок непосредственный контакт между планшайбой и привалочной поверхностью, окружающей отверстия под болты, будет отсутствовать именно в месте, где планшайба и муфта соединяются между собой.)

Центральная часть привалочного торца муфты не должна использоваться в качестве эталонной поверхности.

#### **7.2.2. Установка узла держателя лазера на рейку**

1. Немного отпустите маховик, затем передвиньте узел держателя лазера вниз по центральной канавке рейки, используя в качестве направляющей T-образную гайку [ **1** ].

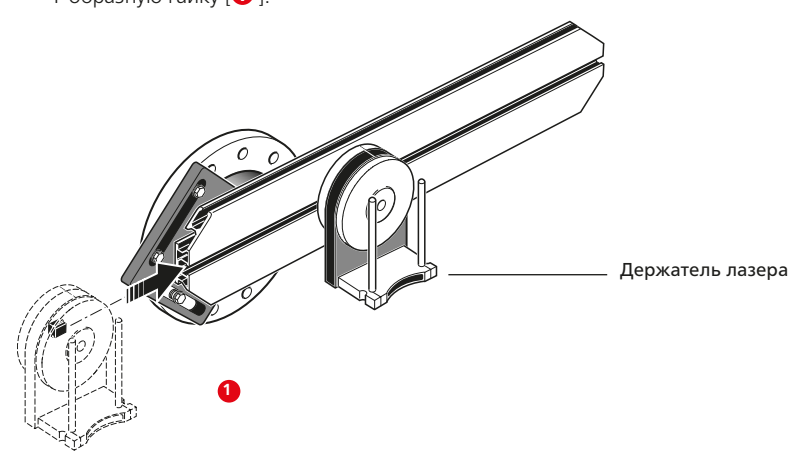

#### **7.2.3. Установка и регулировка лазера RS5**

В ходе выполнения этого шага лазерный луч регулируется таким образом, чтобы он приблизительно располагался на одной прямой с осью вращения узла держателя лазера.

- 1. Сдвиньте две дистанционные втулки черного цвета вниз по опорным стойкам.
- 2. Перемещайте лазер вниз по опорным стойкам до тех пор, пока он не упрется в дистанционные втулки [ **2** ].
- 3. Отметьте перекрестие мишени на осевой линии вращения вала муфты другой машины (если фланец имеет центральное отверстие, то на него можно установить временную мишень).
- 4. Включите лазер и отрегулируйте луч таким образом, чтобы он попадал в центр мишени на противоположной муфте.
	- › Цель заключается в регулировке лазерного луча таким образом, чтобы он примерно располагался на одной прямой с осью вращения узла держателя лазера; это позволит впоследствии выполнить точные регулировки положения держателя лазера без необходимости повторной центровки самого лазерного луча.

Дистанционные втулки (черного цвета) оказывают влияние на сдвиг, определяя положение лазерного луча на той же оси, что и ось вращения узла держателя лазера.

› Два желтых маховика позиционирования лазерного луча используются для регулировки углового положения лазерного луча. При вращении держателя лазера лазерный луч очерчивает «приблизительный» круг. Если «приблизительный» круг представляет собой одну точку в центре мишени, это свидетельствует о том, что лазерный луч отрегулирован правильно. В противном случае повторяйте регулировку лазерного луча до тех пор, пока «приблизительный» круг не станет соответствовать положению «одной точки».

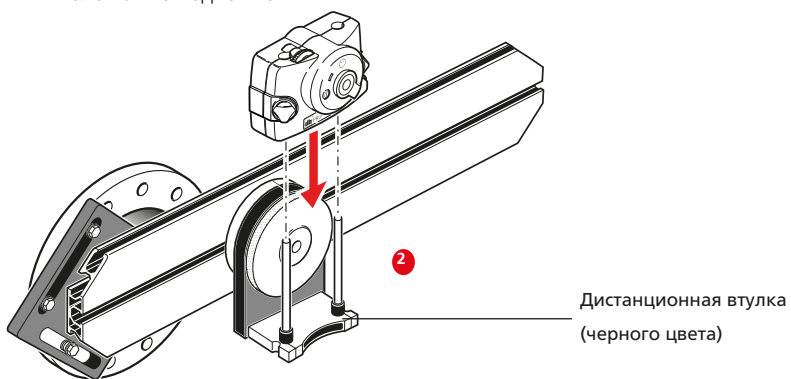

H **Примечание**

#### **Рекомендация по регулировке лазера**

Если при вращении узла держателя лазера луч описывает на мишени круг, а не точку, определите размер круга и с помощью желтых регулировочных маховиков верните лазер обратно на половину расстояния, которое проходит луч при повороте узла держателя лазера на 180° из исходного положения. Выполните эти действия для вертикальной и горизонтальной плоскостей. При правильной регулировке при вращении узла держателя лазера на полные 360° точка лазерного луча не будет сдвигаться с центра мишени.

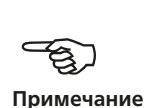

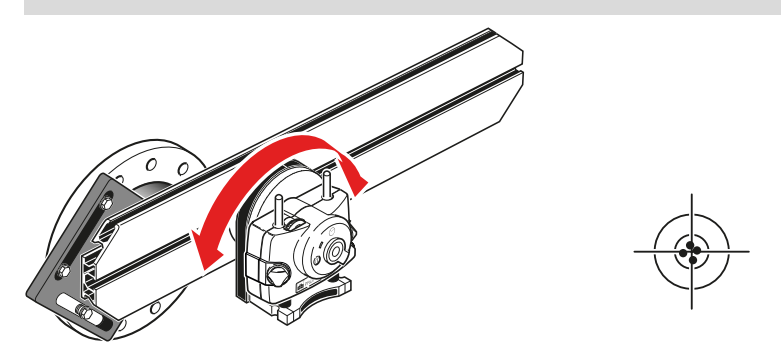

После получения положения, соответствующего одной точке, не трогайте маховики регулировки положения лазера.

#### **7.2.4. Регулировка луча лазера по оси вращения машины**

При выполнении этого шага узел держателя лазера регулируется на держателе таким образом, чтобы ось вращения держателя лазера располагалась на одной прямой с осью вращения машины (это может быть двигатель или редуктор).

При этом НЕ прикасайтесь к желтым маховикам регулировки положения лазерного луча.

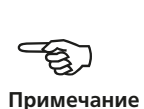

**Примечание**

H

- 1. Выполните вертикальную и горизонтальную регулировку узла держателя лазера, передвигая его в горизонтальной плоскости по рейкам держателя и располагая в вертикальной плоскости путем вращения держателя (см. изображение **1** ниже).
- 2. Повторяйте указанные выше действия до тех пор, пока лазерный луч не будет попадать в центр мишени, расположенной на оси вращения центрируемой машины.
- 3. После центровки лазерного луча на мишени затяните планшайбу на торце муфты с помощью входящих в комплект болтов с шестигранной головкой.

### **7.2.5 Позиционирование лазера и крепление датчика для выполнения измерения**

В ходе выполнения этого шага лазер переставляется вниз на держатель лазера,

а датчик устанавливается на вал центрируемой машины.

- 1. Выключите лазер, а затем снимите его с держателя.
- 2. С помощью входящего в комплект шестигранного ключа M4 отпустите стойки и передвиньте их через основание держателя лазера таким образом, чтобы они выступали с другой стороны (см. изображение **2** ниже).
- 3. Затяните болты M4 под шестигранник, чтобы зафиксировать стойки и установите лазер на стойки.

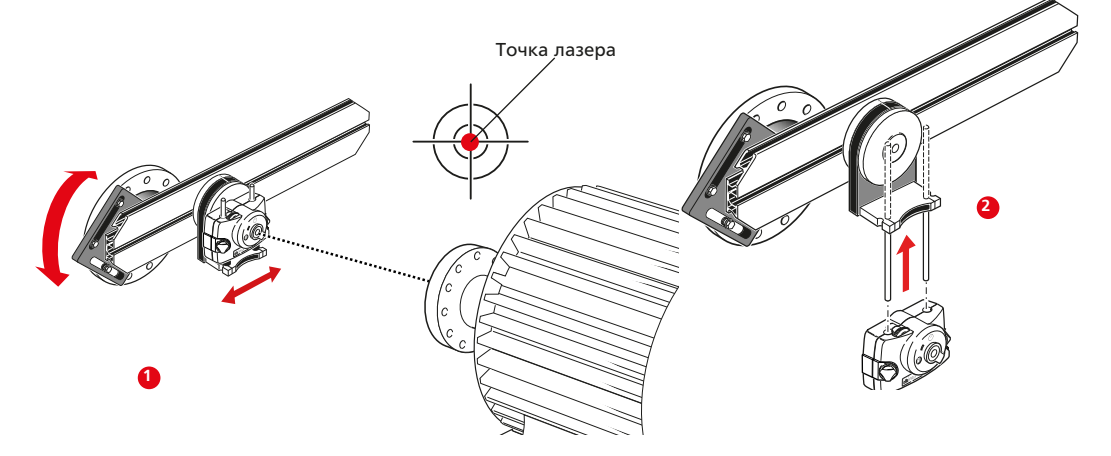

4. С помощью кронштейна с креплением цепями или подходящих магнитных кронштейнов установите искробезопасный радиочастотный модуль ALI 4.621 EX и искробезопасный датчик RS5 ALI 3.900 EX на вал машины, которая будет перемещаться (например, электродвигатель или редуктор) (см. **3** внизу).

Если радиочастотный модуль не используется, см. раздел 5.4.1 «Передача данных по кабелю».

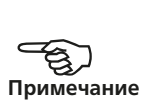

5. Включите лазер. Центровка датчика по лазеру осуществляется путем отведения или перемещения кронштейна, на котором установлен датчик (см. **3** внизу).

НЕ трогайте лазер или маховики позиционирования лазера.

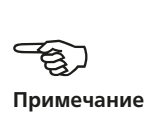

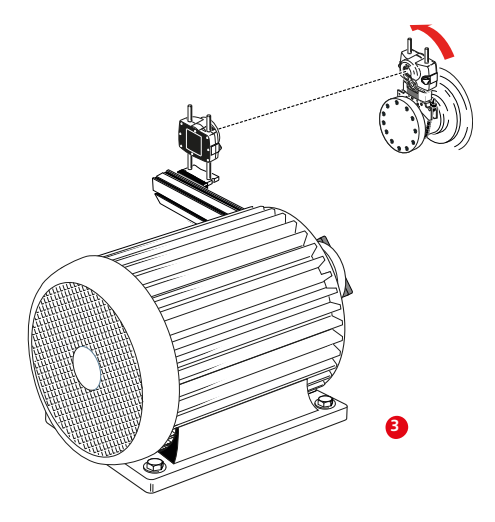

#### **7.2.6. Настройка и проведение измерений**

- 1. Включите искробезопасный компьютер OPTALIGN smart, затем приступите к настройке машин (см. раздел 5.7 «Настройка машины»). Выберите элемент Change to cardan (Заменить тип муфты на кардан) в свойствах муфты (см. раздел 5.7.4 «Свойства муфты»).
- 2. Введите все необходимые размеры машины.

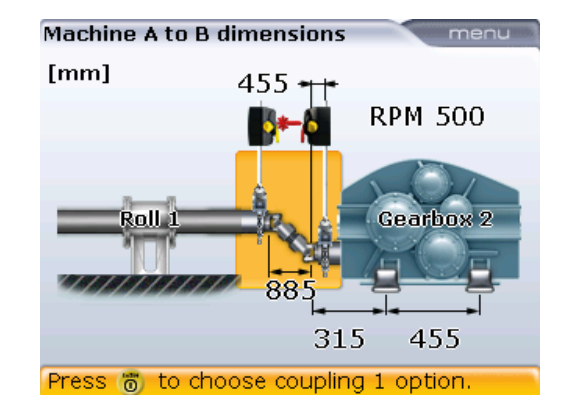

3. При открытой апертуре датчика нажмите  $\circledast$  и установите беспроводную связь (см. раздел 5.9.1 «Установка беспроводной связи». Если радиочастотный модуль не используется, см. раздел 5.9.2 «Инициализация датчика при использовании кабеля»). Местонахождение лазерного луча должно быть видимым в окне настройки.

4. Нажмите клавишу (Menu). Появится контекстное меню. С помощью элемента контекстного меню Measurement mode (Режим измерений) выберите элемент Multipoint (Многоточечный режим измерений). (Более подробные сведения об этом режиме доступны в разделе 6.1.1 «Многоточечный режим измерений».)

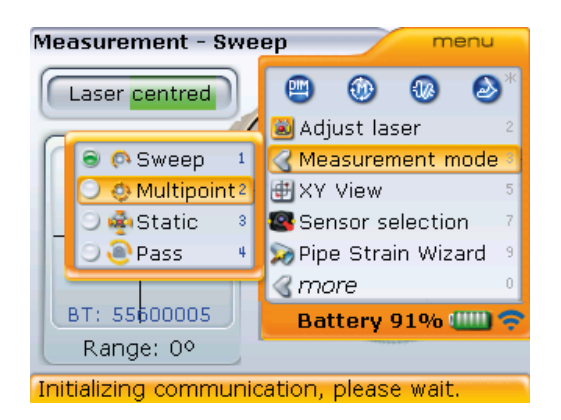

- 5. Нажмите клавишу  $\binom{finter}{0}$  для подтверждения выбора.
- 6. Точка падения лазера должна находиться в пределах четырехугольника. Если это не так, то отцентрируйте положение лазерного луча (см.раздел 5.9 «Регулировка положения лазера»).

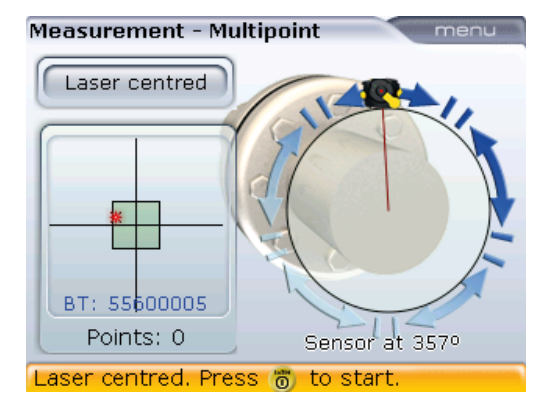

- 7. После центровки лазерного луча нажмите (Finter), чтобы отметить первую точку измерений.
- 8. Поверните датчик в положение следующей точки измерения.
- 9. Поверните держатель лазера и искробезопасный лазер RS5 и отслеживайте положение детектора на экране измерений (см. следующий скриншот). В момент, когда точка падения лазерного луча расположена на оси Y, нажмите клавишу (Enter) для выполнения следующего измерения.

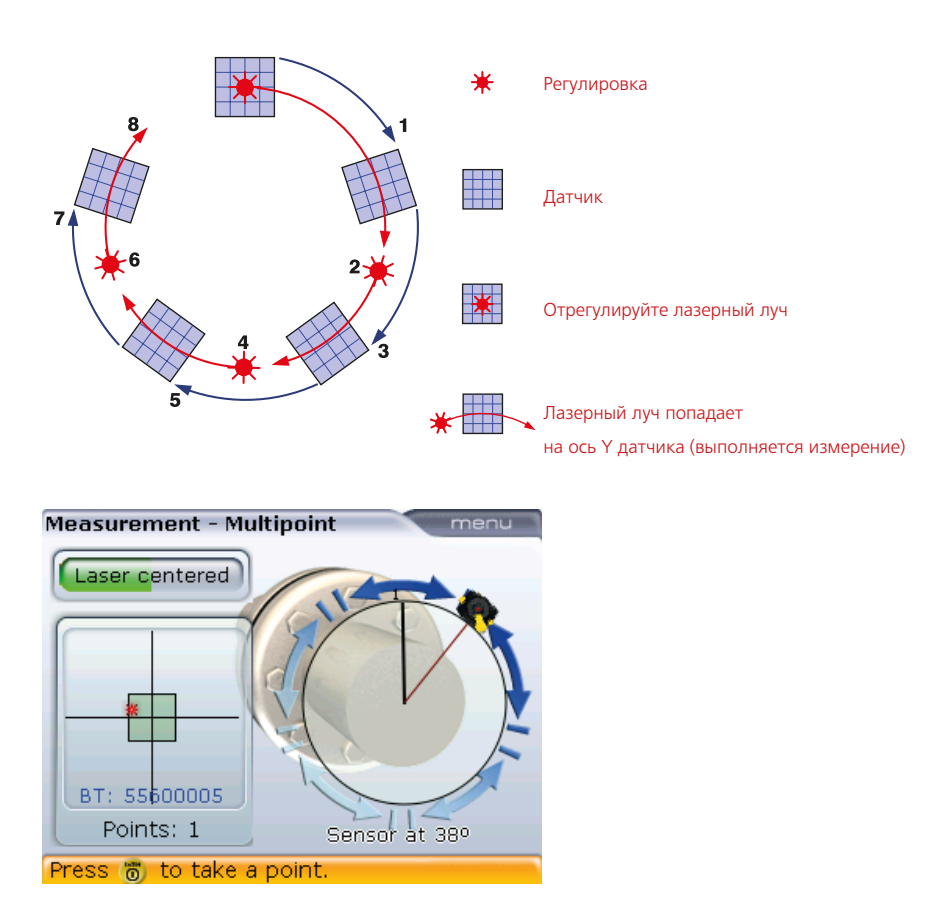

- 10. Повторите шаги 8 и 9 для захвата измерений минимум в трех позициях при угле вращения вала не менее 70°. (Чем больше точек измерений захвачено, тем выше уровень точности измерений в конечном итоге.)
- 11. После захвата достаточного количества точек измерений при угле вращения вала минимум 70° нажмите клавишу (Menu), а затем нажмите клавиши  $\text{A}/\text{A}$  для выделения элемента меню Stop (Остановить).

Подтвердите выбор, нажав на клавишу (Finter) для остановки процесса измерения.

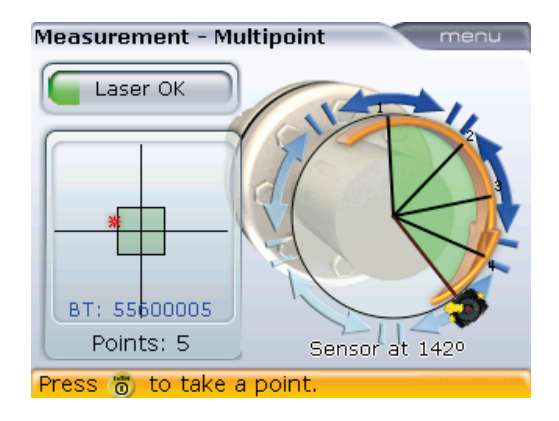

#### **7.2.5. Оценка результатов и центровка**

Поскольку уровень смещения не влияет на эксплуатационные характеристики карданных валов, то для проведения коррекции отображается только значение угла наклона.

1. Нажмите клавишу  $\left( \mathbb{H} \right)$  для просмотра результатов центровки.

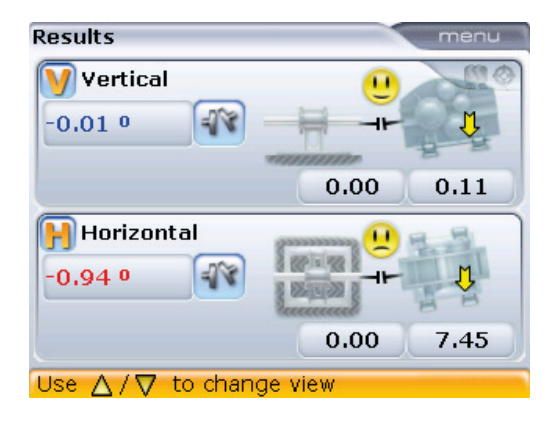

Обратите внимание, что угол расположения указан в градусах или миллирадианах, в зависимости от настроек элемента Angle format units (Формат единиц углового расположения), который можно выбрать через элемент Shaft settings (Настройки вала) и меню конфигурации (см. раздел 4.2.7).

### 2. Просмотрите результаты с помощью клавиш $\left(\exists k/(\Delta)/(\nabla)\right)$ .

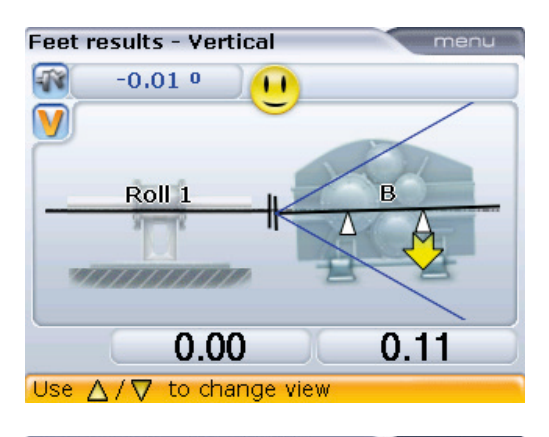

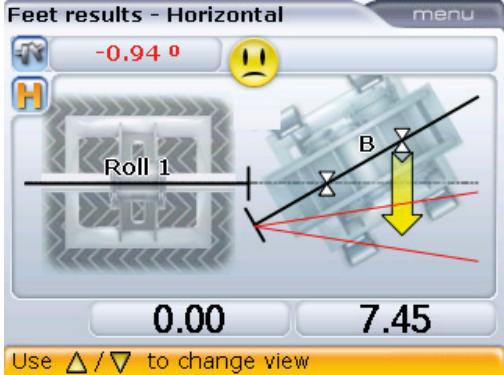

Примите к сведению, что в данном примере параметр настройки вала Tolerance envelopes (Диапазоны допусков) активирован, поэтому на экране отображаются диапазоны допусков. Подробные сведения по настройкам вала см. в разделе 4.2.7.

OPTIONAL

величины между валами машины был предусмотрен, и узел крепления лазера был настроен с учетом данного сдвига, как было описано в шаге 2 (раздел 7.2.2). Затем после завершения углового смещения подвижных машин необходимо провести повторную установку и настройку лазера, как это описано в шагах 1–5 (раздел 7.2.3). После этого можно приступать к регулировке параллельного положения машин, как при вертикальной, так и при горизонтальной ориентации, до тех пор, пока лазерный луч не окажется на линии вращения вала подвижной машины, обращая внимание на неизменность ее углового положения.

Сдвиг определенной

- 3. Если показатели расположения машин находятся вне пределов допусков, переместите их с помощью функции Live Move (Режим активного сдвига) (см. разделы 5.13.3–5.13.5).
- 4. Проведите повторное измерение для определения состояния центровки.

# 7.3. Вертикальные и горизонтальные машины с установкой на фланцы

Стандартная конструкция вертикальной машины подразумевает расположение одной машины на другой и крепление с помощью фланцев на болтах.

Машины с установкой на фланцы могут иметь вертикальную или горизонтальную ориентацию. В любом случае корректировка центровки осуществляется прямо на фланцах.

Корректировка угла расположения осуществляется установкой или удалением подкладок между фланцами. Система вычисляет толщину регулировочных прокладок под каждым болтом фланца. Корректировка смещения осуществляется за счет бокового расположения фланца.

#### **7.3.1. Настройка**

Перед ознакомлением с данным разделом прочитайте главу 5 «Горизонтальная центровка машин».

Искробезопасный лазер RS5 и искробезопасный датчик RS5 (подключенные к радиочастотному модулю, если он используется) устанавливаются на любой стороне муфты, как и в случае с горизонтальными машинами. При этом лазер устанавливается на валу машины, обозначенном как неподвижный. Электронный инклинометр не может определять угол поворота вертикально расположенных валов, поэтому при вертикальной ориентации машин измерения необходимо проводить с использованием режима статического измерения. Для проведения данного измерения необходимо отметить на машине восемь точек захвата измерений под углом 45°.

#### **7.3.2 Маркировка положений измерений**

- 1. Отметьте исходную точку на корпусе подшипника, расположенного близко к валу и на одной линии с одной из стоек или болтами. Точно таким же образом отметьте начальную точку измерений на валу. Это обеспечит возможность простой поперечной коррекции.
- 2. Измерьте окружность вала и поделите получившееся число на восемь.
- 3. Начиная от исходной точки, отметьте семь равных частей вала, длина которых равна получившему числу. Пронумеруйте данные точки в направлении против часовой стрелки от лазера к датчику, начиная со значения 0 для первой из них, затем 1:30, 3:00, 4:30, 6:00, 7:30, 9:00 и 10:30.

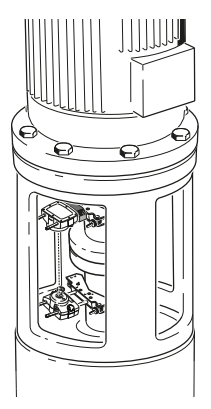

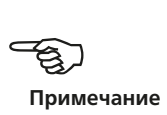

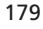

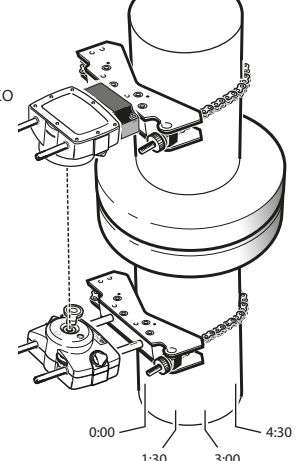
При наличии корпусов подшипников круглой формы измерьте окружность корпуса и разделите ее на восемь. Начиная от исходной точки, отметьте восемь точек на одинаковом расстоянии друг от друга. Пронумеруйте данные точки в направлении по часовой стрелке, соотнося их с отметками на валу. Начните со значения 0 для первой из них, затем нанесите точки 1:30, 3:00, 4:30, 6:00, 7:30, 9:00 и 10:30. (см. изображение справа).

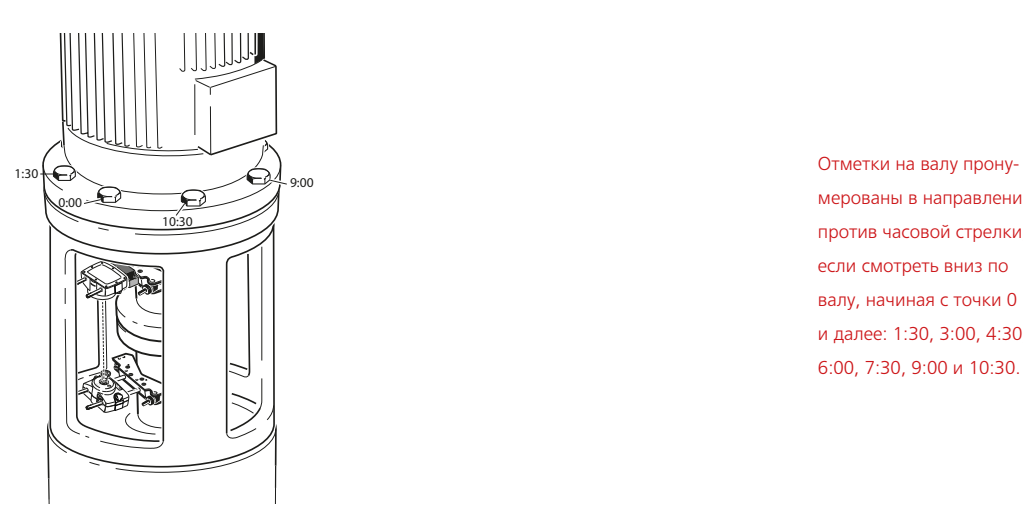

мерованы в направлении против часовой стрелки, если смотреть вниз по валу, начиная с точки 0 и далее: 1:30, 3:00, 4:30, 6:00, 7:30, 9:00 и 10:30.

#### <span id="page-181-0"></span>**7.3.3. Установка компонентов и выбор ориентации машины**

- 1. Закрепите лазер и датчик на любой из сторон муфты, убедившись в том, что их расположение точно совпадает с расположением 0 или с контрольной меткой. Если используется радиочастотный модуль, необходимо выполнять установку на стороне датчика.
- 2. Включите искробезопасный компьютер OPTALIGN smart путем нажатия  $\begin{pmatrix} \text{Enter} \\ \text{①} \end{pmatrix}$ .
- 3. После появления экрана размеров нажмите клавишу <sup>(Menu</sup>). В отображенном контекстном меню выделите элемент Train orientation (Ориентация валопровода) > Vertical train (Вертикальная ориентация) с помощью клавиш навигации.

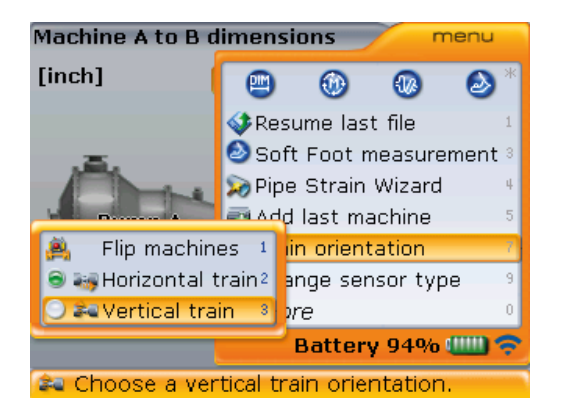

4. Подтвердите выбор ориентации валопровода нажатием клавиши  $\binom{\text{frac}}{6n}$ . Появится подсказка, которая потребует повторно подтвердить выбор. Используйте клавиши  $\text{M}_\text{V}$  для выделения кнопки Yes (Да), а затем нажмите клавишу  $\binom{\text{finter}}{6}$  для подтверждения выбора.

#### **7.3.4. Изменение конфигурации фланцев**

Стандартный вертикальный валопровод состоит из машин, установленных на фланцах с болтовым креплением. Для изменения конфигурации выполните следующие процедуры.

1. Выделив MTBM, нажмите клавишу (Finter), а затем воспользуйтесь клавишей  $\overline{\langle \overline{v} \rangle}$  для выделения элемента Change to flange (Изменить на фланец).

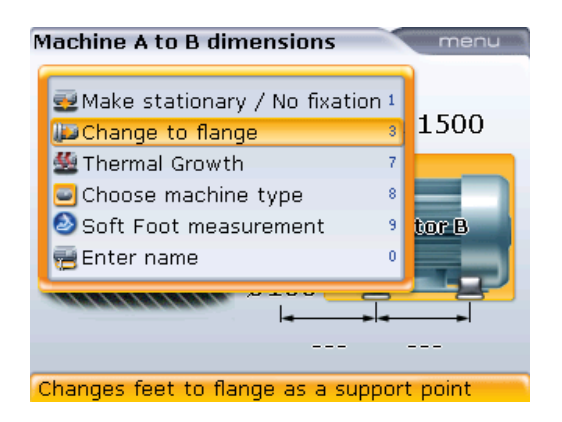

2. Подтвердите выбор, нажав  $\frac{\text{(inter)}}{2}$ . Появится экран Edit flange (Редакт. параметры фланца).

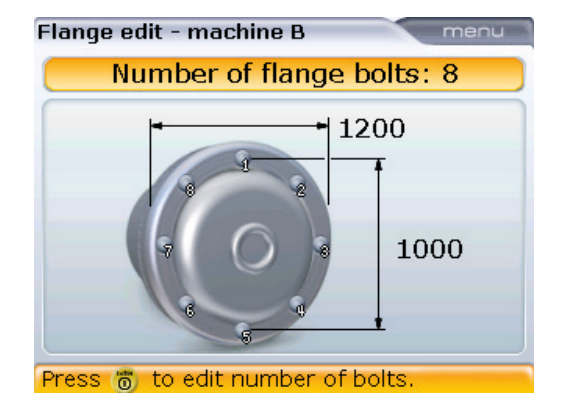

В число изменяемых параметров входят количество болтов, внешний фланец и диаметр окружности установки болтов. Данные параметры выделяются при помощи клавиш навигации, а изменения в них вносятся при помощи клавиш ввода данных.

3. Для изменения формы фланца нажмите клавишу <sup>(Мели</sup>), находясь на экране Flange edit (Изменение конфигурации фланцев). Используйте элементы меню Flange shape (Форма фланца) и Predefined bolt setting (Заданные расположения ботов).

Доступны следующие формы фланцев.

- › Круглый фланец
- › Квадратной формы (с расположением болтов по окружности)
- › Квадратной формы

<span id="page-183-0"></span>4. Выделите элемент меню Flange shape (Форма фланца) с использованием клавиш  $\overline{\langle \nabla \rangle}$   $\overline{\langle \Delta \rangle}$ . Появятся элементы подменю формы фланца. После отображения элементов подменю нажмите клавишу  $\left| \right| \leftarrow$  для доступа к панели формы фланца.

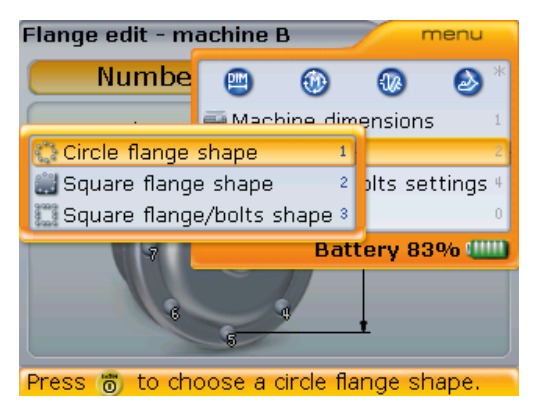

При открытой панели расположения болтов нажмите клавишу  $\left(\frac{\Delta}{2}\right)/\left(\frac{1}{2}\right)$ для выделения необходимого расположения, подтвердите выбор с помощью клавиши  $\binom{\text{Enter}}{0}$ 

- 5. Можно выбрать один из заданных вариантов расположения болтов. Данная опция определяет количество болтов и расположение каждого из них.
	- $\rightarrow$  i) Нажмите клавишу  $^{\text{\tiny (Menu)}}$  при открытом экране Edit flange (Редакт. параметры фланца).

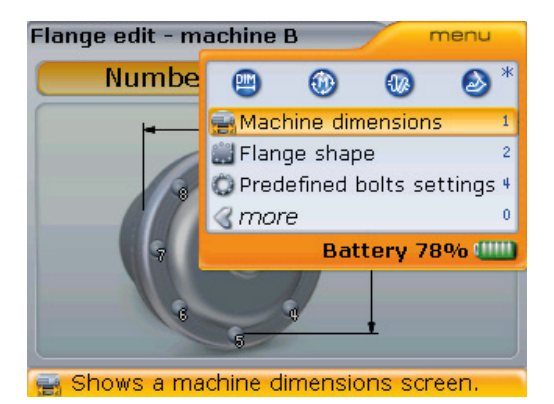

 $\rightarrow$  ii) После появления контекстного меню нажмите цифру  $\left( \frac{\mathbf{q}_{\text{phi}}}{2} \right)$ .

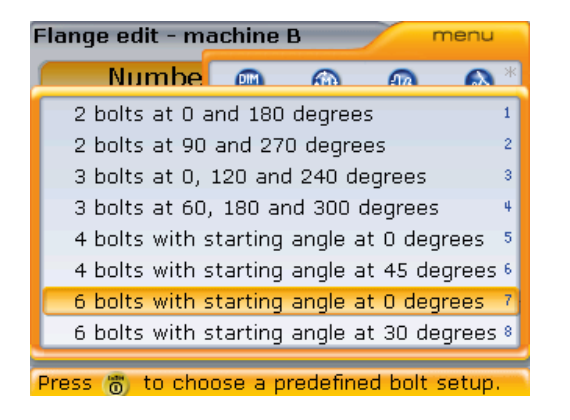

Опция выбора заданных вариантов расположения болтов в данный момент возможна только для расположения болтов в форме окружности.

› iii) Подтвердите выбор варианта расположения болтов, нажав клавишу Enter

#### **7.3.5. Ввод размеров**

Нажмите клавишу  $\mathbb D$  или  $\left( \mathbb{M} \right)$  для того, чтобы вернуться на экран размеров.

1. Введите расстояние от центра муфты до датчика.

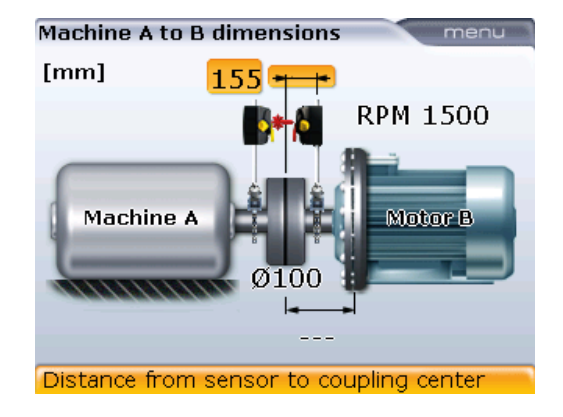

2. Введите диаметр муфты. По умолчанию диаметр составляет 100 мм (или 10 дюймов в зависимости от настроек единиц измерения и языковых настроек).

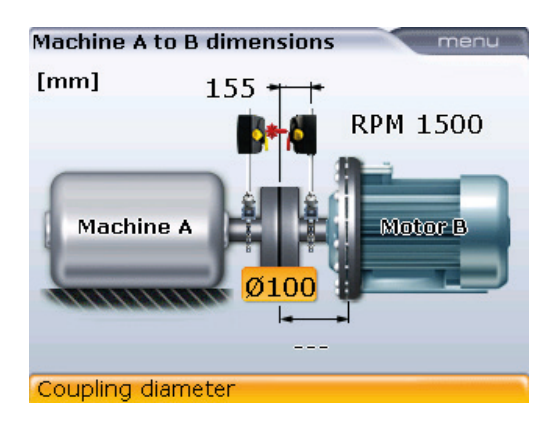

3. Введите расстояние от центра муфты до фланца.

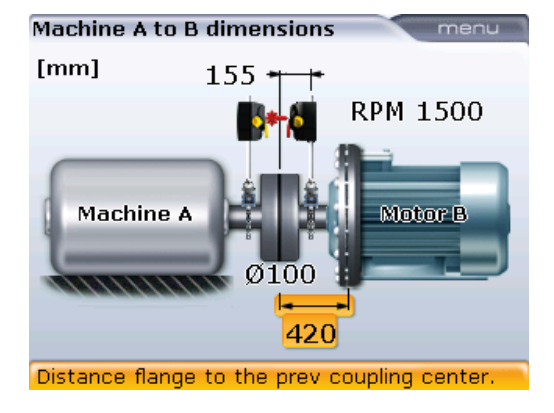

4. Введите частоту вращения. По умолчанию данное значение равно 1500 об/ мин (1800 при использовании американских единиц).

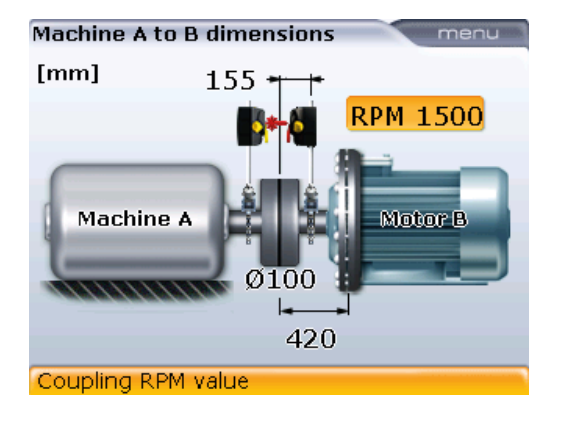

Конфигурацию фланцев также можно изменить через показанный выше экран, выделив фланцевую машину и нажав клавишу  $\begin{pmatrix} \text{finter} \ \text{finter} \end{pmatrix}$ .

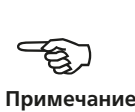

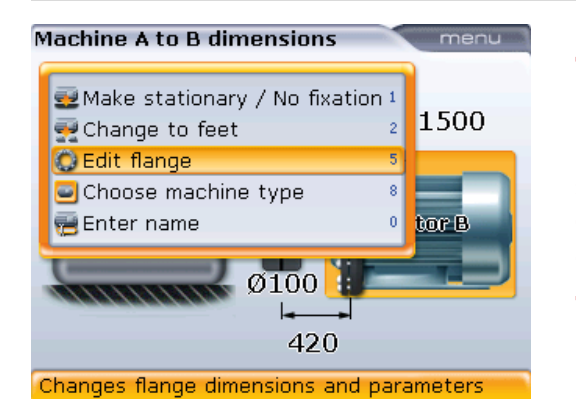

Теперь можно приступать к процедуре измерений.

Для внесения изменений в конфигурацию фланцев воспользуйтесь клавишей g для выделения элемента Edit flange (Редакт. параметры фланца), а затем подтвердите выбор с помощью клавиши $\begin{pmatrix} \text{Enter} \\ \text{on} \end{pmatrix}$ .

## <span id="page-187-0"></span>7.4. Процедура измерения.

1. Нажмите  $(\circledast)$  и установите беспроводную связь между искробезопасным датчиком RS5 и искробезопасным компьютером OPTALIGN smart (см. раздел 5.9.1 «Установка беспроводной связи». Если радиочастотный модуль не используется, см. раздел 5.9.2 «Инициализация датчика при использовании кабеля»).

Для вертикальных валопроводов режим статического измерения выбирается автоматически.

- 2. Отцентрируйте лазерный луч в соответствии с описанием в разделе 5.9 «Регулировка положения лазера».
- 3. Поверните валы в положение первого измерения. Исходная точка измерений и отметка 0 должны располагаться на одной линии. С помощью клавиш навигации поместите часовую стрелку на экране (красная линия курсора) в положение, соответствующее положениям лазера и датчика на валах.

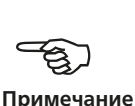

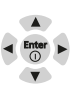

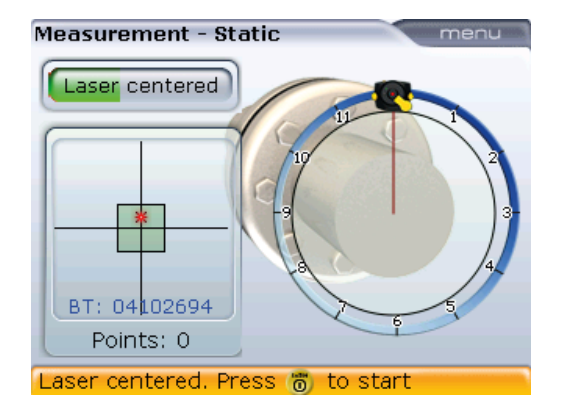

4. Для захвата первой точки измерений нажмите  $\binom{\text{finter}}{0}$ .

После захвата точки измерения часовая стрелка автоматически перемещается на следующую позицию. (Если первая точка захвата соответствует положению 12:00 часов, часовая стрелка перемещается в положение 1:30.)

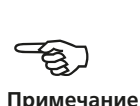

5. Поверните валы в позицию второй точки измерения (это может быть положение 1:30, 3.00, 4.30, 6.00, 7.30, 9.00 или 10.30). Если какие-либо точки измерений необходимо пропустить (например, из-за ограничений

вращения вала), используйте клавиши навигации и переместите часовую стрелку (красная линия курсора) в соответствующую новую точку лазера и датчика на валах. Нажмите клавишу  $\binom{\text{finter}}{0}$  для захвата точки измерений.

Необходимо произвести захват минимум трех точек измерений для получения результатов. Однако мы рекомендуем проводить захват максимально возможного количества точек для повышения качества результатов.

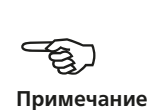

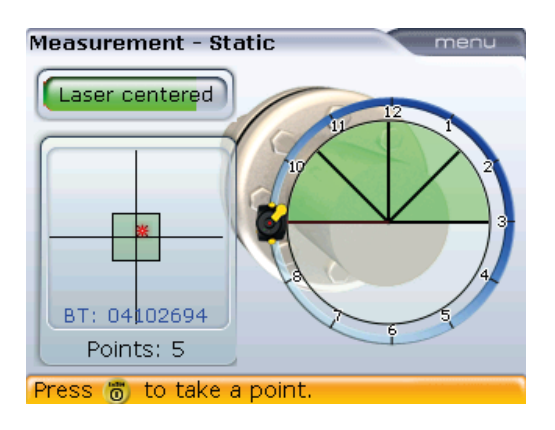

## <span id="page-189-0"></span>7.5. Результаты измерений

После завершения процедуры измерений нажмите клавишу  $\frac{dD_F}{dx}$  для просмотра результатов.

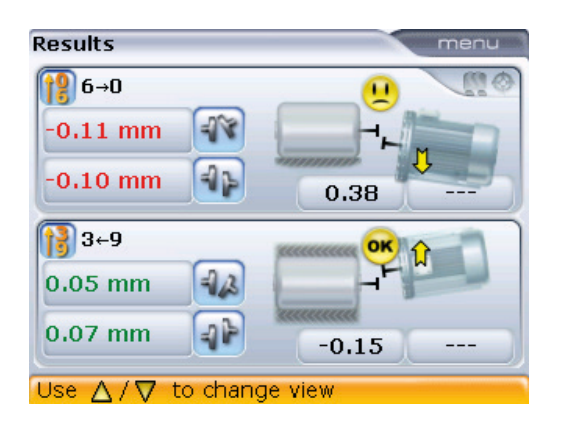

Общий экран результатов (All-in-one) отображает значения зазора и смещения муфты в направлениях 0–6 и 3–9 для упругих муфт, а также значения корректировки фланцев.

**Правило знаков** (для вертикальных машин) ПОЛОЖИТЕЛЬНОЕ ЗНАЧЕНИЕ ЗАЗОРА открывается ближе к 0:00 или 3:00 ПОЛОЖИТЕЛЬНОЕ ЗНАЧЕНИЕ СМЕЩЕНИЯ наблюдается, если верхняя половина муфты смещена ближе к 0:00 или 3:00

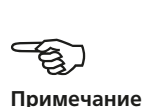

Просматривайте результаты измерений муфты и положение корректировки фланцев с использованием клавиш  $\exists k, \, \text{and} \, \text{with} \, \text{with} \$ 

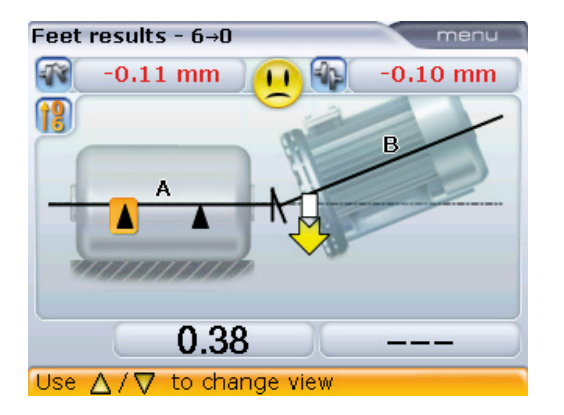

В данном примере грустная эмограмма означает необходимость регулировки фланца в направлении 0–6.

<span id="page-190-0"></span>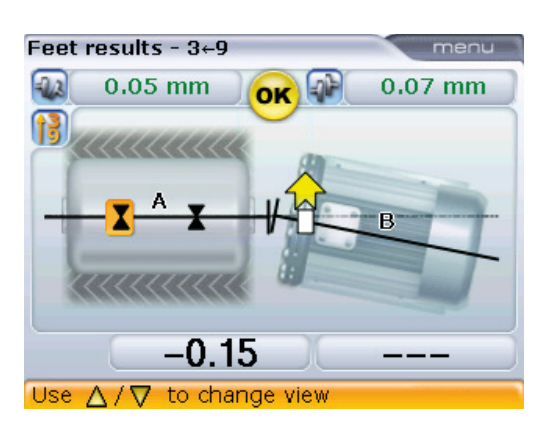

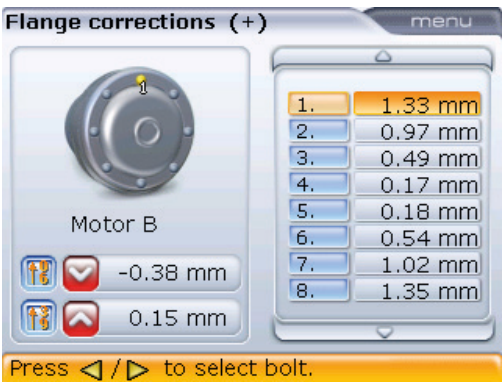

Значения корректировки подкладками (1,33 мм) и соответствующих болтов (позиция 1) выделяются автоматически, как показано на рисунке.

Корректировки подкладок пронумерованы в соответствии с положением болтов. Положение болтов, соответствующее выбранному значению корректировки подкладок, появляется с номером и выделяется желтой точкой. Используйте клавиши  $\vert h \rangle / \vert h \vert$  для перехода между значениями подкладок. Режим использования подкладок задается через элемент контекстного меню Change correction format (Изменить формат корректировки) на экране Flange corrections (Корректировки фланцев). Используемый режим корректировки подкладками появляется в заголовке экрана Flange corrections (Корректировки фланцев).

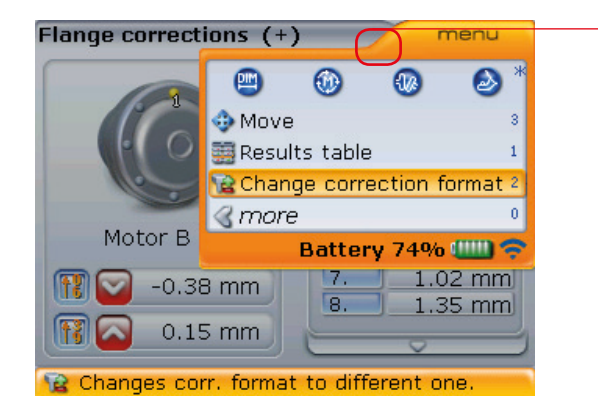

текущий режим корректировки подкладками (+)

Возможны следующие опции.

- $\triangleright$  Корректировка болтов (+) означает, что все значения корректировок подкладками положительны (добавить подкладки).
- $\triangleright$  Корректировка болтов (–) означает, что все значения корректировок подкладками отрицательны (удалить подкладки).
- $\triangleright$  Корректировка болтов (+) означает, что все значения корректировок подкладками являются минимальными (доведены до оптимального уровня). Поэтому половина корректировок будут иметь отрицательное значение, а вторая половина — положительное. Данная опция обеспечивает нулевое осевое смещение вала.

Для выбора режимов корректировки подкладками нажмите клавишу  $\overline{u}$  при открытом экране Flange corrections (Корректировки фланцев), затем выделите элемент контекстного меню Change correction format (Изменить формат корректировки) и подтвердите выбор нажатием клавиши  $\binom{finter}{g}$ . Режим корректировки подкладками изменяется с (+) на (-), а затем на (+).

Экран Flange corrections (Корректировки фланцев) также может быть доступен через элемент контекстного меню Flange corrections (Корректировки фланцев) на экранах Results (Результаты) или Feet results (Результаты измерений лап). Нажмите клавишу  $^{\text{(Mean)}}$  при открытии любого из перечисленных экранов, а затем используйте клавиши  $\left(\sqrt[p]{\mathbb{A}}\right)$  для выделения элемента контекстного меню Flange corrections (Корректировки фланцев).

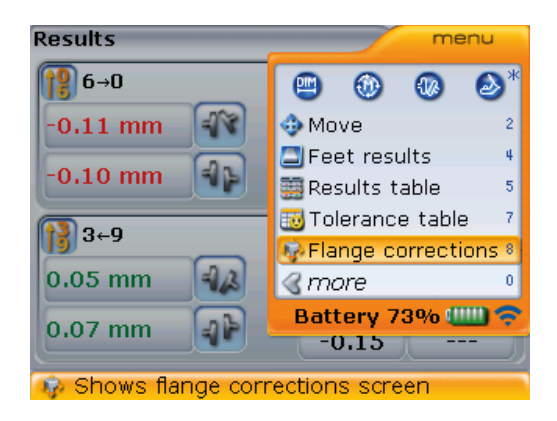

Подтвердите выбор, нажав (Finter). Появляется экран корректировки подкладками.

## <span id="page-193-0"></span>7.6. Центровка машины

Центровка выполняется за счет корректировки значений угла расположения или значений смещения.

#### **7.6.1. Корректировка угла расположения**

1. Ослабьте фланцевые болты и поднимите верхнюю машину.

Болты машины должны быть в рабочем состоянии и легко вывертываться.

2. Корректировка угла расположения осуществляется путем установки подкладок. Экран корректировки подкладками отображает значение толщины подкладок под каждым из болтов. Установите (или удалите) подкладки правильной толщины под выбранные болты.

Используйте прокладки хорошего качества, например PERMABLOC или LAMIBLOC.

3. Повторно затяните болты и проведите еще одно измерение для проверки корректировки подкладками и определения точного состояния центровки.

#### **7.6.2. Корректировка смещения**

Корректировку расцентровки вследствие смещения можно проводить при помощи функции Live Move (Активный сдвиг).

1. Запустите режим Live Move (Активный сдвиг) с помощью клавиши <sup>(Menu)</sup> при открытом экране Results (Результаты). С помощью клавиш  $\overline{\mathsf{v}}$ выделите элемент контекстного меню Move (Сдвиг).

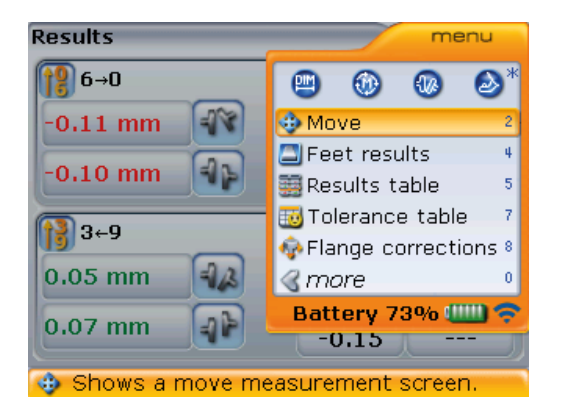

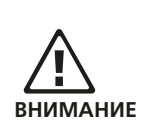

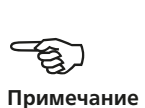

- 2. Подтвердите выбор, нажав  $\binom{\text{Enter}}{6}$ .
- 3. Необходимое положение сдвига появляется на экране подтверждения, используемом для размещения датчика и лазера. Выберите наиболее подходящую точку расположения.

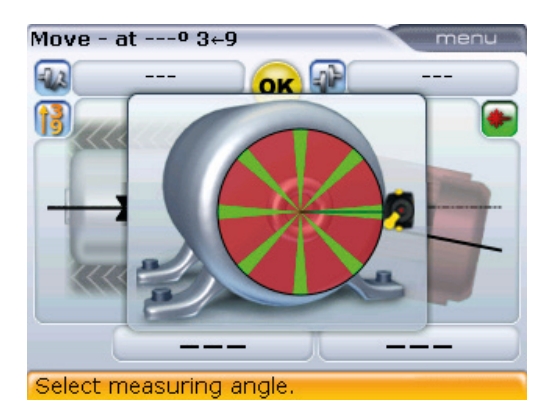

4. Поверните вал в одно из восьми положений, обозначенных зеленым светом. Доступны положения: 1:30, 3:00, 4:30, 6:00, 7:30, 9:00, 10:30 и 12:00.

В случаях, когда это осуществимо на практике, мы советуем выбирать положение, в котором датчик ориентирован вдоль вращения оси, чтобы сдвиг считывался вдоль оси Y датчика.

- 194
- 5. Используйте клавишу  $\rangle$ ») для расположения датчика на экране в положении, соответствующем положению датчика и лазера на валах.
- 6. Для запуска режима активного сдвига нажмите клавишу  $\begin{bmatrix} \text{finter} \\ \text{finter} \end{bmatrix}$ .

Если лазерный луч отцентрован, то режим активного сдвига запустится автоматически. Если положение луча не отцентрировано, то на экране появится подсказка, указывающая на необходимость центровки лазерного луча.

7. Ослабьте фланцевые болты. Сдвиньте машину в направлении, указанном жирной стрелкой желтого цвета, отображенной на экране Live Move (Активный сдвиг).

Если по каким-либо причинам необходимо сначала провести Live Move (Активный сдвиг), используя представление, отличное от показанного на экране, то элемент контекстного меню Change view (Изменить вид) на экране Move (Сдвиг) используется для выбора необходимого вида отображения.

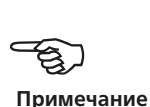

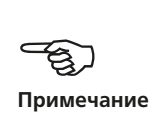

<span id="page-195-0"></span>8. Значения корректировок должны быть максимально приближены к нулю. Грустная эмограмма меняется на нейтральную (ОК), а затем на веселую. В то же самое время цвет светодиодного индикатора на компьютере OPTALIGN smart RS меняется с красного на желтый, а затем на зеленый и синий.

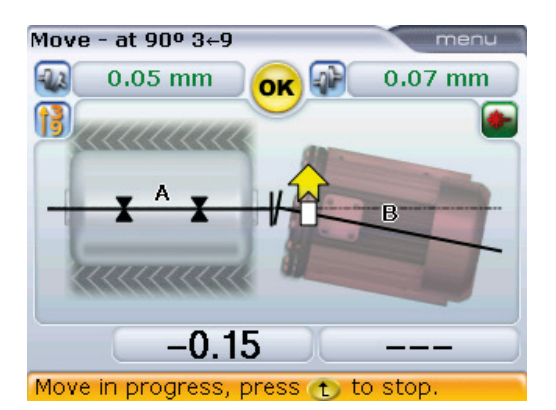

Для позиционирования машины используйте специальные инструменты (например, рычаги).

Следите за тем, чтобы при боковом смещении подкладки не выскакивали со своих мест.

После того как машина будет должным образом позиционирована, затяните болты. Проведите повторное измерение, чтобы убедиться, что новая центровка машины находится в пределах допусков.

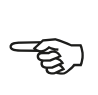

**Примечание**

Ориентация в режиме активного сдвига (Live Move) может быть изменена через контекстное меню экрана Move (Сдвиг).

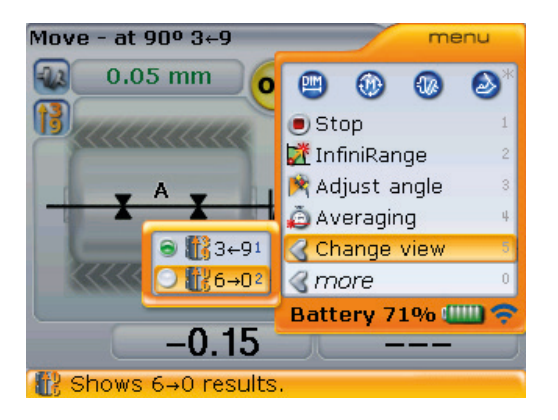

Страница намеренно оставлена пустой.

 $- 196$ 

# <span id="page-197-0"></span>**Глава 8. Приложение**

## 8.1 Рекомендуемые допуски центровки валов

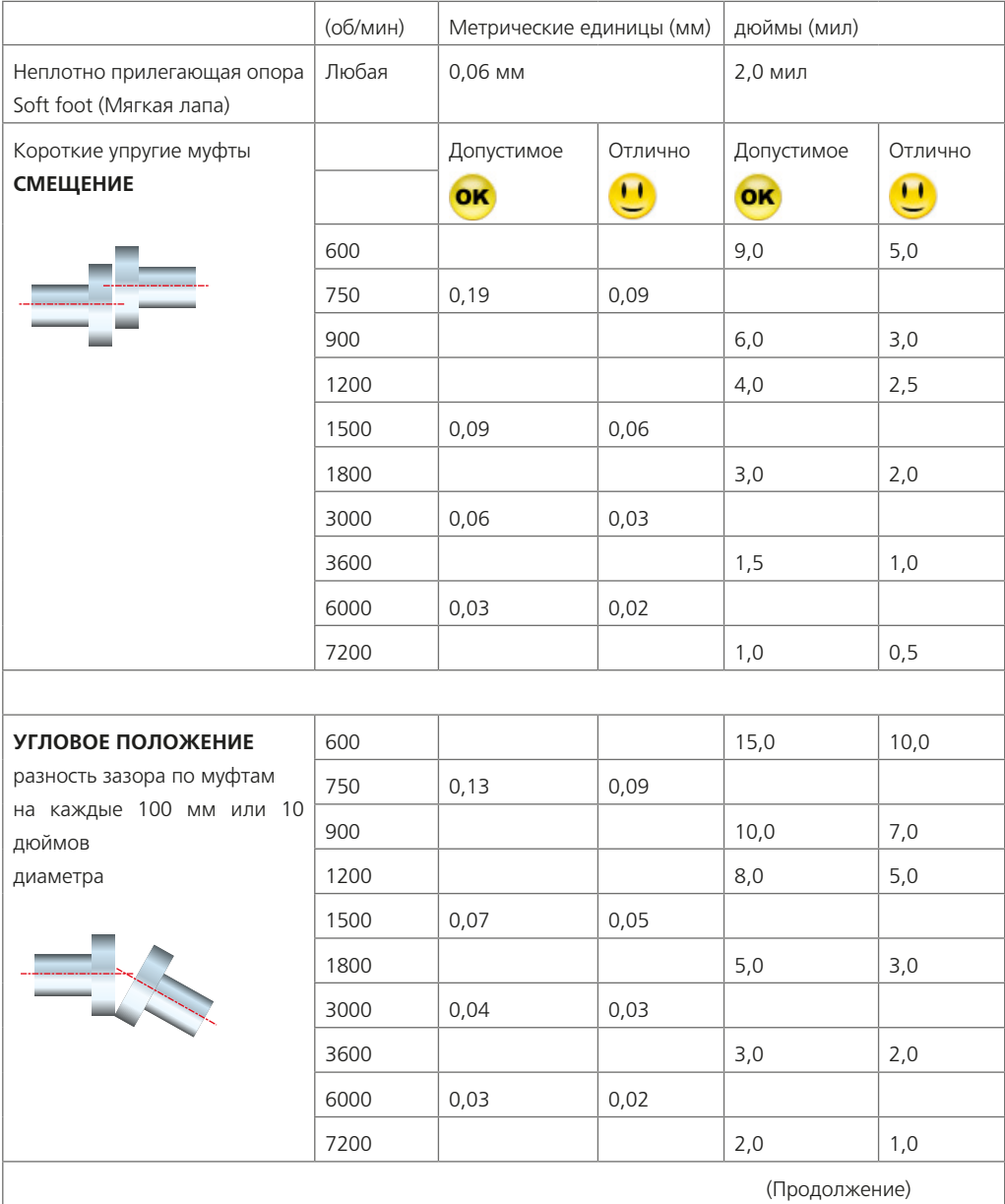

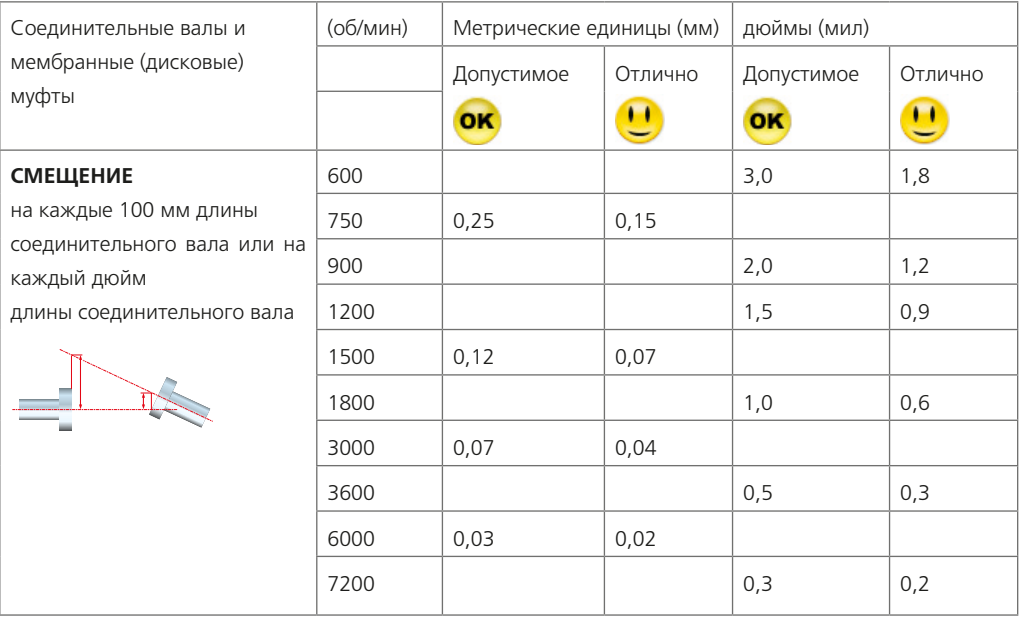

\_ 198

## 8.2 Технические характеристики системы ROTALIGN smart RS5 EX

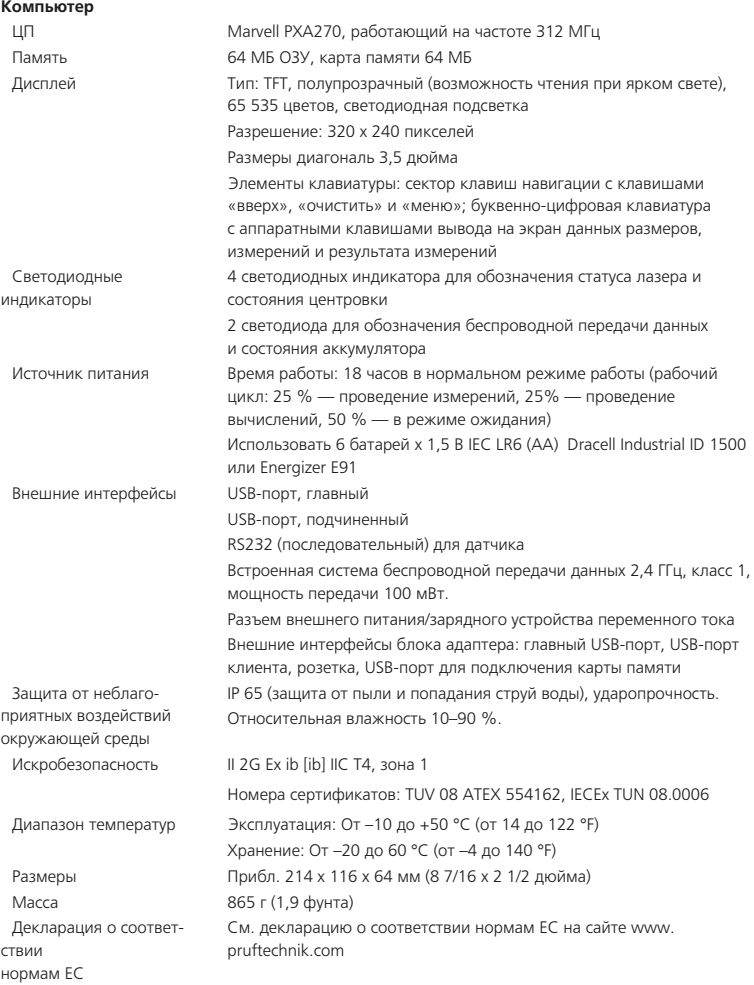

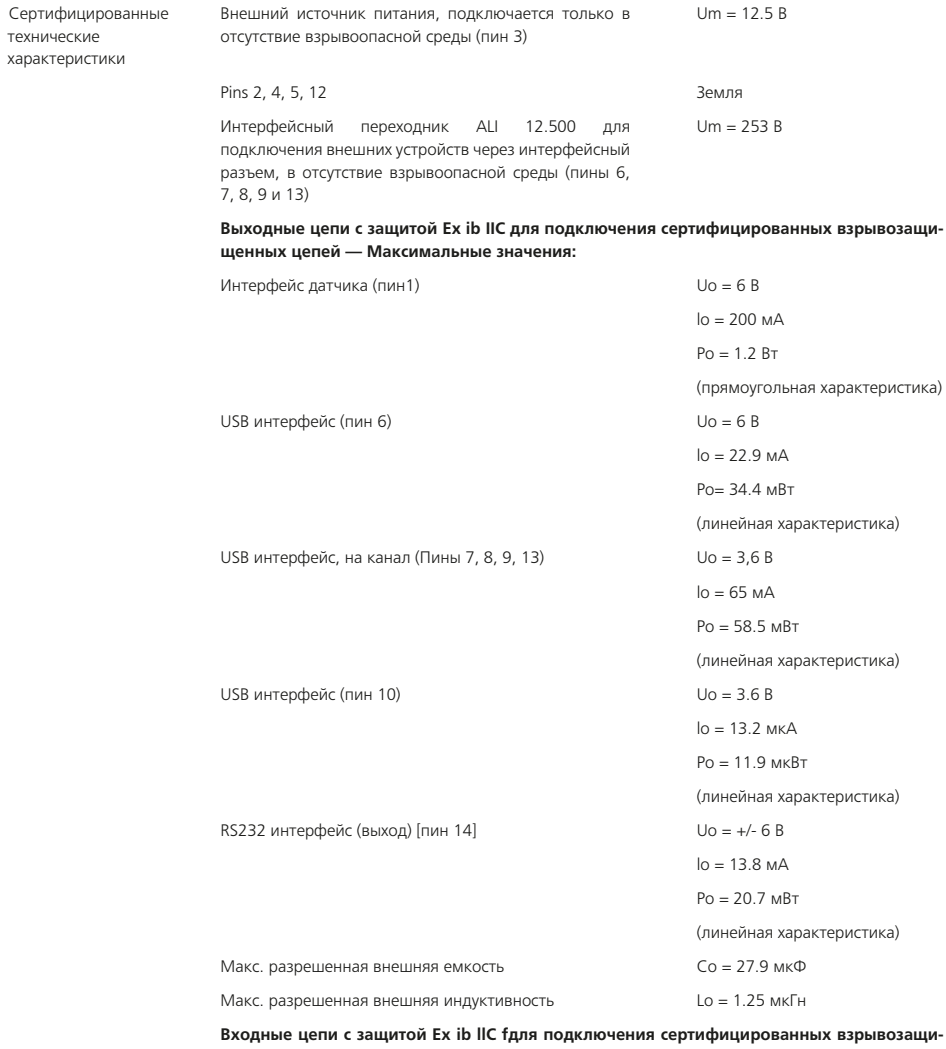

#### **щенных цепей — Максимальные значения:**

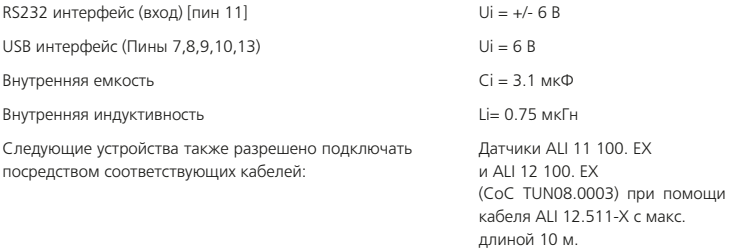

#### **Датчик**

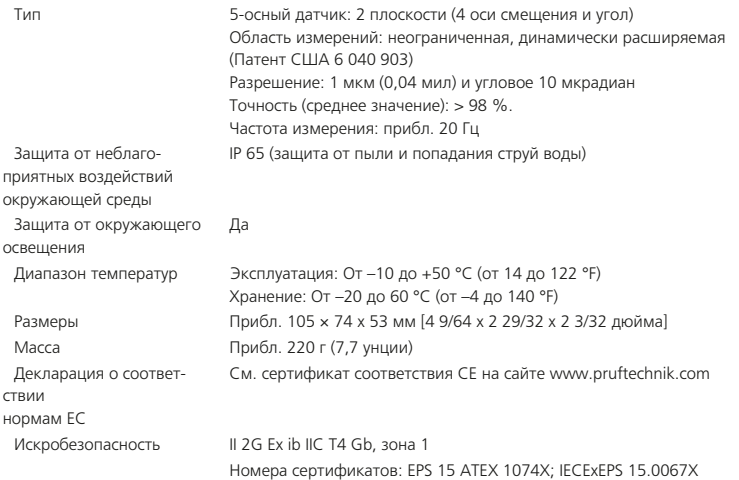

#### Электрические

характеристики

**Только для подключения к сертифицированному оборудованию, для подачи питания и полечения данных. Следующие искрозащитные значения (плавающая земля) не должны быть превышены:**

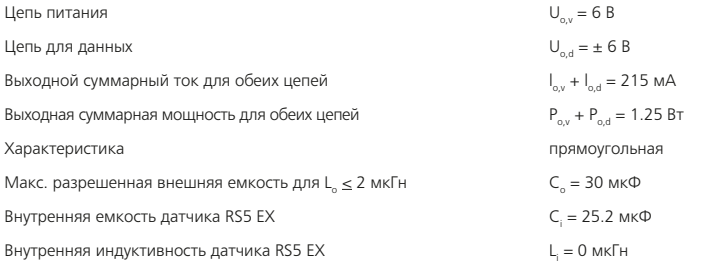

Цепь питания и цепь передачи данных должны быть внутренне соединены. Необходимо убедиться, что защищенные участки цепи не повреждаются напряжением питания подключенных устройств.

Для подключения оборудования для питания и передачи данных, например следующих устройств PRUFTECHNIK: OPTALIGN smart, тип ALI 12.200 EX; RF модуль EX, тип ALI 4.621 EX

#### **Лазер**

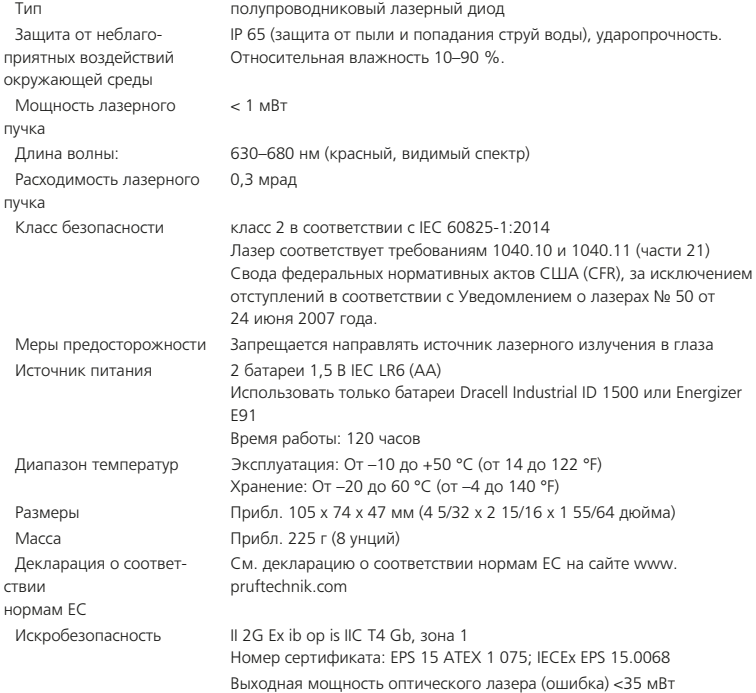

#### **Радиочастотный модуль с датчиком для беспроводной передачи данных** (опция)

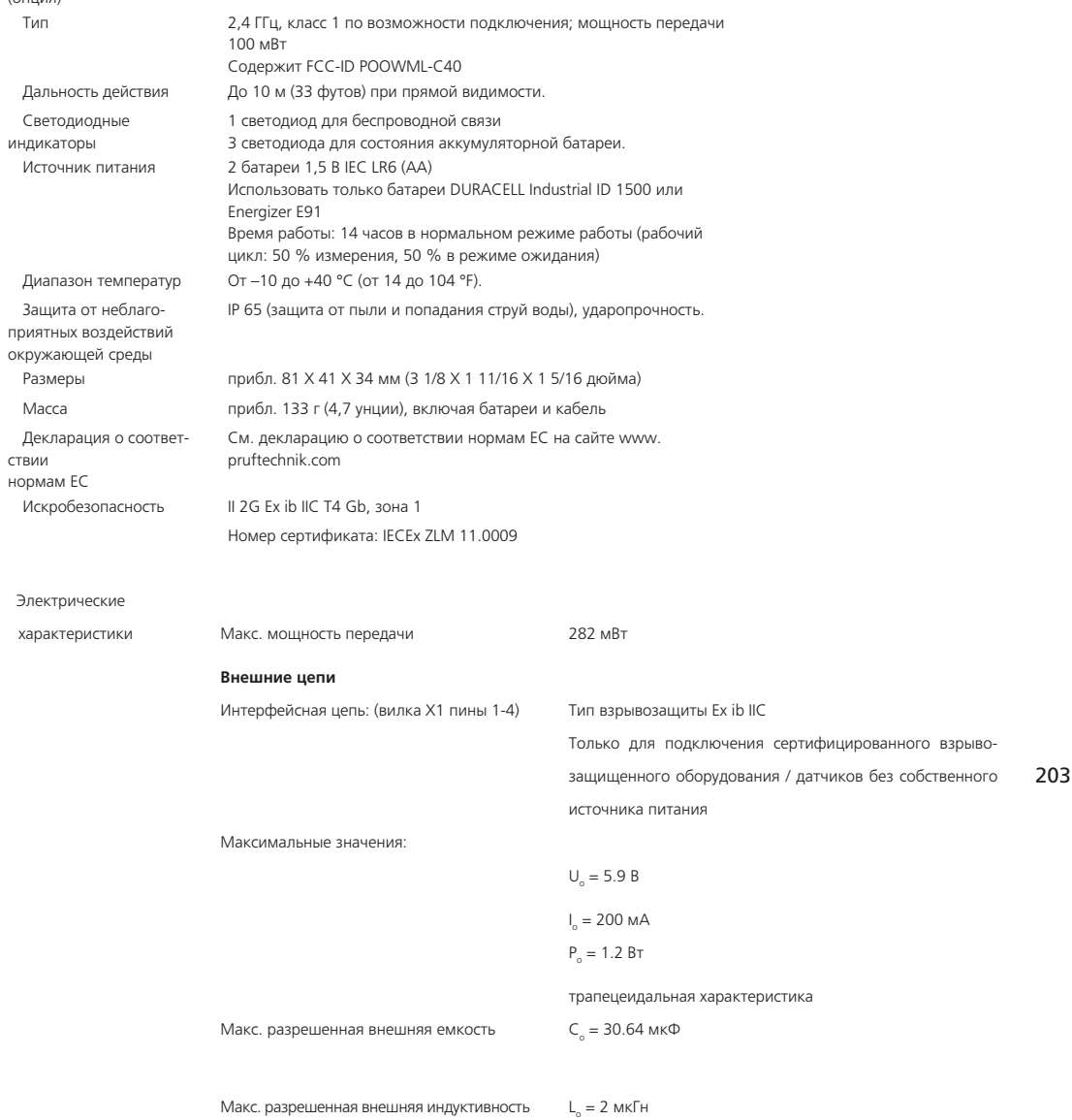

Электрические Значение максимально допустимой внешней индуктивности определяется согласно EN 60079-11 раздел параметры 10.1.5 с учетом того, что полная индуктивность составляет менее 1 % от допустимого значения согласно рисунку A.6 of EN 60079-11 и на этом основании пренебрежимо мало. В случае внешних индуктивности и (продолжение) емкости приведенные максимальные значения остаются в силе.

 $\mathbf{r}$ 

 $\sim$ 

Или

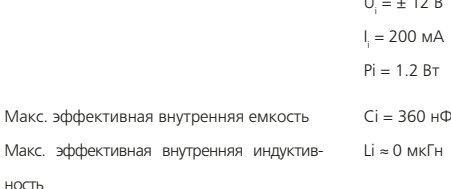

Или в случае подключения к следующим датчикам:

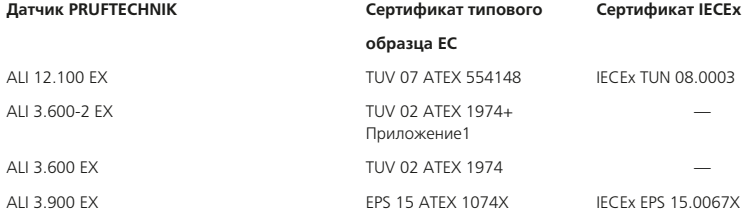

#### Замечания

- 1. Разрешается использовать только предусмотренные батарейки Duracell Industrial ID 1500 или Energizer E91.
- 204
- 2. Батарейка является искрозащищенной. Допускается замена батареек во взрывоопасной зоне. При замене батареек во взрывоопасной зоне необходимо соблюдать меры безопасности, чтобы не допустить короткого замыкания батареек.
	- 3 Снятие и передача показаний измерений подключенного оборудования / датчика возможно только посредством данного взрывозащищенного RF-модуля.

#### Кейс для переноски

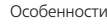

Размеры: прибл. 550 Х 400 Х 168 мм (21 21/32 х 15 3/4 х 6 39/64 дюйма) Масса, включая все стандартные компоненты: прибл. 3,6 кг (7,9 фунта) Вес, включая все стандартные компоненты: 8,3 кг (18,3 фунта)

## 8.3 Приложения

**8.3.1 Декларация о соответствии нормам ЕС, сертификат испытаний типа ЕС и сертификаты Международной системы МЭК по сертификации электрооборудования для взрывоопасных сред (IECEx)**

Декларация о соответствии нормам ЕС по искробезопасному компьютеру OPTALIGN smart, датчику RS5, лазеру RS5 и радиочастотному модулю можно загрузить с сайта www.pruftechnik.com.

Сертификаты испытаний типа ЕС и доступные дополнительные материалы по искробезопасному компьютеру OPTALIGN smart, датчику RS5, лазеру RS5 и радиочастотному модулю можно загрузить с сайта www.pruftechnik.com.

Сертификаты соответствия Международной системы МЭК по сертификации электрооборудования для взрывоопасных сред (IECEx) по искробезопасному компьютеру OPTALIGN smart, датчику RS5, лазеру RS5 и радиочастотному модулю выложены на странице

- iecex.iec.ch/iecex/iecexweb.nsf/welcome или
- на сайте www.iecex.com

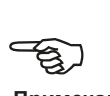

#### **Примечание**

Страница намеренно оставлена пустой.

## Алфавитный указатель

Аккумуляторные батареи лазера 30 Батареи 1.5 B AA Duracell Industrial 1500 17 размера AA 27 Утилизация 27 Батарея Утилизация 31 Беспроводная связь по технологии Bluetooth 95 Блок адаптера ALI 12.500 8, 28, 87, 121 Быстрая проверка центровки 127 Ran неврашающийся 147 Валопроводы 157 Варианты управления питанием 39 Вертикальная машина центровка 179 Вид XY 97, 113, 132, 154 абсолютные значения 155 Относительные координаты 156 режим относительного положения координат 156 Вид машины повернуть 109 Внимание предупреждения об опасности 15, 16, 17, 20, 22, 27 Возобновить функционирование 152 Датчик RS5 с искробезопасной электрической цепью ALI 3.900 EX 8.33 Датчик по умолчанию 46 Диапазон допусков 52 Диапазон температур 20 Директива ЕС об утилизации электрического и электронного оборудования 22 Дисковые регуляторы желтого цвета 94 Дистанционная втулка 171 Дистанционные втулки черного цвета 171

Дополнительные функции максимальная комплектация 13 средняя комплектация 13 Допуск 101 Допуски 82 несимметричные 52, 81 определяемый пользователем 81, 82, 107 симметричные 52.81 Дуга вращения вала при измерениях 100 Единицы измерения системы 42 Завершение центровки 118 Заголовок экрана 190 Заявление о соответствии ЕС 15 Знаки безопасности 15 Изменение конфигурации 181 Изменение ориентации 195 Имя машины изменить 70 Индикатор расстояния 65 Индикатор часового типа принтера 88 Инициализация датчика использование кабеля 96 Инструкции по эксплуатации Искробезопасный радиочастотный модуль DOC 04.202 18 Искробезопасный РЧ-модуль DOC 04.202 12 Искробезопасность примечания, требования которых необходимо соблюдать 16 Источник питания переменного тока/зарядное **VCTDOЙСТВО** ALI 12.651-I 9 Исходная точка измерений 187 Исходный диаметр 46 Кабель Искробезопасный РЧ-модуль ALI 4.505-0.28 12 Кабель USB A/B ALI 12.504-2 9, 28, 121 Кабель датчика AII 3 982-2 9 Калькулятор измерений нескольких опор. 103

Калькулятор теплового расширения [74,](#page-74-0) [75](#page-75-0) Карданные приводы настройка [174](#page-174-0) Карманное руководство пользователя ROTALIGN smart RS5 EX DOC 12.111.ru [10](#page-10-0) Карта памяти USB ALI 17.451 [9](#page-9-0) Клавиша ввода данных в цифровом виде [37](#page-37-0) Клавиши ввода данных [26](#page-26-0) Клавиши навигации [26](#page-26-0) Классификация по степени защиты корпуса [16](#page-16-0) Ключ компонента [49](#page-49-0) Код лицензии [47,](#page-47-0) [49](#page-49-0) Компактное магнитное зажимное устройство ALI 2.112 [36](#page-36-0) Компактное цепное зажимное устройство ALI 2.892 SET [10](#page-10-0) Комплект с искробезопасной электрической цепью ROTALIGN smart RS5 12.011 BEX [12](#page-12-0) ALI 12.011 EX [7](#page-7-0) Комплект магнитного крепления ALI 2.761 SET [36](#page-36-0) Комплект радиочастотного модуля с искробезопасной электрической цепью ALI 4.620 SET EX [12](#page-12-0) Компьютер OPTALIGN smart с искробезопасной электрической цепью ALI 12.200 EX [7](#page-7-0) включить OPTALIGN smart с искробезопасной электрической цепью [64](#page-64-0) Корректировка подкладками [190](#page-190-0) Корректировка сдвигом валопровод [165](#page-165-0) Корректировка смещения вертикальная центровка [193](#page-193-0) Крепление крепежный штифт [60](#page-60-0) крепление [59](#page-59-0) Крепление карданного вала Lite ALI 2.874 SET iS [169](#page-169-0)

Лазер RS5 с искробезопасной электрической цепью ALI 3.910 EX [8](#page-8-0) Линия машин настройка [157](#page-157-0) Мастер измерения натяжений [137](#page-137-0) Машины с карданным приводом [157](#page-157-0) Менеджер лицензий [47](#page-47-0) Модуль InfiniRange [149](#page-149-0), [151](#page-151-0) Муфта тип [78](#page-78-0) Настройка даты и времени [43](#page-43-0) Настройка параметров принтера [50,](#page-50-0) [123](#page-123-0) Настройка положения лазерного луча пересечение [97](#page-97-0) Настройки вала [52,](#page-52-0) [100](#page-100-0), [102](#page-102-0), [128](#page-128-0) Настройки по умолчанию [45](#page-45-0) Настройки прибора [38](#page-38-0) Натяжение труб [137](#page-137-0) отчет по измерению [141](#page-141-0) Неплотно прилегающая опора Soft foot (Мягкая лапа) [129](#page-129-0) Изогнутая [129](#page-129-0) корректировка [136](#page-136-0) параллельная [129](#page-129-0) корректировка [136](#page-136-0) проверка и корректировка [130](#page-130-0) Общий экран результатов измерений (All-in-one) [52](#page-52-0), [161,](#page-161-0) [189](#page-189-0) Ориентация валопровода [67](#page-67-0) Открытие апертуры лазера/датчика [34](#page-34-0) Отметка точек для захвата измерений вертикальные валы [179](#page-179-0) Отправка на печать отчета по измерению [121](#page-121-0) Отрицательное значение размеров ввод данных [66](#page-66-0) Параметры измерения [152](#page-152-0) Перевод показаний индикатора часового типа [87](#page-87-0) Передача данных кабель [63](#page-63-0) Переход от одной точки расположения муфт к другой [163](#page-163-0)

Пластины хорошего качества [111](#page-111-0) PERMABLOC или LAMIBLOC [193](#page-193-0) Подготовка к работе [57,](#page-57-0) [111](#page-111-0) Подключение интерфейса [21](#page-21-0) Подставка для компьютера ALI 12.201 [8](#page-8-0) Поле редактирования [64](#page-64-0) Политика возобновления работы с файлом [40](#page-40-0) Пользовательский допуск [52](#page-52-0) Поправки по муфте [77](#page-77-0) Предупреждение предупреждения об опасности [15,](#page-15-0) [16](#page-16-0), [17,](#page-17-0) [19](#page-19-0) Предустановленные параметры болтов [183](#page-183-0) Приемочный акт на датчик искробезопасный датчик RS5 ALI 9.517.DG [10](#page-10-0) Примечание предупреждения об опасности [15,](#page-15-0) [18](#page-18-0), [20,](#page-20-0) [21](#page-21-0) Примечания по технике безопасности Искробезопасный РЧ-модуль [17](#page-17-0) Проверка калибровки [21](#page-21-0) Промвал соединительного вала [66](#page-66-0) Радиочастотный модуль включить с искробезопасной электрической цепью [95](#page-95-0) с искробезопасной электрической цепью ALI 4.621 EX [12](#page-12-0) сканирование [96](#page-96-0) Разворот вида [91](#page-91-0) Разворот вида машин [67](#page-67-0) Размеры [65](#page-65-0) Разрешение результатов [47](#page-47-0) Расстояние между лазером и датчиком максимальное [58](#page-58-0) Региональные настройки [41](#page-41-0) Регулировка лазера [166](#page-166-0) Регулировка луча лазера [93,](#page-93-0) [132](#page-132-0) Регулировка прокладками [111](#page-111-0) Вертикальное [112](#page-112-0) Режим автоматической линейной развертки [53](#page-53-0), [98](#page-98-0) Режим измерения Измерение в статическом режиме [99](#page-99-0) Многоточечные измерения [99](#page-99-0), [143](#page-143-0), [144](#page-144-0) Постоянное изменение [98](#page-98-0) Режим Pass [146](#page-146-0) Статическое измерение [145](#page-145-0)

Режим измерения по умолчанию [46](#page-46-0) Режим по умолчанию [13](#page-13-0) Режим ручной прокрутки [99](#page-99-0) Режимы измерения [98](#page-98-0), [143](#page-143-0) Результаты Общий экран результатов измерений [100,](#page-100-0) [128](#page-128-0) Правило знаков [101](#page-101-0) Результаты измерения положения [102](#page-102-0) Руководство по эксплуатации ROTALIGN smart RS5 EX DOC 12.211.ru [11](#page-11-0) Рулетка, мм/дюймы с искробезопасной электрической цепью ALI 3.588 EX [10](#page-10-0) Сверхтонкое зажимное устройство ALI 2.109 SET [36](#page-36-0) Светодиодные индикаторы статуса центровки [167](#page-167-0) Сертификат встроенного ПО для центровки валов ALI 12.703 [10](#page-10-0) Скользящее магнитное крепление ALI 2.230 [35](#page-35-0), [147](#page-147-0) Сохранение файла [53](#page-53-0) Сохранить в виде PDF-файла [122](#page-122-0) файл данных измерений [120](#page-120-0) Среднеквадратическое отклонение [105](#page-105-0) Стандарты предприятия [85,](#page-85-0) [101](#page-101-0) Статус центровки [106](#page-106-0) Таблица допусков [53,](#page-53-0) [84,](#page-84-0) [85](#page-85-0), [106](#page-106-0), [197](#page-197-0) Таблица результатов [103](#page-103-0) список [103](#page-103-0) Таблички на компонентах [23](#page-23-0) Тепловое расширение [70](#page-70-0) Техника безопасности при работе с лазерами [19](#page-19-0) Класс 2 [30](#page-30-0) Ткань для чистки линз ALI 2.911 [10](#page-10-0) Увеличение диапазона Laser end [149](#page-149-0) Увеличение диапазона измерений [98](#page-98-0), [118](#page-118-0), [149](#page-149-0) Универсальное зарядное устройство OPTALIGN smart ALI 12.651-I [29](#page-29-0) Универсальный адаптер/зарядное устройство Установка и снятие [29](#page-29-0) Усреднение [153](#page-153-0) Фланцевые машины [157](#page-157-0) Формат жесткой муфты [52](#page-52-0)

Формат отображения единиц углового расположения Градусы [52](#page-52-0) миллирадиан [52](#page-52-0) Формат промвала [52](#page-52-0) Форматы печати [55,](#page-55-0) [123](#page-123-0) Функциональные клавиши [25](#page-25-0) Футляр ROTALIGN smart RS5 EX ALI 12.809 EX [7](#page-7-0) Хранение данных [21](#page-21-0) Цифровые клавиши горячего доступа [37](#page-37-0) Частота вращения

по умолчанию [45](#page-45-0) Шестигранный ключ, 2,5 мм [11](#page-11-0), [27](#page-27-0) Электромагнитная совместимость [15](#page-15-0) Элементы валопровода [159](#page-159-0) Эталонная поверхность [170](#page-170-0) Язык системы [42](#page-42-0) Яркость экрана [38](#page-38-0)

## **A**

ALI 4.451

карта памяти [121](#page-121-0) ALI 4.452 [50](#page-50-0) ALI 12.200 EX Компьютер с искробезопасной электрической цепью [121](#page-121-0) ALI 12.500 Блок адаптера [16](#page-16-0) ALI 12.504-2 Кабель USB А/B [28](#page-28-0) кабель USB А/B, для принтера [121](#page-121-0) ALI 12.651-I [50](#page-50-0) Источник питания переменного тока/зарядное устройство [28](#page-28-0) ALI 12.809 EX Футляр ROTALIGN smart RS5 EX [16,](#page-16-0) [18](#page-18-0) ATEX [17](#page-17-0)

#### **I**

IECEx [17](#page-17-0) IP65 [16](#page-16-0), [21](#page-21-0)

## **L**

Laser centered [97](#page-97-0) Laser end [97](#page-97-0) Laser off [97](#page-97-0) Laser OK [97](#page-97-0) Live Move [112](#page-112-0) важные моменты [118](#page-118-0) в режиме активного сдвига (Live Move) [113](#page-113-0)

### **P**

PDF Отчет по измерению [50](#page-50-0) PDF-файл [51](#page-51-0)

### **W**

Workflow assistant (Помощник) [46](#page-46-0)

Страница намеренно оставлена пустой

211

 $\overline{a}$ 

Руководство пользователя системы ROTALIGN smart RS5 EX

 $-212$